One Touch 4.6 Agosto 2012 05-0840-100

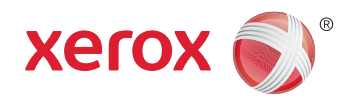

## Xerox® Travel Scanner 150 Guida per l'utente

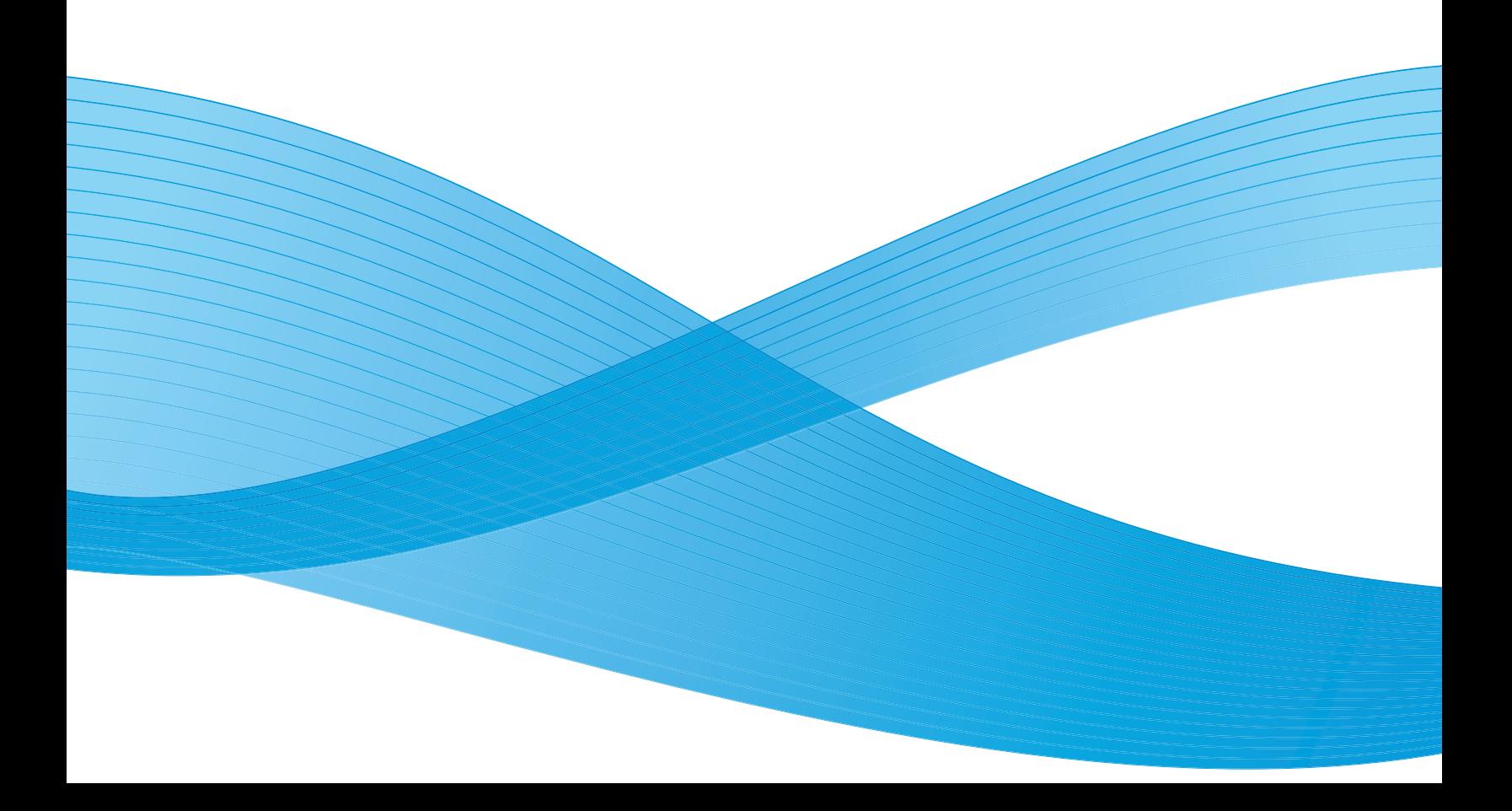

Design © 2012 Xerox Corporation. Tutti i diritti riservati. XEROX®, XEROX e Design® e DocuMate® sono marchi di Xerox Corporation negli Stati Uniti e/o in altri paesi.

Contenuto © 2012 Visioneer, Inc. Tutti i diritti riservati. Il marchio e il logo Visioneer sono marchi registrati di Visioneer, Inc.

La riproduzione, l'adattamento o la traduzione senza previo consenso scritto sono vietati, tranne per quanto consentito dalle leggi sul copyright.

Il logo e il marchio PaperPort® e OmniPage® sono marchi registrati di Nuance Communications, Inc.

Il logo e il nome NewSoft Presto! BizCard sono marchi registrati di NewSoft Technology Corporation.

Adobe®, Adobe® Acrobat®, Adobe® Reader® e il logo Adobe® PDF sono marchi registrati di Adobe Systems Incorporated negli Stati Uniti e/o in altri paesi. Il logo Adobe PDF appare nel software di questo prodotto e l'accesso completo alle funzioni di software di Adobe è disponibile solo se sul computer in uso è installato un prodotto Adobe.

Microsoft è un marchio registrato negli Stati Uniti di Microsoft Corporation. Windows è un marchio e SharePoint® è un marchio registrato di Microsoft Corporation.

ZyINDEX è un marchio registrato di ZyLAB International, Inc. Porzioni del toolkit ZyINDEX, Copyright © 1990 - 1998, ZyLAB International, Inc. Tutti i diritti riservati.

Tutti gli altri prodotti qui citati possono essere marchi delle rispettive società.

Periodicamente vengono apportate modifiche al presente documento. Variazioni, inesattezze tecniche ed errori tipografici verranno corretti nelle edizioni successive.

Versione del documento: 05-0840-100 (agosto 2012)

Le informazioni sono soggette a modifiche senza preavviso e non rappresentano un impegno da parte di Visioneer. Il software descritto viene fornito con accordo di licenza. Il software può essere utilizzato o copiato solo in conformità con i termini di tale accordo. È illegale copiare il software su qualsiasi supporto, tranne per quanto specificatamente consentito dall'accordo di licenza. È vietata la copia o la trasmissione di qualsiasi parte di questo documento per mezzo di qualsiasi sistema, elettronico o meccanico, compresi fotocopia, registrazione o sistemi di memorizzazione e recupero delle informazioni, nonché la traduzione in un'altra lingua, per scopi diversi dall'uso personale del licenziatario e per quanto specificatamente consentito dall'accordo di licenza, senza l'esplicito consenso scritto da parte di Visioneer.

#### Legenda dei diritti limitati

L'uso, la duplicazione o la divulgazione sono soggetti a limitazioni secondo quanto stabilito dal sottoparagrafo (c) (1) (ii) della clausola 52.227-FAR14 sui diritti per i dati tecnici e il software per computer. Il materiale scansionato da questo prodotto può essere protetto da leggi statali e altre normative, quali le leggi sul copyright. Il cliente è interamente responsabile del rispetto di tali leggi e normative.

## Sommario

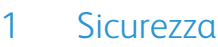

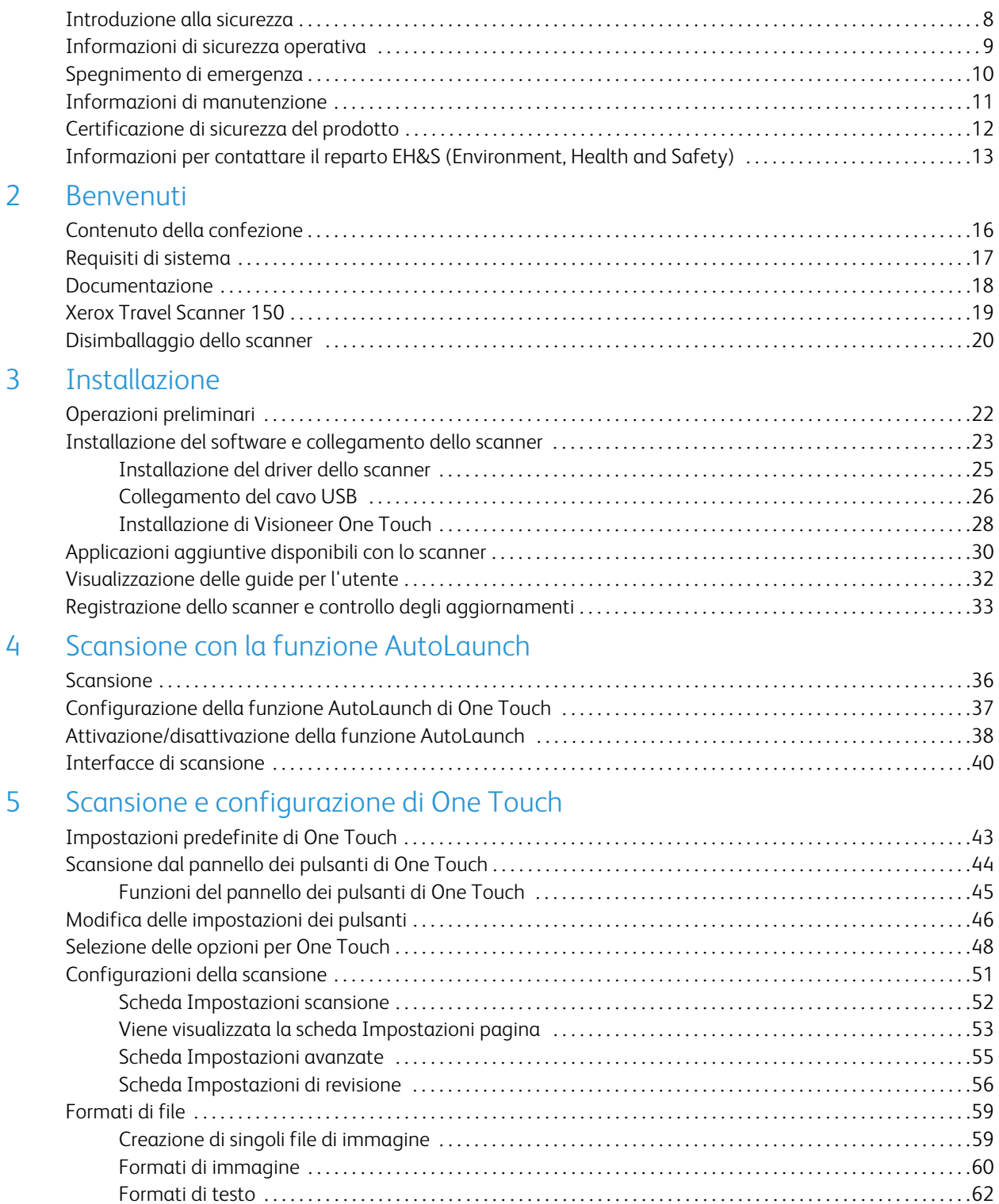

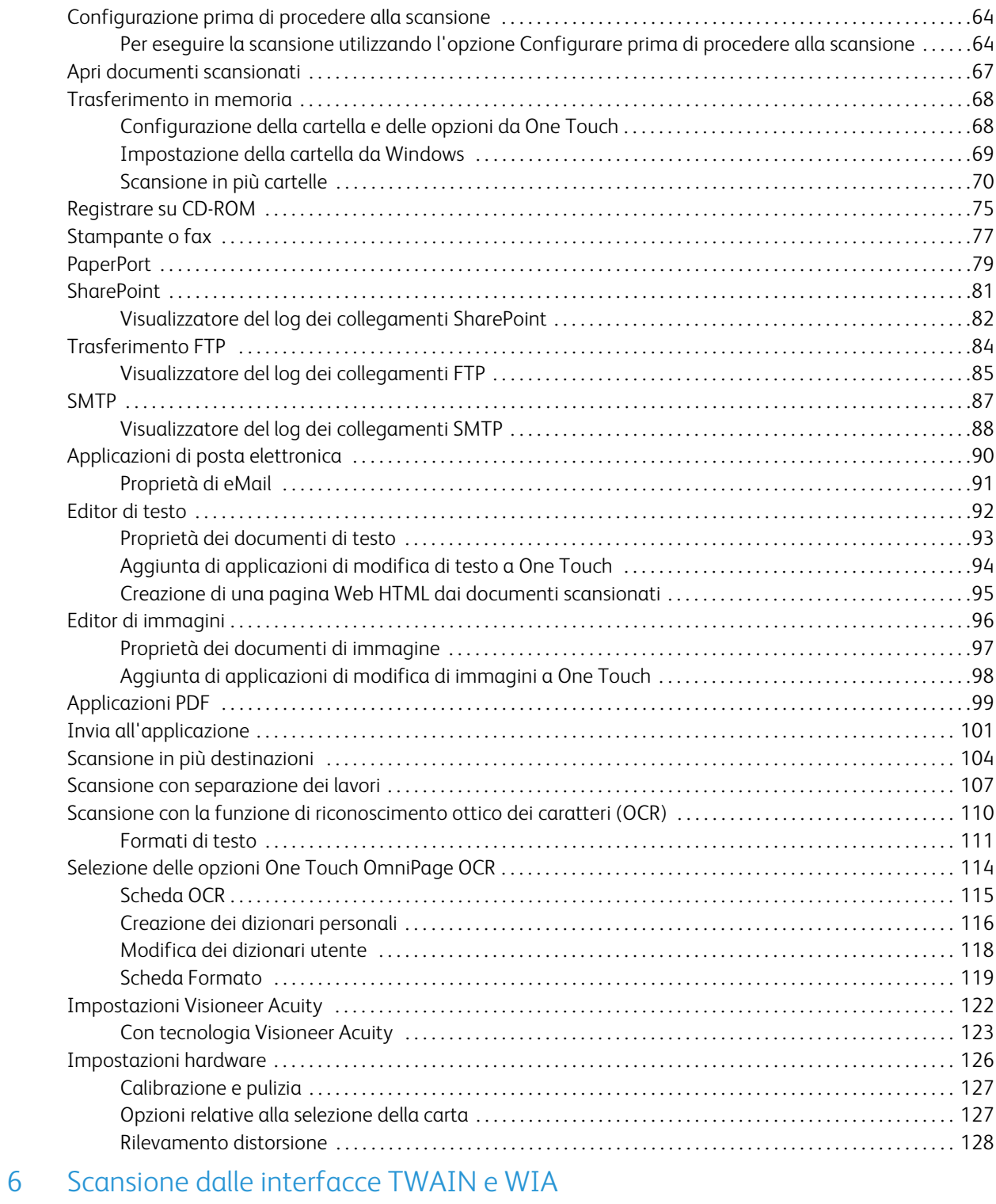

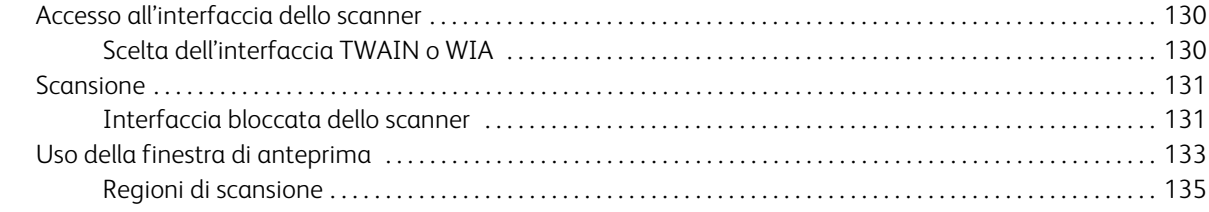

4

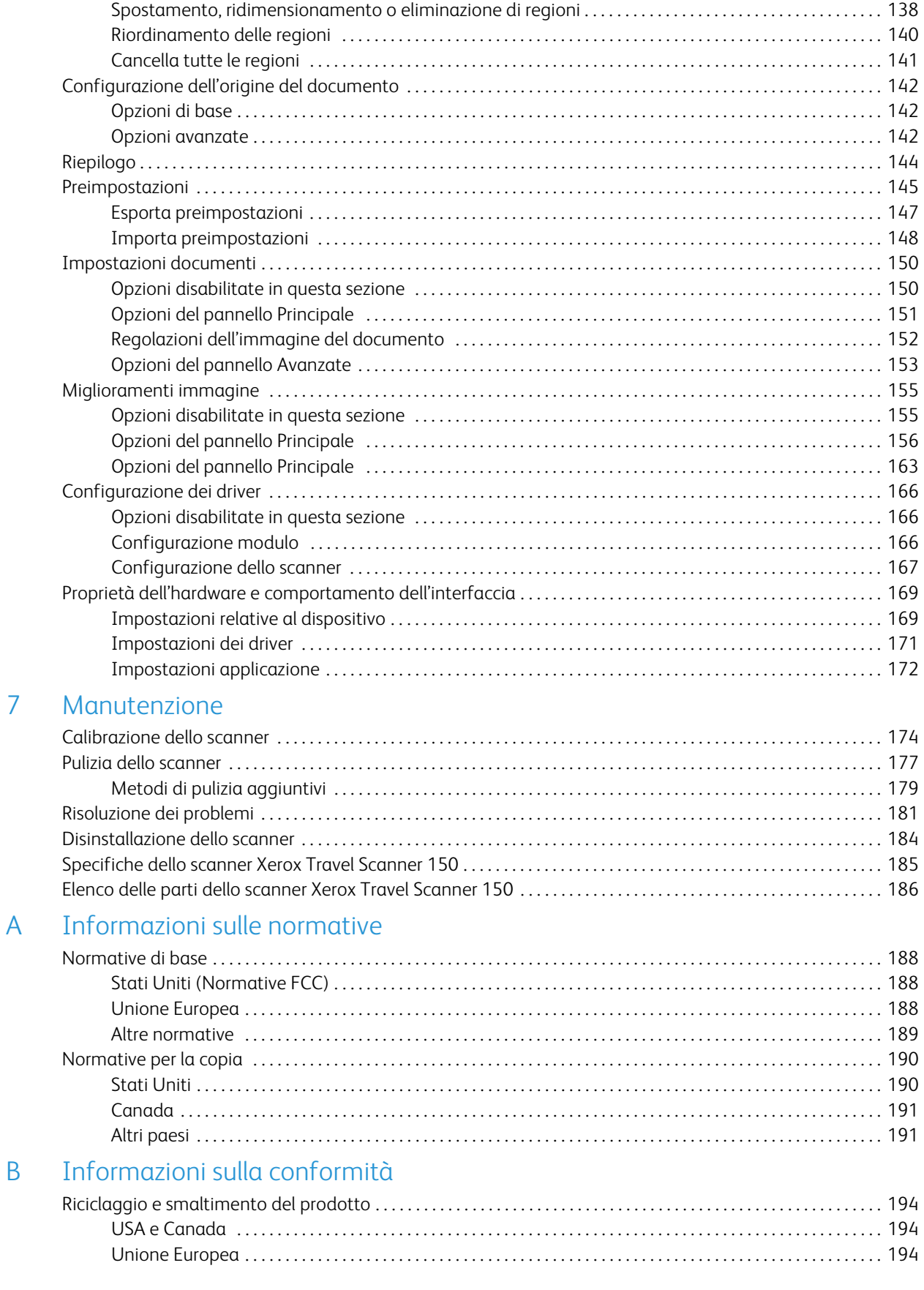

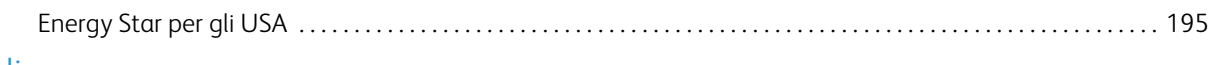

[Indice](#page-196-0)

# <span id="page-6-0"></span>Sicurezza de la provincia de la provincia de la provincia de la provincia de la provincia de la provincia del

In questo capitolo vengono fornite le seguenti istruzioni:

- [Introduzione alla sicurezza a pagina 8](#page-7-0)
- [Informazioni di sicurezza operativa a pagina 9](#page-8-0)
- [Spegnimento di emergenza a pagina 10](#page-9-0)
- [Informazioni di manutenzione a pagina 11](#page-10-0)
- [Certificazione di sicurezza del prodotto a pagina 12](#page-11-0)
- [Informazioni per contattare il reparto EH&S \(Environment, Health and Safety\) a pagina 13](#page-12-0)

#### <span id="page-7-0"></span>Introduzione alla sicurezza

#### **Avvisi e sicurezza**

Leggere attentamente le istruzioni seguenti prima di utilizzare la macchina e consultarle secondo necessità per garantirne un funzionamento costante e sicuro.

Il prodotto e i materiali Xerox sono stati progettati e collaudati in modo da soddisfare i requisiti di sicurezza più rigorosi. Tali requisiti comprendono valutazione e certificazione da parte degli enti preposti e conformità alle normative sulle apparecchiature elettromagnetiche e gli standard ambientali riconosciuti.

I test e le prestazioni di sicurezza e ambientali di questo prodotto sono stati verificati utilizzando esclusivamente materiali Xerox.

**Avviso:** modifiche non autorizzate, compresa l'aggiunta di nuove funzioni o la connessione di apparecchiature esterne, possono invalidare la certificazione del prodotto. Per ulteriori informazioni rivolgersi al proprio rappresentante Xerox.

#### <span id="page-8-0"></span>Informazioni di sicurezza operativa

L'apparecchiatura e i materiali Xerox sono stati progettati e collaudati in modo da soddisfare i requisiti di sicurezza più rigorosi. Tali requisiti comprendono valutazione e approvazione da parte degli enti preposti e conformità agli standard ambientali riconosciuti.

Per garantire un funzionamento costante e sicuro dell'apparecchiatura Xerox, seguire sempre queste linee guida di sicurezza:

#### **Cosa fare**

- Seguire sempre tutti gli avvisi e le istruzioni accluse o riportate sull'apparecchiatura.
- Posizionare sempre la macchina su una superficie di appoggio solida e sufficientemente robusta da sopportarne il peso.
- Posizionare sempre la macchina in un'area dotata di ventilazione e di spazio di manovra adeguato per interventi tecnici.

**Nota:** questa apparecchiatura Xerox è dotata di un dispositivo di risparmio energetico per limitare il consumo di elettricità quando non viene utilizzata; può quindi essere lasciata sempre accesa.

#### **Cosa non fare**

- Mai tentare operazioni di manutenzione non descritte specificatamente in questa documentazione.
- Mai estrarre i coperchi o le protezioni fissate con viti, poiché al loro interno non vi sono aree riparabili dall'operatore.
- Mai posizionare la macchina vicino a un radiatore o altre fonti di calore.
- Mai aggirare o disattivare i dispositivi di blocco elettrici o meccanici.

Avviso: Questo dispositivo non è inteso per l'uso nel campo di visione diretto dello schermo. Per evitare riflessi fastidiosi sullo schermo, non sistemare il dispositivo nel campo di visione diretto.

## <span id="page-9-0"></span>Spegnimento di emergenza

Se si verifica una delle condizioni seguenti, spegnere immediatamente la macchina e scollegare il cavo o i cavi di alimentazione dalla presa o dalle prese elettriche. Contattare un rappresentante del servizio di assistenza Xerox per risolvere il problema:

- L'apparecchiatura emette odori o rumori insoliti.
- È scattato un interruttore nel pannello a muro, un fusibile o un altro dispositivo di sicurezza.
- È stato versato un liquido nella macchina.
- La macchina è stata esposta all'acqua.
- Una parte qualsiasi della macchina è danneggiata.

### <span id="page-10-0"></span>Informazioni di manutenzione

- 1. Tutte le procedure di manutenzione del prodotto da parte dell'operatore sono descritte nella documentazione per l'utente allegata al prodotto.
- 2. Non eseguire sul prodotto operazioni di manutenzione non descritte nella documentazione per il cliente.
- 3. Non utilizzare detergenti spray. L'uso di detergenti non approvati può generare prestazioni scadenti dell'apparecchiatura e creare condizioni pericolose.
- 4. Utilizzare materiali e prodotti di pulizia indicati nel presente manuale.
- 5. Non estrarre i coperchi o le protezioni fissate con viti, poiché al loro interno non vi sono parti riparabili dall'operatore.
- 6. Non eseguire procedure di manutenzione se non dietro istruzioni specifiche da parte di un rivenditore locale autorizzato o a meno che una procedura non sia descritta specificatamente nel manuale per l'utente.

## <span id="page-11-0"></span>Certificazione di sicurezza del prodotto

L'ente preposto certifica che questo prodotto è conforme agli standard di sicurezza elencati:

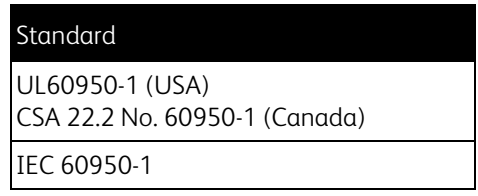

## <span id="page-12-0"></span>Informazioni per contattare il reparto EH&S (Environment, Health and Safety)

#### **Informazioni di contatto**

Per ulteriori informazioni sull'ambiente, la salute e la sicurezza relative a questo prodotto e ai materiali Xerox, contattare le linee di assistenza clienti seguenti:

**USA e Canada:** 1-800-828-6571 **Europa:** +44 1707 353 434

Xerox Travel Scanner 150 Guida per l'utente 14

# <span id="page-14-0"></span>Benvenuti

In questo capitolo vengono fornite le seguenti istruzioni:

- [Contenuto della confezione a pagina 16](#page-15-0)
- [Requisiti di sistema a pagina 17](#page-16-0)
- [Documentazione a pagina 18](#page-17-0)
- [Xerox Travel Scanner 150 a pagina 19](#page-18-0)
- [Disimballaggio dello scanner a pagina 20](#page-19-0)

Grazie per aver acquistato lo scanner Xerox Travel Scanner 150. Con questo scanner è possibile eseguire rapidamente la scansione di documenti cartacei come lettere o ricevute e caricare sul computer le immagini elettroniche così ottenute. Alimentato tramite la porta USB del computer, questo scanner è ideale per poter essere portato in viaggio.

Le informazioni riportate in questa guida riguardano le funzioni hardware e software che potrebbero non essere disponibili per il modello di scanner acquistato. Ignorare eventuali informazioni sul software non applicabili al proprio scanner.

Alcune delle illustrazioni contenute nella presente guida potrebbero non avere esattamente lo stesso aspetto della visualizzazione a schermo. Le differenze sono minime e non influiscono sui passi necessari per utilizzare le funzioni.

## <span id="page-15-0"></span>Contenuto della confezione

Prima di procedere, verificare il contenuto della confezione. Se alcuni componenti risultano mancanti o danneggiati, rivolgersi al rivenditore da cui è stato acquistato lo scanner.

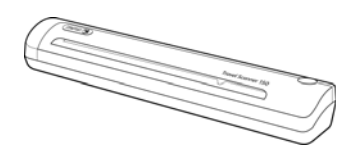

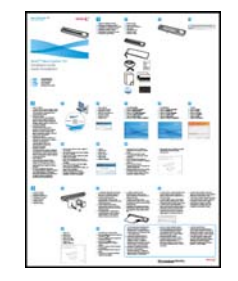

Xerox Travel Scanner 150

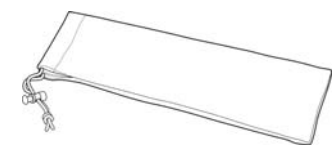

Custodia per trasporto

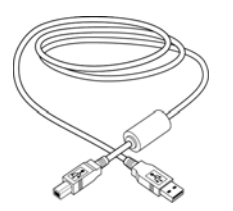

Cavo USB

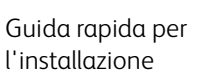

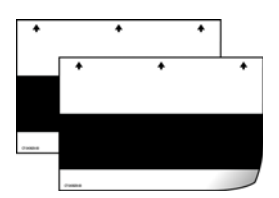

Pagina di<br>calibrazione (2)

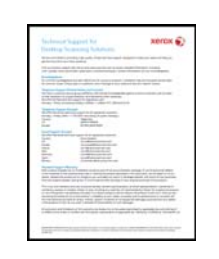

Scheda di supporto tecnico

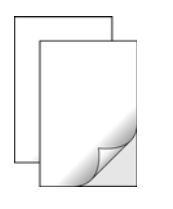

Custodie per foto (2) Foglio di pulizia

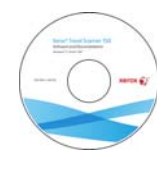

Windows™ Disco di installazione

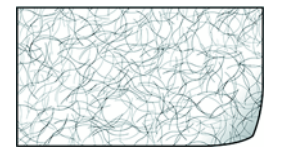

#### <span id="page-16-0"></span>Requisiti di sistema

#### **PC Pentium 4 o equivalente AMD con:**

- Unità DVD-ROM
- Una porta Universal Serial Bus (USB) disponibile
- Sistema operativo Microsoft $^{\circledR}$  Windows $^{\circledR}$ : XP a 32 bit (Service Pack 1 e 2), Vista a 32 bit o 64 bit, 7 a 32 bit o 64 bit
	- Lo scanner è compatibile con Windows XP Service Pack 3 e Windows Vista Service Pack 1
- Minimo 2 gigabyte (GB) di memoria interna (RAM)
- Minimo 350 MB di spazio su disco disponibile

#### **Un monitor VGA o SVGA**

Le impostazioni consigliate del monitor sono:

- Qualità dei colori a 16 o 32 bit
- Risoluzione impostata almeno su 800 x 600 pixel

Per le istruzioni sull'impostazione della qualità dei colori e della risoluzione dello schermo, consultare la documentazione di Windows.

#### <span id="page-17-0"></span>Documentazione

Lo scanner viene fornito con la documentazione seguente:

- **Guida rapida per l'installazione**: istruzioni d'installazione abbreviate.
- **Guida per l'utente dello scanner Xerox**: si trova sul disco di installazione e contiene informazioni dettagliate sull'installazione, la scansione, la configurazione e la manutenzione.
- **Guida per l'utente di Nuance PaperPort**: disponibile sul disco di installazione, contiene istruzioni dettagliate sull'uso del software.
- **Guida per l'utente di Nuance OmniPage**: disponibile sul disco di installazione, contiene istruzioni dettagliate sull'uso del software.
- **Guida per l'utente di Nuance PDF Converter**: disponibile sul disco di installazione, contiene istruzioni dettagliate sull'uso del software.
- **Guida per l'utente di NewSoft Presto! BizCard**: disponibile sul disco di installazione, contiene istruzioni dettagliate sull'uso del software.

#### <span id="page-18-0"></span>Xerox Travel Scanner 150

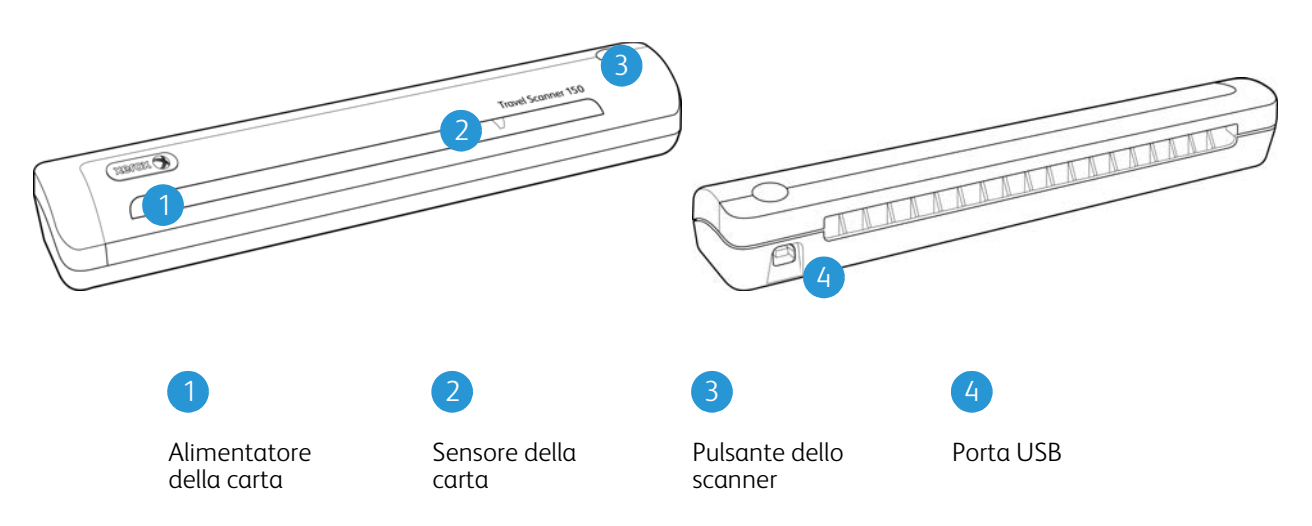

**Alimentatore della carta**: inserire un elemento nello scanner con il lato da scansionare rivolto verso il basso; la pagina viene prelevata come se fosse in corso la scansione.

**Sensore della carta**: riconosce quando un elemento viene inserito nello scanner.

**Pulsante dello scanner**: se è in corso una scansione, la pressione del pulsante determina l'annullamento della scansione e il prelevamento dell'elemento. Quando non è in corso una scansione, la pressione del pulsante determina l'apertura della finestra di configurazione di One Touch.

**Porta Universal Serial Bus (USB)**: consente di collegare lo scanner al computer.

## <span id="page-19-0"></span>Disimballaggio dello scanner

Rimuovere la tessera di posizionamento dallo scanner. Estrarre il foglio dalla parte anteriore tirando nella direzione indicata dalle frecce sulla tessera.

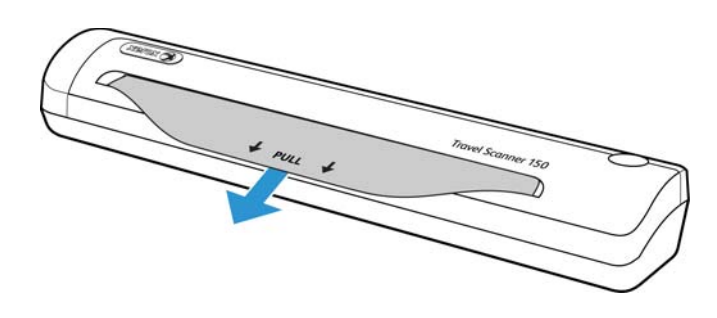

Rimuovere l'eventuale nastro di spedizione dallo scanner.

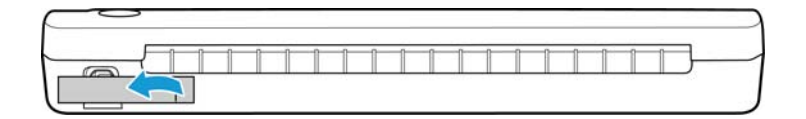

## <span id="page-20-0"></span>Installazione 3

In questo capitolo vengono fornite le seguenti istruzioni:

- [Operazioni preliminari a pagina 22](#page-21-0)
- [Installazione del software e collegamento dello scanner a pagina 23](#page-22-0)
- [Applicazioni aggiuntive disponibili con lo scanner a pagina 30](#page-29-0)
- [Visualizzazione delle guide per l'utente a pagina 32](#page-31-0)
- [Registrazione dello scanner e controllo degli aggiornamenti a pagina 33](#page-32-0)

### <span id="page-21-0"></span>Operazioni preliminari

#### **Leggere i punti seguenti prima di iniziare il processo di installazione:**

- Se durante l'installazione viene richiesto di riavviare il sistema, selezionare "No". Completare l'installazione del software, quindi chiudere tutte le finestre aperte e riavviare il computer.
- Le informazioni riportate in questa guida possono riguardare software non fornito con lo scanner acquistato. Ignorare eventuali informazioni sul software non applicabili al prodotto scelto.
- Se sul computer è in esecuzione un software antivirus o antispyware, è possibile che durante l'installazione vengano visualizzati avvisi o messaggi che chiedono di autorizzare il proseguimento dell'installazione. Benché i messaggi siano diversi a seconda del software installato sul computer, consentire in ogni caso il proseguimento dell'installazione se tale opzione è disponibile. In alternativa è possibile disattivare il software antivirus o antispyware prima di installare lo scanner, ma in tal caso accertarsi di riattivarlo al termine dell'installazione.
- Se al computer è già collegato uno scanner, potrebbe essere necessario rimuovere i relativi programmi del driver per fare in modo che lo scanner Xerox venga installato e utilizzato correttamente.
- Se sul computer è in esecuzione Windows Vista o Windows 7, può essere visualizzata la schermata Controllo dell'account utente di Vista e 7, che chiede di confermare le modifiche di sistema. Fare clic sul pulsante Continua per consentire il proseguimento dell'installazione.

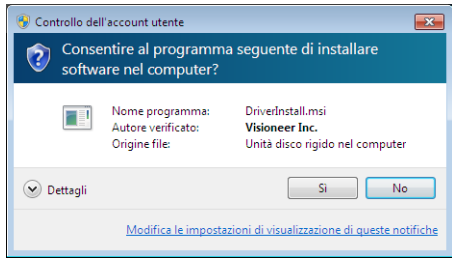

## <span id="page-22-0"></span>Installazione del software e collegamento dello scanner

- 1. Avviare Microsoft Windows e accertarsi che non vi siano altre applicazioni in esecuzione.
- 2. Inserire il disco di installazione nell'unità DVD-ROM del computer.

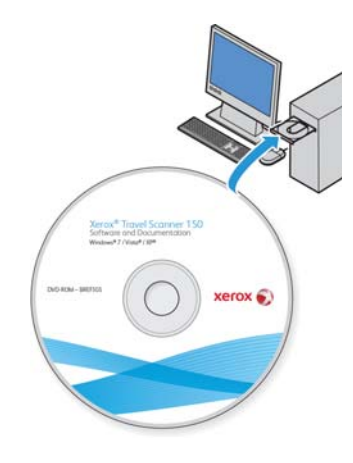

Il disco viene avviato automaticamente e viene visualizzata la finestra Seleziona lingua.

3. Selezionare la lingua dall'elenco delle lingue disponibili. Il menu principale del disco viene visualizzato nella lingua selezionata.

**Nota:** se il DVD non si avvia, controllare quanto segue:

- Accertarsi che lo sportello dell'unità DVD sia completamente chiuso.
- Accertarsi che il DVD sia stato inserito nell'unità nella giusta direzione (lato con l'etichetta rivolto verso l'alto). Per avviare manualmente il DVD:
- Aprire Risorse del computer di Windows. A tale scopo è possibile fare doppio clic sull'icona **Risorse del computer** sul desktop.
- Fare doppio clic sull'icona corrispondente all'unità DVD-ROM.
- Dovrebbe essere visualizzato il menu d'installazione del DVD.

Se il menu non viene visualizzato:

• Dall'elenco di file sul DVD, fare doppio clic sul file chiamato frontend.exe.

4. Nel menu principale, selezionare **Installa software**.

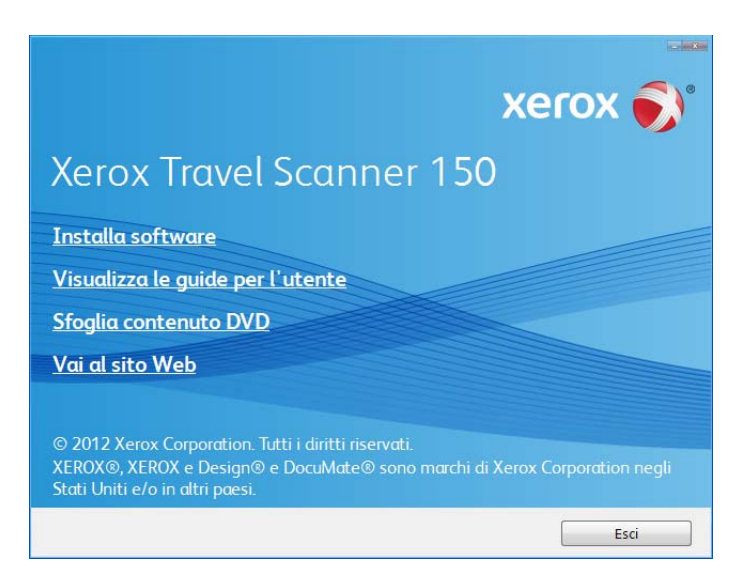

5. Assicurarsi che sia selezionata la casella **Driver scanner** e **Visioneer One Touch**.

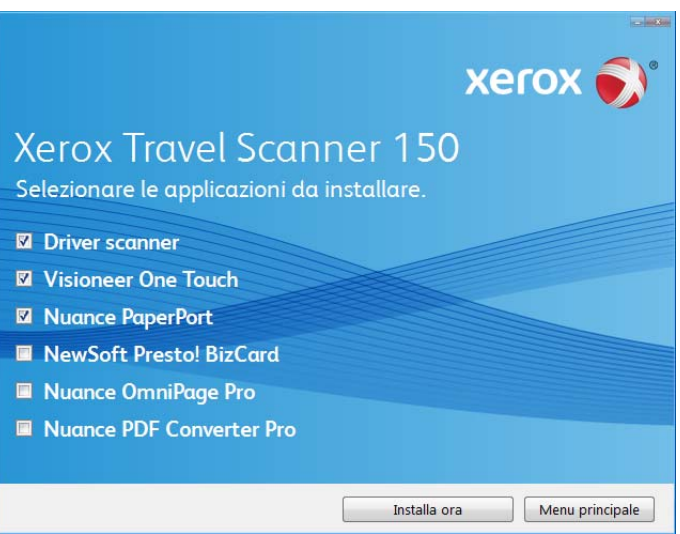

**Nota:** le applicazioni fornite con lo scanner possono differire leggermente da quelle elencate nella finestra.

#### 6. Fare clic su **Installa ora**.

Viene visualizzata l'Installazione guidata del driver dello scanner.

#### <span id="page-24-0"></span>Installazione del driver dello scanner

Innanzitutto viene avviata l'installazione del driver dello scanner.

1. Fare clic su **Avanti**.

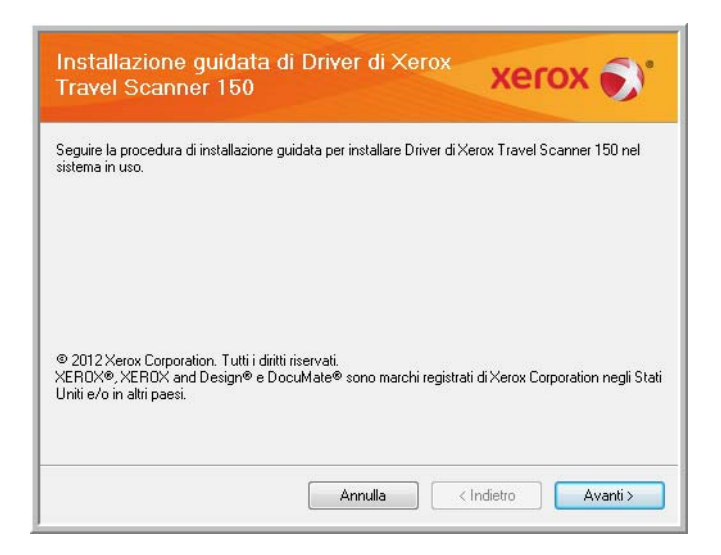

2. Leggere l'accordo di licenza Xerox nella finestra visualizzata. Se si accettano i termini dell'accordo, selezionare **Accetto**, quindi fare clic su **Avanti**.

Se si sceglie di non accettare il contratto di licenza, fare clic su **Annulla**. Fare clic su **Chiudi** nella finestra Installazione interrotta.

- 3. Il software verrà installato.
- 4. **Arrestarsi** quando viene visualizzata la finestra "Completare l'installazione collegando l'hardware". **Non** fare ancora clic su **OK**. Lasciare aperta la finestra e passare alla Appendice successiva.

Se il diagramma di connessione dello scanner riportato di seguito non viene visualizzato sullo schermo, arrestarsi e seguire le istruzioni descritte nella sezione seguente per la connessione dello scanner.

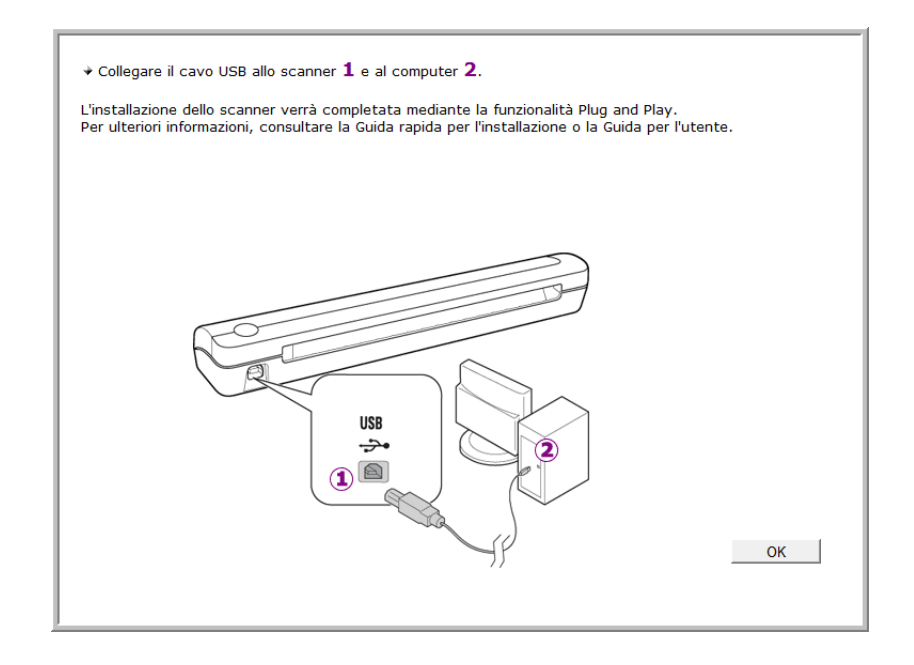

#### <span id="page-25-0"></span>Collegamento del cavo USB

**Nota:** lo scanner non è fornito di alimentatore esterno, ma viene alimentato direttamente dal computer tramite il cavo USB. Se si utilizza un hub USB, è necessario che l'hub abbia un alimentatore. Lo scanner non è fornito di interruttore acceso/spento. Lo scanner è pronto per eseguire scansioni non appena il software viene caricato sul computer.

Lo scanner può essere collegato a qualsiasi porta USB disponibile. Controllare la posizione delle porte USB del computer sul relativo manuale.

Dopo aver collegato lo scanner, viene chiesto di eseguire una calibrazione. Tenere pronta la pagina di calibrazione.

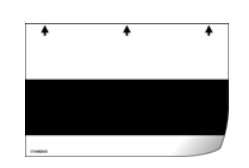

- 1. Rimuovere l'eventuale nastro protettivo dal cavo USB.
- 2. Inserire l'estremità piatta del cavo USB in una porta USB disponibile sul retro del computer.
- 3. Inserire l'estremità quadrata del cavo USB nella porta USB di output sul retro dello scanner.

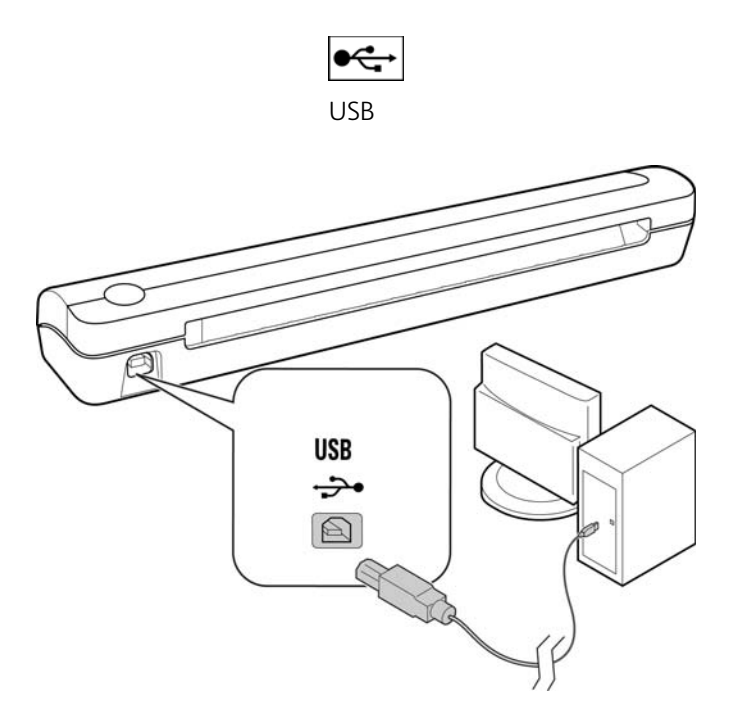

Se si utilizza Windows XP o una versione successiva e il cavo USB è stato collegato a una porta USB 1.1, potrebbe essere visualizzata un'area commenti informativa che spiega che "Una periferica USB ad alta velocità è collegata a un hub USB non ad alta velocità". Collegare il cavo USB a una porta USB 2.0 (se disponibile) o ignorare il messaggio. Se si lascia il cavo collegato alla porta USB 1.1, la velocità dello scanner potrebbe risultare leggermente inferiore

Il computer riconosce che è stato collegato uno scanner alla porta USB e carica automaticamente il software di esecuzione appropriato.

Se il computer utilizza Windows XP o una versione successiva, verrà visualizzato un messaggio simile al seguente

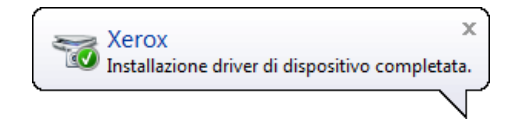

4. Viene visualizzata l'utilità di calibrazione. Seguire le istruzioni sullo schermo per calibrare lo scanner.

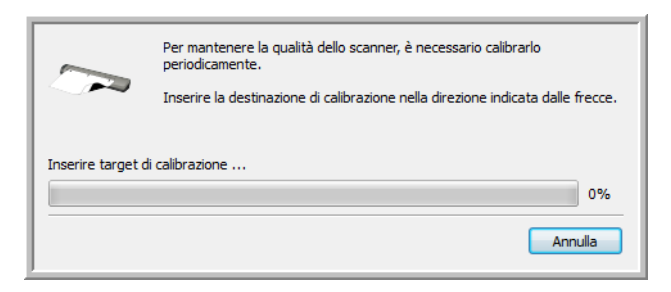

5. Inserire la pagina di calibrazione nello scanner nella direzione stampata sulla pagina. La striscia nera deve essere *rivolta verso il basso*.

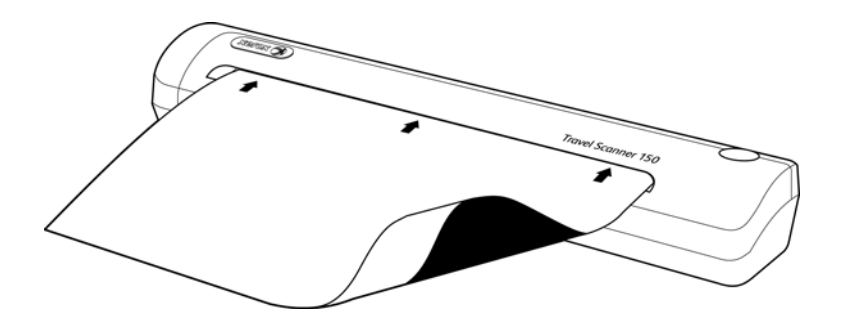

6. La pagina di calibrazione verrà prelevata dallo scanner e si sposterà in avanti e indietro man mano che viene eseguita la calibrazione della differenza tra le aree chiare e scure.

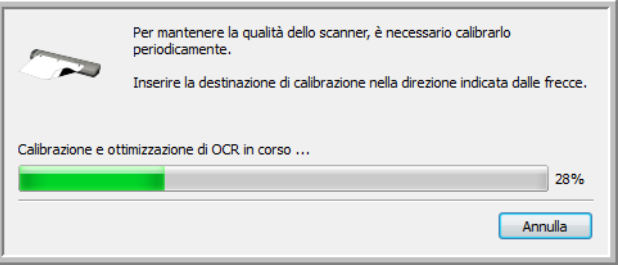

7. Al termine della calibrazione, la pagina viene espulsa dall'alimentatore della carta dello scanner. Estrarre la pagina quando richiesto dall'utilità di calibrazione.

Una volta estratta la pagina di calibrazione dallo scanner, l'utilità di calibrazione si chiude automaticamente. Se l'utilità non si chiude, fare clic su OK per chiudere la finestra.

8. Quando si è sicuri che il software è stato caricato completamente, tornare alla finestra "Completare l'installazione collegando l'hardware".

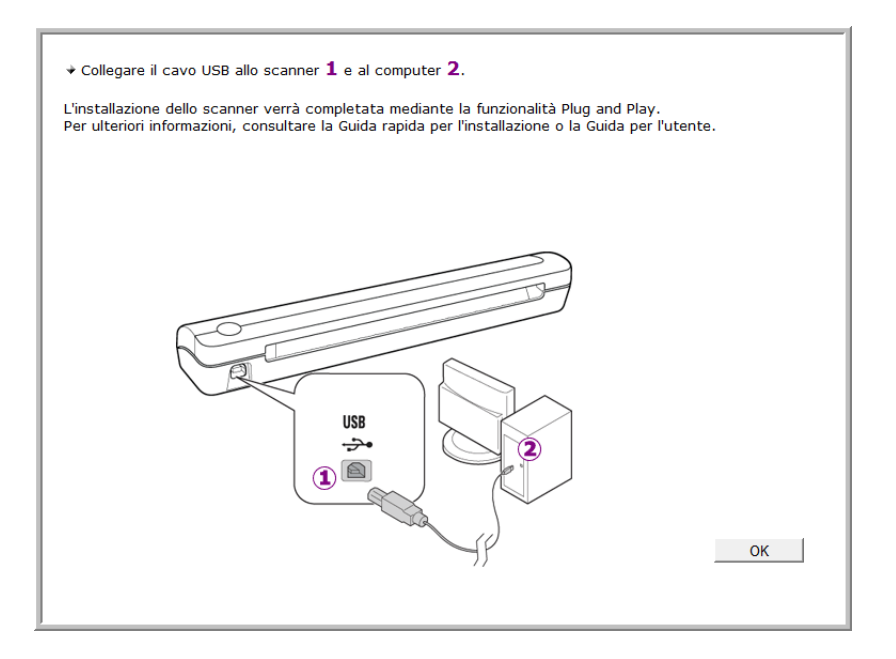

- 9. Fare clic su **OK**.
- 10. Fare clic su Chiudi nella finestra Installazione del driver completata per chiudere e uscire dal programma di installazione del driver.

#### <span id="page-27-0"></span>Installazione di Visioneer One Touch

L'installazione del software Visioneer One Touch si avvierà automaticamente dopo aver selezionato Chiudi nella finestra Installazione del driver completata.

1. Nella finestra iniziale dell'Installazione guidata di One Touch, fare clic su Avanti.

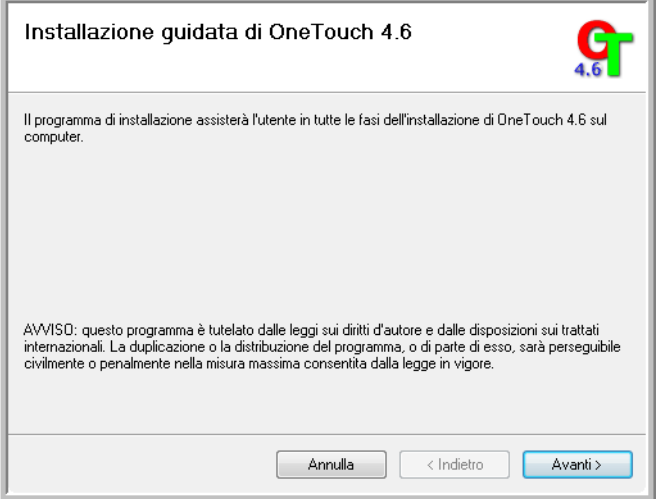

- 2. Leggere l'accordo di licenza di Visioneer nella finestra visualizzata. Se si accettano i termini dell'accordo, selezionare **Accetto**, quindi fare clic su **Avanti**.
- 3. Se si sceglie di non accettare l'accordo di licenza, l'installazione verrà interrotta e il software One Touch non verrà installato.
- 4. Il software Visioneer One Touch verrà installato selezionando **Avanti** sulla finestra relativa all'accordo di licenza di Visioneer.
- 5. Fare clic su **Chiudi** nella finestra Installazione di Visioneer One Touch completata per chiudere e uscire dal programma di installazione.

Se è stata selezionata l'installazione di altro software dal DVD, tale installazione verrà avviata automaticamente dopo che l'utente ha fatto clic su Chiudi nella finestra visualizzata a completamento dell'installazione.

## <span id="page-29-0"></span>Applicazioni aggiuntive disponibili con lo scanner

Lo scanner include ulteriori applicazioni gratuite descritte nella tabella riportata di seguito.

1. Tornare al menu principale del disco e fare clic su **Installa software**.

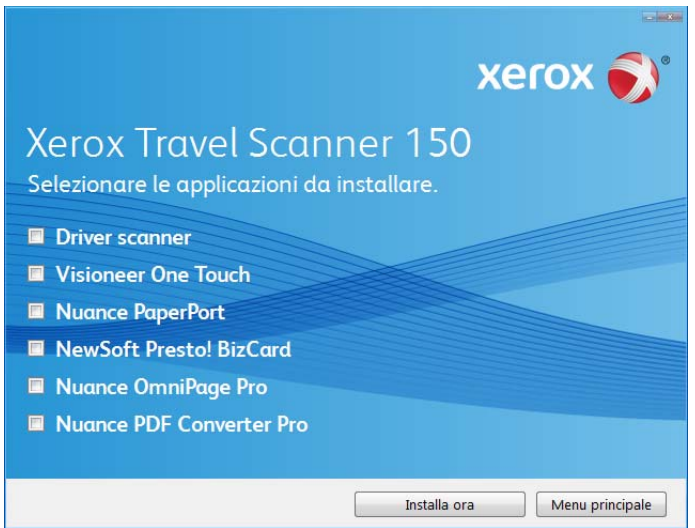

- 2. Selezionare le applicazioni aggiuntive che si desidera installare e fare clic su **Installa ora**.
- 3. Seguire le istruzioni sullo schermo per installare ciascun prodotto aggiuntivo.

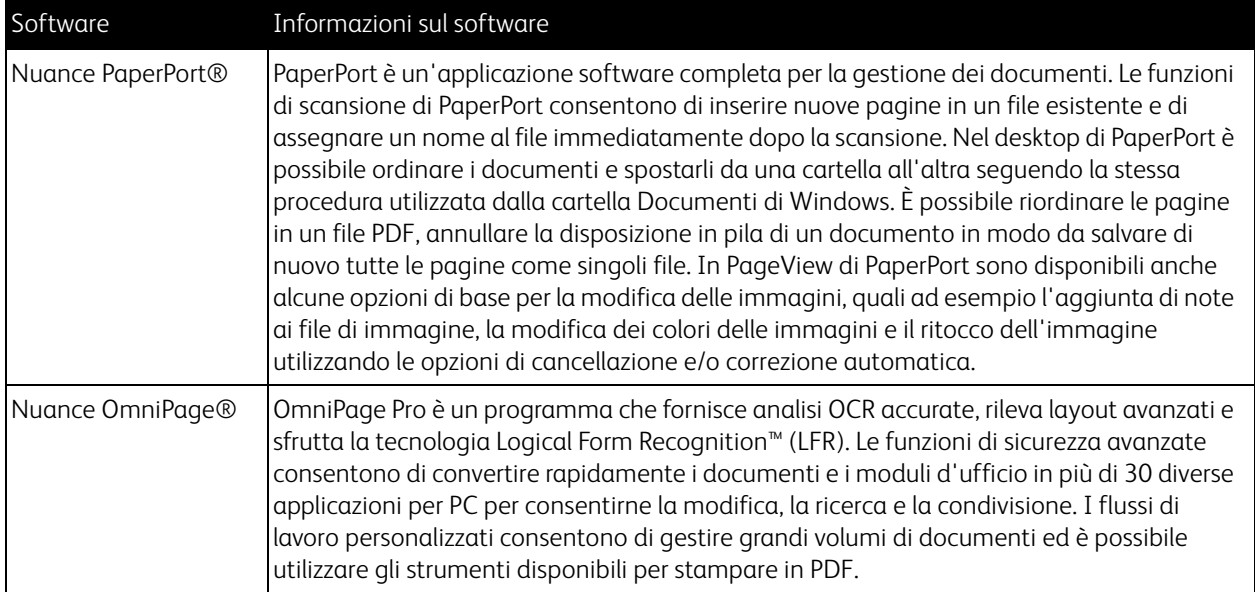

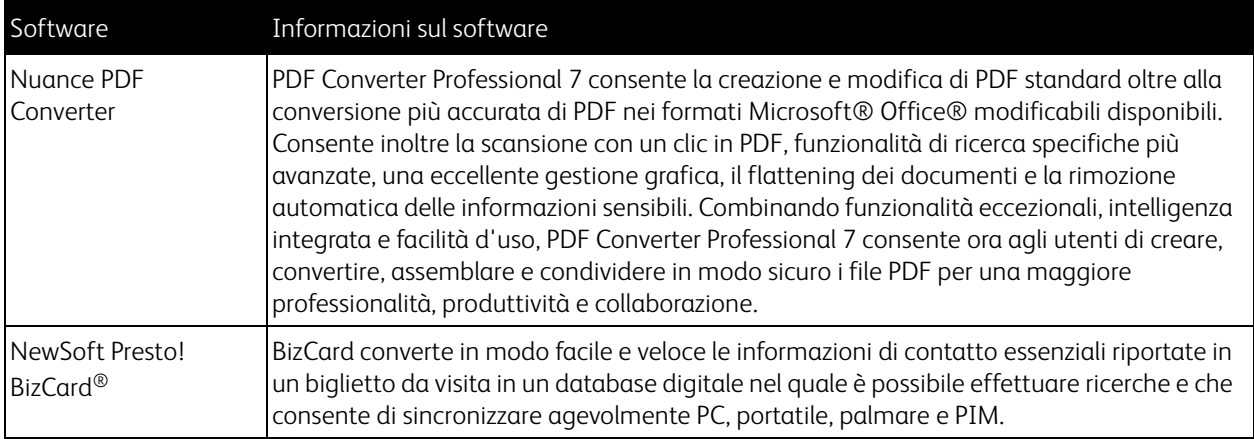

## <span id="page-31-0"></span>Visualizzazione delle guide per l'utente

1. Tornare alla finestra del menu principale e fare clic su **Visualizza le guide per l'utente**.

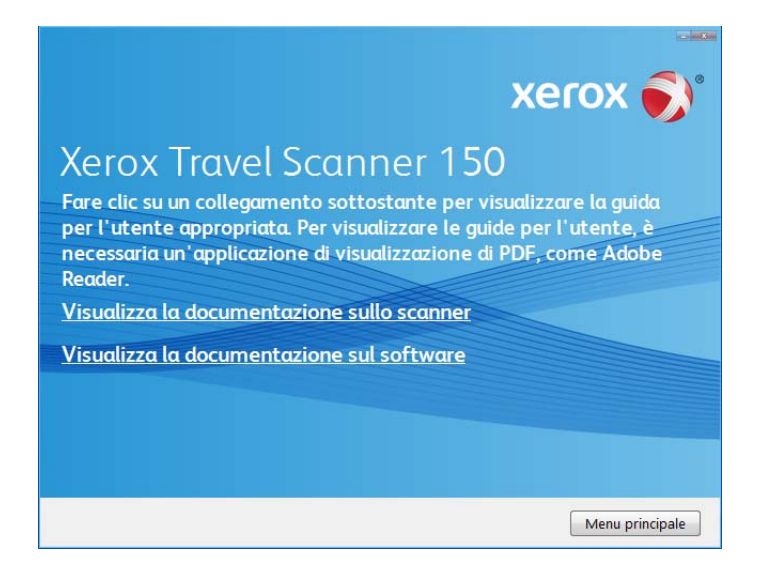

- 2. Fare clic su "Visualizza la documentazione sullo scanner" per accedere alla guida per l'utente dello scanner e alla documentazione aggiuntiva relativa all'uso delle funzioni di One Touch dello scanner. Fare clic su "Visualizza la documentazione sul software" per accedere alle guide per l'utente relative alle applicazioni software fornite con lo scanner. Ad esempio, in questa sezione è riportata la guida per l'utente di Nuance PaperPort.
- 3. Fare clic sui collegamenti delle guide che si desidera visualizzare.
- 4. Al termine, fare clic su **Menu principale** per tornare alla finestra del menu principale e fare clic su **Esci**.
- 5. Estrarre il disco di installazione e conservarlo in un luogo sicuro.

## <span id="page-32-0"></span>Registrazione dello scanner e controllo degli aggiornamenti

La registrazione dello scanner è importante, poiché consente di accedere al servizio di assistenza telefonica gratuita e agli aggiornamenti software per lo scanner.

#### **Per registrare lo scanner:**

Per registrare lo scanner è necessaria una connessione a Internet attiva. Se non si dispone dell'accesso a Internet è possibile rivolgersi al servizio clienti per registrare lo scanner. Consultare la scheda di supporto tecnico fornita insieme allo scanner per conoscere i recapiti del servizio clienti.

- 1. Aprire una finestra di Internet Explorer o altro browser installato sul computer.
- 2. Nel campo dell'indirizzo Web digitare www.xeroxscanners.com.
- 3. Premere il tasto Invio sulla tastiera o fare clic sull'opzione a schermo per andare al sito Web.
- 4. Quando viene caricata la pagina degli scanner Xerox fare clic su Support.
- 5. Alla pagina di supporto dei prodotti fare clic sul collegamento **Register Your Product**.
- 6. Compilare il modulo di registrazione, tutti i campi obbligatori sono contrassegnati da un asterisco (\*). Per la registrazione è necessario immettere un indirizzo di posta elettronica valido. Viene richiesta l'immissione del numero di serie dello scanner, che si trova sulla parte posteriore dello dispositivo.
- 7. Dopo aver compilato il modulo, fare clic su **Submit Your Registration** per completare la registrazione.

Xerox Travel Scanner 150 Guida per l'utente 34

## <span id="page-34-0"></span>Scansione con la funzione AutoLaunch

In questo capitolo vengono fornite le seguenti istruzioni:

- [Scansione a pagina 36](#page-35-0)
- [Configurazione della funzione AutoLaunch di One Touch a pagina 37](#page-36-0)
- [Attivazione/disattivazione della funzione AutoLaunch a pagina 38](#page-37-0)
- [Interfacce di scansione a pagina 40](#page-39-0)

Quando si inserisce un elemento nello scanner, ne viene eseguita automaticamente la scansione e l'immagine viene inviata a un'applicazione software sul computer.

**Nota:** rimuovere sempre eventuali punti di spillatrice o graffette dai documenti prima di inserirli nell'alimentatore della carta dello scanner, poiché possono fare inceppare il meccanismo di alimentazione e graffiare i componenti interni. Eliminare inoltre eventuali etichette, adesivi o appunti Post-It™ che possono fuoriuscire durante il processo di scansione e incepparsi nello scanner. Un tale uso errato dello scanner ne invalida la garanzia.

#### <span id="page-35-0"></span>Scansione

1. Allineare un documento alla freccia di allineamento e inserirlo nella fessura di alimentazione della carta presente sullo scanner con il lato da scansionare *rivolto verso il basso*.

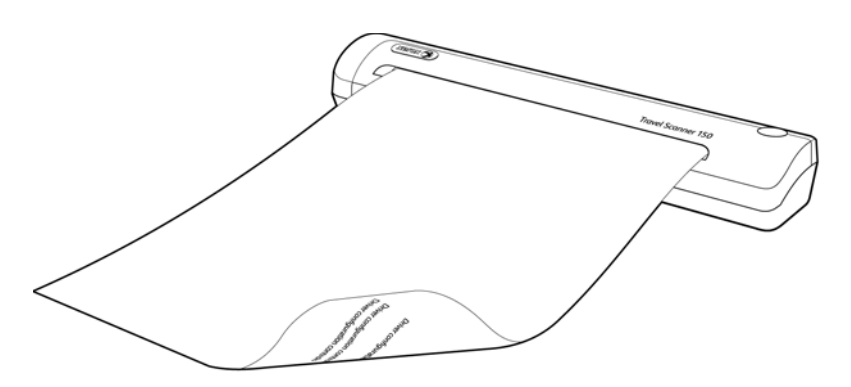

Lo scanner afferra il bordo superiore del foglio, avvia automaticamente la scansione e preleva il foglio.

2. Viene visualizzata una finestra di avanzamento della scansione e l'immagine viene inviata all'applicazione selezionata per il pulsante PaperIn.

In questo esempio l'applicazione di destinazione è il desktop di PaperPort.

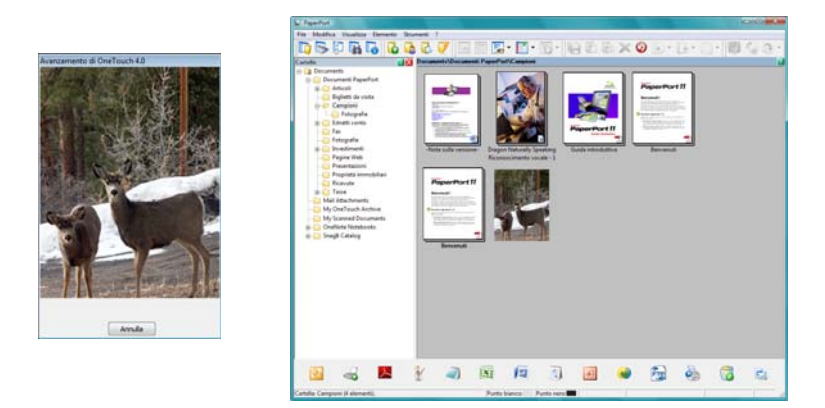

3. È ora possibile modificare l'immagine nell'applicazione di destinazione.
# Configurazione della funzione AutoLaunch di One Touch

Al termine dell'installazione dello scanner, One Touch è configurato con tutte le applicazioni disponibili sul computer sul quale è possibile eseguire la scansione. Il pulsante consente di configurare un'applicazione di destinazione, una configurazione di scansione e un formato file.

1. Fare clic sull'icona di One Touch.

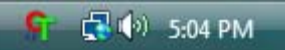

- 2. Fare clic con il pulsante destro del mouse sul pulsante PaperIn, fare clic con il pulsante sinistro del mouse sulle informazioni dettagliate oppure premere il pulsante sullo scanner.
- 3. Viene visualizzata la finestra delle proprietà di One Touch.

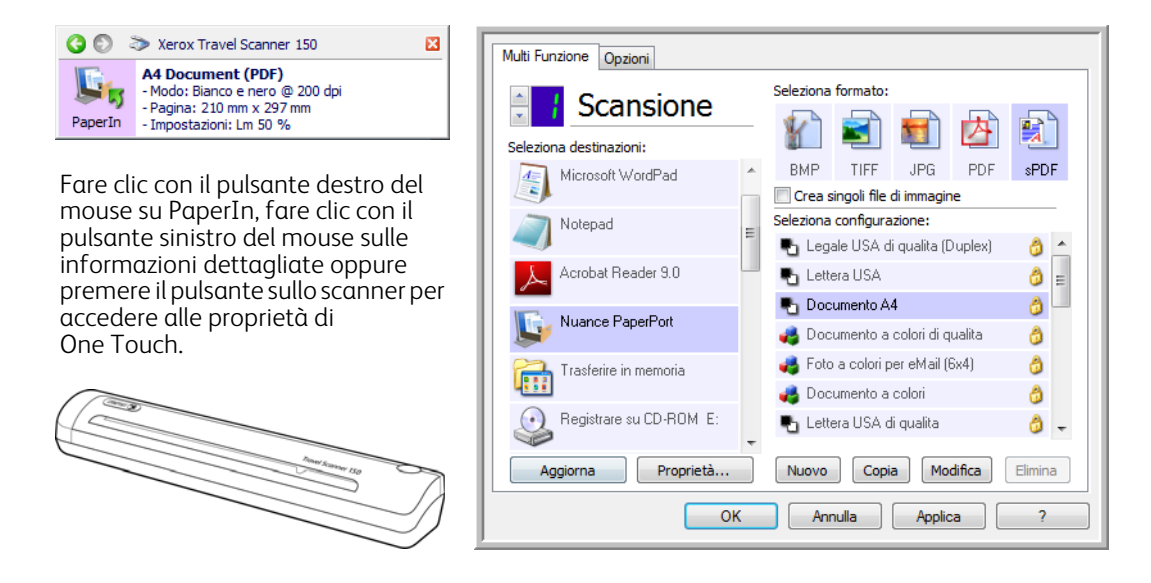

**Nota:** alcune delle opzioni della finestra delle proprietà di One Touch non sono disponibili e non sono adatte al modello di scanner in uso.

#### **Modifica dell'impostazione PaperIn:**

- 1. Fare clic sul nome dell'applicazione nell'elenco Seleziona destinazioni.
- 2. Selezionare il formato del file nel pannello Seleziona formato.
- 3. Selezionare una configurazione di scansione nell'elenco Seleziona configurazione.
- 4. Fare clic su OK per salvare le modifiche.
- 5. Inserire una pagina nello scanner.
- 6. Lo scanner comincia ad eseguire la scansione e invia all'applicazione l'immagine con la configurazione di scansione e il formato file selezionati.

**Nota:** la sezione successiva contiene informazioni dettagliate su come modificare la finestra delle proprietà di One Touch. Per le istruzioni, vedere [Modifica delle impostazioni dei pulsanti a pagina 46](#page-45-0).

# Attivazione/disattivazione della funzione AutoLaunch

Se si desidera eseguire la scansione dal pannello dei pulsanti di One Touch sullo schermo o inserire una pagina nello scanner e attendere fino a quando non si è pronti per avviare la scansione, è possibile disattivare la funzione AutoLaunch. Questa opzione è disponibile nella finestra Impostazioni periferica per le proprietà hardware dello scanner.

#### **Per attivare o disattivare la funzione AutoLaunch:**

1. Fare clic sull'icona di One Touch nell'area di notifica di Windows sul lato destro dello schermo.

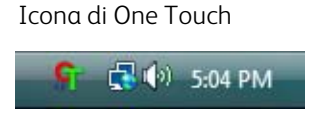

2. Fare clic sull'icona dello scanner nella barra dei titoli del pannello dei pulsanti di One Touch.

Icona dell'hardware

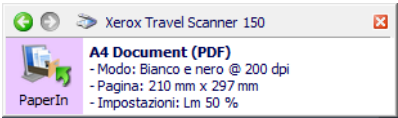

3. Fare clic sul pulsante **Proprietà** nella finestra delle proprietà dell'hardware.

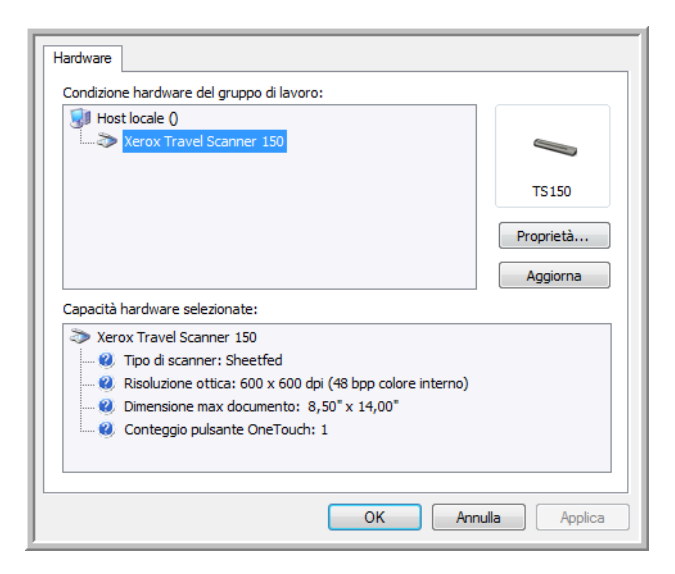

4. Nella finestra **Impostazioni applicazione**, fare clic su **Attiva generazione eventi quando la carta è inserita nello scanner** per deselezionare questa opzione.

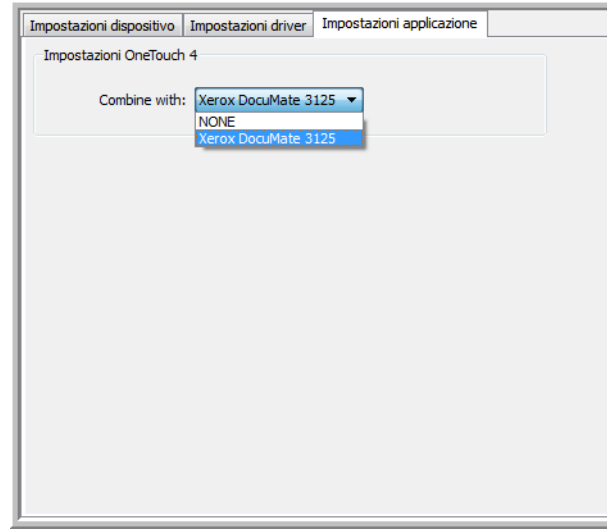

5. Fare clic su **OK** per salvare le modifiche e chiudere la finestra. Fare clic su **OK** per chiudere la finestra Proprietà dell'hardware.

La funzione AutoLaunch è ora disattivata. La scansione non viene avviata fino a quando non si fa clic sul pulsante di scansione nel pannello dei pulsanti di One Touch o nell'interfaccia di scansione dell'applicazione in uso.

Per riattivare la funzione AutoLaunch, seguire le istruzioni riportate nella presente sezione e fare clic sull'opzione nel passo 4 per selezionare l'opzione che consente di attivare questa funzione.

# Interfacce di scansione

Lo scanner Xerox mette a disposizione parecchie opzioni di scansione l'una diversa dall'altra. La qualità di scansione è alta per tutti i metodi, quindi conviene utilizzare quello con le opzioni più appropriate per gli elementi che si desidera scansionare.

• **AutoLaunch di One Touch**: per utilizzare la funzione AutoLaunch dello scanner, inserire un documento nello scanner. Ne viene eseguita automaticamente la scansione con le impostazioni predefinite del software OneTouch. Vedere [Scansione a pagina 36](#page-35-0).

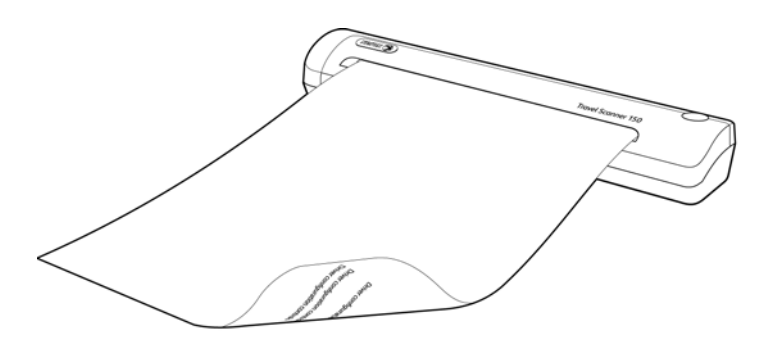

• **Pannello dei pulsanti di One Touch**: usare questa opzione di scansione quando si desidera effettuare la scansione dallo schermo del computer. Vengono utilizzate le stesse impostazioni usate con la funzione di scansione AutoLaunch. Vedere [Scansione dal pannello dei pulsanti di One Touch a pagina 44.](#page-43-0)

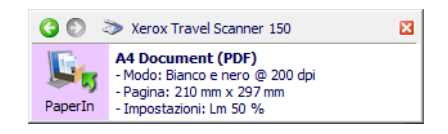

• **Interfaccia TWAIN**: serve ad effettuare scansioni da vari programmi installati sul computer. All'interfaccia TWAIN si accede dal software Nuance PaperPort, nonché da altri programmi come Microsoft Word.

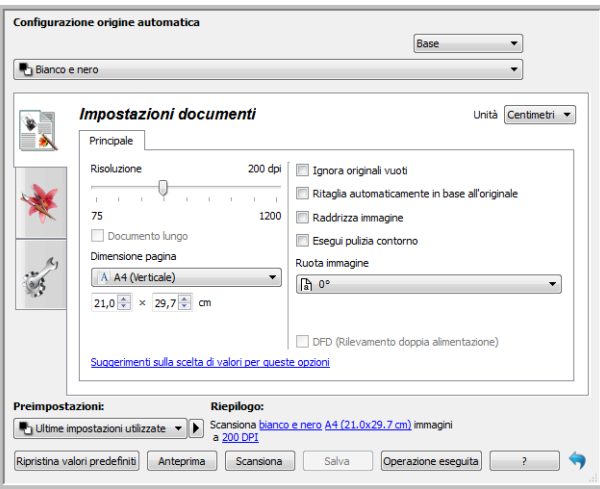

# Scansione 5 e configurazione di One Touch

Argomenti di questo capitolo:

- [Impostazioni predefinite di One Touch a pagina 43](#page-42-0)
- [Scansione dal pannello dei pulsanti di One Touch a pagina 44](#page-43-1)
- [Modifica delle impostazioni dei pulsanti a pagina 46](#page-45-1)
- [Selezione delle opzioni per One Touch a pagina 48](#page-47-0)
- [Configurazioni della scansione a pagina 51](#page-50-0)
- [Formati di file a pagina 59](#page-58-0)
- [Configurazione prima di procedere alla scansione a pagina 64](#page-63-0)
- [Apri documenti scansionati a pagina 67](#page-66-0)
- [Trasferimento in memoria a pagina 68](#page-67-0)
- [Registrare su CD-ROM a pagina 75](#page-74-0)
- [Stampante o fax a pagina 77](#page-76-0)
- [PaperPort a pagina 79](#page-78-0)
- [SharePoint a pagina 81](#page-80-0)
- [Trasferimento FTP a pagina 84](#page-83-0)
- [SMTP a pagina 87](#page-86-0)
- [Applicazioni di posta elettronica a pagina 90](#page-89-0)
- [Editor di testo a pagina 92](#page-91-0)
- [Editor di immagini a pagina 96](#page-95-0)
- [Applicazioni PDF a pagina 99](#page-98-0)
- [Invia all'applicazione a pagina 101](#page-100-0)
- [Scansione in più destinazioni a pagina 104](#page-103-0)
- [Scansione con separazione dei lavori a pagina 107](#page-106-0)
- [Scansione con la funzione di riconoscimento ottico dei caratteri \(OCR\) a pagina 110](#page-109-0)
- [Selezione delle opzioni One Touch OmniPage OCR a pagina 114](#page-113-0)
- [Impostazioni Visioneer Acuity a pagina 122](#page-121-0)

In base all'installazione completa consigliata del driver dello scanner del software Visioneer One Touch, One Touch è l'interfaccia di scansione principale per l'utilizzo dello scanner. I pulsanti di One Touch sullo scanner rispecchiano il pannello dei pulsanti di One Touch sullo schermo.

Il pannello dei pulsanti di One Touch visualizzato sullo schermo del computer mostra la funzione preimpostata per ogni pulsante (ad esempio eMail) e l'icona della destinazione (Applicazione di destinazione) a cui le immagini verranno inviate al termine della scansione.

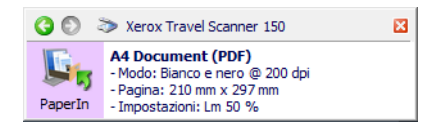

Il pannello dei pulsanti di One Touch mostra l'applicazione a cui il pulsante invierà le immagini in base alla configurazione.

# <span id="page-42-0"></span>Impostazioni predefinite di One Touch

Una volta installato lo scanner, il software configura ciascun pulsante di One Touch con impostazioni appropriate composte da: un'**applicazione di destinazione**, una **configurazione di scansione** e un **formato file**. I nomi dei pulsanti, quali eMail o Fax, indicano le impostazioni di fabbrica originali per un pulsante. È possibile modificare qualsiasi impostazione. Per le istruzioni, vedere [Modifica delle impostazioni dei pulsanti a pagina 46.](#page-45-1)

Il pulsante eMail è ad esempio impostato per scansionare i documenti e quindi allegarli immediatamente a un nuovo messaggio nel programma di posta elettronica predefinito. L'applicazione di posta elettronica predefinita sarà il programma specificato nelle Opzioni Internet di Internet Explorer.

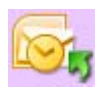

L'icona di una cartella all'interno di un pulsante indica che tale pulsante è impostato per l'archiviazione dell'elemento scansionato. Lo scanner invia l'immagine scansionata direttamente a una cartella senza prima aprirla in un'applicazione di destinazione.

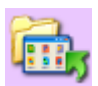

Un punto di domanda all'interno di un pulsante indica che il computer non dispone del software o dell'hardware appropriato per le impostazioni di fabbrica iniziali.

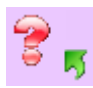

Se il modulo One Touch OmniPage o OmniPage non è installato, le opzioni per l'invio ad applicazioni per l'elaborazione di testi quali Microsoft Word non saranno disponibili.

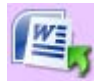

**Nota:** il formato pagina predefinito di ogni configurazione è basato sulla selezione del sistema di misurazione di Windows statunitense o sulle unità di misura del computer.

- Se la misura selezionata è "Stati Uniti", il formato pagina predefinito di ogni profilo è basato sulle dimensioni di pagina standard Imperial, quali 8,5 x 11 pollici (216 x 279 mm).
- Se la misura selezionata è "Unità di misura", il formato pagina predefinito di ogni profilo è basato sullo standard ISO 216 e la dimensione predefinita della maggior parte dei profili sarà A4.

# <span id="page-43-1"></span><span id="page-43-0"></span>Scansione dal pannello dei pulsanti di One Touch

Eseguire una scansione dal pannello dei pulsanti sullo schermo del computer equivale a inserire una pagina nello scanner quando è attiva la funzione AutoLaunch.

#### **Per eseguire la scansione dal pannello dei pulsanti di One Touch:**

Seguire i passi indicati nella sezione precedente per disattivare la funzione AutoLaunch prima di eseguire la scansione con il pannello di One Touch. Se la funzione AutoLaunch è attivata, la scansione viene eseguita automaticamente quando si inserisce una pagina nello scanner.

- 1. Nella fessura di alimentazione della carta inserire una pagina con il lato da scansionare *rivolto verso il basso*, allineata alla freccia sul lato destro dello scanner.
- 2. Fare clic sull'icona di One Touch nell'area di notifica di Windows (nell'angolo inferiore destro dello schermo).

#### Icona di One Touch

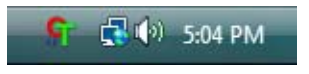

3. Viene visualizzato il pannello di One Touch.

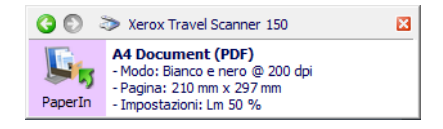

- 4. Fare clic sul pulsante PaperIn.
- 5. Viene visualizzata una finestra di avanzamento della scansione e l'immagine viene inviata all'applicazione selezionata per quel pulsante di One Touch.

In questo esempio l'applicazione di destinazione è il desktop di PaperPort.

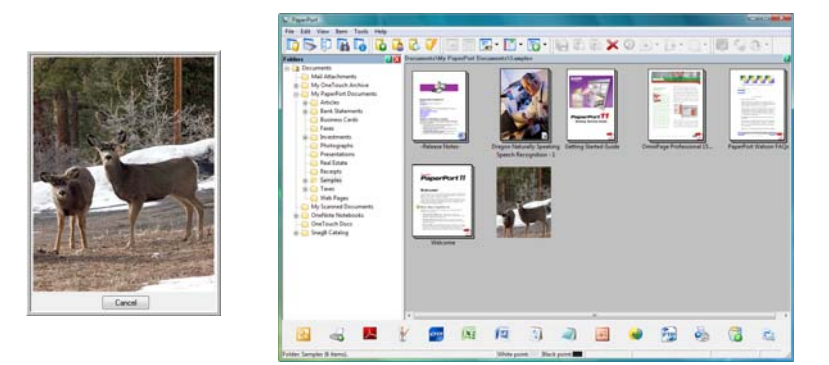

6. È ora possibile modificare l'immagine nell'applicazione di destinazione.

# Funzioni del pannello dei pulsanti di One Touch

Il pannello di One Touch visualizza su schermo i controlli dello scanner. Dal pannello è possibile accedere alle impostazioni hardware dello scanner e configurare il pulsante Scansione.

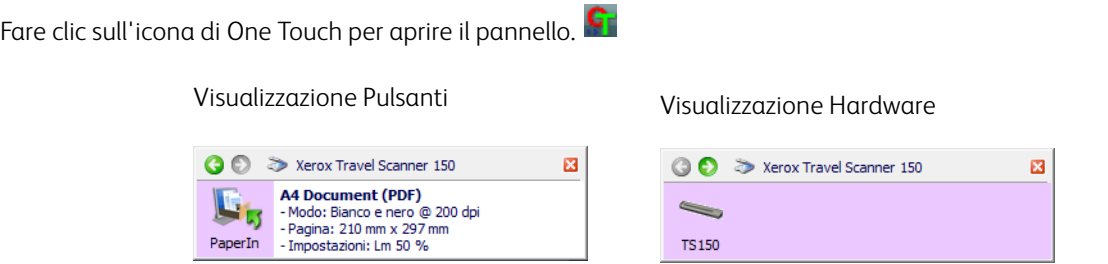

#### Barra dei titoli

- Frecce verdi: consentono di scorrere le 2 visualizzazioni del pannello.
- Icona dello scanner: consente di accedere alle proprietà hardware dello scanner.
- "X" rossa: chiude il pannello di One Touch.

#### Visualizzazione Pulsanti

- *Fare clic con il pulsante sinistro del mouse* sull'icona di un'applicazione di destinazione per avviare la scansione.
- *Fare clic con il pulsante destro del mouse* sull'icona di un'applicazione di destinazione per accedere alle proprietà di One Touch.
- *Fare clic* sulle informazioni dettagliate per accedere alle proprietà di OneTouch.

#### Visualizzazione Hardware

- *Fare clic con il pulsante sinistro del mouse* sull'icona dello scanner per tornare alla visualizzazione Pulsanti.
- *Fare clic con il pulsante destro del mouse* sull'icona dello scanner per accedere alle proprietà hardware dello scanner.

# <span id="page-45-1"></span><span id="page-45-0"></span>Modifica delle impostazioni dei pulsanti

- 1. Fare clic sull'icona di One Touch.
- 2. Fare clic con il pulsante destro del mouse su un pulsante del pannello dei pulsanti di One Touch.

Fare clic con il pulsante destro del mouse su un pulsante per visualizzare la finestra delle proprietà corrispondente.

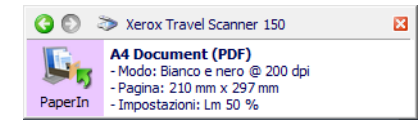

per

3. Viene visualizzata la finestra delle proprietà di One Touch.

È inoltre possibile visualizzare la finestra delle proprietà di One Touch tenendo premuto per 3 secondi e quindi rilasciando un pulsante dello scanner.

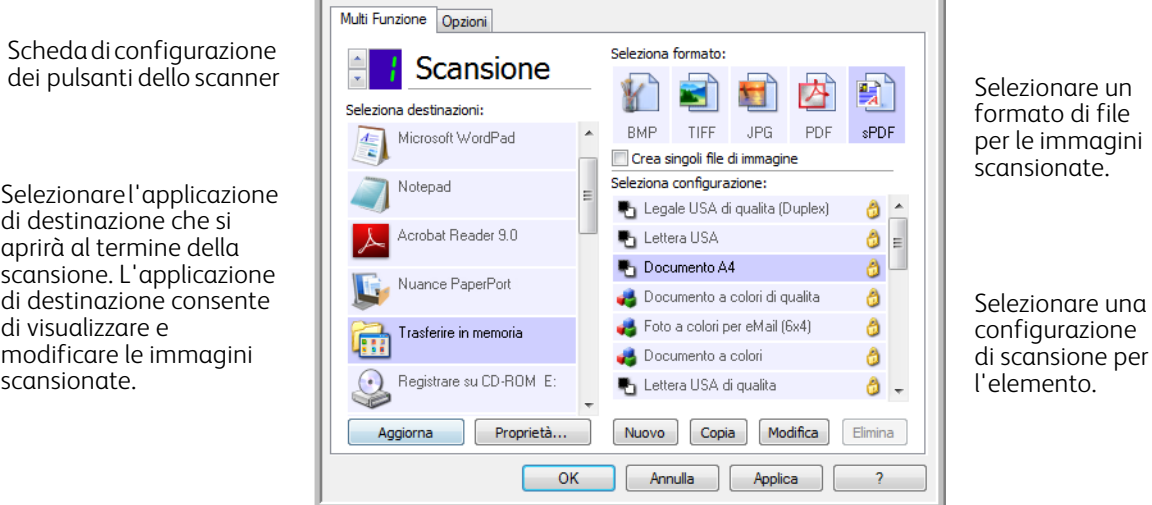

Alcune opzioni della finestra delle proprietà di One Touch non sono disponibili e non sono adatte al modello di scanner in uso.

4. Se lo scanner in uso presenta più pulsanti oppure un selettore di funzioni con LED, selezionare il pulsante in One Touch che si desidera modificare. Se lo scanner presenta un solo pulsante, andare al passo successivo per continuare a modificare le impostazioni di scansione.

**Numero di LED**: fare clic sulla freccia rivolta verso l'alto o verso il basso per scorrere i pulsanti di One Touch.

**Schede dei pulsanti**: fare clic su una delle schede nella parte superiore della finestre delle proprietà di One Touch per configurare il pulsante desiderato dello scanner. È presente una scheda per ogni pulsante sullo scanner, nonché la scheda Opzioni per modificare specifiche funzioni di un pulsante.

#### 5. Selezionare la destinazione a cui One Touch invierà l'immagine scansionata nell'elenco **Seleziona destinazioni**.

Se si seleziona un programma per l'elaborazione di testi quale Microsoft WordPad o Microsoft Word e un formato che può essere utilizzato per l'OCR (quale TEXT o RTF), il testo delle immagini scansionate viene automaticamente convertito in tale formato.

- 6. Selezionare il formato del file nel pannello **Seleziona formato**. I formati sono basati sul tipo di applicazione di destinazione selezionata. I nomi delle icone indicano i tipi di file corrispondenti. Per ulteriori informazioni sui formati disponibili, vedere [Formati di file a pagina 59.](#page-58-0)
- 7. Selezionare una configurazione di scansione nell'elenco **Seleziona configurazione**. Le impostazioni di configurazione di base comprendono: modalità di scansione, risoluzione (dpi), formato di pagina, luminosità (Lm) e contrasto (Cr). Per visualizzare le impostazioni di una configurazione di scansione selezionata, fare clic sull'icona corrispondente. Fare nuovamente clic sull'icona per chiudere le informazioni dettagliate. Per istruzioni sulla creazione e la modifica di configurazioni di scansione, fare riferimento a [Configurazioni della scansione a pagina 51](#page-50-0) e [Configurazione prima di procedere alla scansione a pagina 64.](#page-63-0)
- 8. Fare clic su **OK** per salvare le modifiche.
- 9. Posizionare un elemento nello scanner e fare clic sul pulsante di One Touch per avviare la scansione.

Lo scanner inizia ad eseguire la scansione e invia l'immagine alla destinazione selezionata con la configurazione di scansione e il formato file specificati.

**Pulsante Proprietà**: consente di visualizzare una finestra per selezionare le proprietà per una destinazione. Il pulsante è disattivato se l'applicazione di destinazione selezionata non dispone di proprietà di configurazione globali.

**Pulsante Aggiorna**: consente di aggiornare i collegamenti tra tutte le applicazioni di destinazione del computer e One Touch. Se si installa un nuovo software che può essere utilizzato come applicazione di destinazione, fare clic sul pulsante **Aggiorna** per collegarlo a One Touch.

**Pulsanti Nuovo/Copia/Modifica/Elimina**: fare clic su **Nuovo** o **Copia** per aggiungere nuove configurazioni di scansione all'elenco. Fare clic su **Modifica** o **Elimina** per modificarle o eliminarle.

**Pulsanti OK/Annulla/Applica**: **OK** consente di accettare le modifiche e di chiudere la finestra. **Applica** consente di accettare le modifiche e di lasciare aperta la finestra per continuare ad apportare ulteriori modifiche. **Annulla** consente di chiudere la finestra senza accettare alcuna modifica.

# <span id="page-47-0"></span>Selezione delle opzioni per One Touch

Utilizzare la scheda Opzioni per configurare la modalità di utilizzo del pulsante selezionato da parte di One Touch, ad esempio per stabilire quali destinazioni siano disponibili o per decidere il nome del file.

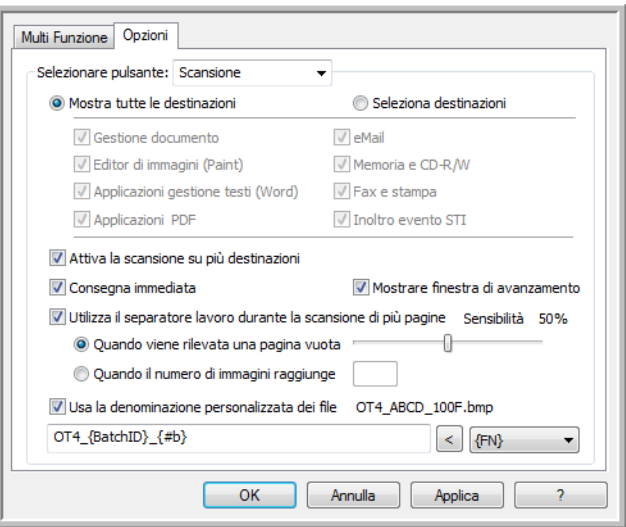

**Selezionare pulsante**: fare clic sulla freccia verso il basso e selezionare il pulsante per cui si desidera modificare le impostazioni dall'elenco. Le opzioni scelte in questa finestra si applicano esclusivamente al pulsante selezionato in questo elenco.

**Mostra tutte le destinazioni**: questa opzione consente di selezionare tutte le categorie delle applicazioni di destinazione. L'elenco delle applicazioni di destinazione disponibili per il pulsante selezionato includerà tutte le applicazioni installate sul computer che rientrano in queste categorie.

**Seleziona destinazioni**: selezionare questa opzione per scegliere i singoli tipi di applicazione da includere nell'elenco delle applicazioni di destinazione. Selezionare le caselle corrispondenti al tipo di applicazione da includere.

#### **Categorie di destinazioni:**

- **Gestione documento** include Nuance PaperPort e altre applicazioni per l'elaborazione e la registrazione dei documenti scansionati. Fanno parte di questa categoria le destinazioni Invia all'applicazione e Apri documenti scansionati.
- **Editor di immagini (Paint)** include Microsoft Paint e altre applicazioni di disegno e di grafica.
- **Applicazioni gestione testi (Word)** include Microsoft Word e WordPad, Microsoft Excel e altre applicazioni per l'elaborazione di testi e fogli di calcolo. Selezionare questa opzione se si desidera che l'elaborazione OCR converta i documenti scansionati in testo modificabile.
- **Applicazioni PDF** consente di visualizzare e/o modificare file Adobe PDF.
- **eMail** include Microsoft Outlook e altre applicazioni di posta elettronica, nonché la destinazione SMTP, che consente di eseguire scansioni direttamente nel server SMTP senza aprire un'applicazione client di posta elettronica.
- **Memoria e CD-R/W** consente di eseguire scansioni direttamente in una cartella nel computer, nel server, nel server FTP, nel sito SharePoint o nella directory temporanea del CD di Windows per masterizzare i file in un CD.

• **Fax e stampa** consente di inviare i documenti scansionati direttamente alla stampante o al software per fax.

**Attiva la scansione su più destinazioni**: selezionare questa opzione per consentire la selezione di più destinazioni nel relativo elenco all'interno della scheda di configurazione di One Touch. Questa funzione consente di eseguire una sola scansione per distribuire il file a più destinazioni. Fare riferimento a [Scansione in più destinazioni a](#page-103-0)  [pagina 104](#page-103-0).

**Consegna immediata**: consente il trasferimento di immagini nella destinazione durante la scansione, purché sia selezionata l'opzione [Creazione di singoli file di immagine](#page-58-1). In caso contrario, il trasferimento delle immagini avviene al termine della scansione di tutte le pagine.

**Mostrare finestra di avanzamento**: selezionare questa opzione per visualizzare la finestra di avanzamento della scansione dei documenti.

**Utilizza il separatore lavoro durante la scansione di più pagine**: selezionare questa opzione per fare in modo che lo scanner divida i lavori di scansione composti da più pagine in file separati al termine della scansione.

- **Quando viene rilevata una pagina vuota**: selezionare questa opzione per fare in modo che venga creato un nuovo file ogni volta che viene rilevata una pagina vuota nella pila di pagine in fase di scansione. Durante la scansione Duplex, entrambi i lati della pagina devono essere vuoti.
- **Quando il numero di immagini raggiunge**: selezionare questa opzione e immettere un numero nella casella per fare in modo che venga creato un nuovo file ogni volta che il numero di immagini scansionate raggiunge il numero immesso nel campo. Durante la scansione Duplex, il numero di immagini rilevate corrisponde al doppio del numero di pagine scansionate. Se ad esempio si immette "5" nel campo e si esegue la scansione di 10 pagine, verranno acquisite 20 immagini, con 5 immagini in 4 file separati.

Per informazioni dettagliate sulla scansione con separazione dei lavori e sul relativo utilizzo con altre opzioni in One Touch, fare riferimento a [Scansione con separazione dei lavori a pagina 107](#page-106-0).

Usa la denominazione personalizzata dei file: selezionare questa opzione per abilitare il campo di immissione e specificare il nome file per i documenti scansionati. È possibile specificare un nome file diverso per ogni pulsante di One Touch. Se l'opzione non è selezionata, One Touch genera automaticamente un nome file per tutte le scansioni.

- L'area di anteprima a destra del testo Usa la denominazione personalizzata dei file contiene un esempio di nome file nel momento in cui viene digitato nel campo di immissione e/o se vengono selezionate opzioni di token dall'elenco.
- Digitare il nome file desiderato nel campo di immissione. Un nome file non può contenere i seguenti caratteri: \ / : \* ? " < > |

Il nome file immesso deve essere univoco; in caso contrario, ogni scansione creata sovrascriverà la scansione precedente. Il menu a destra del campo di immissione contiene un elenco di token che è possibile selezionare per creare nomi file univoci. Questi token includono numeri, valori di date e orari, numero di pagine scansionate e così via. Se il nome del pulsante non è univoco, una notifica visualizzata sullo schermo segnalerà all'utente l'inserimento automatico del testo {BatchID} e/o {#b} nel nome.

• Fare clic sulla freccia verso il basso e selezionare un valore di token dall'elenco, quindi fare clic sul pulsante con la freccia per aggiungerlo al campo del nome file. I valori di token sono: **{FN}**: inserisce il nome dello scanner. **{#b}**: inserisce il numero dell'immagine senza aggiungere zeri (1). **{#03b}**: inserisce un numero a tre cifre per l'immagine nel gruppo da scansionare (001). **{D}**: inserisce una sola cifra per il giorno numerico del mese senza aggiungere zeri (4). **{DD}**: inserisce due cifre per il giorno numerico del mese con uno zero (04). **{DDD}**: inserisce le prime tre lettere del giorno (lun). **{DDDD}**: inserisce il nome intero del giorno (lunedì). **{M}**: inserisce una sola cifra per il mese numerico senza aggiungere zeri (8). **{MM}**: inserisce due cifre per il mese numerico con uno zero (08). **{MMM}**: inserisce le prime tre lettere del mese (ago). **{MMMM}**: inserisce il nome intero del mese (agosto). **{YY}**: inserisce due cifre per l'anno (97). **{YYYY}**: inserisce quattro cifre per l'anno (1997). **{h}**: inserisce una sola cifra per l'ora in formato di 12 ore senza aggiungere zeri (2). **{hh}**: inserisce una sola cifra per l'ora in formato di 12 ore con uno zero (02). **{H}**: inserisce una sola cifra per l'ora in formato di 24 ore senza aggiungere zeri (2). **{HH}**: inserisce una sola cifra per l'ora in formato di 24 ore con uno zero (02). **{m}**: inserisce una sola cifra per i minuti senza aggiungere zeri (7). **{mm}**: inserisce una sola cifra per i minuti con uno zero (07). **{s}**: inserisce una sola cifra per i secondi senza aggiungere zeri (9). **{ss}**: inserisce una sola cifra per i secondi con uno zero (09). **{User}**: inserisce il nome utente. **{Mach}**: inserisce il nome del computer. **{Dest}**: inserisce il nome dell'applicazione di destinazione. **{Bttn}**: inserisce il nome del pulsante. **{Mode}**: inserisce la modalità dei colori della scansione. **{Size}**: inserisce il formato di pagina. **{BatchID}**: inserisce un numero di identificazione univoco del gruppo.

#### **Nota tecnica**

Alcuni collegamenti di applicazioni di destinazione, ad esempio il software NewSoft Presto! BizCard, richiedono un formato specifico di nome file per le immagini inviate al collegamento per consentirne l'apertura nell'applicazione. Durante la scansione Duplex, ad esempio, se il token di immagine {#03b} non è incluso nel nome file, ogni immagine inviata verrà scansionata separatamente e anziché un file con 2 pagine verranno prodotti 2 file. Poiché ogni collegamento di un'applicazione di destinazione varia rispetto a un altro, non è possibile creare un tipo di nome file standard per tutte le destinazioni. Se si esegue la scansione e le immagini non vengono raggruppate in uno o più file nel modo opportuno, effettuare un tentativo deselezionando l'opzione "Usa la denominazione personalizzata dei file", quindi eseguire nuovamente la scansione.

# <span id="page-50-0"></span>Configurazioni della scansione

Nelle configurazioni di scansione vengono selezionate la risoluzione, la luminosità, la modalità (Colore, Bianco e nero o Scala di grigi) e altre impostazioni. Per visualizzare le impostazioni di una configurazione di scansione selezionata, fare clic sull'icona corrispondente. Fare nuovamente clic sull'icona per chiudere le informazioni dettagliate.

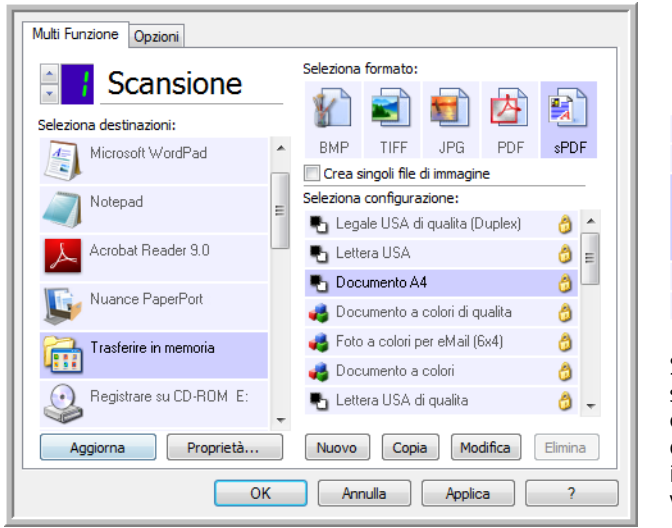

Fare clic sull'icona di una configurazione selezionata per visualizzarne le impostazioni.

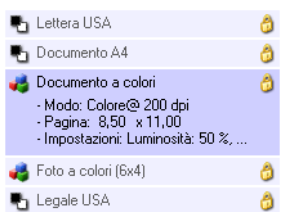

Selezionare la configurazione di scansione da modificare o eliminare. Tale configurazione deve essere sbloccata, come illustrato, ovvero non deve essere visualizzato un lucchetto.

**Nota:** utilizzare l'opzione Configurare prima di procedere alla scansione se si desidera impostare manualmente le opzioni prima dell'operazione. Vedere [Configurazione prima di procedere alla scansione a pagina 64](#page-63-0).

#### **Creare una nuova configurazione:**

- Fare clic sul pulsante **Nuovo** per creare una nuova configurazione a partire dalle impostazioni di configurazione predefinite di One Touch.
- Selezionare una configurazione nell'elenco, quindi fare clic sul pulsante **Copia** per creare una nuova configurazione a partire dalle impostazioni della configurazione attualmente selezionata.

Modificare o eliminare una configurazione:

Selezionare la configurazione di scansione che si desidera modificare o eliminare.

- Per eliminare la configurazione, fare clic sul pulsante **Elimina**.
- Per modificare la configurazione, fare clic sul pulsante **Modifica**. Modificare le impostazioni e fare clic su **OK**.

**Nota:** lo scanner viene fornito con diverse impostazioni di configurazione preimpostate. Per assicurarsi che lo scanner disponga sempre di un insieme di configurazioni di scansione valide, non eliminare le configurazioni preimpostate. Si consiglia inoltre di mantenere bloccate queste configurazioni in modo da evitare che vengano eliminate inavvertitamente. In questo modo, le configurazioni di fabbrica saranno sempre disponibili. Per ripristinare le impostazioni di fabbrica eliminate o modificate, è necessario disinstallare e reinstallare lo scanner.

Nella finestra Proprietà - Configurazione scansione sono sempre disponibili le schede **Impostazioni scansione**, **Impostazioni pagina**, **Impostazioni avanzate** e **Impostazioni di revisione**. Se è installato il modulo Kofax VRS, sarà disponibile per tutte le destinazioni anche la scheda **Impostazioni VRS**.

In base alla destinazione selezionata, potrebbero essere disponibili altre schede di impostazioni. Se è presente una di queste schede aggiuntive, fare riferimento alla sezione appropriata, come indicato di seguito, per istruzioni sulla configurazione di queste opzioni specifiche per la destinazione.

- Utilizzare la scheda **Opzioni salvataggio** per scegliere la cartella di salvataggio per le scansioni inviate alla destinazione **Trasferire in memoria**, come descritto a [pagina 68.](#page-67-0)
- Utilizzare la scheda **Impostazioni apparecchiatura** per configurare le destinazioni **Fax e stampa**, come descritto a [pagina 77](#page-76-0).
- Utilizzare la scheda **PaperPort** per scegliere la cartella di destinazione nell'applicazione **Nuance PaperPort**, come descritto a [pagina 79](#page-78-0).
- Utilizzare la scheda **SharePoint** per specificare un sito **SharePoint**, credenziali utente e la cartella di destinazione, come descritto a [pagina 81](#page-80-0).
- Utilizzare la scheda **Trasferimento FTP** per specificare un sito **FTP**, credenziali utente e la cartella di destinazione, come descritto a [pagina 84](#page-83-0).
- Utilizzare la scheda **Configurazione SMTP** per specificare un server **SMTP**, credenziali utente e l'indirizzo di posta elettronica di destinazione, come descritto a [pagina 87](#page-86-0).

### Scheda Impostazioni scansione

Nella finestra di dialogo Proprietà - Configurazione scansione, digitare un nome.

Digitare un nuovo nome per la configurazione.

Selezionare la modalità di scansione e trascinare l'indicatore di scorrimento per impostare la risoluzione.

Trascinare gli indicatori di scorrimento per impostare la luminosità e il contrasto.

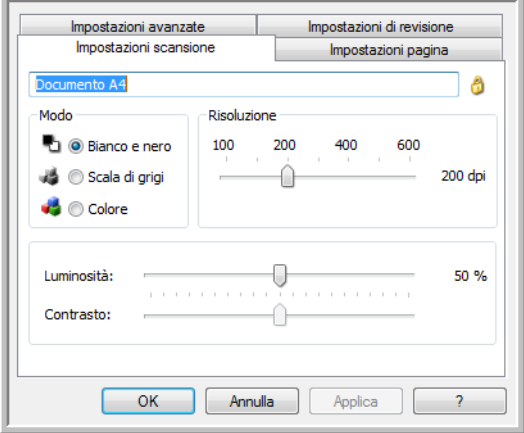

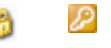

Se la configurazione è bloccata, fare clic sul lucchetto per sbloccarla. L'icona assume l'aspetto di una chiave.

**Modo**: consente di selezionare una modalità di scansione:

- **Bianco e nero** per eseguire la scansione in bianco e nero, come nel caso di lettere e promemoria.
- **Scala di grigi** per eseguire la scansione di elementi, quali documenti contenenti disegni o fotografie in bianco e nero.
- **Colore** per eseguire la scansione di fotografie e altri elementi a colori. Le scansioni a colori generano file di dimensioni elevate.

**Risoluzione**: trascinare l'indicatore di scorrimento verso destra o verso sinistra per regolare la risoluzione in dpi (punti per pollice). Maggiore è l'impostazione dei dpi, maggiore è il livello di nitidezza e chiarezza dell'immagine scansionata, sebbene un'impostazione di dpi più elevata comporti un tempo di scansione più prolungato e la creazione di file di dimensioni maggiori.

**Luminosità**: talvolta, la scansione di un'immagine viene eseguita con un'impostazione troppo chiara o troppo scura di luminosità e contrasto. Ad esempio, un appunto scritto con un tratto leggero di matita necessità di una scansione più scura ai fini di leggibilità. Aumentando o diminuendo la luminosità, l'immagine scansionata diventa più chiara o più scura.

**Contrasto**: la differenza tra le aree più chiare e quelle più scure dell'immagine. Aumentando il contrasto viene accentuata la differenza tra le aree più chiare e quelle più scure di un'immagine, mentre riducendo il contrasto tale differenza viene attenuata.

Icona a forma di **chiave** e **lucchetto**: se si desidera bloccare la configurazione, fare clic sull'icona della chiave in modo che assuma l'aspetto di un lucchetto.

### Viene visualizzata la scheda Impostazioni pagina

Le opzioni nella scheda Impostazioni pagina saranno disponibili in base alla modalità di colori selezionata (Bianco e nero, Scala di grigi o Colore) oppure se l'hardware dello scanner supporta la funzione.

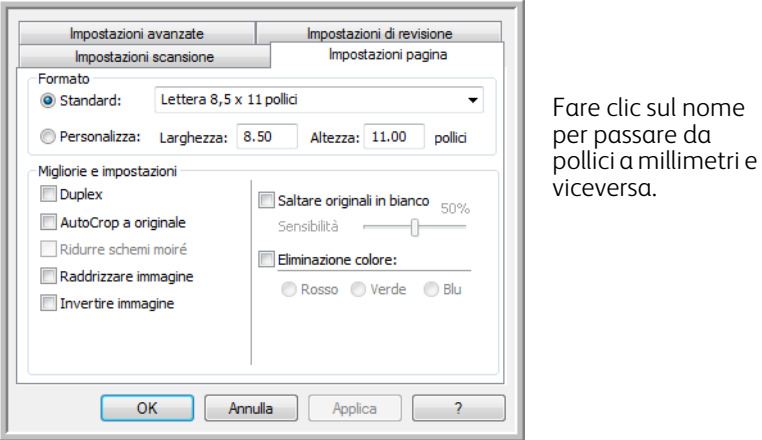

**Standard**: fare clic sulla freccia del menu e scegliere un formato di pagina dall'elenco.

**Personalizza**: immettere nelle caselle le dimensioni orizzontale e verticale della pagina. Fare clic sul nome delle unità (pollici o millimetri) per attivarle in modo alternato.

**Migliorie e impostazioni**: nella descrizione delle funzioni viene indicata l'eventuale presenza di una dipendenza software o hardware per l'opzione.

• **AutoCrop a originale**: selezionare questa opzione per consentire allo scanner di determinare automaticamente le dimensioni dell'elemento di cui viene eseguita la scansione. Questa opzione è disponibile esclusivamente se lo scanner supporta questa funzione.

Utilizzare sempre le guide della carta sullo scanner in modo che la pagina non venga inclinata. È possibile che le pagine inclinate non vengano ritagliate correttamente.

- **Ridurre schemi moiré**: gli schemi moiré sono linee ondeggianti e increspate talvolta visibili sulle immagini scansionate di fotografie o illustrazioni, in particolare illustrazioni di giornali e riviste. Se si seleziona **Ridurre schemi moiré**, gli schemi moiré verranno ridotti o eliminati nell'immagine scansionata. Questa opzione è disponibile esclusivamente per le risoluzioni più basse di scansione a colori o in scala di grigi e se lo scanner supporta questa funzione.
- **Raddrizzare immagine**: selezionare questa opzione per consentire allo scanner di determinare automaticamente se una pagina è inclinata e di raddrizzarne l'immagine. Questa opzione è disponibile esclusivamente se lo scanner supporta questa funzione.

Se si esegue la scansione mediante un alimentatore automatico documenti e l'angolo di inclinazione della pagina è troppo grande, l'immagine potrebbe non essere raddrizzata. In tal caso, eseguire di nuovo la scansione della pagina utilizzando le guide della carta per inserirla nel modo appropriato.

- **Pulizia contorni**: selezionare questa opzione per fare in modo che il software rimuova le righe sottili che si possono formare intorno ai contorni dell'immagine scansionata. Queste righe possono comparire nei contorni nel caso in cui le dimensioni dell'elemento sottoposto a scansione non corrispondano a quelle indicate nei campi delle dimensioni. Questa opzione è disponibile esclusivamente se lo scanner supporta questa funzione.
- **Invertire immagine**: questa opzione è disponibile solo per la modalità Bianco e nero e consente di invertire le aree bianche e nere di un'immagine.

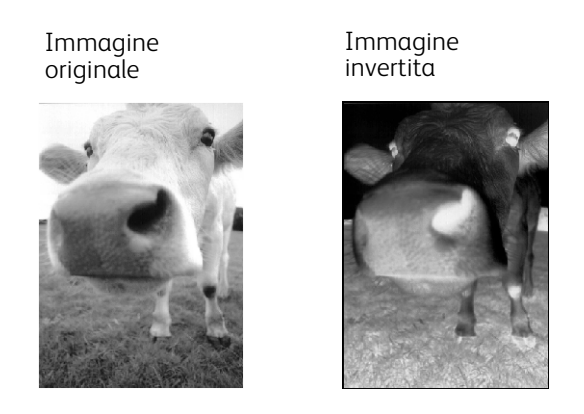

• **Eliminazione colore**: questo tipo di filtro consente allo scanner di rimuovere automaticamente un colore da un'immagine scansionata. Se ad esempio si esegue la scansione di una lettera contenente una filigrana rossa, è possibile scegliere di filtrare il colore rosso in modo che nella lettera scansionata venga visualizzato soltanto il testo e non la filigrana rossa. Il filtro a colori viene applicato alla modalità di scansione Bianco e nero o Scala di grigi.

> Originale con una filigrana rossa su testo nero.

Elemento scansionato con il colore rosso filtrato.

Markating

mancenna

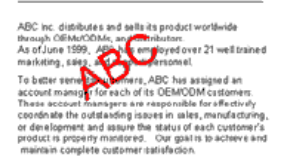

ABC Inc. distributes and self-alternative conductive<br>informals (CMRC)CM, and distributions, and self-alternative<br>As of June 1959, ABC, vas employed over 21 well trained<br>materials, slides, which separative (alternative sel

### Scheda Impostazioni avanzate

Utilizzare la scheda **Impostazioni avanzate** per impostare le opzioni di correzione dei colori per la scansioni a colori e in scala di grigi. Trascinare gli indicatori di scorrimento verso sinistra e verso destra per modificare le impostazioni del colore. Man mano che si spostano gli indicatori, l'immagine cambia per visualizzare gli effetti delle nuove impostazioni.

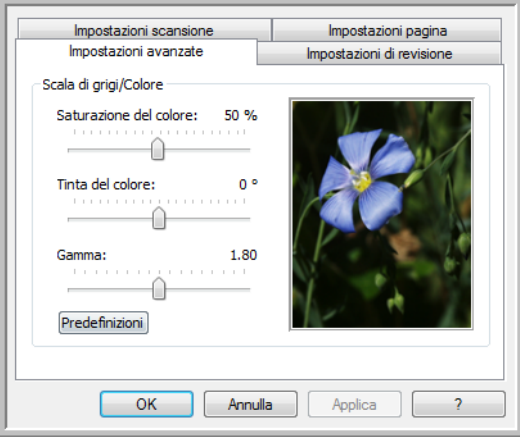

- **Saturazione del colore**: rappresenta l'intensità o la purezza di un colore. Questa opzione è disponibile esclusivamente se la modalità di scansione selezionata è Colore.
- **Tinta del colore**: rappresenta il colore visto dall'occhio umano come riflesso dall'immagine. Questa opzione è disponibile esclusivamente se la modalità di scansione selezionata è Colore.
- **Gamma**: rappresenta la curva delle tonalità e il punto di partenza per l'ottimizzazione delle immagini. L'aumento o la riduzione del valore Gamma determina la modifica dei valori che influiscono sulla saturazione, sulla tinta, sulla luminosità e sul contrasto dell'immagine. Si consiglia di mantenere il valore Gamma predefinito o regolare questa impostazione prima di modificare le altre opzioni. L'opzione è disponibile per le scansioni in modalità Colore o Scala di grigi.

## Scheda Impostazioni di revisione

Utilizzare le opzioni nella scheda **Impostazioni di revisione** per rimuovere un'area specificata nell'immagine scansionata.

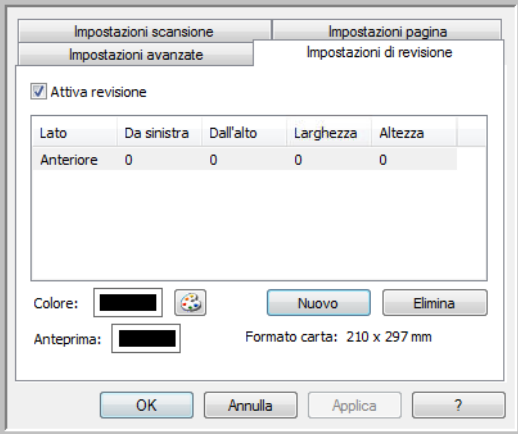

Per informazioni sull'utilizzo di questa impostazione con altre opzioni nella configurazione di scansione di One Touch in fase di modifica, fare riferimento alla nota tecnica al termine di questa sezione.

**Attiva revisione**: selezionare questa opzione per attivare la revisione in fase di scansione. È possibile utilizzare questa opzione se si desidera rimuovere un logo o un'immagine visualizzata su ogni pagina in fase di scansione. È possibile scegliere il colore per l'area revisionata nell'immagine scansionata e impostare più aree. Durante la scansione in modalità Duplex è possibile specificare separatamente l'area per il fronte e il retro delle pagine.

Fare clic su **Nuovo** per aggiungere un elemento della riga nell'elenco delle aree della finestra. È possibile revisionare più aree dell'immagine scansionata. Per continuare ad aggiungere elementi all'elenco, fare clic sul pulsante Nuovo. Selezionare un elemento nell'elenco e fare clic sul pulsante **Elimina** per rimuovere l'area di revisione specificata dall'elenco.

Fare clic una volta sul valore predefinito (0,00 in ogni campo) per attivare la casella di controllo in cui immettere le dimensioni dell'area di revisione e la posizione iniziale. L'unità di misura è visualizzata nell'angolo inferiore destro, accanto al campo Formato carta.

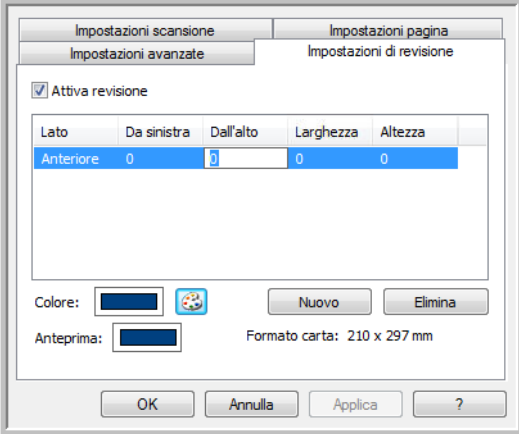

- **Da sinistra**: immettere la posizione iniziale nell'angolo superiore sinistro calcolata dal lato sinistro della pagina.
- **Dall'alto**: immettere la posizione iniziale nell'angolo superiore sinistro calcolata dalla parte superiore della pagina.
- **Larghezza**: immettere la larghezza dell'area da rimuovere.
- **Altezza**: immettere l'altezza dell'area da rimuovere.

**Colore**: questo campo mostra il colore di riempimento selezionato per le aree revisionate. Quando il software rimuove l'area specificata, quest'ultima viene riempita con il colore selezionato in questo campo. Per modificare il colore, fare clic sul pulsante della tavolozza per aprire la tavolozza di colori di Windows. Selezionare il colore desiderato, quindi fare clic su **OK**. Il colore selezionato apparirà ora nel campo Colore della scheda Impostazioni di revisione.

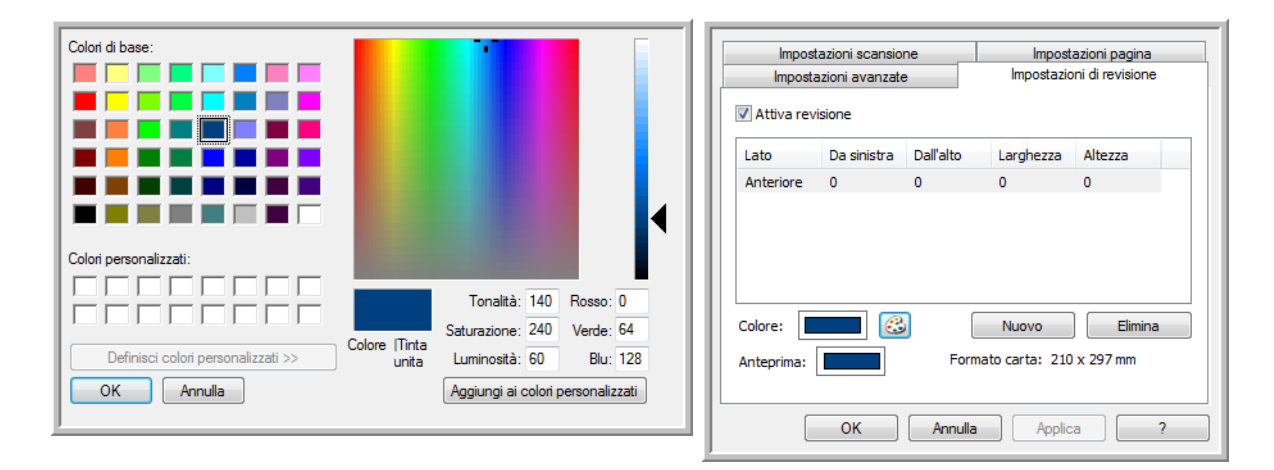

**Anteprima**: questo campo mostra il colore effettivo con cui verrà riempita l'area di revisione nell'immagine finale scansionata. In caso di scansione a colori, il campo Anteprima corrisponderà al campo Colore. In caso di scansione in scala di grigi, il campo di anteprima mostrerà la versione in grigio del colore selezionato e il colore risulterà nell'immagine finale scansionata. In caso di scansione in bianco e nero, il campo di anteprima risulterà in bianco o nero a seconda del livello di scurezza del colore selezionato e l'immagine finale presenterà le aree revisionate in bianco o nero.

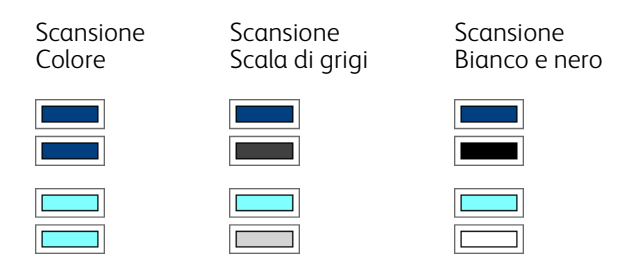

#### **Nota tecnica:**

Le opzioni nella scheda Impostazioni pagina influiscono sulle opzioni di revisione nel modo seguente:

- Nella scheda **Impostazioni pagina** fare clic su **pollici** o **mm** per passare da un'unità di misura all'altra. Facendo nuovamente clic sulla scheda Impostazioni di revisione, nell'angolo inferiore destro verrà visualizzato il formato carta nelle unità di misura selezionate.
- Accertarsi che il formato carta selezionato nella scheda Impostazioni pagina sia corretto per i documenti in fase di scansione. In caso contrario la revisione potrebbe non essere effettuata nell'area appropriata.

• Se è selezionato **Eliminazione colore**, la revisione avrà luogo in seguito alla rimozione del colore specificato dall'immagine.

Se ad esempio si seleziona Rosso come colore di eliminazione e anche per l'area di revisione, nell'immagine finale quest'area risulterà in grigio in caso di scansione in scala di grigi o in bianco e nero in caso di scansione in bianco e nero.

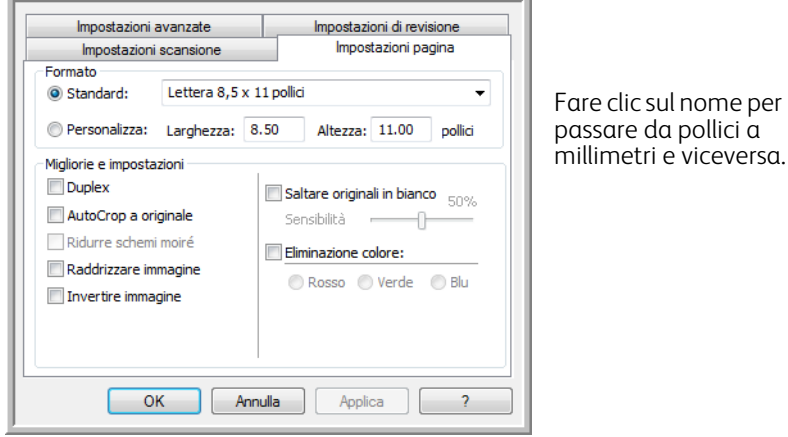

# <span id="page-58-0"></span>Formati di file

I formati di file disponibili nel pannello **Seleziona formato** dipendono dalla destinazione selezionata per la scansione. Se ad esempio si esegue la scansione con destinazione Trasferire in memoria, sono disponibili tutti i formati di file, in quanto i file verranno salvati direttamente in una cartella senza aprire alcuna applicazione. Se la destinazione è un'applicazione, ad esempio Microsoft Paint, nel pannello **Seleziona formato** saranno disponibili esclusivamente i tipi di file supportati dall'applicazione.

La maggior parte delle icone dei formati presentano un menu di scelta rapida che consente di selezionare opzioni specifiche per i formati dei file oppure scegliere ulteriori formati non rappresentati nel pannello per impostazione predefinita.

I nomi dei formati nel pannello Seleziona formato indicano l'estensione del tipo di file scansionato.

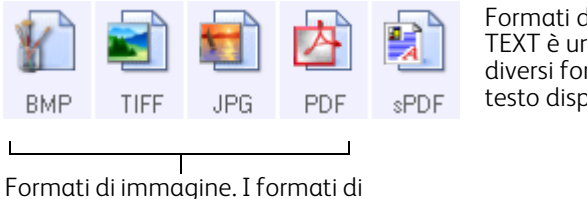

immagine BMP, JPG e PDF presentano opzioni di menu di scelta rapida.

Formati di testo. TEXT è uno dei diversi formati di testo disponibili.

### <span id="page-58-1"></span>Creazione di singoli file di immagine

I formati TIFF e PDF, nonché i formati di file di testo, supportano documenti di più pagine in un unico file. Se si esegue la scansione in un formato TIFF, PDF o uno dei formati di testo e si desidera creare un file per ciascuna immagine scansionata, selezionare **Crea singoli file di immagine**. Questa opzione viene selezionata automaticamente ed è disattivata se è stato scelto un formato che supporta solo pagine singole, ad esempio BMP, PNG, GIF, JPG o JP2.

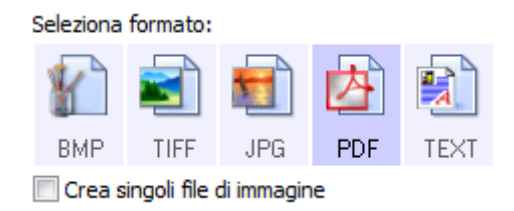

### Formati di immagine

Selezionare un formato di file immagine per fotografie, materiale illustrato o altri documenti che si desidera salvare come immagini. BMP e TIFF sono i formati di file immagine standard utilizzati in genere per eseguire un'ulteriore elaborazione delle immagini, ad esempio il ritocco di una fotografia o la correzione dei colori.

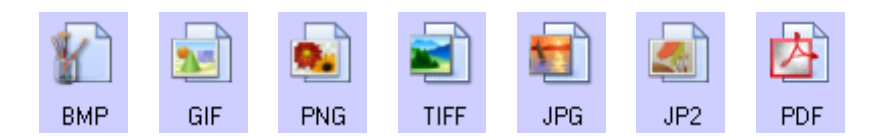

Fare clic con il pulsante destro del mouse sull'icona BMP per accedere ai formati di immagine GIF e PNG. Selezionando uno di questi formati, l'icona BPM nel pannello passerà all'icona del formato di immagine selezionata.

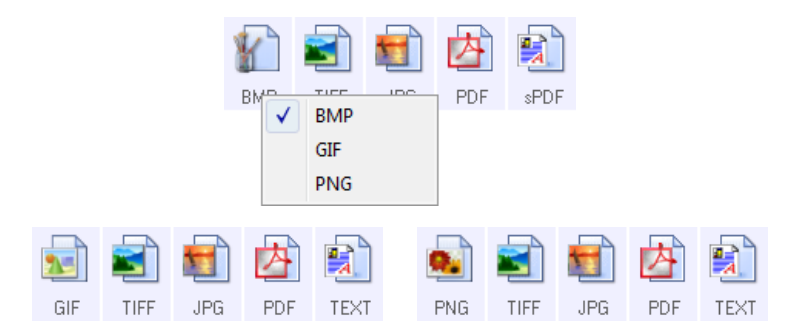

**BMP**: il formato con estensione bmp (bitmap) viene in genere utilizzato se si desidera eseguire un'ulteriore elaborazione delle immagini, ad esempio un ritocco di una foto o una correzione dei colori, in quanto in fase di creazione del file viene utilizzata una quantità minima di compressione dell'immagine. In caso di scansione a colori o in scala di grigi, le scansioni BMP costituiscono i formati di immagine con dimensioni superiori.

**GIF**: il formato con estensione gif (Graphics Interchange Format) viene in genere utilizzato in caso di inserimento di immagini su un server o un sito Web, in quanto la compressione dell'immagine può ridurre le  $-$  GIF  $$ dimensioni dei file di circa il 95% rispetto a un file BMP della stessa immagine. I logo aziendali e le immagini di piccole dimensioni in una pagina Web sono spesso immagini GIF. Con la compressione GIF e una gamma di colori limitata le immagini di medie e grandi dimensioni possono risultare sgranate.

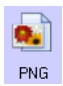

BMP

 $2 -$ 

**PNG**: il formato con estensione png (Portable Network Graphics) è un altro formato comune per le immagini nei siti Web. Come nel caso del formato GIF, anche la compressione PNG riduce notevolmente le dimensioni dei file rispetto a un file BMP della stessa immagine. La compressione PNG differisce tuttavia dalla compressione GIF in quanto l'aspetto delle immagini PNG risulta migliore anche se ridotto. Il formato PNG viene dunque spesso utilizzato in sostituzione del formato GIF nei logo aziendali con un livello superiore di dettaglio, in caso di pulsanti selezionabili, immagini di medie dimensioni e così via.

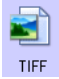

**TIFF**: il formato con estensione tif (Tagged Image File) è un altro tipo di immagine spesso utilizzato per la modifica delle foto. In caso di scansione a colori produce un file di qualità e dimensioni simili a un file BMP. In caso di scansione in bianco e nero la compressione TIF produce tuttavia qualsiasi tipo di immagine con dimensioni minime senza compromettere la qualità. Il formato TIFF supporta inoltre file di immagine costituiti da più pagine.

Fare clic con il pulsante destro del mouse sull'icona JPG per accedere al formato di immagine JP2. Se si seleziona JP2, l'icona JPG nel pannello dei formati passerà all'icona di formato JP2.

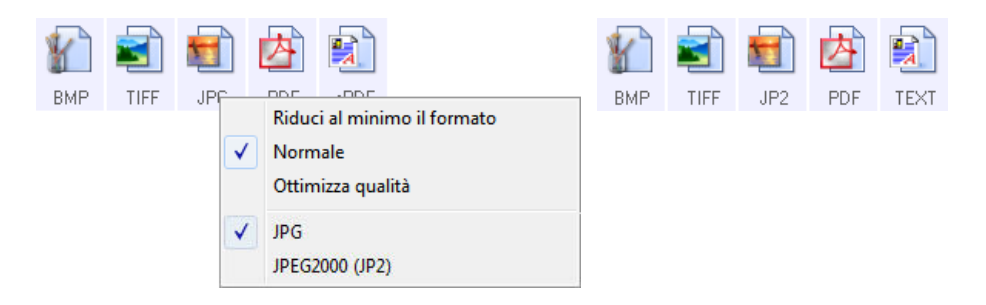

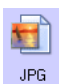

**JPG**: il formato con estensione jpg (Joint Photographic Experts Group) è un formato di immagine comune utilizzato per trasferire immagini a livello elettronico, ad esempio per la pubblicazione su un sito Web o l'invio per posta elettronica, in quanto le dimensioni dei file di immagine JPG sono inferiori rispetto a quelle dei file BMP e TIFF. È possibile modificare il livello di compressione per ottenere un livello superiore di qualità o dimensioni inferiori per il file di immagine.

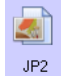

**JP2**: il formato con estensione jpg2 (Joint Photographic Experts Group 2000) costituisce il nuovo standard JPEG e presenta un livello maggiore di compressione per ottenere immagini di qualità superiore con dimensioni ridotte. Per ulteriori informazioni su questo formato di file e consultare un elenco di applicazioni in grado di visualizzare e/o aprire questo tipo di file, fare riferimento al sito Web ufficiale JPEG all'indirizzo www.jpeg.org.

#### **Per selezionare una dimensione per i file JPEG:**

- 1. Selezionare **JPG** come formato di pagina.
- 2. Fare clic con il pulsante destro del mouse sull'icona **JPG**. Viene visualizzato un menu.

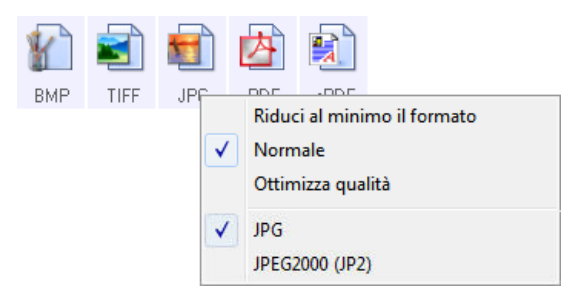

3. Scegliere l'opzione relativa al formato del file o alla qualità dell'immagine per le immagini scansionate. **Riduci al minimo il formato**: genera file di dimensioni ridotte e immagini di scarsa qualità.

**Normale**: genera file di dimensioni medie e immagini di qualità ridotta.

**Ottimizza qualità**: genera file di dimensioni elevate con un minimo impatto sulla qualità dell'immagine.

La selezione dell'opzione si applica solo al pulsante attualmente selezionato nella finestra delle proprietà di One Touch e non incide sugli altri pulsanti per i quali è stato selezionato JPG come formato di file. È pertanto possibile impostare la dimensione del file o la qualità dell'immagine dei file JPG indipendentemente per ciascun pulsante.

4. Fare clic su **OK** o su **Applica** nella finestra delle proprietà di One Touch.

Fare clic con il pulsante destro del mouse sull'icona del formato PDF per modificare la qualità dell'immagine o selezionare l'opzione per rendere il file PDF scansionato compatibile con PDF-A.

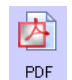

**PDF**: il formato di immagine con estensione pdf (Portable Document Format) viene spesso utilizzato per creare immagini di pagine di testo. La compressione di immagini di file PDF crea file con dimensioni relativamente ridotte in caso di scansione di file a colori composti da più pagine. Mentre il formato di immagini TIFF supporta anche file composti da più pagine, in caso di scansioni a colori i file TIFF sono spesso troppo grandi per essere trasferiti a livello elettronico. Il formato file PDF viene spesso utilizzato per pubblicare file composti da più pagine su siti Web, inviare documenti tramite posta elettronica e ai fini di archiviazione permanente. Come nel caso del formato file JPG, è possibile modificare la qualità PDF per ridurre le dimensioni dei file o migliorare il livello di qualità dell'immagine.

Per visualizzare file PDF è necessario installare nel computer Adobe® Reader® o un altro software di visualizzazione del formato PDF.

Con l'utilizzo di PDF-A in fase di scansione in formato PDF, i file sono compatibili con lo standard ISO-19005-1 per l'archiviazione permanente di documenti elettronici. Ulteriori informazioni su questo standard sono disponibili all'indirizzo www.pdfa.org.

#### **Per selezionare una dimensione per i file PDF:**

- 1. Selezionare **PDF** come formato di pagina.
- 2. Fare clic con il pulsante destro del mouse sull'icona **PDF**. Viene visualizzato un menu.

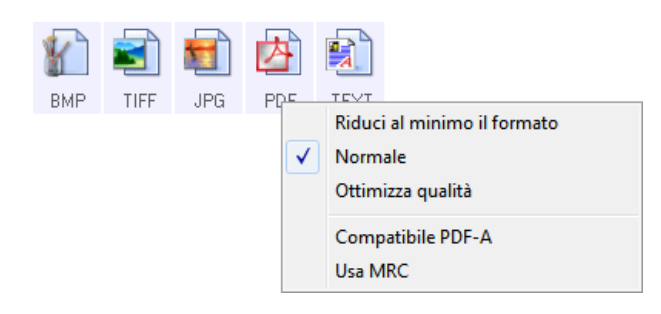

3. Scegliere l'opzione relativa al formato del file o alla qualità dell'immagine per le immagini scansionate. **Riduci al minimo il formato**: genera file di dimensioni ridotte e immagini di scarsa qualità.

**Normale**: genera file di dimensioni medie e immagini di qualità ridotta.

**Ottimizza qualità**: genera file di dimensioni elevate con un minimo impatto sulla qualità dell'immagine. La selezione dell'opzione si applica solo al pulsante attualmente selezionato nella finestra delle proprietà di One Touch e non incide sugli altri pulsanti per i quali è stato selezionato PDF come formato di file. È pertanto possibile impostare la dimensione del file o la qualità dell'immagine dei file PDF indipendentemente per ciascun pulsante.

4. Fare clic su **OK** o su **Applica** nella finestra delle proprietà di One Touch.

### <span id="page-61-0"></span>Formati di testo

La selezione dell'opzione relativa al formato di testo determina anche la selezione dell'elaborazione OCR come passo automatico per la scansione. Pertanto, quando si esegue la scansione di un documento con il formato di testo selezionato, le parti testuali del documento vengono automaticamente convertite in testo modificabile.

Selezionare un formato di testo per i documenti contenenti testo o numeri, ad esempio una lettera commerciale, un rapporto o un foglio di calcolo. La selezione dell'icona del formato di testo rende disponibili diversi formati di file a seconda dell'applicazione di destinazione selezionata.

Informazioni dettagliate su questi formati di file di testo e istruzioni sulla configurazione delle opzioni OCR sono disponibili nella sezione [Scansione con la funzione di riconoscimento ottico dei caratteri \(OCR\) a pagina 110](#page-109-0).

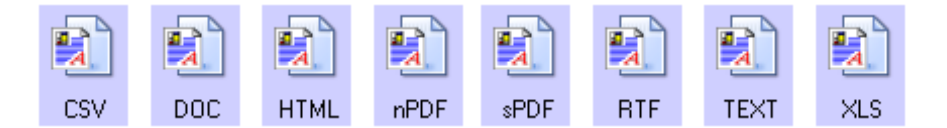

#### **Per selezionare un tipo di file per il formato di testo:**

- 1. Selezionare l'applicazione di destinazione.
- 2. Fare clic con il pulsante destro del mouse sull'icona del formato di testo. Le opzioni di menu dipendono dal tipo di applicazione di destinazione selezionata.
- 3. Scegliere il tipo di file desiderato per il formato di testo.
- 4. Fare clic su **OK** o su **Applica** nella finestra delle proprietà di One Touch.

# <span id="page-63-0"></span>Configurazione prima di procedere alla scansione

È possibile impostare lo scanner in modo che, quando si inserisce una pagina, venga visualizzata un'altra interfaccia di scansione prima dell'avvio della scansione. Per impostare questa funzionalità, selezionare Configurare prima di procedere alla scansione dall'elenco delle configurazioni di scansione.

Se si seleziona Configurare prima di procedere alla scansione viene semplicemente visualizzata l'interfaccia di scansione TWAIN o WIA quando si inserisce una pagina. Tale interfaccia può essere utilizzata per modificare la risoluzione, la modalità di scansione e altre impostazioni. Quando si esegue la scansione, l'immagine scansionata verrà inviata come tipo di file e alla stessa applicazione di destinazione già selezionata nella finestra delle proprietà di One Touch per tale pulsante.

L'opzione Configurare prima di procedere alla scansione può essere utilizzata quando si desidera eseguire la scansione di più pagine facendole apparire in un unico file.

- 1. Aprire la finestra delle proprietà di One Touch.
- 2. Selezionare la configurazione di scansione **Configurare prima di procedere alla scansione**.

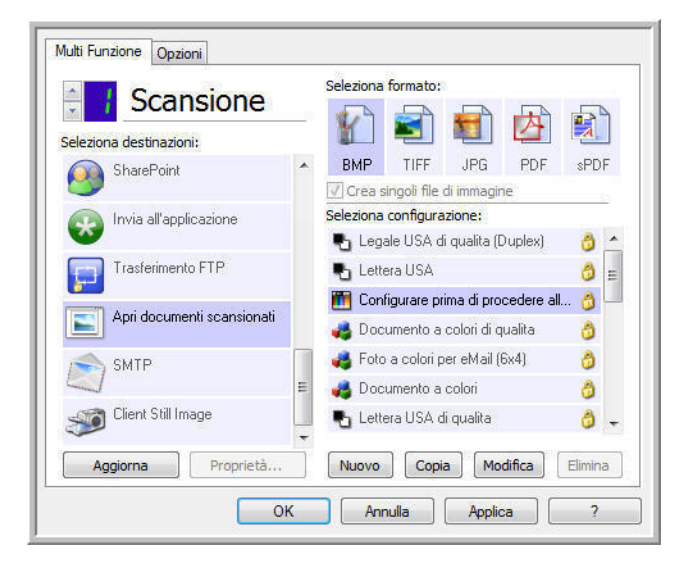

3. Fare clic su **OK** o su **Applica** nella finestra delle proprietà di One Touch.

### Per eseguire la scansione utilizzando l'opzione Configurare prima di procedere alla scansione

- 1. Inserire un documento nella fessura di alimentazione della carta presente sullo scanner.
- 2. Viene visualizzata l'interfaccia TWAIN.
- 3. Scegliere le impostazioni di scansione desiderate, come Colore, Scala di grigi o Bianco e nero nel tipo di immagine, la risoluzione in DPI e le dimensioni della pagina.
- 4. Fare clic sul pulsante **Scansione** nell'interfaccia TWAIN.

5. Viene eseguita la scansione dell'elemento. Al termine fare clic sul pulsante Effettuato e l'immagine verrà inviata all'applicazione di destinazione specificata nella finestra delle proprietà di One Touch.

### Scansione di più pagine

È possibile utilizzare l'opzione Configurare prima di procedere alla scansione per creare documenti costituiti da più pagine a partire da pagine scansionate singolarmente.

**Nota:** l'opzione Configurare prima di procedere alla scansione non è valida per i formati di pagina BMP e JPG. Assicurarsi che il formato della pagina nella finestra delle proprietà di One Touch sia impostato su TIFF, PDF o su uno dei formati di testo.

- 1. Inserire un documento nella fessura di alimentazione della carta presente sullo scanner.
- 2. Quando viene visualizzata l'interfaccia TWAIN, selezionare le impostazioni di scansione appropriate per il documento.
- 3. Fare clic sul pulsante **Scansione** nell'interfaccia TWAIN.
- 4. Dopo la chiusura della barra di avanzamento della scansione, inserire la pagina successiva nella fessura di alimentazione della carta presente sullo scanner.
- 5. Continuare finché non sono state scansionate tutte le pagine che confluiranno nel documento costituito da più pagine.
- 6. Al termine della scansione, fare clic sul pulsante **Effettuato** nell'interfaccia TWAIN.
- 7. Tutte le pagine scansionate verrano inviate all'applicazione di destinazione specificata nella finestra delle proprietà di One Touch. Se l'applicazione di destinazione è PaperPort, le pagine verranno raggruppate in una sola pila di pagine.

#### Annullamento di una configurazione prima della scansione

1. Fare clic su **Annulla** nella finestra di avanzamento della scansione.

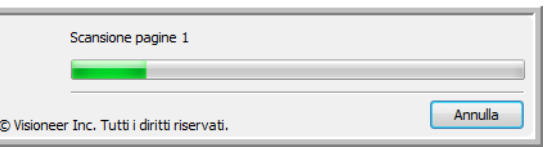

2. Viene visualizzata la finestra riportata di seguito in cui viene richiesto se si desidera annullare l'intero lavoro.

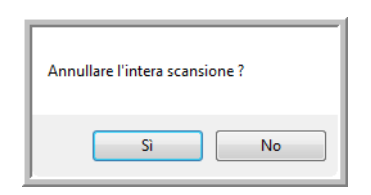

– **Sì**: la scansione viene interrotta e verranno eliminate tutte le pagine del gruppo scansionate fino a quel momento. L'interfaccia TWAIN viene chiusa ed è possibile riavviare la scansione dall'inizio.

Scegliere **Sì** se le impostazioni di scansione TWAIN non sono corrette per il gruppo corrente di documenti da scansionare.

Il tipo di immagine è ad esempio Bianco e nero ma si desidera scansionare il documento a colori. Scegliere **Sì** per eliminare le pagine scansionate e ricominciare selezionando il tipo di immagine corretto prima di avviare la scansione.

– **No**: la scansione si interrompe, ma non vengono eliminate tutte le pagine scansionate del gruppo selezionato e l'interfaccia TWAIN rimane visualizzata. È possibile inserire una nuova pagina nello scanner, regolare le impostazioni TWAIN per la nuova pagina, quindi fare clic sul pulsante **Scansione** nell'interfaccia TWAIN per continuare la scansione. Al termine della scansione del gruppo di documenti, tutte le pagine incluse nella prima e nella seconda parte della scansione verranno inviate all'applicazione di destinazione.

Scegliere questa opzione se, ad esempio, si desidera inserire una pagina a colori in un documento scansionato in bianco e nero. Anziché eseguire di nuovo la scansione dell'intero gruppo, è possibile interrompere la scansione corrente, modificare il tipo di immagine da Bianco e nero a Colore, quindi riavviare la scansione senza perdere le pagine già scansionate.

# <span id="page-66-0"></span>Apri documenti scansionati

Selezionare la destinazione **Apri documenti** scansionati per fare in modo che il documento scansionato venga aperto automaticamente al termine dell'operazione.

**Tipi di file supportati**: in caso di scansione con destinazione Apri documenti scansionati sono disponibili tutti i formati di file. I formati file di testo sono disponibili esclusivamente se è installata un'applicazione o un modulo OCR. Fare riferimento a [Formati di testo a pagina 62](#page-61-0) per visualizzare un elenco di formati file di testo disponibili nel caso in cui sia installato OCR.

**Tipo di destinazione**: la destinazione Apri documenti scansionati è classificata come "collegamento di gestione documento". Affinché sia disponibile nell'elenco delle destinazioni, è necessario selezionare **Gestione documento** nella scheda Opzioni della finestra delle proprietà di One Touch.

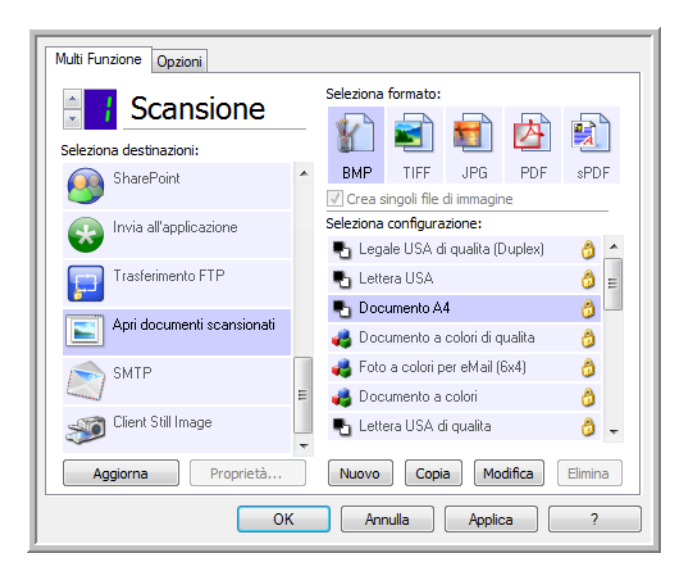

#### **Nota tecnica:**

• Se per il formato selezionato non è installata alcuna applicazione, al termine della scansione verrà indicato un errore all'interno del visualizzatore del log dei collegamenti OneTouch. È possibile fare doppio clic sull'errore del log per aprire la vista dettagliata del trasferimento non riuscito.

Se ad esempio si seleziona PDF come tipo di file, per aprire il file è necessario installare un'applicazione di visualizzazione PDF.

Installare un'applicazione di questo tipo oppure associare un'applicazione nell'opzione delle cartelle di Esplora risorse. Per istruzioni sull'associazione di tipi di file, fare riferimento alla documentazione di Windows.

• In caso di scansione verso più destinazioni, il file scansionato viene comunque inviato alle altre applicazioni selezionate in One Touch.

# <span id="page-67-0"></span>Trasferimento in memoria

**Trasferire in memoria** consente di eseguire la scansione di documenti e di salvarli in una cartella in una sola operazione.

**Tipi di file supportati**: poiché i file vengono salvati direttamente in una cartella sul computer o sul server, sono disponibili tutti i formati di file in One Touch. I formati file di testo sono disponibili esclusivamente se è installata un'applicazione o un modulo OCR. Fare riferimento a [Formati di testo a pagina 62](#page-61-0) per visualizzare un elenco di formati file di testo disponibili nel caso in cui sia installato OCR.

**Tipo di destinazione**: la destinazione Trasferire in memoria è classificata come "collegamento di memorizzazione". Affinché sia disponibile nell'elenco delle destinazioni, è necessario selezionare **Memoria e CD-R/W** nella scheda Opzioni della finestra delle proprietà di One Touch.

### Configurazione della cartella e delle opzioni da One Touch

Nella finestra delle proprietà di One Touch selezionare **Trasferire in memoria** come applicazione di destinazione per la scansione.

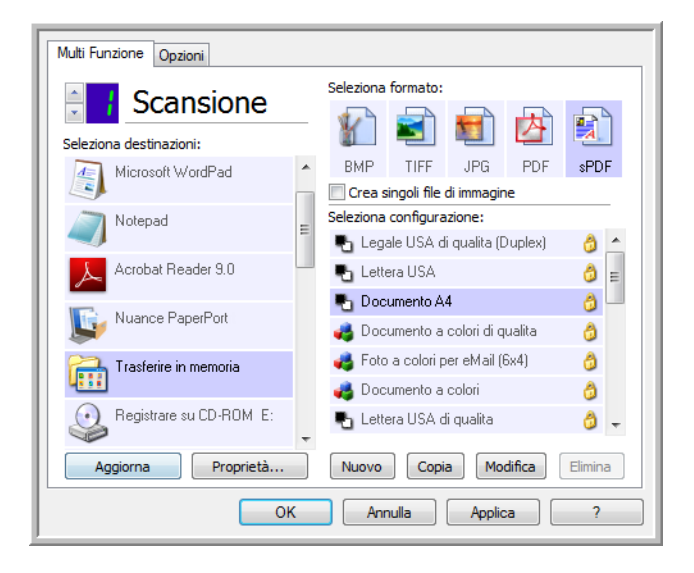

• Fare clic sul pulsante **Proprietà** per aprire Proprietà dei collegamenti di One Touch per Trasferire in memoria. Da questa finestra è possibile modificare la posizione e le opzioni di memorizzazione predefinite. Dopo aver installato One Touch, tutte le configurazioni di scansione utilizzano queste impostazioni. In fase di creazione di nuove configurazioni, le impostazioni predefinite corrisponderanno anche a quanto selezionato in questo punto. Se si modificano le opzioni di memorizzazione in una singola configurazione, la modifica delle opzioni in questa finestra Proprietà dei collegamenti non comporterà alcun aggiornamento alle configurazioni modificate.

• Per aprire la finestra Proprietà - Configurazione scansione fare clic sul pulsante **Nuovo**, **Copia** o **Modifica**. Fare clic sulla scheda **Opzioni salvataggio** e utilizzare questa finestra per impostare una configurazione al fine di eseguire scansioni in una cartella diversa rispetto a quella selezionata nella finestra Proprietà dei collegamenti. La modifica delle opzioni in questa finestra riguarderà esclusivamente la configurazione in fase di creazione o modifica. Tutte le altre configurazioni manterranno le proprie impostazioni per questa destinazione.

Finestra Proprietà dei collegamenti di One Touch - Trasferire in memoria

Finestra Proprietà - Configurazione scansione - Scheda Opzioni salvataggio

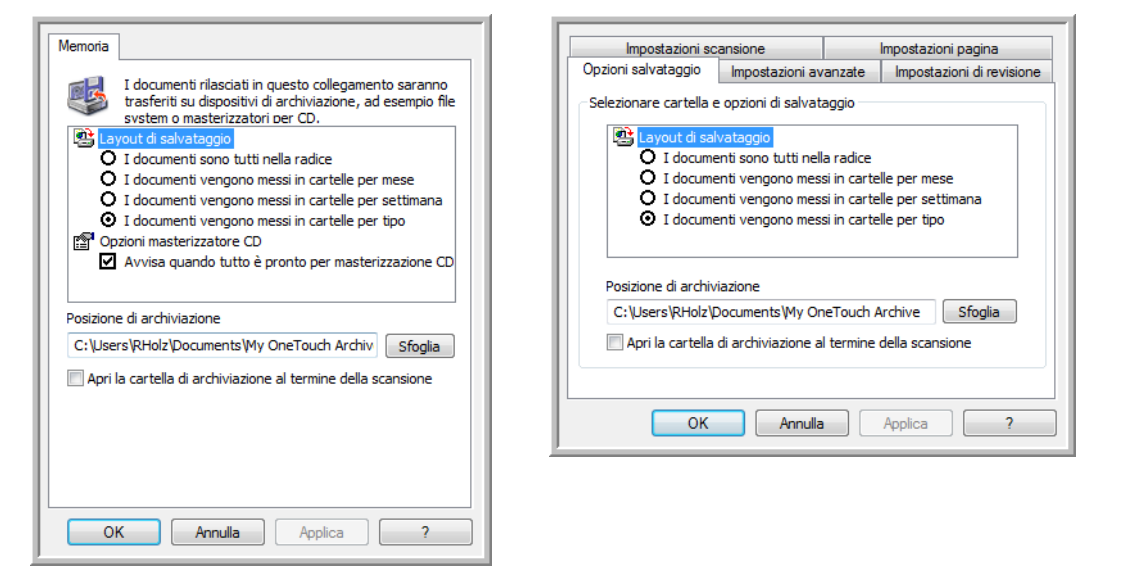

#### **Layout di salvataggio**

- **I documenti sono tutti nella radice**: i documenti scansionati vengono salvati nella radice della cartella specificata in **Posizione di archiviazione**.
- **I documenti vengono messi in cartelle per mese, settimana o tipo**: le cartelle vengono create in base alla selezione effettuata (mese, settimana o tipo) e i documenti scansionati vengono salvati in queste cartelle. Poiché per ciascun mese e settimana vengono create nuove cartelle, è possibile tenere traccia del momento in cui è stata eseguita la scansione dei documenti.

#### **Posizione di archiviazione**

• Si tratta della posizione nel computer o in rete in cui verrà salvato il file. Fare clic sul pulsante Sfoglia per modificare la posizione sfogliando l'elenco di cartelle Windows oppure digitare un percorso direttamente nel campo di immissione. È possibile selezionare una cartella locale oppure una su un server o un'unità mappata.

#### **Apri la cartella di archiviazione al termine della scansione**

• Selezionare questa opzione per aprire la cartella specificata nella posizione di archiviazione al termine della scansione, dopo che l'immagine è stata trasferita nella posizione. Se si è selezionata un'opzione di raggruppamento per **mese**, **settimana** o **tipo**, la cartella che verrà aperta corrisponderà all'opzione di raggruppamento selezionata.

### Impostazione della cartella da Windows

Se è installato One Touch, al menu di scelta rapida delle cartelle Windows è stata aggiunta un'opzione di archiviazione. Questo menu consente di impostare la posizione di archiviazione Trasferire in memoria senza aprire One Touch.

- 1. Fare clic con il pulsante destro del mouse sulla cartella che si desidera impostare come destinazione per la scansione.
- 2. Puntare il cursore del mouse sull'opzione **Imposta come destinazione di scansione** per aprire il sottomenu sulla destra. Fare clic sull'impostazione con cui si desidera aggiornare la **posizione di archiviazione**.

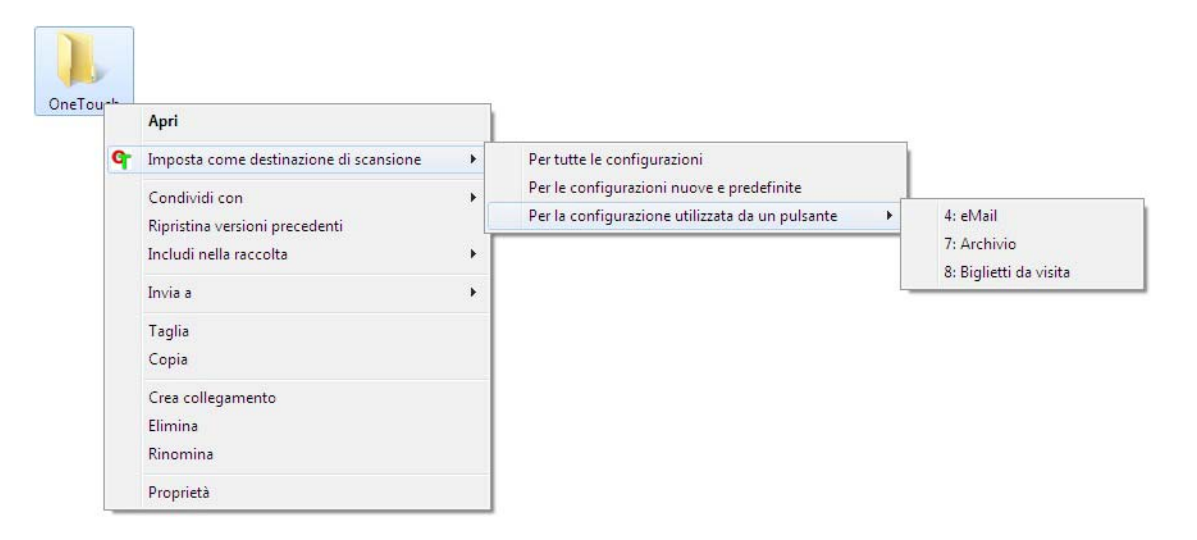

- **Per tutte le configurazioni**: selezionare questa opzione per aggiornare la posizione di archiviazione nelle schede Opzioni salvataggio di tutte le configurazioni di scansione affinché venga utilizzata questa posizione. Verrà aggiornata anche la posizione di archiviazione Proprietà dei collegamenti per l'utilizzo di questa posizione.
- **Per le configurazioni nuove e predefinite**: selezionare questa opzione per aggiornare la posizione di archiviazione di Proprietà dei collegamenti di One Touch. Anche eventuali configurazioni di scansione *non* precedentemente aggiornate con posizioni di archiviazione predefinite utilizzeranno questa posizione.
- **Per la configurazione utilizzata da un pulsante**: se si seleziona questa opzione, verrà aperto un sottomenu sulla destra. Il sottomenu conterrà un elenco dei pulsanti dello scanner attualmente impostati per eseguire scansioni nella destinazione Trasferire in memoria. Selezionare il pulsante che si desidera aggiornare per utilizzare questa posizione. Questa opzione modifica *esclusivamente* la configurazione di scansione associata al pulsante selezionato. Se sono stati installati più scanner One Touch 4.6, il primo sottomenu conterrà un elenco degli scanner attualmente collegati da cui scegliere lo scanner che si desidera aggiornare.

Questa opzione è disattivata se nessuno scanner è collegato e acceso.

### Scansione in più cartelle

Se si archiviano i documenti con l'opzione Trasferire in memoria, è possibile eseguire la scansione dei documenti in cartelle differenti. Si potrebbe ad esempio utilizzare una cartella per le "Ricevute commerciali", un'altra per le "Ricevute personali" e una terza per le "Ricevute annuali".

Per eseguire la scansione in più cartelle, è possibile creare più configurazioni, ognuna con una posizione di archiviazione diversa per i documenti scansionati. Eseguire la scansione di un gruppo di documenti utilizzando la configurazione di scansione con la posizione di archiviazione appropriata per quel determinato gruppo. Quindi, passare a un'altra configurazione di scansione ed eseguire la scansione del successivo gruppo di documenti per memorizzarli nella relativa cartella.

### Impostazione di più cartelle per il trasferimento in memoria

- 1. In Microsoft Windows creare le cartelle che si desidera utilizzare per la memorizzazione degli elementi scansionati.
- 2. Aprire la finestra delle proprietà di One Touch.
- 3. Selezionare **Trasferire in memoria** come applicazione di destinazione.
- 4. Fare clic sul pulsante **Nuovo**.

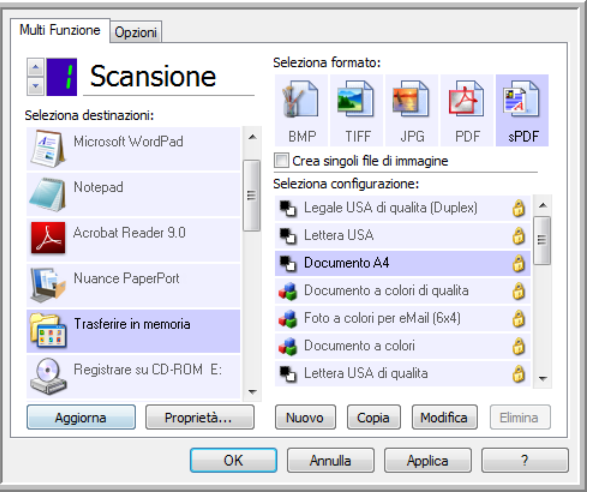

Viene visualizzata la finestra di dialogo Proprietà - Configurazione scansione.

- 5. Per ricordarsi il nome della cartella, assegnare alla nuova configurazione un nome che indichi il nome della cartella, ad esempio "Ricevute commerciali".
- 6. Fare clic sulle schede **Impostazioni scansione**, **Impostazioni pagina** e **Impostazioni avanzate** e selezionare le impostazioni desiderate.
- 7. Fare clic sulla scheda **Opzioni salvataggio**.

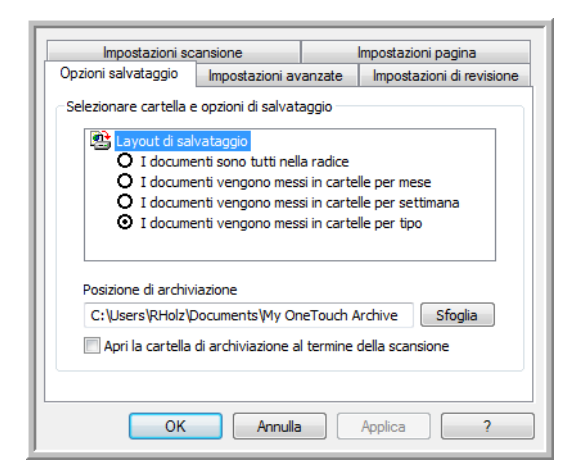

8. Fare clic sul pulsante **Sfoglia**.

9. Selezionare la cartella creata per l'archiviazione dei documenti scansionati.

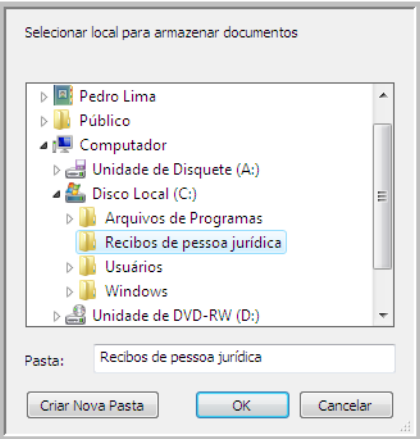

10. Fare clic su **OK**. A questo punto, la cartella selezionata verrà impostata come posizione di archiviazione, ad esempio "Ricevute commerciali".

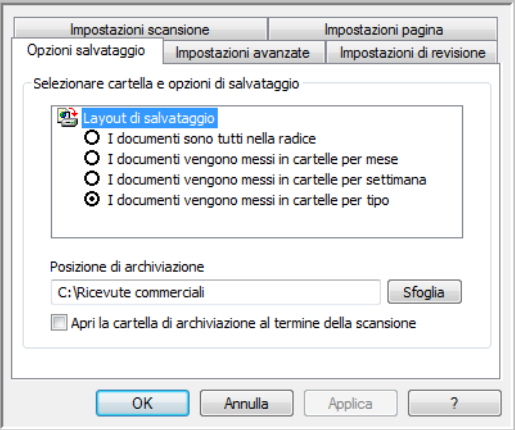

- 11. Fare clic su **OK**. La nuova configurazione è ora elencata come configurazione di tipo Trasferire in memoria.
- 12. Ripetere la procedura per creare nuove configurazioni aggiuntive, ad esempio una configurazione denominata "Ricevute personali".

**Nota**: assicurarsi di specificare cartelle *separate* come posizioni di archiviazione per ogni nuova configurazione.
13. A questo punto sono state impostate più configurazioni per la destinazione Trasferire in memoria, per ciascuna delle quali la scansione dei documenti viene eseguita in cartelle separate.

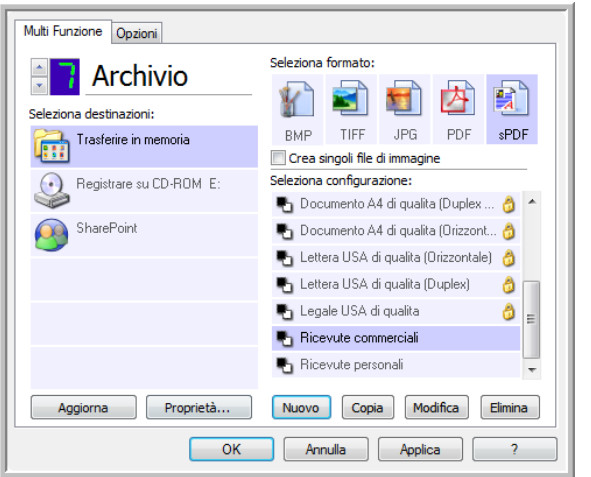

Le nuove configurazioni sono valide per l'applicazione di destinazione Trasferire in memoria.

14. Selezionare ora un pulsante dello scanner per ogni nuova configurazione. Fare clic su **Applica** per associare il pulsante alla configurazione.

Nell'esempio seguente sono state aggiornate due funzioni, ognuna delle quali utilizza una delle nuove configurazioni.

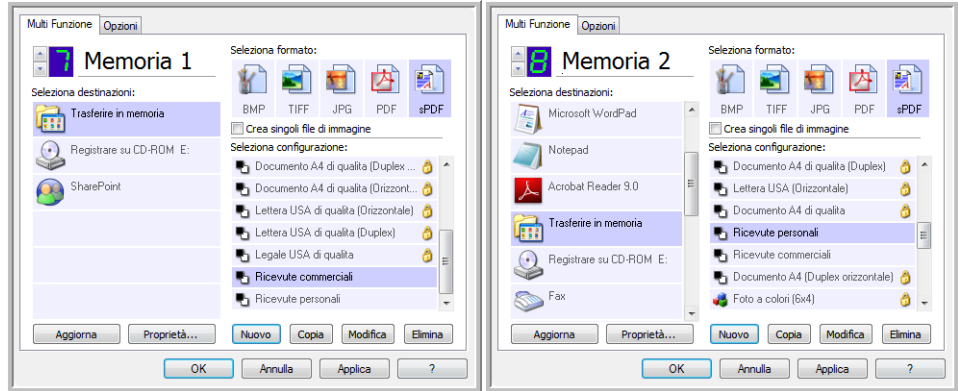

#### **Per eseguire la scansione in più cartelle di archiviazione:**

- 1. Aprire la finestra delle proprietà di One Touch.
- 2. Selezionare una delle configurazioni create per l'archiviazione.
- 3. Fare clic su **OK**. La finestra della proprietà di One Touch viene chiusa. Il nome della configurazione verrà visualizzato sul pannello di One Touch.

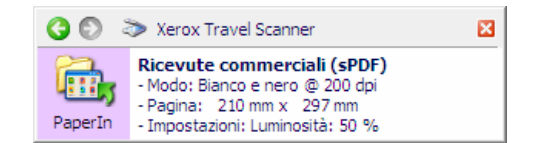

4. Eseguire la scansione dei documenti che si desidera archiviare. La scansione dei documenti viene eseguita nella cartella specificata per la configurazione.

- 5. Al termine della scansione, aprire di nuovo la finestra delle proprietà di One Touch e selezionare l'altra configurazione creata per l'archiviazione.
- 6. Fare clic su **OK**.

Il nome dell'ulteriore configurazione verrà visualizzato sul pannello di One Touch.

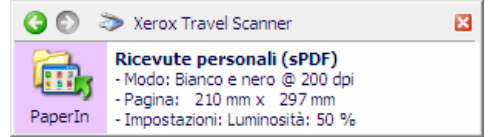

7. Eseguire la scansione del secondo gruppo di documenti.

Al termine della scansione, i due gruppi di documenti vengono memorizzati nelle due cartelle distinte.

## Registrare su CD-ROM

Se al computer è collegato un masterizzatore per CD, è possibile eseguire la scansione direttamente dallo scanner su un CD. Questa funzione è disponibile solo sui computer che eseguono Windows XP o versione successiva.

**Tipi di file supportati**: poiché tutti i file verranno masterizzati su CD, in One Touch sono disponibili tutti i formati di file. I formati file di testo sono disponibili esclusivamente se è installata un'applicazione o un modulo OCR. Fare riferimento a [Formati di testo a pagina 62](#page-61-0) per visualizzare un elenco di formati file di testo disponibili nel caso in cui sia installato OCR.

**Tipo di destinazione**: la destinazione Registrare su CD-ROM è classificata come "collegamento di memorizzazione". Affinché sia disponibile nell'elenco delle destinazioni, è necessario selezionare **Memoria e CD-R/W** nella scheda Opzioni della finestra delle proprietà di One Touch.

- 1. Aprire la finestra delle proprietà di One Touch.
- 2. Selezionare **Registrare su CD-ROM** come applicazione di destinazione.

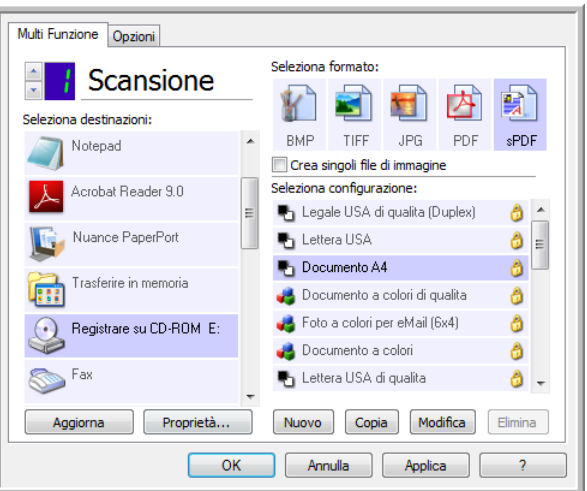

- 3. Scegliere un formato di file e una configurazione di scansione.
- 4. Fare clic su **OK**.
- 5. Avviare a questo punto la scansione utilizzando il pulsante selezionato per la scansione e la masterizzazione sul CD.

La scansione viene avviata. Al termine il file viene salvato nella posizione di memorizzazione temporanea dei file su CD di Windows. Nell'area di notifica di Windows viene visualizzata un'area commenti informativa indicante la presenza di file in attesa di registrazione su CD.

6. Prima di masterizzare i file su CD, aprire la finestra delle proprietà di One Touch, selezionare **Registrare su CD-ROM** e quindi fare clic sul pulsante **Proprietà**.

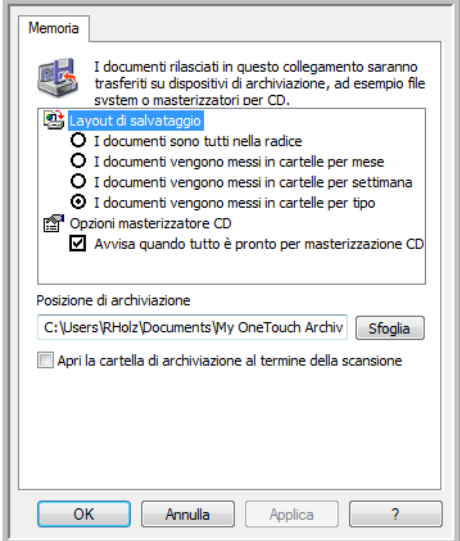

- 7. Assicurarsi che nel masterizzatore sia inserito un CD vuoto.
- 8. Fare clic sul pulsante **Registrare su CD-ROM**. Il masterizzatore per CD viene avviato e i documenti scansionati vengono scritti sul CD.

Se in questa posizione sono presenti altri file in attesa, verranno scritti sul CD insieme ai file di One Touch.

## Stampante o fax

La disponibilità di stampanti o fax nell'elenco delle destinazioni di One Touch dipende dalla presenza di eventuali stampanti o fax configurati in Windows. Per istruzioni su come configurare stampanti e fax, fare riferimento alla documentazione di Windows, della stampante o del fax in uso.

**Tipi di file supportati**: in caso di scansione con stampanti o fax come destinazioni, è disponibile esclusivamente il formato file BMP, poiché è possibile inviare a questi dispositivi solo dati non compressi.

**Tipo di destinazione**: stampanti e fax sono classificati come "collegamenti di dispositivi". Affinché siano disponibile nell'elenco delle destinazioni, è necessario selezionare **Fax e stampa** nella scheda Opzioni della finestra delle proprietà di One Touch.

Il pulsante **Proprietà** è disattivato in One Touch, poiché non sono disponibili proprietà globali per questo tipo di destinazione.

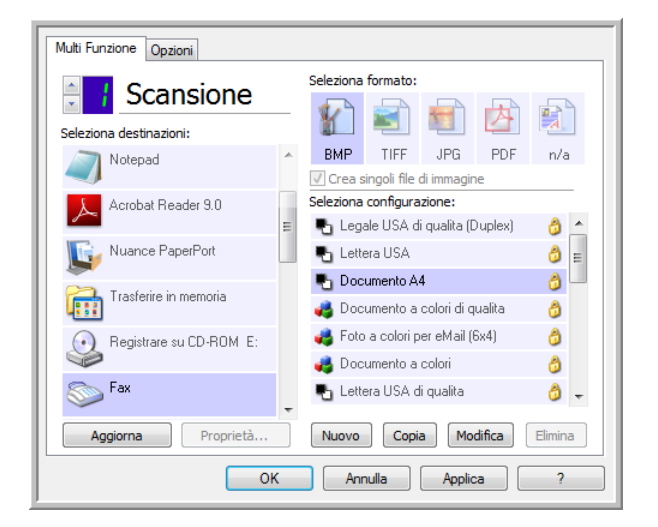

Selezionare una stampante o un fax nell'elenco **Seleziona destinazioni**, quindi aprire una configurazione di scansione per modificare le impostazioni per il dispositivo selezionato.

Fare clic sulla scheda **Impostazioni apparecchiatura** e utilizzare le opzioni per selezionare le impostazioni per il dispositivo.

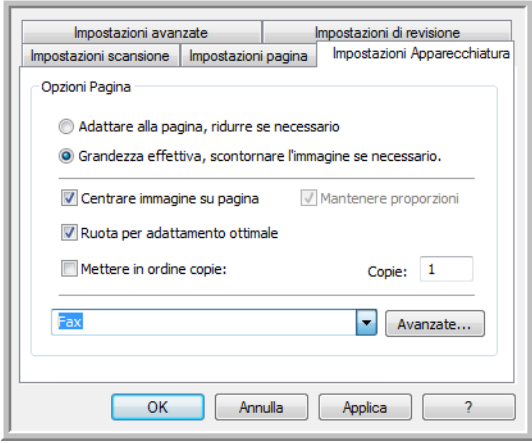

- **Adattare alla pagina, ridurre se necessario**: se l'immagine scansionata è troppo grande per essere stampata o inviata via fax su una sola pagina, l'immagine verrà automaticamente ridotta per adattarla alla pagina.
- **Grandezza effettiva, scontornare l'immagine se necessario**: se l'immagine scansionata è troppo grande per essere stampata o inviata via fax su una sola pagina, l'immagine verrà automaticamente ritagliata lungo i margini per adattarla alla pagina.
- **Centrare immagine su pagina**: l'immagine verrà stampata al centro della pagina anziché nell'angolo superiore sinistro.
- **Mantenere proporzioni**: le proporzioni indicano il rapporto lunghezza-larghezza delle dimensioni dell'immagine. Selezionare questa opzione in modo che le proporzioni relative dell'immagine rimangano costanti.
- **Ruota per adattamento ottimale**: se l'immagine ha un formato orizzontale e il dispositivo utilizza la modalità verticale per la stampa o viceversa, ruotare l'immagine in modo da adattarla alla pagina.
- **Mettere in ordine copie**: se si stanno stampando più pagine, fascicolare le copie. Immettere il numero di copie nella casella **Copie**.
- **Avanzate**: fare clic per visualizzare le impostazioni aggiuntive per il dispositivo. La finestra di dialogo visualizzata è specifica del dispositivo. Se ad esempio si tratta di una stampante, la finestra di dialogo contiene le impostazioni della stampante.

**Nota:** in caso di scansione con più stampanti e/o fax come destinazioni, selezionare il dispositivo specifico di cui si desidera configurare le funzioni avanzate dall'elenco, prima di fare clic sul pulsante Avanzate.

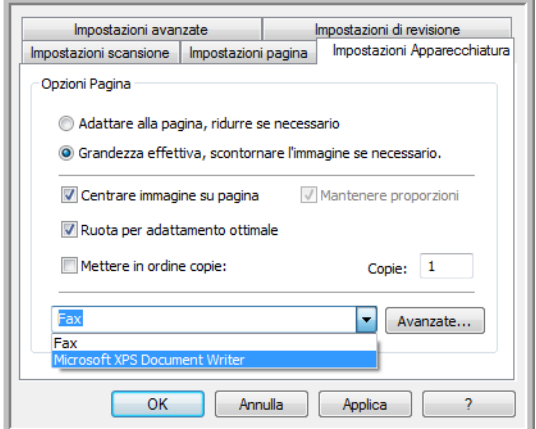

### PaperPort

Nella finestra delle proprietà di One Touch selezionare **PaperPort** come applicazione di destinazione per la scansione.

**Tipi di file supportati**: in caso di scansione con destinazione PaperPort, sono disponibili tutti i formati file di immagine. I formati di file di testo sPDF e nPDF sono disponibili esclusivamente se è installato il software OmniPage o il modulo One Touch OmniPage. Fare riferimento a [Formati di testo a pagina 62.](#page-61-0)

**Tipo di destinazione**: la destinazione PaperPort è classificata come "collegamento di gestione documento". Affinché sia disponibile nell'elenco delle destinazioni, è necessario selezionare **Gestione documento** nella scheda Opzioni della finestra delle proprietà di One Touch.

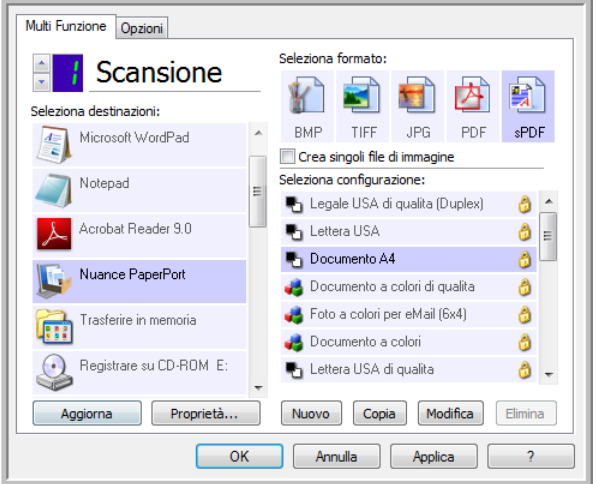

• Fare clic sul pulsante **Proprietà** per aprire Proprietà dei collegamenti di One Touch per PaperPort. Da questa finestra è possibile modificare la posizione della cartella e le opzioni predefinite.

Dopo aver installato One Touch, tutte le configurazioni di scansione inviano il documento scansionato alla cartella selezionata in questa finestra. In fase di creazione di nuove configurazioni, le impostazioni predefinite corrisponderanno anche a quanto selezionato in questo punto. Se si modificano le opzioni in una singola configurazione, la modifica delle opzioni in questa finestra Proprietà dei collegamenti non comporterà alcun aggiornamento alle configurazioni modificate.

• Per aprire la finestra Proprietà - Configurazione scansione fare clic sul pulsante **Nuovo**, **Copia** o **Modifica**. Fare clic sulla scheda **PaperPort** e utilizzare questa finestra per impostare una configurazione al fine di eseguire scansioni in una cartella diversa rispetto a quella selezionata nella finestra Proprietà dei collegamenti. La modifica delle opzioni in questa finestra riguarderà esclusivamente la configurazione in fase di creazione o modifica. Tutte le altre configurazioni manterranno le proprie impostazioni per questa destinazione.

Finestra Proprietà dei collegamenti di One Touch - PaperPort

Finestra Proprietà - Configurazione scansione - Scheda PaperPort

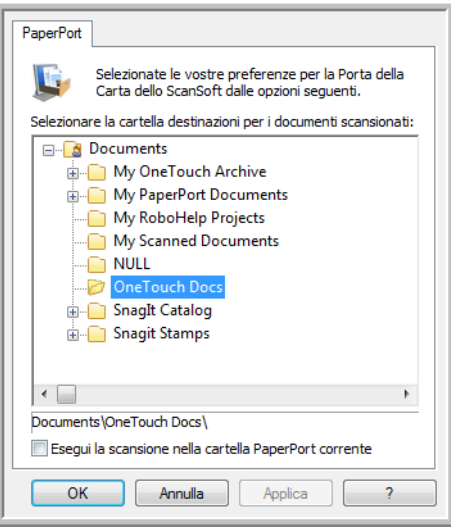

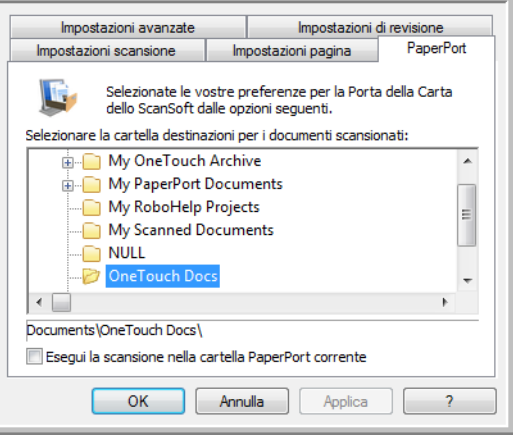

#### **Selezionare la cartella destinazioni per i documenti scansionati**

• Selezionare una cartella di destinazione per i documenti scansionati in caso di scansione con PaperPort come destinazione.

L'elenco delle cartelle in questa finestra corrisponde a quello di gestione delle cartelle di PaperPort. Utilizzare la gestione delle cartelle di PaperPort per aggiungere o eliminare cartelle, aggiungere altre unità e posizioni di rete all'elenco. Non è possibile aggiungere nuove cartelle dalle finestre di configurazione PaperPort di One Touch PaperPort.

#### **Esegui la scansione nella cartella PaperPort corrente**

• Selezionare questa opzione per inviare i documenti scansionati alla cartella correntemente selezionata nell'applicazione PaperPort.

Affinché le scansioni possano essere inviate alla cartella selezionata nel riquadro delle cartelle di PaperPort, è necessario aprire il software PaperPort prima di eseguire la scansione. Se PaperPort non è aperto, questa opzione viene ignorata e il file scansionato viene inviato alla cartella selezionata nella finestra Proprietà dei collegamenti di One Touch Link o di configurazione della scansione di PaperPort.

Fare clic sull'icona della cartella per aprire o chiudere l'elenco delle cartelle in PaperPort.

Queste cartelle sono disponibili nelle finestre di configurazione PaperPort di One Touch. Premere il tasto **F1** sulla tastiera per aprire il file di guida di PaperPort contenente istruzioni sulla gestione di questo elenco di cartelle.

La cartella selezionata in questo elenco rappresenta la destinazione in cui verrà salvato il file scansionato quando PaperPort è aperto *ed* è selezionata l'opzione di One Touch Esegui la scansione nella cartella PaperPort corrente.

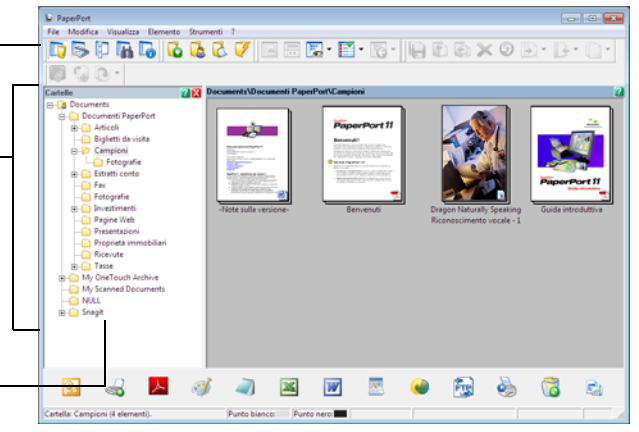

### **SharePoint**

Il collegamento della destinazione **SharePoint** consente l'invio di scansioni direttamente a un sito SharePoint da One Touch. Per ottenere le informazioni sul server necessarie a configurare questo collegamento, contattare l'amministratore del sito SharePoint. In alternativa contattare l'amministratore del sito o un professionista IT per la configurazione del collegamento. L'installazione e la configurazione dei siti SharePoint e degli account utente non rientrano negli argomenti trattati in questo documento.

**Tipi di file supportati**: in caso di scansione con il sito SharePoint come destinazione sono disponibili tutti i formati file di immagine e di testo, ad eccezione del formato HTML. I formati file di testo sono disponibili esclusivamente se è installata un'applicazione o un modulo OCR. Fare riferimento a [Formati di testo a pagina 62](#page-61-0) per visualizzare un elenco di formati file di testo disponibili nel caso in cui sia installato OCR.

**Tipo di destinazione**: la destinazione SharePoint è classificata come "collegamento di memorizzazione". Affinché sia disponibile nell'elenco delle destinazioni, è necessario selezionare **Memoria e CD-R/W** nella scheda Opzioni della finestra delle proprietà di One Touch.

L'intera configurazione del server SharePoint viene effettuata tramite la scheda delle impostazioni di SharePoint nella finestra Proprietà - Configurazione scansione.

- 1. Selezionare **SharePoint** come applicazione di destinazione.
- 2. Aprire la configurazione di scansione che si desidera modificare per eseguire la scansione a un sito SharePoint oppure creare una nuova configurazione di scansione.

Selezionare una configurazione esistente in cui siano già state specificate le informazioni sul sito SharePoint, quindi fare clic sul pulsante **Copia** per creare una nuova configurazione utilizzando le impostazioni della configurazione corrente.

3. Fare clic sulla scheda **SharePoint** e compilare i campi con le informazioni relative al sito SharePoint.

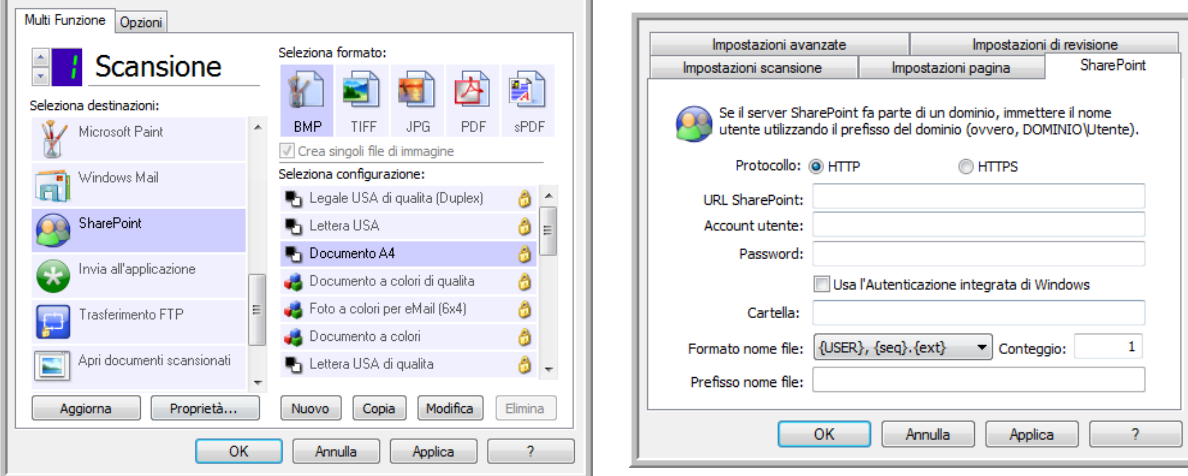

• **Protocollo**: selezionare il protocollo che si desidera utilizzare per trasferire la scansione al server.

• **URL SharePoint**: immettere il percorso URL completo del sito SharePoint senza anteporre http(s):// e la pagina effettiva. Il percorso deve includere il nome completo, ad eccezione della cartella di destinazione.

Se ad esempio **http://sharepoint.site.com/IT/common/shared documents/default.aspx** è l'URL del browser Web, il percorso del server SharePoint deve essere configurato nel modo seguente:

- Selezionare **HTTP** come protocollo
- L'URL SharePoint corrisponderà a **sharepoint.site.com/IT/common**
- La cartella di destinazione corrisponderà a quella dei **documenti condivisi**
- **Account utente**: immettere il nome dell'account utente che dispone dei privilegi per salvare i file nel sito SharePoint e nella cartella di destinazione specificati.
- **Password**: immettere la password per il nome dell'account utente specificato.
- **Usa l'Autenticazione integrata di Windows**: selezionare questa opzione per utilizzare il nome di accesso e la password di Windows dell'utente corrente per accedere al sito SharePoint.
- **Cartella**: si tratta della cartella in cui verranno trasferiti i documenti scansionati finali al termine della scansione.
- **Formato nome file**: selezionare dall'elenco un formato di denominazione dei file per il documento scansionato. Selezionare "Usa la denominazione personalizzata dei file" per utilizzare il file impostato nella scheda Opzioni della finestra delle proprietà di One Touch.

**Conteggio**: questo campo si attiverà quando il formato del nome file selezionato contiene {seq}. Immettere il numero dal quale si desidera fare iniziare il conteggio sequenziale.

**Prefisso nome file**: questo campo si attiverà quando il formato del nome file selezionato contiene {prefix}. Immettere il nome o il valore desiderato per il prefisso nel nome file finale.

Poiché la configurazione della destinazione viene eseguita mediante la configurazione della scansione, è possibile impostare ogni configurazione affinché esegua la scansione a un formato nome file, cartella o sito SharePoint diverso, utilizzando credenziali utente diverse e così via. Si tratta dello stesso processo utilizzato in caso di scansione in diverse cartelle mediante la destinazione Trasferire in memoria, come descritto in dettaglio a partire da [pagina 70.](#page-69-0)

Fare clic sul pulsante ? in questa scheda di configurazione per avviare il file di guida di SharePoint. Il file di guida contiene informazioni dettagliate sulle impostazioni di questa finestra e note tecniche sull'implementazione.

#### Visualizzatore del log dei collegamenti SharePoint

Al termine della scansione verrà automaticamente aperto il visualizzatore del log dei collegamenti One Touch. Fare clic sulla freccia del menu accanto a **Visualizza log per** e selezionare **Sharepoint Link** dall'elenco per visualizzare la cronologia dei trasferimenti solo per il collegamento SharePoint.

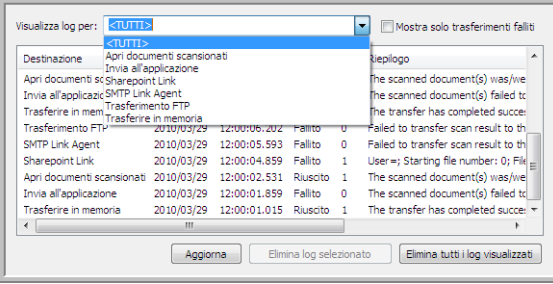

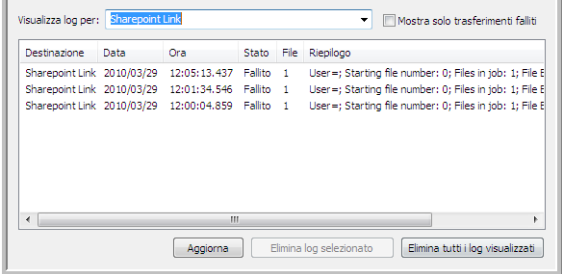

Nella visualizzazione Dettagli del file di log fare doppio clic su uno qualsiasi degli elementi della riga. Se si apre un trasferimento non riuscito, il file di log potrebbe contenere le informazioni necessarie a determinare il motivo dell'esito negativo del trasferimento. Dopo aver corretto l'errore indicato nel file di log, è possibile fare clic sul pulsante **Riprova** per inviare nuovamente il documento al server.

Fare clic sul pulsante **Proprietà** per aprire il visualizzatore di log dalla finestra Proprietà dei collegamenti di One Touch per SharePoint. Non esistono proprietà di configurazione globali per l'applicazione di destinazione SharePoint, l'intera configurazione viene effettuata tramite la finestra Proprietà - Configurazione scansione, come descritto nella sezione precedente.

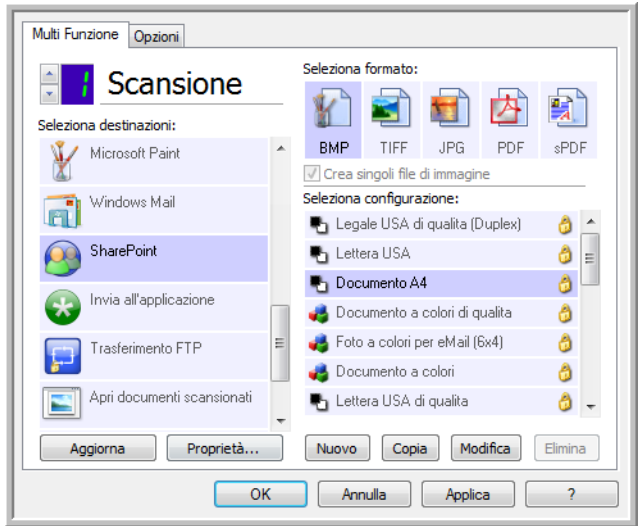

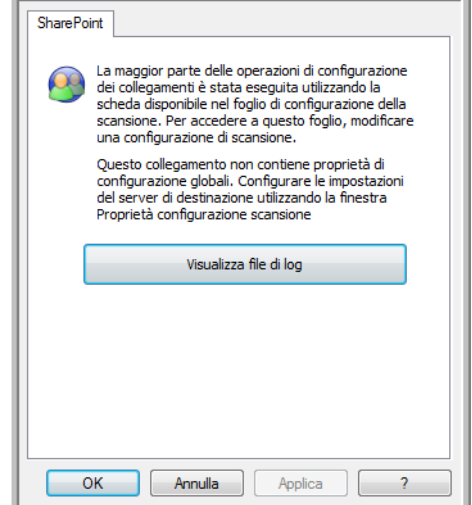

## Trasferimento FTP

Il collegamento della destinazione **Trasferimento FTP** consente l'invio di scansioni direttamente a un server FTP da One Touch. Per ottenere le informazioni necessarie a configurare questo collegamento, contattare l'amministratore del server. In alternativa contattare l'amministratore del sito o un professionista IT per la configurazione del collegamento. L'installazione e la configurazione del server FTP e degli account utente non rientrano negli argomenti trattati in questo documento.

**Tipi di file supportati**: in caso di scansione con un server FTP come destinazione sono disponibili tutti i formati file di immagine e di testo, ad eccezione del formato HTML. I formati file di testo sono disponibili esclusivamente se è installata un'applicazione o un modulo OCR. Fare riferimento a [Formati di testo a pagina 62](#page-61-0) per visualizzare un elenco di formati file di testo disponibili nel caso in cui sia installato OCR.

**Tipo di destinazione**: la destinazione Trasferimento FTP è classificata come "collegamento di memorizzazione". Affinché sia disponibile nell'elenco delle destinazioni, è necessario selezionare **Memoria e CD-R/W** nella scheda Opzioni della finestra delle proprietà di One Touch.

L'intera configurazione del server FTP viene effettuata tramite la scheda **Trasferimento FTP** nella finestra Proprietà - Configurazione scansione.

- 1. Selezionare **Trasferimento FTP** come applicazione di destinazione.
- 2. Aprire la configurazione di scansione che si desidera modificare per eseguire la scansione a un server FTP oppure creare una nuova configurazione di scansione.

Selezionare una configurazione esistente in cui siano già state specificate le informazioni sul server FTP, quindi fare clic sul pulsante **Copia** per creare una nuova configurazione utilizzando le impostazioni della configurazione corrente.

3. Fare clic sulla scheda **Trasferimento FTP** e compilare i campi con le informazioni relative al server FTP.

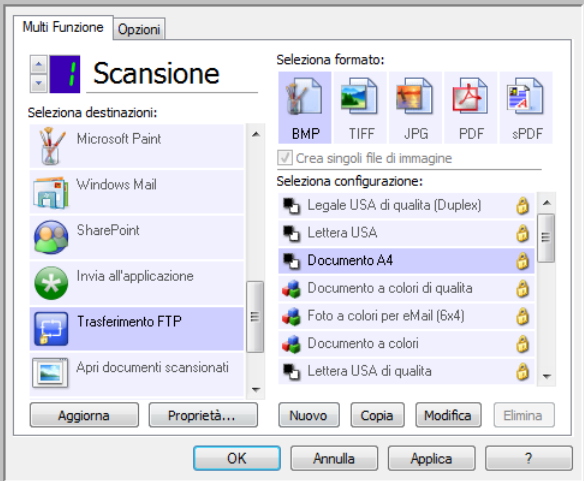

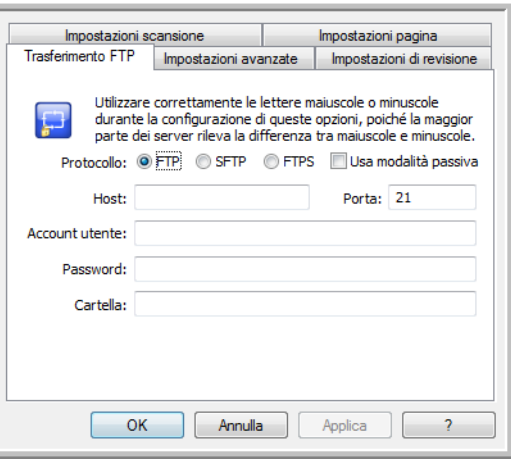

- **Protocollo**: selezionare il protocollo che si desidera utilizzare per trasferire la scansione al server.
- **Host**: immettere il percorso Internet o Intranet del server a cui si desidera inviare i documenti scansionati. Non è necessario specificare ftp:// prima del percorso (ad esempio, ftp.company.com).
- **Porta**: immettere la porta da utilizzare con il protocollo selezionato. La modifica del protocollo selezionato reimposterà questo valore sull'impostazione predefinita appropriata per il protocollo.
- **Account utente**: immettere il nome dell'account utente che dispone dei privilegi per salvare i file nella cartella di destinazione dell'host specificato.
- Password: immettere la password per il nome dell'account utente specificato.
- **Cartella**: sul server FTP remoto immettere il percorso della cartella a cui si desidera inviare i documenti scansionati. Il percorso verrà visualizzato dopo il nome host nel browser Web (ad esempio, **marketing/shared documents/ data sheets**).

Poiché la configurazione della destinazione viene eseguita mediante la configurazione della scansione, è possibile impostare ogni configurazione affinché esegua la scansione a un server FTP o una cartella di destinazione diversa e così via. Si tratta dello stesso processo utilizzato in caso di scansione in diverse cartelle mediante la destinazione Trasferire in memoria, come descritto in dettaglio a partire da [pagina 70.](#page-69-0)

### Visualizzatore del log dei collegamenti FTP

Al termine della scansione verrà automaticamente aperto il visualizzatore del log dei collegamenti One Touch. Fare clic sulla freccia del menu accanto a **Visualizza log per** e selezionare **FTP Link Agent** dall'elenco per visualizzare la cronologia dei trasferimenti solo per il collegamento FTP.

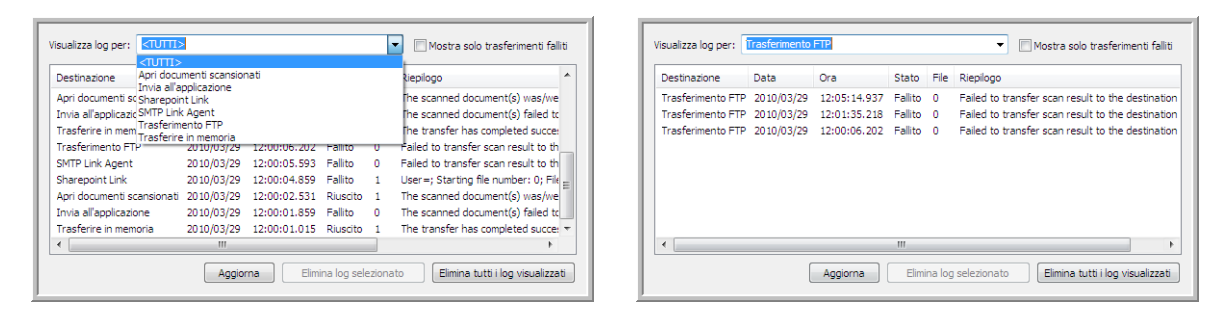

Nella visualizzazione Dettagli del file di log fare doppio clic su uno qualsiasi degli elementi della riga. Se si apre un trasferimento non riuscito, il file di log potrebbe contenere le informazioni necessarie a determinare il motivo dell'esito negativo del trasferimento. Dopo aver corretto l'errore indicato nel file di log, è possibile fare clic sul pulsante **Riprova** per inviare nuovamente il documento al server.

Fare clic sul pulsante **Proprietà** per aprire il visualizzatore di log dalla finestra Proprietà dei collegamenti di One Touch per FTP. Non esistono proprietà di configurazione globali per l'applicazione di destinazione FTP, l'intera configurazione viene effettuata tramite la finestra Proprietà - Configurazione scansione, come descritto nella sezione precedente.

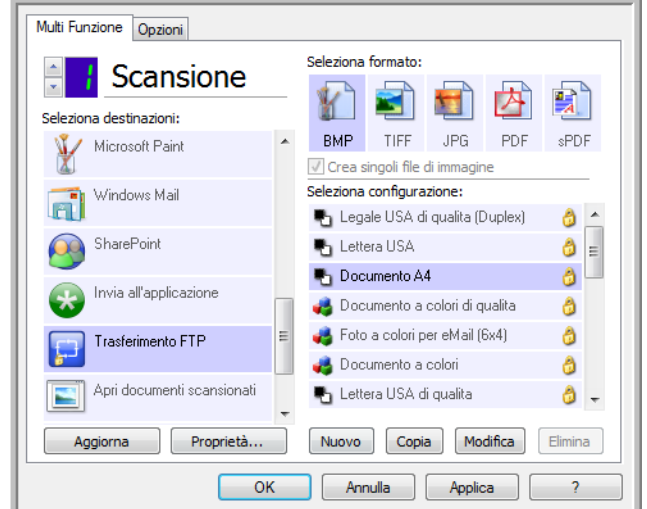

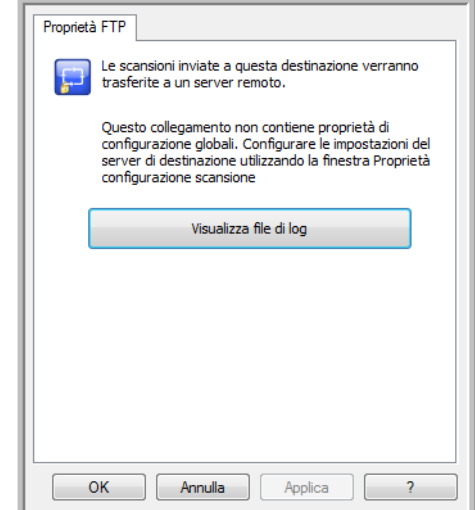

### SMTP

Il collegamento della destinazione **SMTP** consente l'invio di scansioni direttamente a un indirizzo di posta elettronica mediante server SMTP da One Touch. Per ottenere le informazioni necessarie a configurare questo collegamento, contattare l'amministratore del server. In alternativa contattare l'amministratore del sito o un professionista IT per la configurazione del collegamento. La configurazione delle impostazioni del server SMTP e degli account utente non rientrano negli argomenti trattati in questo documento.

**Tipi di file supportati**: in caso di scansione con un server SMTP come destinazione sono disponibili tutti i formati file di immagine e di testo, ad eccezione del formato HTML. I formati file di testo sono disponibili esclusivamente se è installata un'applicazione o un modulo OCR. Fare riferimento a [Formati di testo a pagina 62](#page-61-0) per visualizzare un elenco di formati file di testo disponibili nel caso in cui sia installato OCR.

**Tipo di destinazione**: la destinazione SMTP è classificata come "collegamento di posta elettronica". Affinché sia disponibile nell'elenco delle destinazioni, è necessario selezionare **eMail** nella scheda Opzioni della finestra delle proprietà di One Touch.

L'intera configurazione del server SMTP viene effettuata tramite la scheda Impostazioni SMTP nella finestra Proprietà - Configurazione scansione.

1. Aprire la configurazione di scansione che si desidera modificare per eseguire la scansione a un server SMTP oppure creare una nuova configurazione di scansione. Selezionare una configurazione esistente in cui siano già state specificate le informazioni sul server SMTP,

quindi fare clic sul pulsante **Copia** per creare una nuova configurazione utilizzando le impostazioni della configurazione corrente.

2. Fare clic sulla scheda **Impostazioni SMTP** e compilare i campi con le informazioni relative al server SMTP.

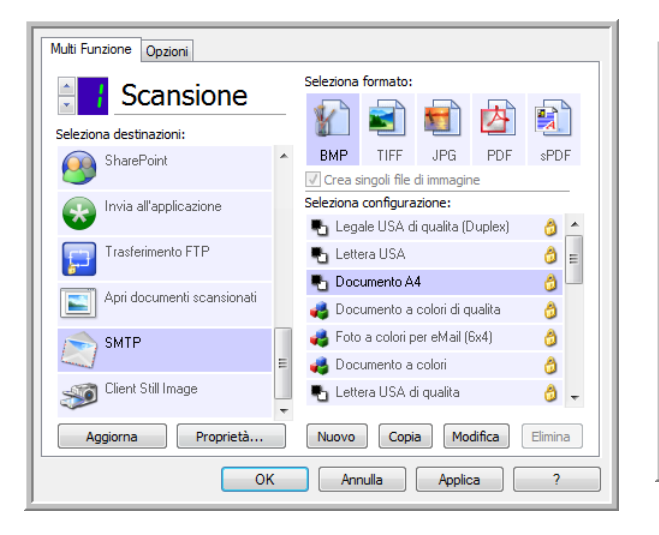

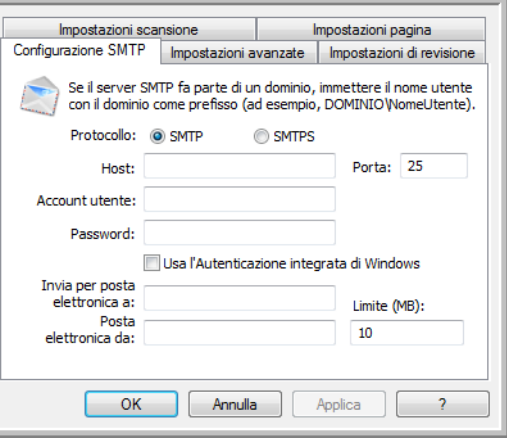

- **Protocollo**: selezionare il protocollo che si desidera utilizzare per trasferire la scansione al server.
- **Host**: immettere il percorso Internet o Intranet del server a cui si desidera inviare i documenti scansionati (ad esempio, smtp.company.com).
- **Porta**: immettere la porta da utilizzare con il protocollo selezionato. La modifica del protocollo selezionato reimposterà questo valore sull'impostazione predefinita appropriata per il protocollo.
- **Account utente**: immettere il nome dell'account utente che dispone di privilegi per inviare messaggi di posta elettronica mediante il server SMTP.
- Password: immettere la password per il nome dell'account utente specificato.
- **Usa l'Autenticazione integrata di Windows**: selezionare questa opzione per utilizzare il nome di accesso e la password di Windows dell'utente corrente per inviare il messaggio mediante server SMTP.
- **Invia per posta elettronica a**: immettere un indirizzo di posta elettronica di destinazione valido per ricevere il documento scansionato. Se l'indirizzo non è valido, il trasferimento avrà esito negativo.
- **Posta elettronica da**: immettere l'indirizzo di posta elettronica che si desidera visualizzare nel campo "da" del messaggio di posta elettronica.
- **Limite (MB)**: immettere il limite massimo per le dimensioni dei messaggi di posta elettronica impostato sul server SMTP. Questo valore deve essere inferiore o uguale al valore massimo del server SMTP. Non è possibile inviare messaggi che superano il limite massimo impostato sul server SMTP.

Poiché la configurazione della destinazione viene eseguita mediante la configurazione della scansione, è possibile impostare ogni configurazione affinché esegua la scansione a un server SMTP diverso, inviare messaggi ad altri indirizzi, utilizzando credenziali utente diverse e così via. Si tratta dello stesso processo utilizzato in caso di scansione in diverse cartelle mediante la destinazione Trasferire in memoria, come descritto in dettaglio a partire da [pagina 70.](#page-69-0)

Fare clic sul pulsante ? in questa scheda di configurazione per avviare il file di guida di SMTP. Il file di guida contiene informazioni dettagliate sulle impostazioni di questa finestra e note tecniche sull'implementazione.

#### Visualizzatore del log dei collegamenti SMTP

Al termine della scansione verrà automaticamente aperto il visualizzatore del log dei collegamenti One Touch. Fare clic sulla freccia del menu accanto a **Visualizza log per** e selezionare **SMTP Link Agent** dall'elenco per visualizzare la cronologia dei trasferimenti solo per il collegamento SMTP.

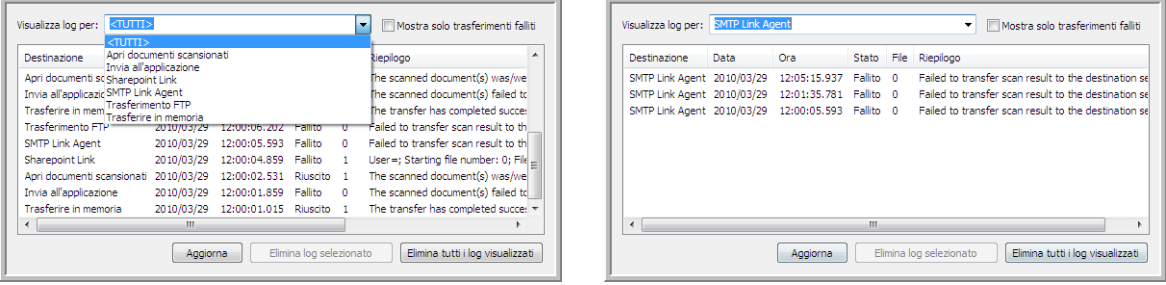

Nella visualizzazione Dettagli del file di log fare doppio clic su uno qualsiasi degli elementi della riga. Se si apre un trasferimento non riuscito, il file di log potrebbe contenere le informazioni necessarie a determinare il motivo dell'esito negativo del trasferimento. Dopo aver corretto l'errore indicato nel file di log, è possibile fare clic sul pulsante **Riprova** per inviare nuovamente il documento al server.

Fare clic sul pulsante **Proprietà** per aprire il visualizzatore di log dalla finestra Proprietà dei collegamenti di One Touch per SMTP. Non esistono proprietà di configurazione globali per l'applicazione di destinazione SMTP, l'intera configurazione viene effettuata tramite la finestra Proprietà - Configurazione scansione, come descritto nella sezione precedente.

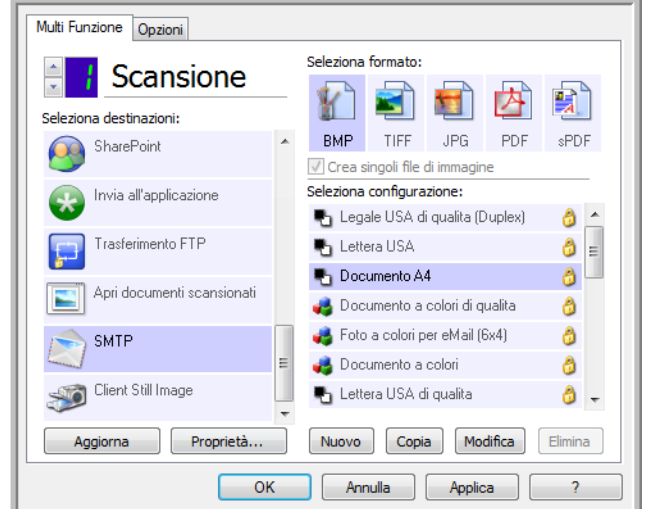

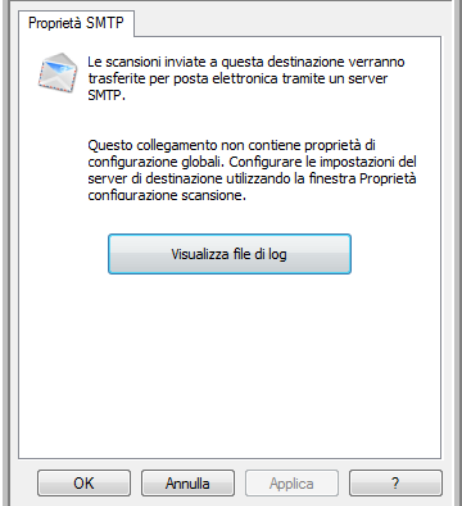

## Applicazioni di posta elettronica

In caso di scansione a un'applicazione di posta elettronica, come Outlook o Windows Mail, l'immagine scansionata viene allegata a un messaggio di posta elettronica vuoto. A quel punto sarà sufficiente immettere l'indirizzo di posta elettronica di uno o più destinatari e inviare il messaggio. È necessario configurare un'applicazione di posta elettronica prima di poterla utilizzare come destinazione di una scansione mediante One Touch. Se questa operazione non è stata eseguita, verrà aperta l'applicazione di posta elettronica Windows predefinita e verrà richiesto di configurare le informazioni relative all'utente. Per istruzioni sulla configurazione contattare il reparto IT, l'amministratore del server o un altro gruppo che abbia fornito le informazioni di posta elettronica. La configurazione di un'applicazione di posta elettronica e di un account utente non rientrano negli argomenti trattati in questo documento.

**Tipi di file supportati**: in caso di scansione con un'applicazione di posta elettronica come destinazione sono disponibili tutti i formati file di immagine e di testo, ad eccezione del formato HTML. I formati file di testo sono disponibili esclusivamente se è installata un'applicazione o un modulo OCR. Fare riferimento a Formati di testo a [pagina 62](#page-61-0) per visualizzare un elenco di formati file di testo disponibili nel caso in cui sia installato OCR.

**Tipo di destinazione**: la destinazione di posta elettronica è classificata come "collegamento di posta elettronica". Affinché sia disponibile nell'elenco delle destinazioni, è necessario selezionare **eMail** nella scheda Opzioni della finestra delle proprietà di One Touch.

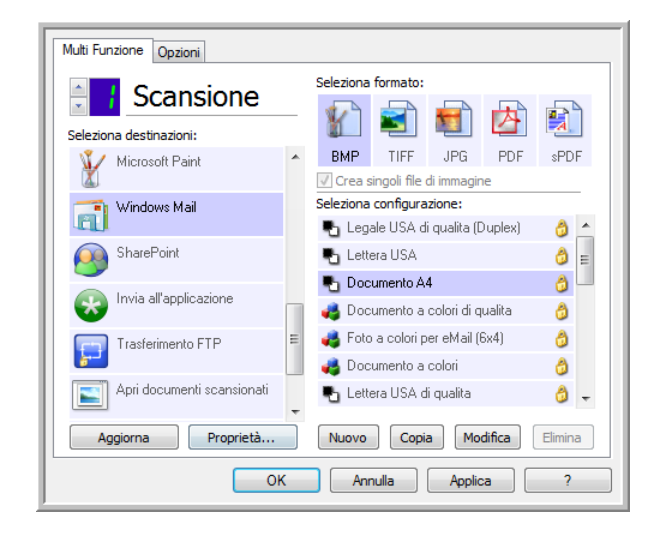

L'applicazione di posta elettronica nell'elenco delle destinazioni di One Touch corrisponde al programma di posta elettronica predefinito in Opzioni Internet di Internet Explorer. Fare clic sull'applicazione di posta elettronica presente nell'elenco, quindi sul pulsante Proprietà per aprire la finestra **Proprietà** dei collegamenti di One Touch per posta elettronica e modificare l'applicazione.

### Proprietà di eMail

Utilizzare la finestra Proprietà dei collegamenti per posta elettronica per selezionare una cartella di memorizzazione permanente di una copia dell'immagine scansionata, impostare le opzioni dei documenti a colori e modificare l'applicazione di posta elettronica presente nell'elenco delle destinazioni di One Touch.

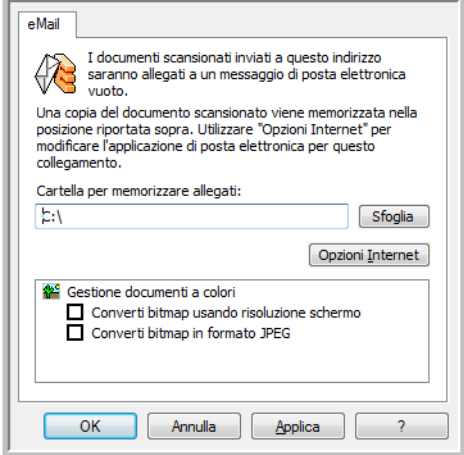

- **Cartella per memorizzare allegati**: fare clic sul pulsante **Sfoglia** per modificare la posizione mediante il file browser Windows o digitarne una direttamente nel campo.
- **Opzioni Internet**: se è necessario modificare il client di posta elettronica o qualsiasi altra opzione Internet, fare clic sul pulsante **Opzioni Internet**.

Viene visualizzato il Pannello di controllo Opzioni Internet di Windows. Fare clic sulla scheda Programmi e scegliere un nuovo client di posta elettronica nell'elenco dei programmi, in cui sono disponibili le opzioni standard di Windows Internet Explorer. Per ulteriori informazioni sulle opzioni di Internet Explorer, consultare la documentazione di Windows.

**Gestione documenti a colori**: fare clic nelle caselle delle impostazioni Gestione documenti a colori per selezionare le opzioni desiderate.

- **Converti bitmap usando risoluzione schermo**: utilizzare questa opzione per assicurarsi che verrà visualizzata un'immagine adattandola allo schermo del computer.
- **Converti bitmap in formato JPEG**: è possibile comprimere i file JPEG in modo da creare file più piccoli e ridurre i tempi di trasferimento se si invia il file tramite posta elettronica o se si desidera caricarlo su Internet.

Se è stata modificata l'applicazione di posta elettronica in Internet Explorer e non viene immediatamente visualizzata nell'elenco **Seleziona destinazioni**, fare clic sul pulsante **Aggiorna** per aggiornare l'elenco delle destinazioni in One Touch.

### Editor di testo

La scansione in un'applicazione per l'elaborazione di testi, ad esempio Blocco note o WordPad di Microsoft, converte automaticamente il testo dell'immagine scansionata in testo modificabile mediante riconoscimento ottico dei caratteri (OCR).

**Tipi di file supportati**: i formati file di testo e le applicazioni di destinazione sono disponibili solo se è installata un'applicazione o un modulo OCR. Fare riferimento a [Formati di testo a pagina 62](#page-61-0) per visualizzare un elenco di formati file di testo disponibili nel caso in cui sia installato OCR. I formati file disponibili sono inoltre specifici per le applicazione. Microsoft WordPad può ad esempio aprire file con estensione txt e rtf e di conseguenza, in caso di scansione in WordPad, saranno disponibili solo questi due tipi di file.

Se non è stata installata alcuna applicazione o modulo OCR, il pannello dei formati non conterrà un'icona di testo e nell'elenco Seleziona destinazioni non saranno presenti applicazioni di modifica di testo.

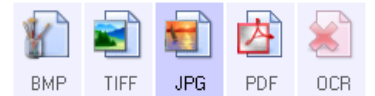

**Tipo di destinazione**: il tipo di destinazione è classificato come "collegamento basato su testo". Affinché sia disponibile nell'elenco delle destinazioni, è necessario selezionare **Applicazione gestione** testi nella scheda Opzioni della finestra delle proprietà di One Touch. Se l'applicazione in uso non è presente nell'elenco Seleziona destinazioni, è possibile aggiungerla mediante la finestra Proprietà dei collegamenti di One Touch per documenti di testo.

1. Nella finestra delle proprietà di One Touch selezionare uno degli editor di testo predefiniti, ad esempio WordPad.

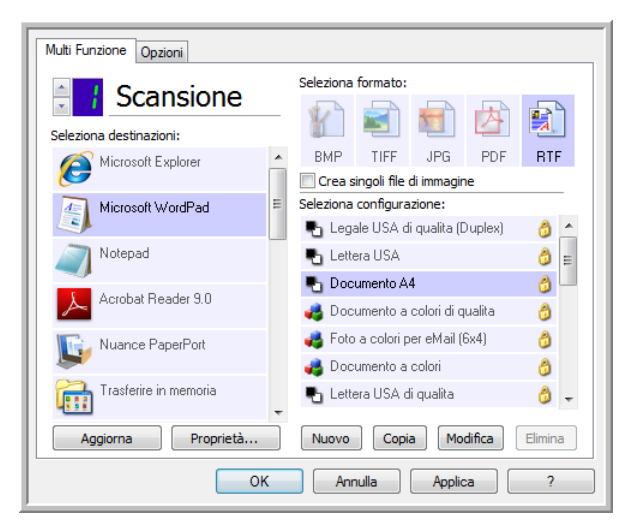

2. Fare clic sul pulsante **Proprietà** per aprire Proprietà dei collegamenti di One Touch per documenti di testo. In questa finestra è possibile selezionare le operazioni che One Touch dovrà eseguire in caso non venga rilevato alcun testo o il riconoscimento abbia esito negativo, nonché aggiungere altre applicazioni a One Touch. Se è stata recentemente installata un'applicazione, fare clic sul pulsante **Aggiorna** per verificare se One Touch configurerà in modo automatico il collegamento prima di tentare di aggiungerlo manualmente.

### Proprietà dei documenti di testo

Queste proprietà si applicano a Microsoft Word, Microsoft Excel® e alle altre applicazioni di modifica di testo indicate dalle relative icone nell'elenco.

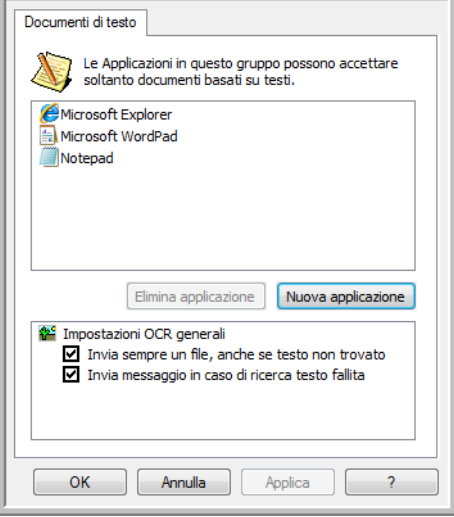

- **Nuova applicazione**: fare clic su questo pulsante per aprire la finestra di dialogo Aggiungere collegamento basato su testo e aggiungere altre applicazioni di modifica di testo in One Touch.
- **Elimina applicazione**: selezionare un'applicazione nell'elenco, quindi fare clic su questo pulsante per rimuovere l'applicazione dell'elenco delle destinazioni di One Touch. È possibile eliminare esclusivamente un'applicazione aggiunta. Non è possibile eliminare le destinazioni collegate in fase di installazione di One Touch.

Fare clic nelle caselle delle impostazioni OCR corrispondenti alle opzioni desiderate. Le opzioni verranno applicate a tutte le applicazioni del gruppo.

- **Invia sempre un file, anche se testo non trovato**: il file scansionato viene inviato all'applicazione, anche se l'immagine non sembra contenere testo. Ciò potrebbe verificarsi scansionando una fotografia con un pulsante dello scanner impostato per le applicazioni di testo.
- **Invia messaggio in caso di ricerca testo fallita**: se il lettore OCR non rileva un testo nell'immagine, viene visualizzato un messaggio su schermo.

### Aggiunta di applicazioni di modifica di testo a One Touch

1. Per aggiungere un'altra applicazione all'elenco, fare clic sul pulsante **Nuova applicazione**. Viene visualizzata la finestra di dialogo Aggiungere collegamento basato su testo.

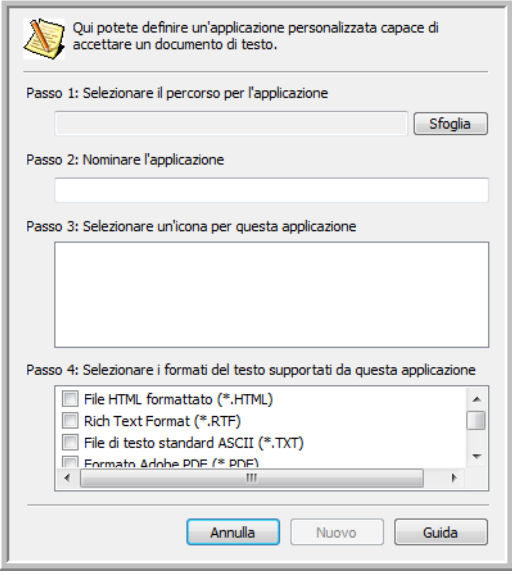

- 2. Fare clic su **Sfoglia** per cercare l'applicazione che si desidera aggiungere all'elenco. Quando si seleziona un'applicazione utilizzando il pulsante Sfoglia, i passi 1 e 2 della finestra di dialogo vengono completati automaticamente e l'icona dell'applicazione appare nel passo 3.
- 3. Selezionare l'icona nel passo 3 della finestra di dialogo: si tratta dell'icona che verrà visualizzata nell'elenco delle destinazioni di One Touch.
- 4. Nel passo 4 della finestra di dialogo selezionare i formati file che verranno accettati dall'applicazione. **File HTML formattato**: selezionare questa opzione se si desidera eseguire la scansione con il browser Web come destinazione per la pubblicazione di pagine HTML in un sito Web. Sebbene le applicazioni per l'elaborazione di testi, ad esempio Blocco note e Word, possano aprire file con estensione htm, non è possibile eseguire la scansione in formato htm con editor di elaborazione di testi come destinazione. Se si esegue la scansione in formato HTML, vengono create una directory con il file con estensione htm e le immagini collegate per l'utilizzo su siti Web. Le applicazioni di elaborazione di testi non possono accettare una struttura di directory per il trasferimento di immagini e testo.

**Rich Text Format**: selezionare questa opzione se l'applicazione può aprire file con estensione rtf, ovvero documenti di testo semplice con formattazione. L'applicazione Microsoft WordPad è compatibile con i file con estensione rtf.

**File di testo standard ASCII**: selezionare questa opzione se si desidera inviare testo semplice senza formattazione all'applicazione di modifica di testo. La maggior parte di queste applicazioni accetta file di testo semplice (con estensione txt).

**Formato Adobe PDF**: selezionare questa opzione se si desidera aggiungere un'applicazione di visualizzazione o modifica PDF all'elenco. Il formato PDF è un formato di sole immagini, non riconoscerà il documento mediante OCR e non sarà possibile eseguire una ricerca o modificare il testo nel file finale. L'applicazione che si desidera aggiungere deve essere in grado di aprire file con estensione pdf.

**Adobe PDF ricercabile**: si tratta del formato di immagini PDF con un layer di testo nascosto ricercabile. Non sarà possibile modificare il testo del file. L'applicazione che si desidera aggiungere deve essere in grado di aprire file con estensione pdf.

Le opzioni selezionate nel passo 4 determinano le icone del formato pagina nella finestra delle proprietà di One Touch corrispondenti a tale gruppo di applicazioni. Per sapere quali formati di testo può accettare l'applicazione, consultare la relativa documentazione.

- 5. Dopo aver apportato modifiche in questa finestra, fare clic sul pulsante **Nuovo** per accettarle e chiudere la finestra.
- 6. Fare clic su **OK** nella finestra Proprietà dei collegamenti.
- 7. Fare clic su **Aggiorna** nella finestra delle proprietà di One Touch. La nuova applicazione dovrebbe essere ora disponibile.

#### Creazione di una pagina Web HTML dai documenti scansionati

- 1. Aprire la finestra delle proprietà di One Touch.
- 2. Selezionare il browser Web come applicazione di destinazione e scegliere **HTML** come formato.

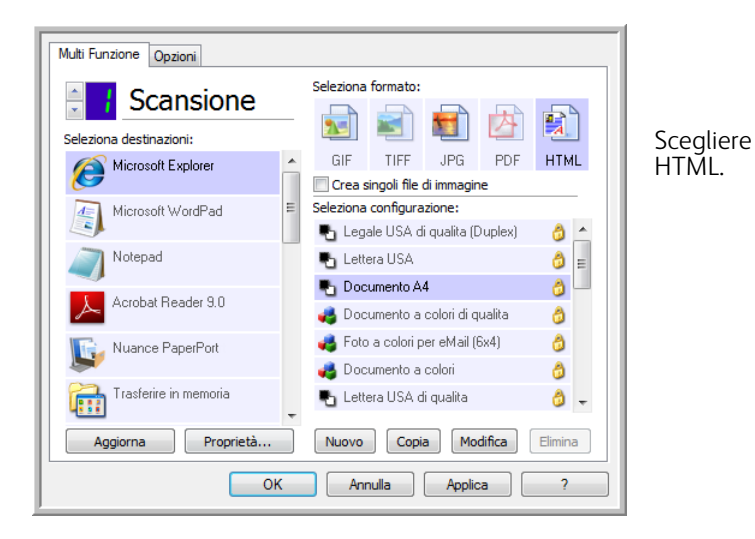

- 3. Scegliere una configurazione di scansione con impostazioni di visualizzazione delle immagini nelle pagine scansionate. Scegliere ad esempio una configurazione di scansione a colori o in scala di grigi se i documenti contengono immagini che si desidera pubblicare sul sito Web con testo HTML.
- 4. Fare clic su **OK**.
- 5. Avviare la scansione utilizzando il pulsante selezionato per la scansione con il formato HTML. Al termine della scansione, il documento viene prima convertito in testo modificabile mediante l'elaborazione OCR, quindi in un formato HTML. Qualsiasi immagine rilevata dal motore OCR viene isolata e associata come file con estensione gif.
- 6. Microsoft Internet Explorer o un altro browser Web selezionato come destinazione della scansione viene quindi aperto per mostrare la pagina convertita. Il campo dell'URL dell'applicazione indica la posizione in cui One Touch salverà i file HTML che verranno quindi pubblicati su un sito Web.

## Editor di immagini

Gli editor di immagini includono Microsoft Paint e altre applicazioni di disegno e di grafica.

**Formati file supportati**: i formati file disponibili si basano sull'applicazione di destinazione selezionata. È ad esempio possibile eseguire la scansione con l'applicazione Microsoft Paint come destinazione nei formati BMP, GIF, PNG o JPG, ma non nei formati TIFF o JP2, poiché Paint non è in grado di aprire questi due tipi di file. Fare riferimento a [Formati di immagine a pagina 60](#page-59-0) per ulteriori informazioni sui formati di immagine supportati da One Touch.

**Tipo di destinazione**: il tipo di destinazione è classificato come "collegamento di immagine semplice". Affinché sia disponibile nell'elenco delle destinazioni, è necessario selezionare **Editor di immagini** (Paint) nella scheda Opzioni della finestra delle proprietà di One Touch. Se l'applicazione in uso non è presente nell'elenco Seleziona destinazioni, è possibile aggiungerla mediante la finestra Proprietà dei collegamenti di One Touch per documenti di immagine.

1. Nella finestra delle proprietà di One Touch selezionare uno degli editor di immagine predefiniti, ad esempio Microsoft Paint.

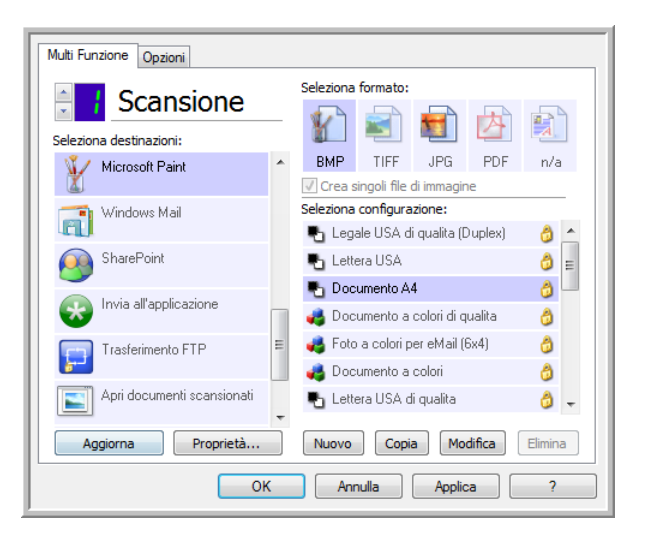

2. Fare clic sul pulsante **Proprietà** per aprire Proprietà dei collegamenti di One Touch per documenti di immagine. In questa finestra è possibile aggiungere un'applicazione e impostare ulteriori opzioni per la gestione dei documenti.

Se è stata recentemente installata un'applicazione, fare clic sul pulsante **Aggiorna** per verificare se One Touch configurerà in modo automatico il collegamento prima di tentare di aggiungerlo manualmente.

### Proprietà dei documenti di immagine

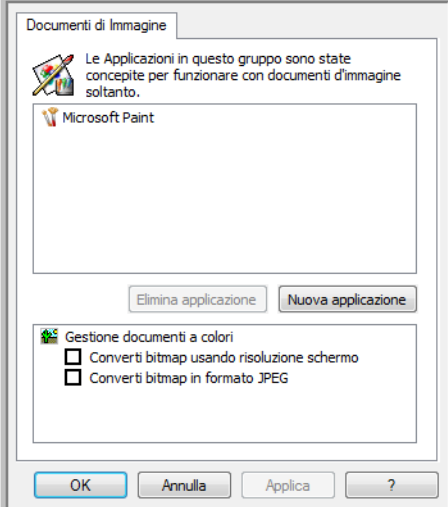

Queste proprietà si applicano a Microsoft Paint e ad altre applicazioni di elaborazione delle immagini.

- **Nuova applicazione**: fare clic su questo pulsante per aprire la finestra di dialogo Aggiungere Semplice Collegamento Immagine e aggiungere altre applicazioni di modifica di immagini in One Touch.
- **Elimina applicazione**: selezionare un'applicazione nell'elenco, quindi fare clic su questo pulsante per rimuovere l'applicazione dell'elenco delle destinazioni di One Touch. È possibile eliminare esclusivamente un'applicazione aggiunta. Non è possibile eliminare le destinazioni collegate in fase di installazione di One Touch.

**Gestione documenti a colori**: fare clic nelle caselle delle impostazioni Gestione documenti a colori per selezionare le opzioni desiderate. Queste opzioni verranno applicate a tutte le applicazioni del gruppo.

- **Converti bitmap usando risoluzione schermo**: utilizzare questa opzione per assicurarsi che verrà visualizzata un'immagine adattandola allo schermo del computer. Se la risoluzione impostata per lo schermo del computer è inferiore a quella delle immagini bitmap, è possibile che queste immagini siano troppo grandi per essere visualizzate sullo schermo. La conversione dell'immagine bitmap in modo che corrisponda alla risoluzione dello schermo fa sì che l'immagine venga visualizzata adattandola allo schermo.
- **Converti bitmap in formato JPEG**: è possibile comprimere i file JPEG in modo da creare file più piccoli e ridurre i tempi di trasferimento. Utilizzare questa opzione per applicare questa funzionalità di compressione ai file di immagine.

### Aggiunta di applicazioni di modifica di immagini a One Touch

1. Per aggiungere un'altra applicazione all'elenco, fare clic sul pulsante **Nuova applicazione**. Viene visualizzata la finestra di dialogo Aggiungere Semplice Collegamento Immagine.

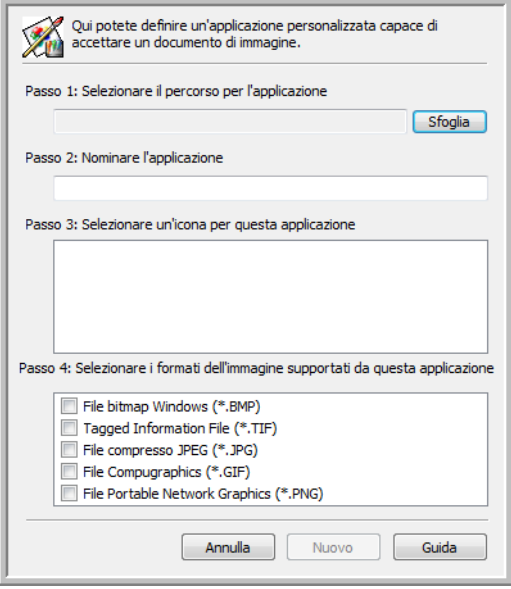

- 2. Fare clic su **Sfoglia** per cercare l'applicazione che si desidera aggiungere all'elenco. Quando si seleziona un'applicazione utilizzando il pulsante Sfoglia, i passi 1 e 2 della finestra di dialogo vengono completati automaticamente e l'icona dell'applicazione appare nel passo 3.
- 3. Selezionare l'icona nel passo 3 della finestra di dialogo: si tratta dell'icona che verrà visualizzata nell'elenco delle destinazioni di One Touch.
- 4. Nel passo 4 della finestra di dialogo selezionare i formati file che verranno accettati dall'applicazione.

**File bitmap Windows**: selezionare questa opzione se si desidera eseguire la scansione con l'applicazione di modifica delle immagini come destinazione nel formato BMP. Questo formato crea un file con dimensioni superiori, poiché l'immagine finale scansionata non è compressa.

**Tagged Information File**: selezionare questa opzione se l'applicazione supporta file di immagine TIF. Il formato file TIF supporta più pagine in un unico file.

**File compresso JPEG**: si tratta di un formato di immagine compresso spesso utilizzato per condividere foto e immagini scansionate a livello elettronico, poiché le dimensioni del file sono inferiori rispetto al formato BMP.

**File Compugraphics**: selezionare questa opzione se l'applicazione supporta immagini GIF. Questo formato file viene spesso utilizzato per icone e immagini di piccole dimensioni in una pagina Web.

Le opzioni selezionate nel passo 4 determinano le icone del formato pagina nella finestra delle proprietà di One Touch corrispondenti a tale gruppo di applicazioni. Per sapere quali formati di testo può accettare l'applicazione, consultare la relativa documentazione.

- 5. Dopo aver apportato modifiche in questa finestra, fare clic sul pulsante **Nuovo** per accettarle e chiudere la finestra.
- 6. Fare clic su **OK** nella finestra Proprietà dei collegamenti.
- 7. Fare clic su **Aggiorna** nella finestra delle proprietà di One Touch. La nuova applicazione dovrebbe essere ora disponibile.

# Applicazioni PDF

Le destinazioni PDF sono applicazioni in grado di aprire e/o modificare il formato file Adobe PDF.

**Tipi di file supportati**: le applicazioni nel gruppo di destinazioni PDF supportano il formato file con estensione pdf. Se è installato il modulo o il software OmniPage, One Touch include un'opzione che consente di eseguire scansioni in formato sPDF o nPDF. La selezione di uno di questi due formati comporta comunque la creazione di un file con estensione pdf, ma le lettere "s" e "n" indicano che OCR elaborerà l'immagine prima di inviare il file all'applicazione PDF.

- **sPDF**: questo formato crea un file con estensione pdf contenente l'immagine originale della pagina scansionata con un layer di testo nascosto che consente di cercare testo nel file.
- **nPDF**: questo formato crea un file con estensione pdf modificabile in un'applicazione PDF. Eventuali immagini presenti nella scansione vengono isolate dal testo, il testo nella pagina viene riconosciuto e convertito in testo modificabile e le immagini vengono nuovamente posizionate nel documento nello stesso flusso del documento originale.

**Tipo di destinazione**: il tipo di destinazione è classificato come "collegamento PDF". Affinché sia disponibile nell'elenco delle destinazioni, è necessario selezionare **Applicazioni PDF** nella scheda Opzioni della finestra delle proprietà di One Touch.

Se l'applicazione in uso non è presente nell'elenco Seleziona destinazioni, è possibile aggiungerla mediante la finestra Proprietà dei collegamenti di One Touch per documenti di testo.

- 1. Fare clic sulla scheda Opzioni nella finestra Proprietà dei collegamenti di One Touch.
- 2. Verificare che **Applicazioni PDF** e **Applicazioni gestione testi** siano selezionati, quindi tornare alla scheda del pulsante.

Eventuali applicazioni PDF aggiunte manualmente a One Touch verranno classificate come "collegamenti basati su testo". Queste applicazioni verranno visualizzate nell'elenco delle destinazioni solo se **Applicazioni gestione testi** è attivato.

3. Fare clic su uno degli editor di testo predefiniti, ad esempio WordPad.

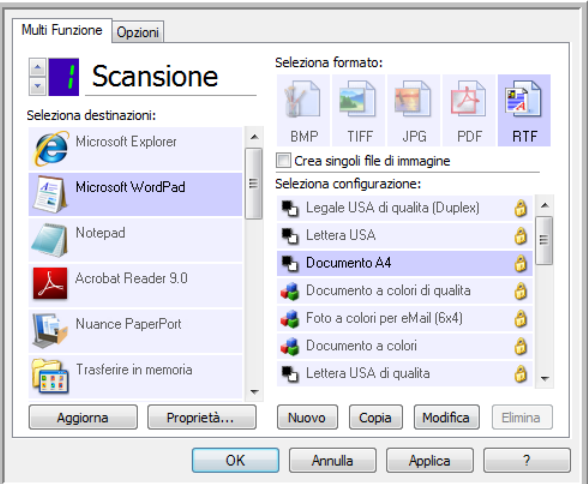

4. Fare clic sul pulsante **Proprietà**.

5. Per aggiungere un'altra applicazione all'elenco, fare clic sul pulsante **Nuova applicazione**. Viene visualizzata la finestra di dialogo Aggiungere collegamento basato su testo.

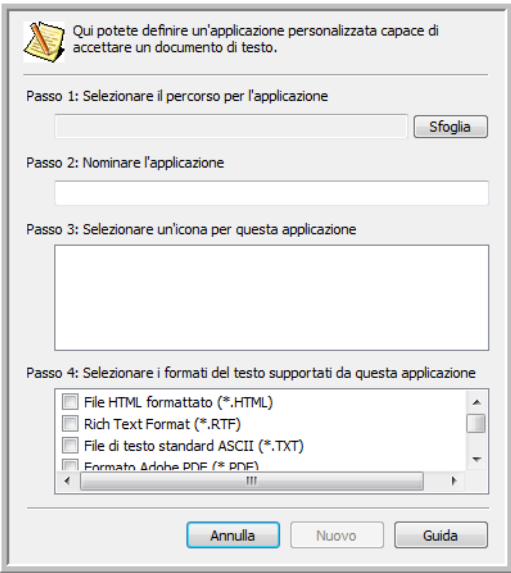

- 6. Fare clic su **Sfoglia** per cercare l'applicazione che si desidera aggiungere all'elenco. Quando si seleziona un'applicazione utilizzando il pulsante Sfoglia, i passi 1 e 2 della finestra di dialogo vengono completati automaticamente e l'icona dell'applicazione appare nel passo 3.
- 7. Selezionare l'icona nel passo 3 della finestra di dialogo: si tratta dell'icona che verrà visualizzata nell'elenco delle destinazioni di One Touch.
- 8. Nel passo 4 della finestra di dialogo selezionare **Formato Adobe PDF** e **Adobe PDF ricercabile**. **Formato Adobe PDF**: selezionare questa opzione se si desidera aggiungere un'applicazione di visualizzazione o modifica PDF all'elenco. Il formato PDF è un formato di sole immagini, non riconoscerà il documento mediante OCR e non sarà possibile eseguire una ricerca o modificare il testo nel file finale. L'applicazione che si desidera aggiungere deve essere in grado di aprire file con estensione pdf.

**Adobe PDF ricercabile**: si tratta del formato di immagini PDF con un layer di testo nascosto ricercabile. Non sarà possibile modificare il testo del file. L'applicazione che si desidera aggiungere deve essere in grado di aprire file con estensione pdf.

Le opzioni selezionate nel passo 4 determinano le icone del formato pagina nella finestra delle proprietà di One Touch corrispondenti a tale gruppo di applicazioni. Per sapere quali formati di testo può accettare l'applicazione, consultare la relativa documentazione.

- 9. Dopo aver apportato modifiche in questa finestra, fare clic sul pulsante **Nuovo** per accettarle e chiudere la finestra.
- 10. Fare clic su **OK** nella finestra Proprietà dei collegamenti.
- 11. Fare clic su **Aggiorna** nella finestra delle proprietà di One Touch. La nuova applicazione dovrebbe essere ora disponibile.

## Invia all'applicazione

Il collegamento Invia all'applicazione consente di selezionare qualsiasi applicazione sul computer come destinazione della scansione.

**Tipi di file supportati**: in caso di scansione con questa destinazione sono disponibili tutti i formati file in One Touch. Dopo aver configurato il collegamento come descritto di seguito, accertarsi di selezionare un formato file che può essere aperto dall'applicazione. Fare riferimento a [Formati di testo a pagina 62](#page-61-0) per visualizzare un elenco di formati file di testo disponibili nel caso in cui sia installato OCR.

**Tipo di destinazione**: il tipo di destinazione è classificato come "collegamento di gestione documento". Affinché sia disponibile nell'elenco delle destinazioni, è necessario selezionare **Gestione documento** nella scheda Opzioni della finestra delle proprietà di One Touch.

È necessario configurare questa destinazione prima di tentare di eseguire una scansione di questo tipo la prima volta. Se il collegamento non viene configurato, verrà aperto il visualizzatore dei log di One Touch, che indicherà l'esito negativo dell'invio dell'immagine al collegamento Invia all'applicazione.

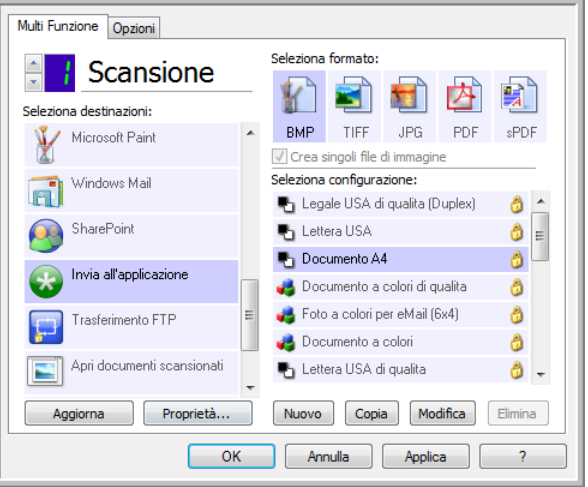

• Fare clic sul pulsante **Proprietà** per aprire Proprietà dei collegamenti di One Touch in relazione al collegamento Invia all'applicazione. Da questa finestra è possibile configurare l'applicazione predefinita per questo collegamento.

Una volta configurate le proprietà del collegamento, tutte le configurazioni di scansione predefinite verranno aggiornate immediatamente per l'invio all'applicazione specificata dall'utente in questa finestra. In fase di creazione di nuove configurazioni, le impostazioni predefinite corrisponderanno anche a quanto selezionato in questo punto. Se si modificano le opzioni di memorizzazione in una singola configurazione, la modifica delle opzioni in questa finestra Proprietà dei collegamenti non comporterà alcun aggiornamento alle configurazioni modificate.

• Per aprire la finestra Proprietà - Configurazione scansione fare clic sul pulsante Nuovo, Copia o Modifica. Fare clic sulla scheda Invia all'applicazione e utilizzare questa finestra per impostare una configurazione al fine di eseguire scansioni con un'applicazione diversa rispetto a quella selezionata nella finestra Proprietà dei collegamenti.

La modifica delle opzioni in questa finestra riguarderà esclusivamente la configurazione in fase di creazione o modifica. Tutte le altre configurazioni manterranno le proprie impostazioni per questa destinazione.

Scheda Invia all'applicazione della finestra Proprietà dei collegamenti di One Touch

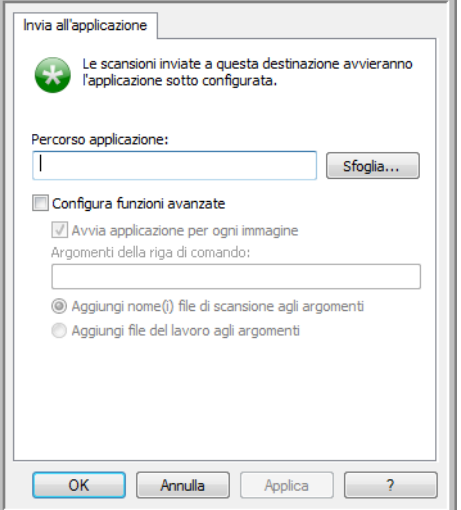

Scheda Invia all'applicazione della finestra Proprietà - Configurazione scansione

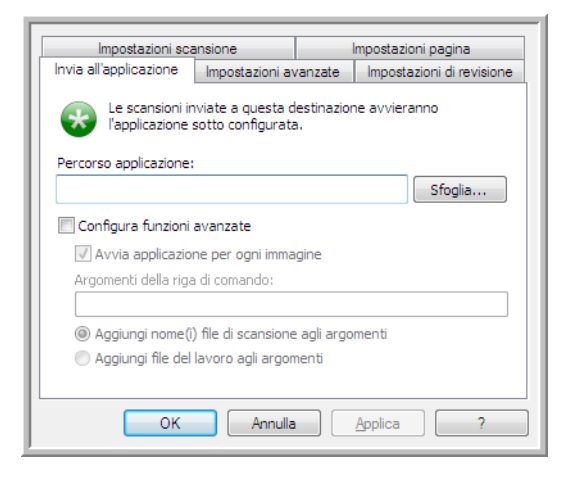

#### **Per configurare l'applicazione di destinazione per il collegamento Invia all'applicazione:**

- 1. Aprire la finestra delle proprietà di One Touch e selezionare **Invia all'applicazione** come applicazione di destinazione.
- 2. Fare clic sul pulsante **Proprietà**.
- 3. Vengono visualizzata la finestra Proprietà dei collegamenti di One Touch per questa destinazione.
- 4. Fare clic su **Sfoglia** per aprire il file browser Windows e passare alla posizione del file eseguibile (con estensione exe) dell'applicazione.

Nella maggior parte dei casi la directory dell'applicazione è disponibile nella directory dei programmi sull'unità C:\. Poiché è possibile selezionare qualsiasi file eseguibile, verificare di selezionare un'applicazione in grado di ricevere file di immagine o di testo.

- 5. Selezionare il file con estensione exe dell'applicazione e fare clic su **Apri**. Il percorso del file con estensione exe dell'applicazione verrà ora visualizzato nel campo **Percorso applicazione**.
- 6. Fare clic su **OK** per chiudere la finestra Proprietà dei collegamenti. Per le scansioni di base non è necessario modificare le altre impostazioni di questa finestra. Le impostazioni predefinite risulteranno valide per la maggior parte delle applicazioni. Di seguito sono descritte le impostazioni avanzate.
- 7. Selezionare un formato file e una configurazione di scansione nella finestra delle proprietà di One Touch. Se si seleziona un formato file di testo, l'immagine scansionata viene convertita in testo modificabile prima di essere inviata all'applicazione selezionata.
- 8. Fare clic su **OK** per chiudere One Touch.
- 9. Inserire il documento nello scanner e avviare la scansione con il pulsante impostato per l'utilizzo della destinazione Invia all'applicazione.
- 10. Lo scanner avvia la scansione e, una volta completata, invia il file scansionato all'applicazione selezionata.
- Xerox Travel Scanner 150 Guida per l'utente 102

#### **Nota tecnica**

• Dopo aver configurato questo collegamento, potrebbe essere necessario fare clic su **Aggiorna** nella finestra delle proprietà di One Touch per visualizzare l'icona dell'applicazione corretta nell'elenco Seleziona destinazioni.

**Configura funzioni avanzate**: selezionare questa opzione per modificare le impostazioni predefinite per questo collegamento. La modifica di queste impostazioni è consigliata solo per gli utenti esperti e gli sviluppatori di applicazioni.

• **Avvia applicazione per ogni immagine**: se questa opzione è selezionata, l'applicazione verrà aperta una volta per ogni immagine scansionata. Deselezionare questa opzione solo se l'applicazione utilizzata come destinazione della scansione accetta file composti da più pagine.

L'applicazione Microsoft Paint può ad esempio accettare solo un'immagine per volta, quindi, in caso di scansione di più pagine, Paint verrà aperto ogni volta che un'immagine viene trasferita se l'opzione è selezionata. D'altro canto, Microsoft WordPad aprirà un file composto da più pagine, quindi in caso di scansione di più immagini WordPad verrà avviato una sola volta se l'opzione è deselezionata. Se si esegue la scansione con WordPad come destinazione e l'opzione è ancora selezionata, WordPad verrà aperto una volta per ogni immagine trasferita.

- **Argomenti della riga di comando**: immettere le opzioni da utilizzare all'avvio dell'applicazione. Questi valori sono specifici dell'applicazione ed è consigliabile immettere solo i valori forniti dallo sviluppatore dell'applicazione. Gli argomenti della riga di comando non sono necessari per l'utilizzo di questo collegamento. Il campo può essere lasciato vuoto ed è possibile modificare le altre impostazioni di questa sezione in base alle esigenze.
- **Aggiungi nome(i) file di scansione agli argomenti**: questa opzione aggiunge il nome di ogni file di immagine alla fine dell'elenco di argomenti sopra specificato. Si tratta della selezione predefinita, poiché la maggior parte delle applicazioni non richiede e potrebbe non essere utilizzabile con un file di lavoro contenente i nomi delle immagini.
- **Aggiungi file del lavoro agli argomenti**: questa opzione aggiunge il nome di un file di lavoro alla fine dell'elenco di argomenti sopra specificato. Tale file univoco viene creato al momento della scansione e contiene un elenco di ogni immagine contenuto nel lavoro di scansione. Selezionare questa opzione solo se si è certi che l'applicazione utilizzata come destinazione per la scansione possa utilizzare il file di lavoro per accettare il trasferimento di immagini.

## Scansione in più destinazioni

La scansione in più cartelle viene eseguita in modo analogo alla scansione in un'unica destinazione: la differenza consiste nel fatto che One Touch distribuisce la scansione finale a più destinazioni. Questa opzione è attivata separatamente per ogni pulsante di One Touch.

1. Aprire la finestra delle proprietà di One Touch e fare clic sulla scheda **Opzioni**.

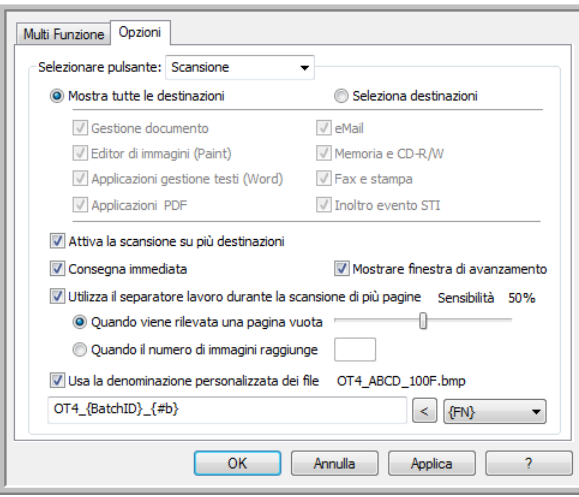

- 2. Selezionare **Attiva la scansione su più destinazioni**, quindi tornare alla scheda della configurazione.
- 3. Fare clic su ogni destinazione a cui si desidera inviare l'immagine scansionata nell'elenco **Destinazioni selezionate (n.)**. Fare nuovamente clic per deselezionare una destinazione. Il numero accanto a Destinazioni selezionate aumenterà ogni volta che viene fatto clic su ogni destinazione. In questo modo sarà possibile conoscere il numero di applicazioni selezionate per la ricezione di immagini.

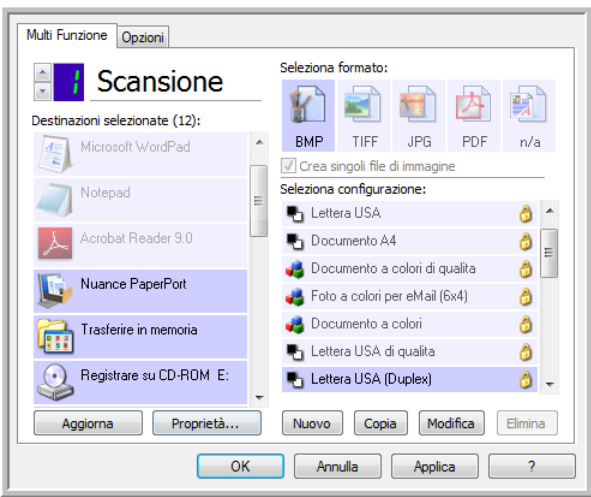

4. Se una delle destinazioni selezionate dispone di proprietà di configurazione globali, il pulsante Proprietà nella parte inferiore dell'elenco Destinazioni selezionate verrà attivato per consentire la configurazione delle opzioni della destinazione. Fare clic sul pulsante Proprietà per aprire **Proprietà** dei collegamenti di One Touch per configurare le destinazioni.

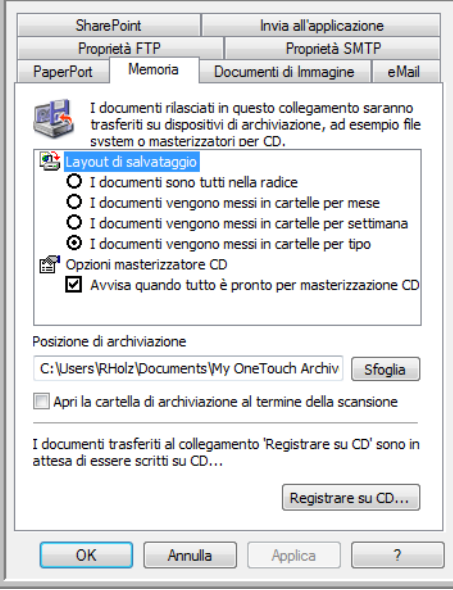

Ogni destinazione con proprietà globali verrà rappresentata dalla rispettiva scheda di configurazione nella finestra Proprietà dei collegamenti di One Touch. Fare riferimento alle istruzioni sulla destinazione, come descritto nelle sezioni precedenti, per configurare opzioni specifiche della destinazione.

Dopo aver apportato le modifiche nella finestra, fare clic su **OK**.

5. Selezionare il formato file desiderato per l'immagine scansionata nel pannello **Seleziona formato**.

È possibile eseguire scansioni in un solo formato per volta, quindi tutte le destinazioni selezionate devono presentare un tipo di file comune. In fase di selezione, le destinazioni che non presentano un tipo di file in comune con quelle selezionate verranno automaticamente disattivate.

Se ad esempio si esegue la scansione con stampanti e posta elettronica come destinazioni, sarà disponibile solo il formato file BMP, poiché le stampanti possono ricevere esclusivamente un formato immagine non compresso. Tutti gli altri formati di immagine e testo verranno disattivati finché non si deselezionerà la stampante.

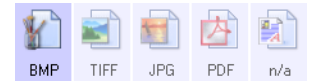

6. Selezionare la configurazione di scansione che si desidera utilizzare nell'elenco **Seleziona configurazione**. Fare clic sul pulsante **Modifica** per aprire la finestra Proprietà - Configurazione scansione e configurare eventuali opzioni di scansione specifiche per la destinazione.

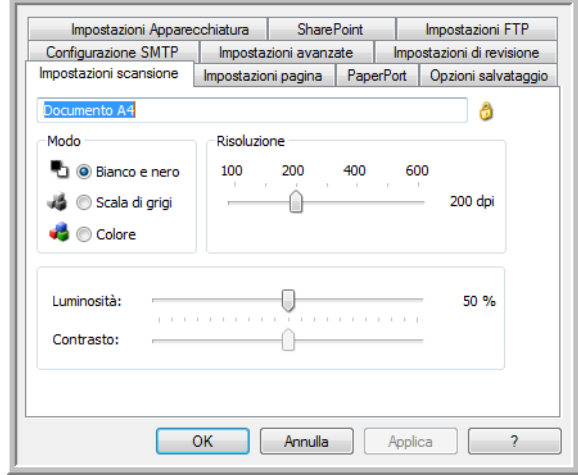

Ogni destinazione con proprietà di configurazione specifiche per le scansioni verrà rappresentata dalla rispettiva scheda di configurazione nella finestra Proprietà - Configurazione scansione di One Touch. Fare riferimento alle istruzioni sulla destinazione, come descritto nelle sezioni precedenti, per configurare opzioni specifiche della destinazione.

Dopo aver apportato le modifiche nella finestra, fare clic su **OK**.

- 7. Fare clic su **OK** nella finestra delle proprietà di One Touch.
- 8. Caricare il documento nello scanner e avviare la scansione con il pulsante impostato per le scansioni in più destinazioni.

Lo scanner avvia la scansione e, al termine, l'immagine viene inviata a ogni destinazione selezionata nella finestra delle proprietà di One Touch.

## Scansione con separazione dei lavori

Utilizzare la separazione dei lavori per fare in modo che One Touch crei un nuovo file ogni volta che viene individuato un separatore in caso di scansione in un gruppo di più pagine. Se ad esempio si desidera eseguire la scansione dei rendiconti finanziari di diverse banche, è possibile posizionare una pila di rendiconti nello scanner e One Touch separerà ogni rendiconto in un file diverso in base al separatore di lavori selezionato.

- 1. Aprire la finestra delle proprietà di One Touch.
- 2. Selezionare l'applicazione di destinazione, il formato file e la configurazione di scansione applicabili al gruppo di scansione.

Assicurarsi che l'opzione **Crea singoli file di immagine** non sia selezionata. Se selezionata, le funzioni di separazione dei lavori nella scheda Opzioni verranno disattivate.

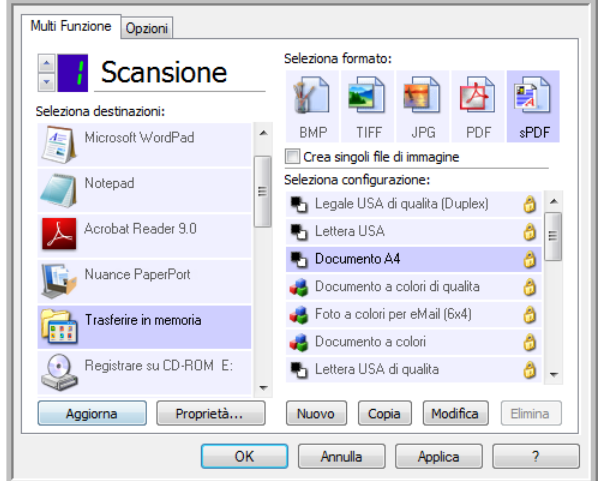

- 3. Fare clic sulla scheda **Opzioni** nella finestra Proprietà dei collegamenti di One Touch.
- 4. Fare clic sulla freccia verso il basso accanto all'elenco **Selezionare pulsante** per selezionare il pulsante che si desidera modificare.

Le opzioni in questa finestra sono specifiche per ogni pulsante di One Touch.

5. Fare clic sull'opzione **Utilizza il separatore lavoro durante la scansione di più pagine**.

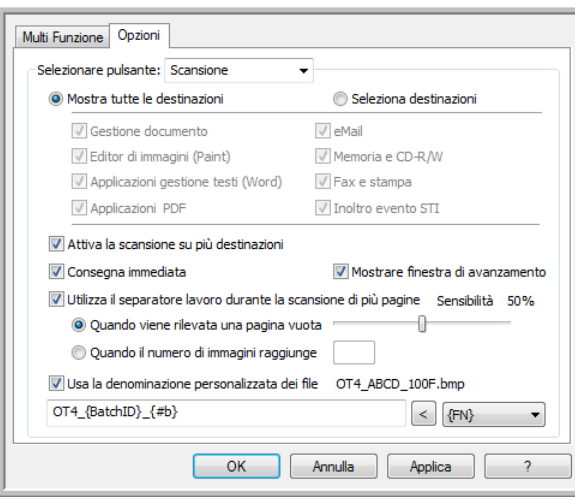

6. Selezionare una delle due opzioni per la separazione dei lavori:

**Quando viene rilevata una pagina vuota**: dopo aver caricato nello scanner una pagina vuota, verrà creato un nuovo file. La pagina vuota verrà ignorata nell'immagine scansionata e il nuovo file inizierà con la pagina successiva nella pila di documenti. Posizionare una pagina vuota nel documento in fase di scansione in ogni punto in cui si desidera creare un nuovo file al termine della scansione.

In caso di scansione in modalità Duplex, affinché l'opzione di separazione dei lavori funzioni è necessario che entrambi i lati del foglio siano vuoti.

– **Sensibilità**: è possibile regolare il livello di sensibilità del rilevamento di pagine vuote. È ad esempio possibile ottenere risultati diversi a seconda del peso della carta, della modalità di colore o delle opzioni di elaborazione delle immagini selezionate. La modifica del livello di sensibilità consente una maggiore accuratezza nell'individuazione di pagine vuote.

**Quando il numero di immagini raggiunge**: immettere il numero massimo di immagini che si desidera inserire nel file scansionato. Lo scanner creerà un nuovo file ogni volta che viene raggiunto il limite impostato. In caso di scansione in modalità Duplex, il numero di immagini acquisite corrisponde al doppio del numero di pagine nello scanner. Se ad esempio si esegue la scansione di 12 pagine fronte/retro, verranno calcolate come 24 immagini. Se si desidera dividere a metà la pila, il numero di immagini corrisponderà a 12.

- 7. Dopo aver apportato le modifiche, fare clic su **OK** per salvarle e chiudere la finestra.
- 8. Posizionare i documenti nello scanner e avviare la scansione.

Al termine della scansione ogni file verrà inviato all'applicazione o alla posizione di destinazione selezionata nella scheda del pulsante.

#### **Nota tecnica**

• Se nella scheda Opzioni è selezionato anche **Consegna immediata**, ogni file verrà creato immediatamente dopo essere stato creato.
Le opzioni della scheda Impostazioni pagina della finestra Proprietà - Configurazione scansione influiranno sulle opzioni di separazione dei lavori, come descritto di seguito:

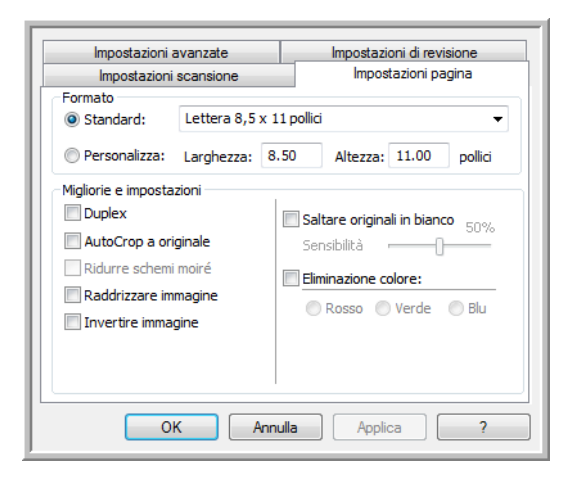

### **Saltare originali in bianco**

- Il livello di **sensibilità** impostato per questa funzione corrisponde a quello utilizzato in fase di scansione. Il livello di sensibilità impostato nella scheda Opzioni verrà ignorato.
- In caso di scansione in modalità Simplex, se il separatore di lavori selezionato è **Quando viene rilevata una pagina vuota**, in primo luogo si verifica la separazione dei lavori, quindi verrà creato un nuovo file ogni volta che viene rilevata una pagina vuota. Se si desidera creare un unico file ignorando la pagina vuota, deselezionare la funzionalità di separazione dei lavori nella scheda Opzioni.

Durante la scansione Duplex, la separazione dei lavori avrà esito positivo solo se entrambi i lati della pagina sono vuoti. In questo caso si verificherà in primo luogo la separazione dei lavori, quindi verrà creato un nuovo file ogni volta che viene rilevata una pagina vuota. Se si desidera creare un unico file ignorando la pagina vuota, deselezionare la funzionalità di separazione dei lavori nella scheda Opzioni oppure rimuovere la pagina vuota dal gruppo di scansione.

• Se si seleziona **Quando il numero di immagini raggiunge** e si immette un numero nella casella di controllo, in primo luogo verranno ignorate eventuali pagine vuote, quindi verrà calcolato il numero di immagini scansionate. Se ad esempio si esegue la scansione di 12 pagine e 3 di esse sono vuote, il numero totale di immagini calcolate per la separazione dei lavori sarà 9, anziché 12.

# Scansione con la funzione di riconoscimento ottico dei caratteri (OCR)

La funzione di riconoscimento ottico dei caratteri (OCR) converte il testo e i numeri presenti in una pagina scansionata in testo e numeri modificabili. È quindi possibile elaborare il testo e i numeri per eseguire operazioni quali la modifica, il controllo ortografico, la modifica della dimensione dei caratteri o del tipo, l'ordinamento, il calcolo e così via.

**Nota:** si consiglia di utilizzare le impostazioni di fabbrica originali per la scansione OCR fornite con lo scanner per eseguire tutti i tipi di elaborazione OCR. Quando si utilizzano altre impostazioni di scansione, utilizzare una risoluzione di almeno 300 dpi. Se i documenti originali sono di qualità scadente o hanno un tipo di carattere di dimensione ridotta, è possibile utilizzare una risoluzione massima pari a 400 dpi.

Il modulo OmniPage di One Touch o il software OmniPage Pro devono essere installati sul computer per poter utilizzare le opzioni OCR con il software One Touch e con lo scanner Xerox in uso. Il modulo One Touch OmniPage è stato installato automaticamente al momento dell'installazione del driver mediante il disco di installazione.

**Nota:** alcune illustrazioni contenute nella presente sezione potrebbero non avere esattamente lo stesso aspetto della visualizzazione a schermo. Le differenze sono minime e non influiscono sui passi necessari per utilizzare le nuove funzioni.

### **Per eseguire la scansione con la funzione OCR:**

- 1. Aprire la finestra delle proprietà di One Touch.
- 2. Selezionare un programma di modifica di testo nell'elenco Seleziona destinazioni, quindi selezionare un formato file di testo nel pannello Seleziona formato.

Se ad esempio si desidera modificare il documento in Microsoft Word, selezionare tale applicazione, quindi scegliere un formato file quale TEXT, RTF o DOC.

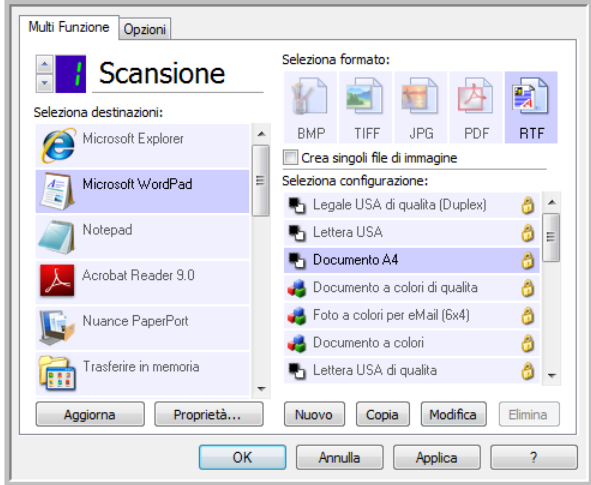

3. Fare clic su **OK** per salvare le modifiche e chiudere la finestra delle proprietà di One Touch.

4. Premere o fare clic sul pulsante di One Touch impostato per eseguire la scansione con OCR. Le pagine scansionate vengono visualizzate nell'applicazione di destinazione con il testo pronto per essere modificato o sottoposto a un altro tipo di elaborazione.

## Formati di testo

Per selezionare il formato, fare clic sull'icona del testo nella finestra delle proprietà di One Touch.

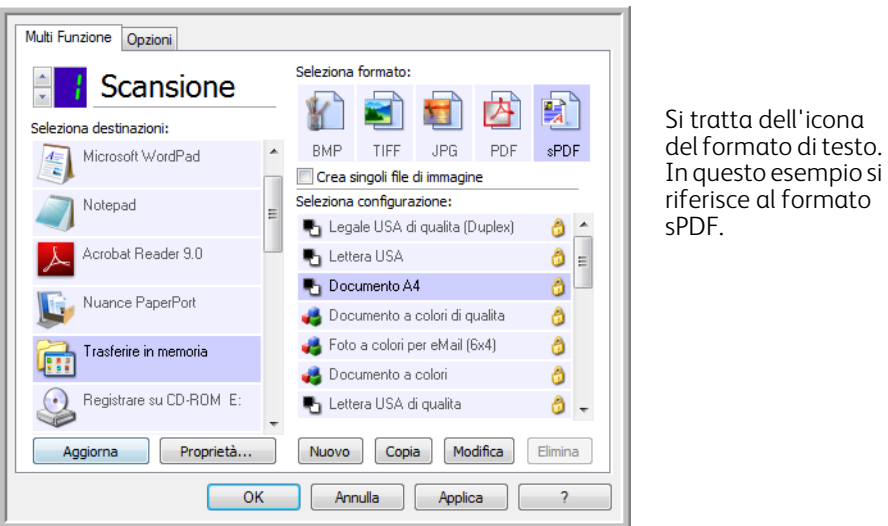

La selezione dell'opzione relativa al formato di testo determina anche la selezione dell'elaborazione OCR come passo automatico per la scansione. Pertanto, quando si esegue la scansione di un documento con il formato di testo selezionato, le parti testuali del documento vengono automaticamente convertite in testo modificabile.

Non appena si selezionano le applicazioni di destinazione corrispondenti ad applicazioni di testo, l'icona del formato di testo cambia in modo da corrispondere al tipo di file dell'applicazione. In alcuni casi, l'applicazione di destinazione supporta più tipi di file ed è possibile fare clic con il pulsante destro del mouse sull'icona per scegliere il tipo di file specifico per tale applicazione.

Il formato file specifico corrisponde all'estensione del nome file indicata nell'icona del formato di testo.

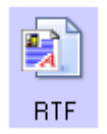

Formato di testo specifico. Questo esempio si riferisce al formato Rich Text Format (con estensione rtf).

### **Per selezionare un tipo di file per il formato di testo:**

1. Selezionare l'applicazione di destinazione.

dell'icona

al formato

2. Fare clic con il pulsante destro del mouse sull'icona del formato di testo.

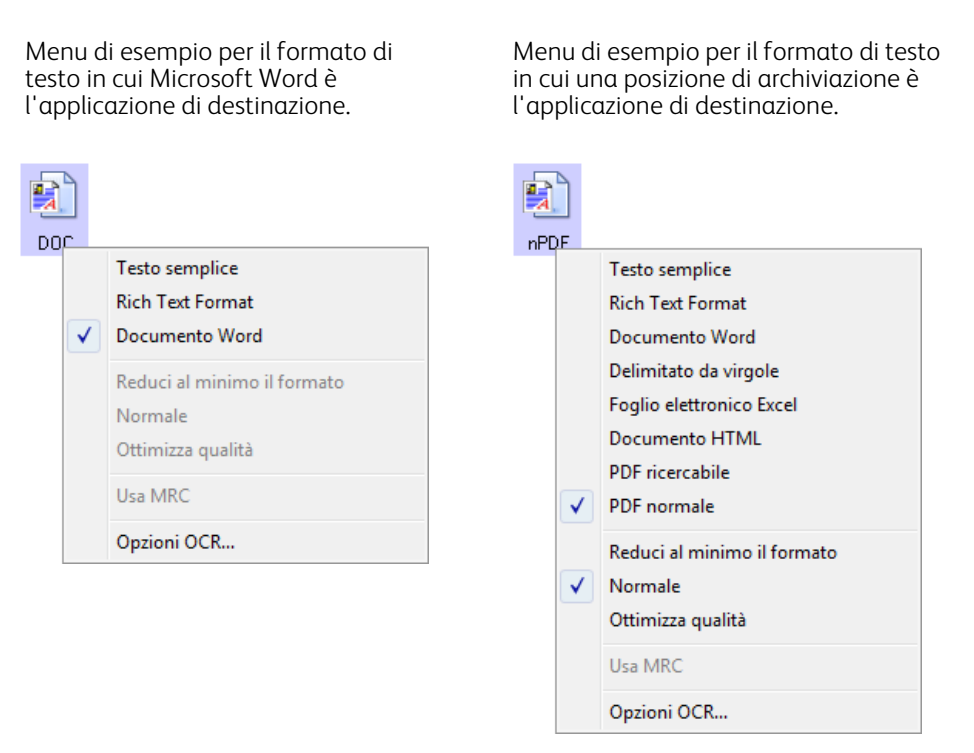

3. Scegliere il tipo di file desiderato per il formato di testo.

La selezione del tipo di file si applica solo all'applicazione di destinazione attualmente selezionata nella finestra delle proprietà di One Touch. Tale selezione non riguarda le altre applicazioni di destinazione con un'opzione di testo selezionata come formato di documento.

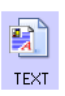

**Testo semplice**: indica il formato di file con estensione txt, ovvero testo senza formattazione, che viene utilizzato dall'applicazione standard Blocco note di Microsoft.

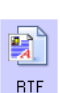

**Formato RTF**: indica il formato file con estensione rtf, in cui il testo mantiene la formattazione quando viene convertito. Disponibile con Microsoft WordPad e Word.

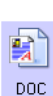

**Documento Word**: il formato file con estensione doc utilizzato da Microsoft Word.

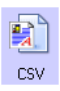

**Delimitato da virgole**: il formato file con estensione csv utilizzato per i dati dei database o dei fogli di calcolo con campi; quando il documento viene convertito in testo modificabile, i campi vengono mantenuti.

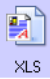

**Foglio elettronico Excel**: indica il formato file con estensione xls utilizzato da Microsoft Excel.

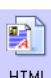

**Documento HTML**: indica il formato file con estensione htm utilizzato per creare pagine Web.

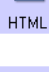

顫 sPDF **PDF ricercabile**: il formato file con estensione pdf utilizzato da Adobe Acrobat. Questo formato converte il testo scansionato in PDF con un layer di testo invisibile per le ricerche.

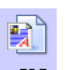

**PDF normale**: il formato di file con estensione pdf utilizzato da Adobe Acrobat. Questo formato converte il testo scansionato in un file PDF con il testo pronto per essere modificato in un programma di nPDF modifica PDF.

Sono disponibili altre opzioni nel menu per i formati di testo sPDF e nPDF. Queste sono le tre impostazioni per la qualità del testo:

- **Riduci al minimo il formato**: genera file di dimensioni ridotte e immagini di scarsa qualità.
- **Normale**: genera file di dimensioni medie e immagini di qualità ridotta.
- **Ottimizza qualità**: genera file di dimensioni elevate senza alcun impatto sulla qualità dell'immagine.

**Nota:** i documenti scansionati con nPDF e sPDF includono automaticamente l'elaborazione OCR. Se questo processo non riconosce un numero consistente di caratteri nel documento, modificare le impostazioni di qualità delle immagini e scansionare di nuovo il documento. Passare ad esempio da Riduci al minimo il formato a Normale per vedere se il riconoscimento del testo viene migliorato.

L'opzione **Usa MRC** è una procedura di elaborazione specifica per i documenti scansionati in formato PDF.

• **Usa MRC**: MRC è l'acronimo di Mixed Raster Content; si tratta di una tecnica avanzata per ottimizzare la qualità delle immagini dei documenti scansionati. Senza l'MRC, l'immagine scansionata viene rappresentata mediante un unico processo di acquisizione e visualizzazione sullo schermo del computer, anche se il documento contiene sia testo che immagini. Con l'MRC, l'immagine viene rappresentata utilizzando processi separati per testo, grafica e altri elementi presenti nella pagina del documento. In questo modo si ottengono elementi grafici e caratteri di testo più netti. Le scansioni effettuate selezionando l'opzione Usa MRC potrebbero richiedere una quantità di tempo leggermente superiore. Selezionare Usa MRC per i documenti che contengono testo di difficile lettura o elementi grafici di qualità bassa per ottenere la migliore scansione possibile. L'opzione Usa MRC è disponibile per i formati sPDF e PDF.

# Selezione delle opzioni One Touch OmniPage **OCR**

Il software installato per lo scanner comprende un gruppo di opzioni OCR avanzate integrate con One Touch.

**Nota:** le opzioni OCR si applicano a livello globale a tutte le applicazioni di destinazione One Touch che supportano la funzione OCR. Se ad esempio si selezionano le opzioni OCR per Adobe Acrobat, saranno valide anche in WordPad.

### **Per selezionare le opzioni OCR disponibili in One Touch**:

- 1. Aprire la finestra delle proprietà di One Touch.
- 2. Selezionare un'applicazione di destinazione che usa uno dei tipi di file del formato di testo come formato di pagina, ad esempio Microsoft Word o WordPad.
- 3. Fare clic con il pulsante destro del mouse sull'icona del formato per visualizzare il menu.
- 4. Scegliere **Opzioni OCR** dal menu.

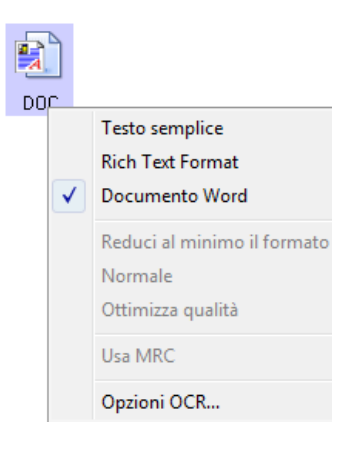

Viene visualizzata la finestra Proprietà OCR, in cui è selezionata la scheda **OCR**.

# Scheda OCR

Le opzioni visualizzate nella scheda OCR si riferiscono a controllo ortografico del testo scansionato, sostituzione di caratteri mancanti o non riconosciuti e impostazione di velocità e livello di qualità dell'elaborazione OCR.

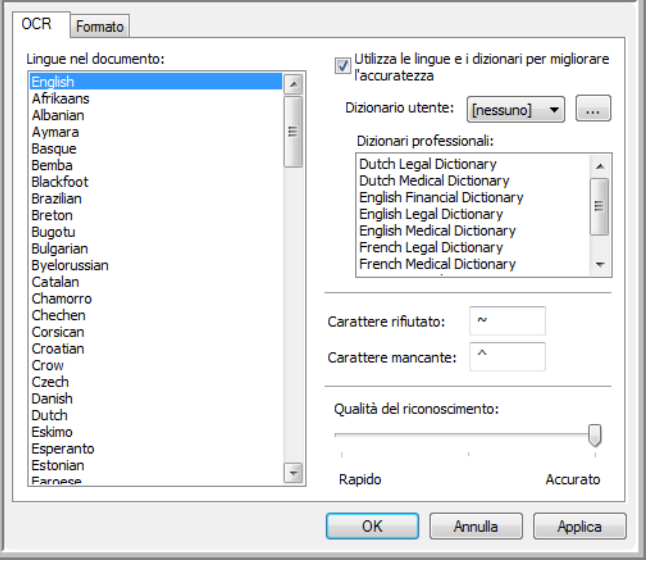

1. Scegliere le opzioni desiderate nella finestra OCR.

**Lingue nel documento**: fare clic nell'elenco sulle lingue che corrispondono a quelle nei documenti da scansionare. È possibile fare clic su più lingue, che saranno quelle riconosciute durante l'elaborazione OCR. Per un riconoscimento delle lingue più rapido e affidabile, selezionare solo le lingue presenti nei documenti. Le lingue sono presentate in ordine alfabetico. Digitare la prima lettera del nome della lingua per passare direttamente alla rispettiva sezione nell'elenco.

**Utilizza le lingue e i dizionari per migliorare l'accuratezza**: selezionare questa opzione per controllare automaticamente la validità delle parole riconosciute. Il motore OCR controlla singolarmente ogni lettera o simbolo nella pagina, quindi "desume" la lettera o il simbolo in base alla sua forma. Il motore OCR potrebbe pertanto ricavare più risultati per una lettera o un simbolo specifico, una "migliore corrispondenza", una "seconda migliore corrispondenza" e così via. Questa opzione informa il motore OCR di controllare nel dizionario per convalidare la migliore corrispondenza per le lettere in una determinata parola; se non viene trovata, il motore OCR controlla la presenza della seconda migliore corrispondenza e così via.

Se ad esempio nel documento originale è presente la parola "casa" ma il motore OCR è sicuro al 75% che la prima "a" è in realtà una "e", nel documento finale verrà visualizzata la parola "cesa". Attivando questa opzione, il motore OCR controllerà le altre lettere nella parola, ne verificherà la presenza nel dizionario e visualizzerà la parola corretta "casa" nel documento finale.

Il motore OCR non corregge automaticamente le parole con errori ortografici nel documento originale. Se si selezionano i dizionari, ne vengono utilizzati i termini per controllare l'ortografia. Se non si seleziona questa opzione, non è possibile selezionare i dizionari utente e quelli professionali.

**Dizionario utente**: si tratta del dizionario personale che contiene le parole che il motore OCR deve controllare con maggiore precisione quando converte il documento in testo modificabile. Se ad esempio si effettua la scansione di documenti con terminologia molto tecnica o acronimi che non si trovano comunemente nei dizionari, è possibile aggiungerli al dizionario personale. È inoltre possibile aggiungere i nomi che si potrebbero trovare nei documenti. In questo modo l'elaborazione OCR riconoscerà ogni lettera o simbolo, quindi ci sono più probabilità che i termini tecnici o i nomi vengano rappresentati correttamente nel documento finale. È possibile creare più dizionari utente. Vedere la sezione [Creazione dei dizionari personali a pagina 116](#page-115-0).

Fare clic sulla freccia del menu e selezionare un dizionario utente dall'elenco.

Se si seleziona **[nessuno]**, il testo verrà convalidato utilizzando i termini nei dizionari delle lingue selezionate e in quelli professionali, se selezionati.

L'etichetta **[corrente]** compare accanto al dizionario utente selezionato.

**Dizionari professionali**: sono dizionari legali e medici che contengono parole e frasi tecniche. Le opzioni sono: olandese legale, olandese medico, inglese finanziario, inglese legale, inglese medico, francese legale, francese medico, tedesco legale e tedesco medico. Selezionare il dizionario che il motore OCR deve utilizzare per convalidare il testo scansionato.

**Carattere rifiutato**: si tratta del carattere inserito dall'elaborazione OCR se incontra un carattere di testo irriconoscibile. Se ad esempio il motore OCR non riconosce la J nella parola JACK e "~" è il carattere rifiutato, la parola verrà visualizzata come ~ACK nel documento. "~" è il carattere rifiutato predefinito.

Digitare il carattere da utilizzare nella casella Carattere rifiutato. Scegliere un carattere che non comparirà nei documenti.

**Carattere mancante**: si tratta del carattere inserito dall'elaborazione OCR se incontra un carattere di testo mancante, ovvero uno riconosciuto dall'elaborazione OCR, ma che non può essere rappresentato poiché non è disponibile nella lingua selezionata. Se il documento contiene la lettera "Ç" e il motore OCR non è in grado di rappresentare questo carattere, la lettera "Ç" verrà sostituita a ogni occorrenza con il simbolo del carattere mancante. "^" è il simbolo predefinito per i caratteri mancanti.

Digitare il carattere da utilizzare nella casella Carattere mancante. Scegliere un carattere che non comparirà nei documenti.

**Qualità del riconoscimento**: trascinare l'indicatore di scorrimento verso destra o verso sinistra per impostare il livello di precisione dell'elaborazione OCR. Più è elevato il livello di precisione, maggiore sarà la durata dell'elaborazione OCR. In caso di documenti chiari e di facile lettura, conviene impostare la qualità di riconoscimento su un livello inferiore per avere una resa più rapida del documento.

### 2. Fare clic su **OK** o su **Applica**.

Queste opzioni verranno ora applicate all'elaborazione OCR quando si seleziona qualsiasi formato di testo quale formato della pagina.

### <span id="page-115-0"></span>Creazione dei dizionari personali

È possibile creare più dizionari personali. Si possono ad esempio avere dizionari specifici per progetti diversi, soprattutto se vengono utilizzati acronimi e termini diversi in ogni progetto.

### Per creare un dizionario personale:

- 1. Aprire un programma di elaborazione testi come Microsoft Word, WordPad o Blocco note.
- 2. Creare un nuovo documento nel programma.
- 3. Digitare ogni parola da includere nel nuovo dizionario, seguita da un ritorno a capo. Assicurarsi che l'ortografia delle parole sia corretta.

Ecco un esempio di come potrebbe apparire il file di testo:

– Xerox

- OneTouch
- OmniPage
- wysiwyg
- jpeg
- bmp
- sPDF
- nPDF

**Nota**: il file non deve contenere tutte le parole che si desidera includere nel dizionario. Sarà possibile aggiungerne altre in seguito. Infatti il file può anche non contenere alcun testo, poiché che è possibile aggiungere le parole mediante le opzioni di modifica. Se, tuttavia, l'elenco di parole è lungo, risulta in genere più rapido digitarle tutte nel programma di elaborazione testi. Non è necessario elencare in ordine alfabetico le parole.

- 4. Salvare il documento in formato con estensione txt e assegnare al file il nome per il dizionario, ad esempio USERDIC1.
- 5. Aprire ora la finestra Opzioni OCR.
- 6. Nella finestra Opzioni OCR fare clic sul pulsante accanto alla freccia del menu.
- 7. Viene visualizzata la finestra File di dizionario utente, contenente i dizionari disponibili.

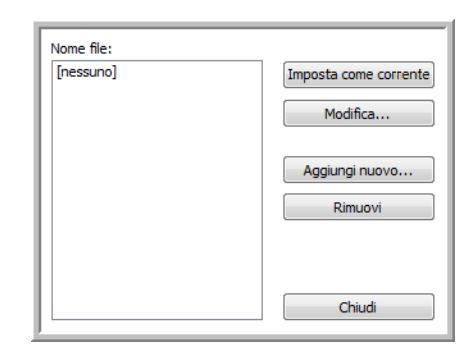

MyDictionary è un esempio di dizionario utente.

### 8. Fare clic su **Aggiungi nuovo**.

Viene visualizzata la finestra Aggiungi nuovo dizionario utente.

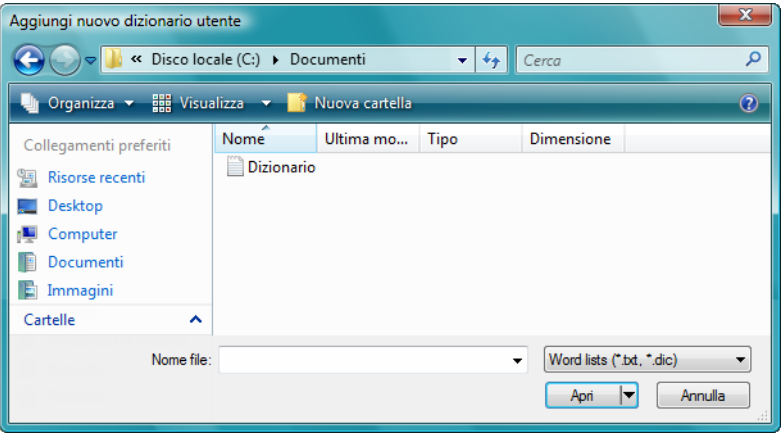

- 9. Fare clic sulla freccia dell'elenco a discesa per i tipi di file e scegliere **File di testo (.txt).**
- 10. Selezionare il file creato per il dizionario utente e fare clic su **Apri**. Nell'esempio in alto, il file è denominato USERDIC1.

11. Il file di testo compare nell'elenco di dizionari utente da utilizzare per il controllo ortografico.

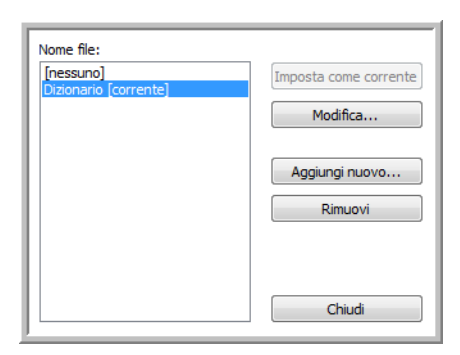

12. Selezionare un dizionario e fare clic su **Imposta come corrente** per impostarlo come dizionario corrente per il controllo ortografico. L'etichetta **[corrente]** viene aggiunta al nome. Se non si desidera utilizzare dizionari per il controllo ortografico, fare clic su **[nessuno]** all'inizio dell'elenco. Per rimuovere un dizionario dall'elenco, selezionarlo e fare clic su **Rimuovi**. Questa operazione rimuove il dizionario soltanto dall'elenco e non influisce sul file di testo originale con l'elenco di parole.

## Modifica dei dizionari utente

Una volta aggiunto un dizionario all'elenco di dizionari utente, è possibile modificarne le parole in esso contenute.

### Per modificare un dizionario utente:

1. Nella finestra Aggiungi nuovo selezionare il dizionario da modificare e fare clic su **Modifica**. Viene visualizzata la finestra Modifica dizionario utente, in cui sono elencate le parole all'interno del dizionario. Nell'esempio in basso, le parole OmniPage e One Touch si trovano nel dizionario utente denominato MyDictionary.

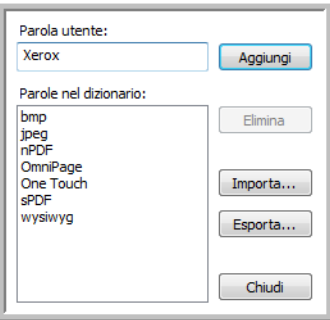

2. Per aggiungere una nuova parola all'elenco, digitarle nella casella Parola utente e fare clic su **Aggiungi**. Se la parola include spazi iniziali o finali, questi vengono eliminati e la parola viene aggiunta all'elenco. Per eliminare una parola dall'elenco, selezionarla e fare clic su **Elimina**. Se una parola nell'elenco ha un'ortografia errata, eliminarla e digitare la versione corretta nella casella Parola utente, quindi fare clic su **Aggiungi**.

3. Per importare un elenco di parole da un altro file, fare clic su **Importa**. Viene visualizzata la finestra Importa il contenuto del dizionario utente.

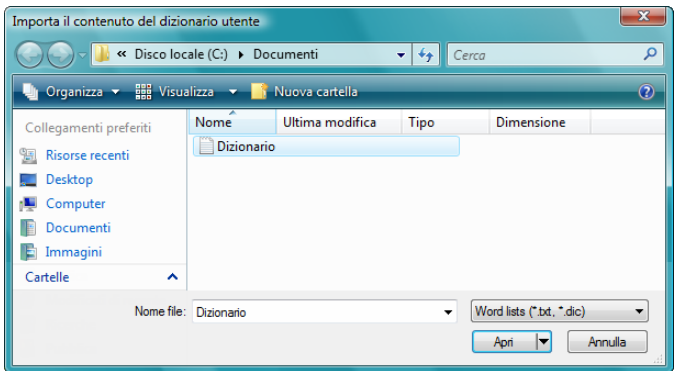

- 4. Selezionare il file che contiene le parole da aggiungere al dizionario utente. L'importazione aggiungerà l'intero elenco di parole del file al dizionario utente.
- 5. Fare clic su **Importa**. Le parole del file verranno aggiunte all'elenco nel dizionario utente.
- 6. Per esportare un dizionario utente in modo da utilizzarlo in un altro programma, selezionarlo nell'elenco File di dizionario utente e fare clic su **Esporta**.

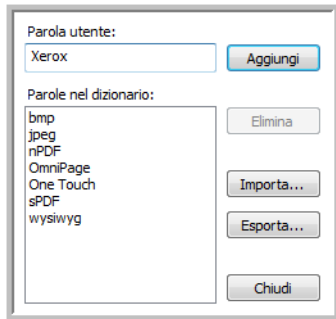

Viene visualizzata la finestra Esporta dizionario utente.

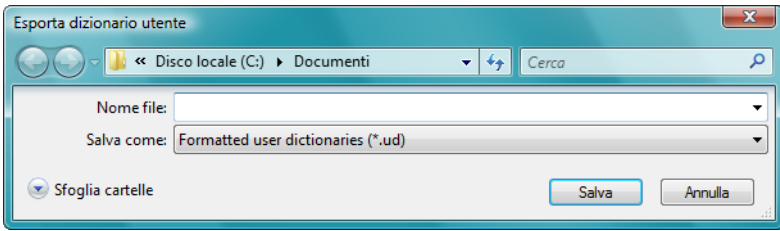

7. Selezionare il file di dizionario da esportare e fare clic su **Salva**. Il file viene esportato come dizionario formattato con estensione ud e potrà essere aperto da altri programmi.

# Scheda Formato

Le opzioni presenti nella finestra della scheda Formato consentono di impostare il formato di input e di output dei documenti scansionati.

1. Fare clic sulla scheda **Formato** e scegliere le opzioni desiderate per il formato di input e di output.

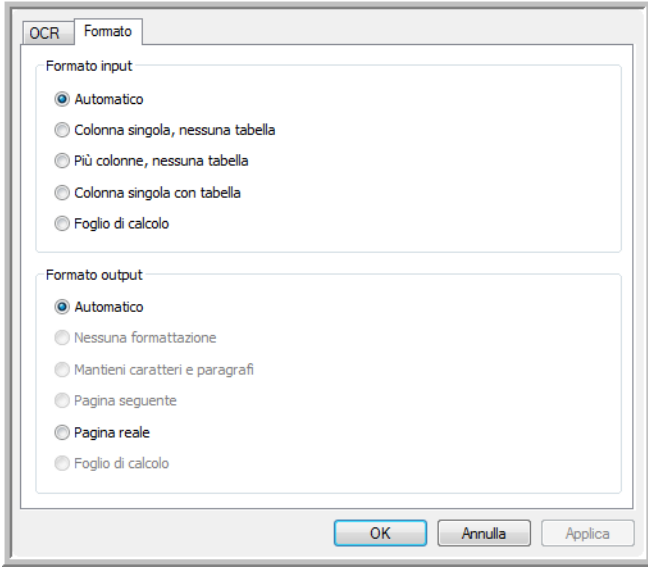

#### **Opzioni del formato input**

- **Automatico**: scegliere questa opzione per consentire al processo OCR di determinare il formato delle pagine. Di norma si seleziona questa opzione quando il documento presenta tipi di layout diversi o sconosciuti, pagine con diverse colonne e una tabella o contenenti più tabelle. Il processo OCR determinerà quindi se il testo è in colonne, se un oggetto è un elemento grafico o di testo e se sono presenti tabelle.
- **Colonna singola, nessuna tabella**: scegliere questa opzione se il documento contiene solo una colonna di testo e nessuna tabella. Le lettere commerciali di norma presentano tale forma. È inoltre possibile usare questa opzione per i documenti con parole o numeri in colonne se non si desidera che vengano collocati in una tabella, che il formato della colonna vada perduto o che vengano trattati come colonne separate.
- **Più colonne, nessuna tabella**: scegliere questa opzione se alcune pagine contengono testo in colonne e si desidera che queste rimangano separate, come nel layout originale. Se vengono riscontrati dati in formato tabulare, questi vengono collocati su colonne e non in una tabella con griglia.
- **Colonna singola con tabella**: scegliere questa opzione se il documento contiene solo una colonna di testo e una tabella. La tabella verrà collocata in una griglia nell'applicazione di destinazione selezionata. In un secondo momento sarà possibile specificare se esportarla in una griglia o come colonne di testo separate da un carattere di tabulazione.
- **Foglio di calcolo**: scegliere questa opzione se l'intero documento è costituito da una tabella che si desidera esportare in un programma con fogli di calcolo o che è stato trattato come una tabella. Il testo o gli elementi grafici liberi non verranno rilevati.

### **Opzioni di formato output**

- **Automatico**: il documento verrà formattato nel modo più simile possibile all'originale. Il software One Touch regolerà le proprie impostazioni nel modo più appropriato per il documento di cui si sta eseguendo la scansione al fine di corrispondere al formato di output selezionato. La qualità dell'output verrà ottimizzata e il tempo di elaborazione sarà ridotto al minimo.
- **Nessuna formattazione**: il documento conterrà testo semplice su una colonna con allineamento a sinistra e utilizzerà un solo tipo e una sola dimensione di carattere. Sarà quindi possibile esportare il testo semplice in quasi tutti i tipi di file e di applicazioni di destinazione.
- **Mantieni caratteri e paragrafi**: questo formato di output conserva lo stile del carattere e dei paragrafi, compresi gli elementi grafici e le tabelle senza testo in colonne, ma non mantiene la formattazione del layout. Se si scansiona il documento come foglio di calcolo di Excel, ogni tabella o foglio di calcolo rilevato diviene un foglio di lavoro separato, mentre l'ulteriore contenuto viene collocato sull'ultimo foglio di lavoro.
- **Pagina seguente**: questo formato mantiene il layout originale delle pagine, comprese le colonne. Ciò avviene ove possibile nel caso di colonne e di impostazioni di rientro, ma non per le caselle di testo o i riquadri. Il testo si sposterà quindi da una colonna all'altra, azione che non si verifica quando sono presenti caselle di testo.
- **Pagina reale**: questo formato di output utilizza un posizionamento assoluto sulla pagina per mantenere il layout originale delle pagine, comprese le colonne. Ciò avviene per il testo, le caselle e i riquadri con immagini e tabelle. Pagina reale è l'unica scelta possibile per i documenti scansionati con il formato PDF e non è disponibile per i formati TXT, RTF, CSV o XLS.
- **Foglio di calcolo**: questo formato di output produce risultati in forma tabulare; ogni pagina diventa un foglio di lavoro separato. È quindi possibile aprire i fogli di lavoro in un'applicazione con fogli di calcolo. L'opzione di output su foglio di calcolo è disponibile solo per i documenti scansionati con il formato XLS.

### 2. Fare clic su **OK** o su **Applica**.

Queste opzioni verranno ora applicate all'elaborazione OCR quando si seleziona qualsiasi formato di testo quale formato della pagina.

# Impostazioni Visioneer Acuity

Il software OneTouch fornito con lo scanner Xerox ora comprende la tecnologia Visioneer Acuity™. Questa applicazione dispone di un insieme di funzioni per migliorare e ottimizzare la qualità dei documenti scansionati, in particolar modo dei documenti che normalmente darebbero luogo a immagini di qualità più scadente. Le configurazioni di scansione con le opzioni Acuity funzionano con le impostazioni di scansione OneTouch per produrre le migliori immagini possibili.

Questa miniguida spiega come utilizzare le funzioni Visioneer Acuity quando si scelgono nuove impostazioni di scansione per lo scanner. Queste nuove opzioni Acuity vanno ad aggiungersi alle impostazioni di scansione attualmente descritte nella Guida per l'utente che accompagna lo scanner. Utilizzare la presente miniguida quale integrazione alla attuale Guida per l'utente.

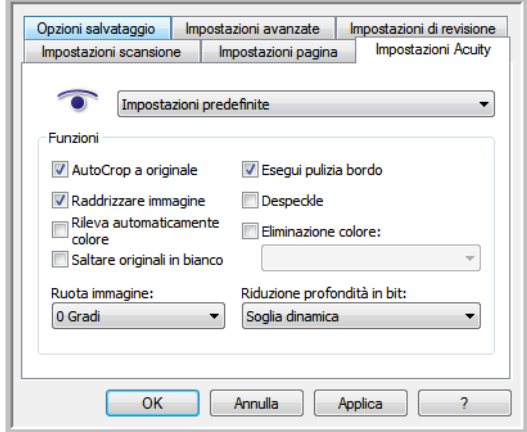

# Con tecnologia Visioneer Acuity

Si selezionano le impostazioni Visioneer Acuity quando si crea o si modifica una configurazione di scansione nella finestra delle proprietà di OneTouch.

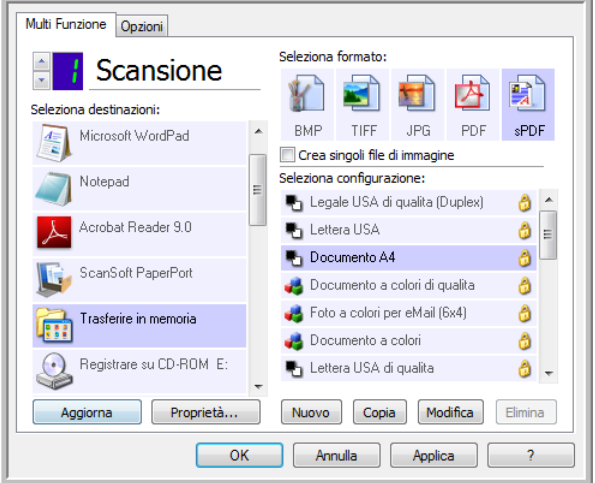

- 1. Fare clic sul pulsante **Nuovo** per creare una nuova configurazione oppure selezionare una dalle configurazioni personalizzate create in precedenza, quindi fare clic sul pulsante Modifica.
- 2. Fare clic sulla scheda **Impostazioni Acuity** per visualizzare le nuove impostazioni **Acuity**.
- 3. Scegliere le opzioni di Visioneer Acuity per la configurazione di scansione.
- 4. Fare clic sulla freccia del menu a discesa per scegliere il tipo di impostazioni Acuity da utilizzare per la nuova configurazione di scansione. Le opzioni sono:

**Non utilizzare elaborazione immagini Acuity**: la scansione non userà l'elaborazione Acuity. **Impostazioni predefinite**: seleziona automaticamente le opzioni utilizzabili dallo scanner con qualsiasi modalità di scansione (bianco e nero, scala di grigi e a colori).

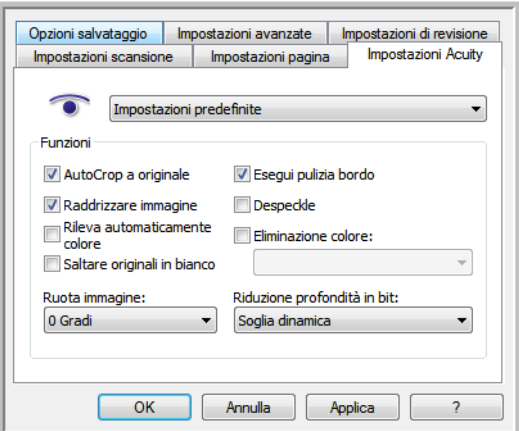

- 5. Funzioni
	- **AutoCrop a originale**: determina la dimensione dell'elemento scansionato e produce un'immagine della stessa dimensione. Se ad esempio si scansiona un documento delle dimensioni di una cartolina postale, l'immagine risultante avrà le dimensioni della cartolina. Questa opzione esclude l'impostazione del formato della pagina.
- **Raddrizzare immagine**: rileva i bordi di un documento e determina se sono diritti o obliqui. Se la pagina presenta delle distorsioni, l'immagine verrà regolata in modo da essere resa più diritta. Tuttavia, se l'angolo di alimentazione nello scanner è troppo grande, è possibile che l'immagine non venga raddrizzata correttamente. In tal caso, eseguire di nuovo la scansione della pagina utilizzando le guide della carta per inserirla diritta.
- **Rileva automaticamente colore**: determina se un documento contiene o no dei colori e produce l'immagine scansionata appropriata. Di norma il rilevamento automatico del colore si usa quando si ha una pila di pagine da scansionare, alcune a colori e altre no. Invece di dover modificare le impostazioni di scansione da Colore a Bianco e nero e viceversa, lo scanner può scegliere automaticamente le impostazioni corrette.
- **Saltare originali in bianco**: riconosce quando una pagina è vuota e ne rimuove l'immagine. Se per esempio si scansiona una pila di pagine che comprende una pagina vuota, l'immagine di questa non sarà inclusa tra le altre immagini della pila.
- **Ruota immagine**: Selezionare un'opzione in questo elenco per fare in modo che l'immagine finale venga ruotata al completamento della scansione.
- **Esegui pulizia bordo**: Selezionare questa opzione per fare in modo che il software rimuova le linee sottili che si possono formare intorno ai bordi dell'immagine scansionata. Queste linee possono comparire nei bordi nel caso in cui le dimensioni dell'elemento sottoposto a scansione non corrispondano a quelle indicate nei campi delle dimensioni della pagina. Questa opzione è disponibile esclusivamente se la funzione è supportata dallo scanner.
- **Despeckle**: i puntini sono piccole macchie di un'immagine che lo scanner ha interpretato quali parti valide del documento. Ad esempio, una irregolarità della carta, una piccola piega o i fori lasciati dai punti rimossi di una cucitrice possono comparire come puntini sull'immagine scansionata. L'opzione DeSpeckle identifica queste macchie e le rimuove. DeSpeckle è disponibile solo per le configurazioni di scansione in bianco e nero.
- **Eliminazione colore**: questo tipo di filtro consente allo scanner di rimuovere automaticamente un colore da un'immagine scansionata. Se ad esempio si esegue la scansione di una lettera contenente una filigrana rossa, è possibile scegliere di filtrare il colore rosso in modo che nella lettera scansionata venga visualizzato soltanto il testo e non la filigrana rossa. Il filtro a colori viene applicato alla modalità di scansione Bianco e nero o Scala di grigi.
- **Riduzione profondità in bit**: Le opzioni Riduzione profondità in bit sono disponibili solo quando si esegue la scansione in bianco e nero. Fare clic sul menu a discesa e selezionare un'opzione nell'elenco. I modelli **diffusione errore**, **Bayer** e **mezzitoni indicano** l'applicazione intenzionale di rumore (retinatura) nell'immagine per ridurre la presenza di bande nella scansione in modalità binaria (bianco e nero). Ad esempio, se si esegue la scansione in bianco e nero di una foto a colori, il file dell'immagine conterrà blocchi di colore nero e bianco di grandi dimensioni e l'immagine sarà a mala pena riconoscibile. La retinatura dell'immagine crea un'immagine in bianco e nero riconoscibile.

Soglia dinamica consente di valutare l'immagine e regolare dinamicamente il livello di soglia. Questa opzione è ideale per i documenti contenenti solo testo, quali lettere commerciali, fogli di calcolo, rapporti e così via.

6. Fare clic su **OK** o su **Applica** per aggiungere le opzioni Acuity alla configurazione di scansione.

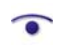

Quando una configurazione di scansione comprende le opzioni Acuity, il riquadro di OneTouch e la finestra delle proprietà di OneTouch dispongono entrambe dell'icona di Acuity come promemoria.

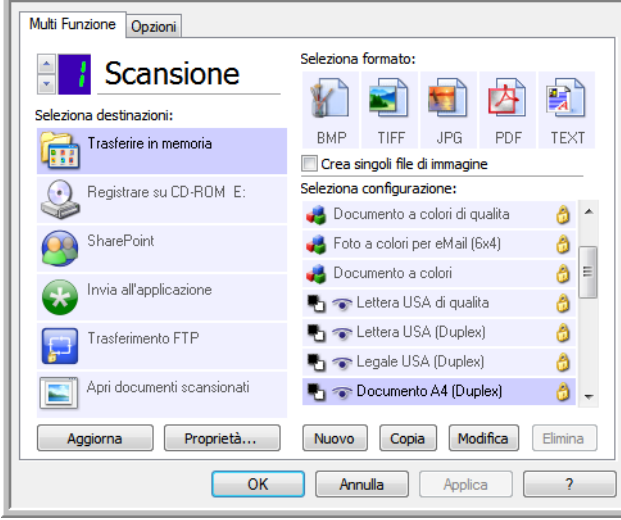

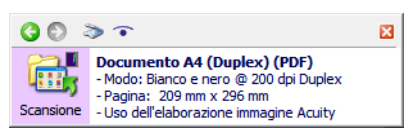

# Impostazioni hardware

Utilizzare le proprietà del dispositivo per modificare le impostazioni hardware dello scanner, monitorare lo stato della calibrazione e avviare la pulizia o la calibrazione come parte della manutenzione mensile.

1. Fare clic sull'icona di One Touch nell'area di notifica di Windows sul lato destro dello schermo.

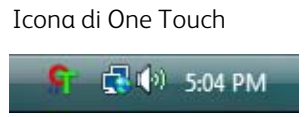

2. Fare clic sull'icona dello scanner nella barra dei titoli del pannello dei pulsanti di One Touch.

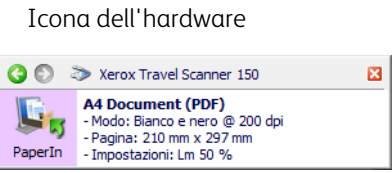

3. Fare clic sul pulsante **Proprietà** nella finestra delle proprietà dell'hardware.

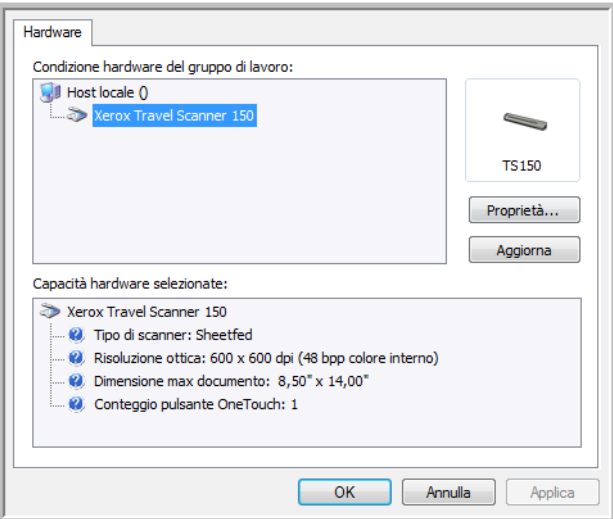

4. Fare clic sulla scheda **Impostazioni dispositivo**.

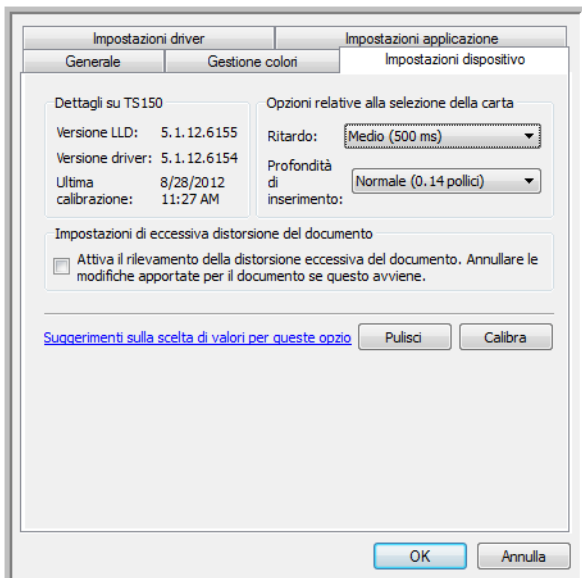

# Calibrazione e pulizia

Il software tiene traccia dell'ultima volta che è stata eseguita la calibrazione dello scanner. Utilizzare questa schermata per avviare le utilità di calibrazione e pulizia.

- 1. Fare clic sul pulsante di calibrazione o di pulizia per avviare l'utilità.
- 2. Quando richiesto, inserire la pagina di calibrazione con la striscia nera *rivolta verso il basso* oppure inserire la pagina di pulizia, se è stata avviata un'utilità di pulizia.

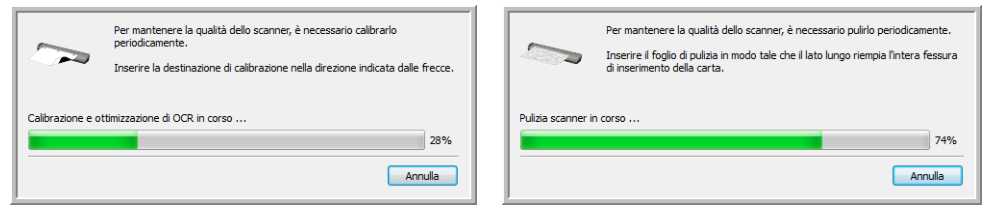

- 3. Lo scanner afferra la pagina e la sposta in avanti e indietro finché non viene completata l'operazione.
- 4. Quando richiesto, estrarre la pagina dallo scanner. Se è stata completata una calibrazione, il campo Ultima calibrazione verrà aggiornato con la data e l'ora correnti.

# Opzioni relative alla selezione della carta

Le opzioni relative alla selezione della carta consentono di scegliere la modalità in cui lo scanner risponde quando viene inserita una pagina nello scanner.

• **Ritardo**: tempo per cui lo scanner rimane in attesa prima di avviare la scansione dopo l'inserimento di una pagina nello scanner. Un ritardo maggiore consente di verificare che la pagina sia in posizione diritta prima che inizi l'alimentazione . Se il ritardo è 0 ms (millisecondi), lo scanner inizia non appena il sensore carta rileva l'inserimento di una pagina.

• **Profondità di inserimento**: selezionare il punto fino al quale si desidera inserire il documento nello scanner prima che i rulli inizino ad alimentare la pagina nello scanner.

### Rilevamento distorsione

Per impostazione predefinita, lo scanner è impostato in modo da rilevare se l'elemento scansionato è inclinato. La scansione verrà interrotta e l'elemento verrà espulso dello scanner. È possibile disattivare e attivare questa funzione dalla scheda Impostazioni dispositivo nelle proprietà dell'hardware per lo scanner in uso.

Fare clic su Attiva il rilevamento della distorsione eccessiva del documento. Annullare le modifiche apportate per il documento se questo avviene.

# Scansione dalle interfacce TWAIN e WIA

### Argomenti di questo capitolo:

- [Accesso all'interfaccia dello scanner a pagina 130](#page-129-0)
- [Scansione a pagina 131](#page-130-0)
- [Uso della finestra di anteprima a pagina 133](#page-132-0)
- [Configurazione dell'origine del documento a pagina 142](#page-141-0)
- [Riepilogo a pagina 144](#page-143-0)
- [Preimpostazioni a pagina 145](#page-144-0)
- [Impostazioni documenti a pagina 150](#page-149-0)
- [Miglioramenti immagine a pagina 155](#page-154-0)
- [Configurazione dei driver a pagina 166](#page-165-0)
- [Proprietà dell'hardware e comportamento dell'interfaccia a pagina 169](#page-168-0)

# <span id="page-129-0"></span>Accesso all'interfaccia dello scanner

Ciascuna applicazione di scansione accede allo scanner in modo diverso. Di seguito è possibile visualizzare un breve elenco di applicazioni comuni ed il modo in cui iniziare una scansione a partire da ciascuna applicazione, comprese quelle fornite con lo scanner. Per istruzioni sull'uso dell'applicazione e l'accesso allo scanner, fare riferimento alla guida per l'utente dell'applicazione.

- **Visioneer OneTouch**: aprire la finestra delle proprietà di Visioneer OneTouch e nell'elenco di configurazione selezionare **Configurare prima di procedere alla scansione**. Fare clic con il pulsante destro del mouse sull'opzione e selezionare TWAIN o WIA. Fare clic su **OK** per salvare le modifiche e chiudere Visioneer OneTouch. Alla successiva scansione avviata con questo pulsante, verrà aperta l'interfaccia TWAIN o WIA in cui è possibile impostare le opzioni e iniziare la scansione.
- **Nuance PaperPort**: nella barra degli strumenti fare clic sull'icona dello scanner per aprire il riquadro di scansione nella parte sinistra del desktop di PaperPort. Fare clic sul pulsante **Seleziona...** per aprire la finestra di selezione dello scanner. Selezionare il driver TWAIN o WIA corrispondente al modello dello scanner, quindi fare clic su **OK**. Se viene visualizzato un messaggio indicante che lo scanner non è incluso nel database PaperPort, seguire le istruzioni sullo schermo per eseguire l'installazione guidata dello scanner.
- **Nuance OmniPage**: passare a **Strumenti**, quindi selezionare **Opzioni...**. Fare clic sulla scheda **Scanner**, quindi sull'opzione di **configurazione**. Seguire le istruzioni visualizzate per impostare il funzionamento di OmniPage con lo scanner.

# Scelta dell'interfaccia TWAIN o WIA

### **Nota sullo scanner e sullo standard TWAIN:**

TWAIN è uno standard riconosciuto a livello mondiale, utilizzato dai computer per ricevere immagini da scanner e fotocamere digitali. È possibile accedere all'interfaccia di scansione TWAIN da qualsiasi applicazione di scansione TWAIN installata sul computer. L'interfaccia del driver descritta qui è il driver TWAIN sviluppato per lo scanner in uso.

L'interfaccia descritta in questa sezione è quella fornita con lo scanner che verrà visualizzata quando si esegue una scansione da PaperPort o OmniPage. Anche le altre applicazioni di scansione conformi allo standard TWAIN possono accedere a questa interfaccia. Tuttavia, alcune applicazioni dispongono di una propria interfaccia TWAIN. Se si sta eseguendo la scansione da un'applicazione software e viene visualizzata l'interfaccia mostrata in questa sezione, è possibile utilizzare le istruzioni riportate di seguito per effettuare la scansione con l'interfaccia TWAIN. In caso contrario, consultare le informazioni contenute nella guida per l'utente specifica dell'applicazione di scansione.

### **Nota sullo scanner e la piattaforma Microsoft WIA (Windows Image Acquisition):**

La piattaforma WIA è stata sviluppata per abilitare il trasferimento di immagini dai dispositivi mediante le applicazioni Windows standard, ad esempio Paint o Fax e scanner di Windows, senza dover installare altro software di scansione. Microsoft ha sviluppato una propria interfaccia utilizzando lo scanner con le applicazioni Windows e altre eventuali applicazioni compatibili con WIA installate. Tuttavia, quando si utilizza un'applicazione compatibile con WIA 2.0, in base al comportamento predefinito verrà visualizzata l'interfaccia TWAIN come descritto in questo documento. È possibile cambiare il comportamento del driver per mostrare l'interfaccia Windows anziché l'interfaccia personalizzata descritta qui. Per ulteriori informazioni, fare riferimento a [Impostazioni dei driver](#page-170-0) per [Proprietà dell'hardware e comportamento dell'interfaccia a pagina 169](#page-168-0). Fare riferimento alla documentazione Windows per informazioni sulla scansione WIA, se non viene visualizzata l'interfaccia descritta di seguito, o per eventuali domande sulle applicazioni di scansione Windows.

# <span id="page-130-0"></span>Scansione

È possibile che alcune opzioni nell'interfaccia siano disattivate e non possano essere selezionate. Le opzioni disattivate non sono appropriate per lo scanner corrente, il software necessario per abilitare la funzione non è installato *o* la funzione dipende da un'altra impostazione nell'interfaccia dello scanner. Puntare il cursore del mouse sulla funzione disattivata per conoscere i motivi per cui non è disponibile.

- 1. Caricare i documenti nello scanner.
- 2. Regolare le impostazioni dell'interfaccia in base all'elemento da scansionare.
- 3. Fare clic sul pulsante **Scansiona**.

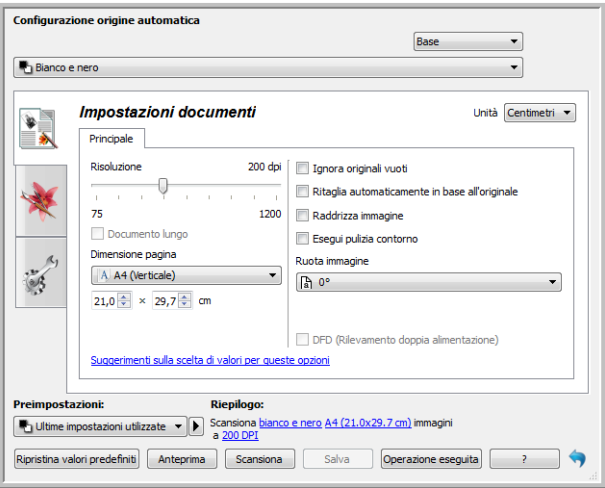

- 4. Al termine della scansione, fare clic su **Operazione eseguita** per chiudere l'interfaccia.
- 5. Le immagini scansionate sono ora presenti nell'applicazione di scansione.

### Interfaccia bloccata dello scanner

Se viene visualizzata questa versione bloccata dell'interfaccia dello scanner sarà possibile selezionare un profilo di scansione predefinito dall'elenco Preimpostazioni, quindi fare clic sul pulsante Scansione per avviare la scansione.

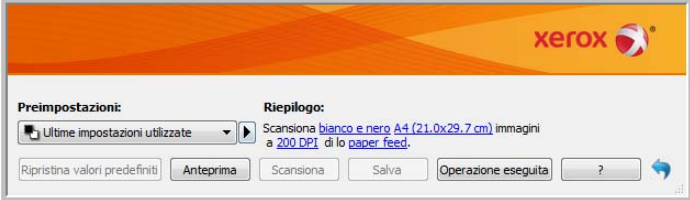

È anche possibile fare clic sul pulsante Anteprima per aprire la finestra di dialogo corrispondente in cui è possibile impostare un'immagine in anteprima e impostare le aree della scansione.

**Nota**: è possibile bloccare o sbloccare l'interfaccia dello scanner dalle opzioni di configurazione del driver per lo scanner in uso. Le istruzioni per cambiare questa impostazione sono disponibili nella sezione [Impostazioni dei driver](#page-170-0) di questa guida. Se non si riesce a modificare questa impostazione, è possibile che l'opzione sia stata impostata dall'amministratore di sistema. Per ulteriori informazioni rivolgersi al proprio amministratore di sistema.

# <span id="page-132-0"></span>Uso della finestra di anteprima

Facendo clic sul pulsante Anteprima si visualizza la finestra di anteprima per l'interfaccia dello scanner. Utilizzare l'opzione Anteprima per scansionare e visualizzare un'immagine campione che rifletta le impostazioni correnti nell'interfaccia principale. Dopo la visualizzazione dell'anteprima è possibile regolare le impostazioni nell'interfaccia principale finché non si ottiene l'aspetto desiderato dell'immagine campione. Nella finestra di anteprima è anche possibile definire le regioni di scansione personalizzate. Per istruzioni sulla creazione e sulla scansione delle regioni personalizzate, fare riferimento alla sezione [Regioni di scansione](#page-134-0).

### **Per utilizzare la finestra di anteprima:**

- 1. Selezionare le impostazioni di scansione iniziali da utilizzare per l'immagine di anteprima. Se si desidera modificare una particolare impostazione predefinita, selezionarla prima di continuare.
- 2. Fare clic sul pulsante **Anteprima** per aprire la finestra di anteprima.

La finestra di anteprima visualizza l'area di scansione e la regione di scansione corrente, che riflette le dimensioni della carta attualmente selezionate nell'interfaccia principale. Quando si passa il cursore del mouse sulla regione di scansione, questa verrà evidenziata e sarà possibile spostarla o ridimensionarla. Se si spostano, ridimensionano o aggiungono regioni di scansione, l'interfaccia principale visualizzerà una dimensione della pagina **Definita dall'utente**. Per istruzioni su come creare, ridimensionare ed eliminare le regioni, fare riferimento alla sezione [Regioni di scansione.](#page-134-0)

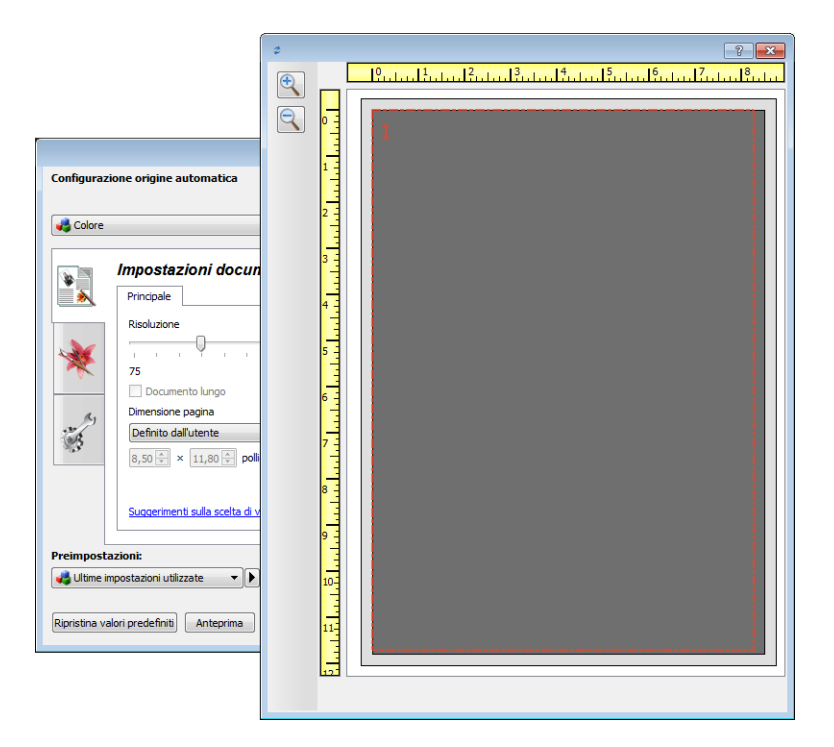

- 3. Collocare un documento nello scanner.
- 4. Fare clic sul pulsante **Crea anteprima**.

5. Lo scanner scansiona e visualizza un'immagine campione nell'area di anteprima. È ora possibile regolare le impostazioni necessarie nell'interfaccia principale.

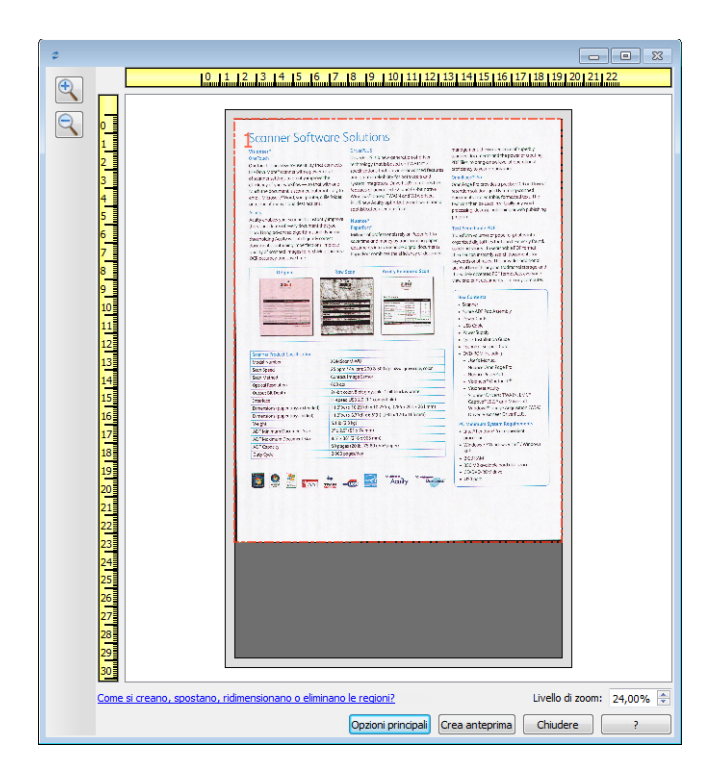

- 6. Fare clic su **Mostra IU principale** per richiamare l'interfaccia principale dello scanner in primo piano rispetto alla finestra di anteprima allo scopo di regolare le impostazioni di scansione. Alcune impostazioni dell'interfaccia principale, come la luminosità e il contrasto, aggiorneranno immediatamente l'immagine di anteprima dopo la regolazione. Altre impostazioni, come la modifica dalla scansione a colori a quella in bianco e nero, non aggiorneranno automaticamente l'immagine campione. Se si seleziona una delle opzioni di regolazione dell'immagine del documento, come l'opzione di ritaglio automatico, di raddrizzamento o di rotazione di un'immagine, tale opzione non verrà visualizzata
	- nell'anteprima dell'immagine campione. La finestra di anteprima mostra una visualizzazione inalterata della dimensione e della posizione del documento nello scanner. Le eventuali opzioni di regolazione dell'immagine del documento verranno utilizzate durante la scansione e il salvataggio delle immagini.
- 7. Dopo avere regolate le impostazioni di scansione, fare clic su **Aggiorna anteprima** per creare una nuova immagine campione che rifletta le impostazioni più correnti nell'interfaccia principale.

Se si utilizza uno scanner con alimentazione a foglio singolo, inserire l'elemento di nuovo nella fessura di alimentazione della carta, quindi fare clic sul pulsante Aggiorna anteprima.

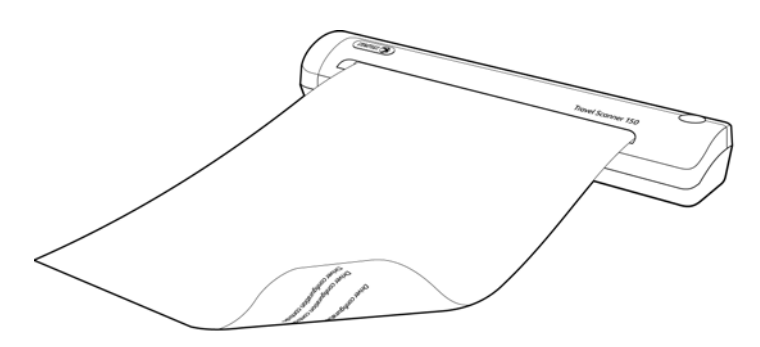

8. Quando l'immagine campione ha l'aspetto desiderato, fare clic su **Chiudi** per chiudere la finestra di anteprima e tornare alla finestra dell'interfaccia principale.

L'immagine campione non viene salvata sul computer. Fare clic sul pulsante **Scansione** nell'interfaccia principale per scansionare e salvare un'immagine con le impostazioni di scansione correnti.

Tenere presente che le impostazioni modificate per l'immagine campione *non* vengono mantenute finché non si fa clic su **Salva** nell'interfaccia principale per sostituire le impostazioni predefinite correnti o per salvarle come nuove impostazioni predefinite utilizzando la finestra di dialogo **Salva con nome**. Se si seleziona un'impostazione predefinita diversa dall'elenco **Impostazioni predefinite** prima di salvare le impostazioni correnti, le modifiche apportate verranno eliminate.

## <span id="page-134-0"></span>Regioni di scansione

È possibile utilizzare la finestra di anteprima per creare regioni di scansione personalizzate per lo scanner. Ad esempio, se si desidera scansionare solo un'area specifica dell'immagine, è possibile spostare e ridimensionare una regione di scansione in modo da concentrarla solo sull'area che si desidera scansionare. L'immagine finale avrà la stessa dimensione della regione impostata.

**Importante:** non modificare la dimensione della pagina per l'immagine scansionata dopo avere creato regioni personalizzate. Una volta impostata una regione personalizzata nella finestra di anteprima, il campo relativo alla dimensione della pagina visualizzerà "definita dall'utente", indicando che sono state specificate una o più regioni di scansione personalizzate. Modificando la dimensione della pagina dopo la creazione di una regione personalizzata si eliminano le regioni personalizzate e si imposta un'unica regione di scansione sulla dimensione di pagina selezionata nell'elenco.

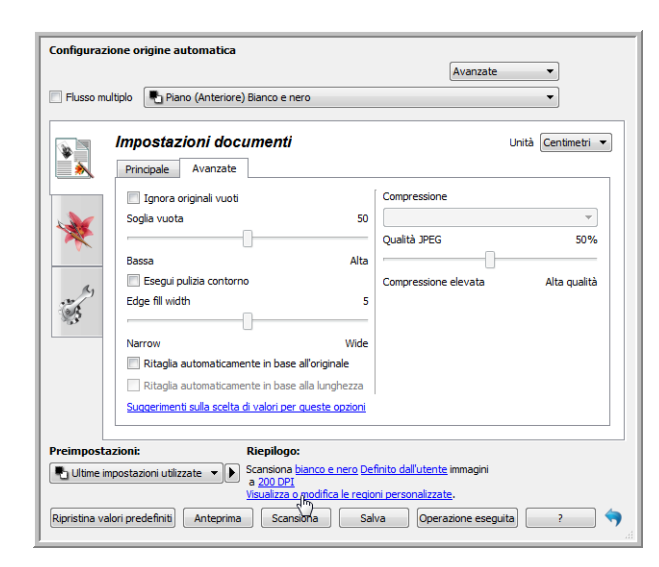

### **Per creare regioni di scansione personalizzate:**

- 1. Selezionare l'impostazione predefinita che si desidera utilizzare per la scansione.
- 2. Nell'interfaccia principale, fare clic su **Anteprima** per aprire la finestra di anteprima.
- Se non sono state create regioni di scansione personalizzate precedenti per l'impostazione predefinita selezionata, la finestra di anteprima mostrerà un'unica regione di scansione, corrispondente alla dimensione di pagina dell'impostazione predefinita corrente. Tale regione sarà etichettata con il numero 1 e sarà delimitata da un bordo nell'area di anteprima.
- 3. Collocare un documento nello scanner e quindi fare clic su **Crea anteprima**.
- 4. Lo scanner scansiona e visualizza un'immagine campione.

5. Spostare o ridimensionare la regione 1 finché l'area dell'immagine campione desiderata non si trova all'interno della regione di scansione.

Per spostare la regione, fare clic al suo interno e quindi trascinare il mouse. Per ridimensionare la regione, fare clic su un bordo e trascinare il mouse. Per le istruzioni dettagliate, fare riferimento alla sezione [Spostamento,](#page-137-0)  [ridimensionamento o eliminazione di regioni.](#page-137-0)

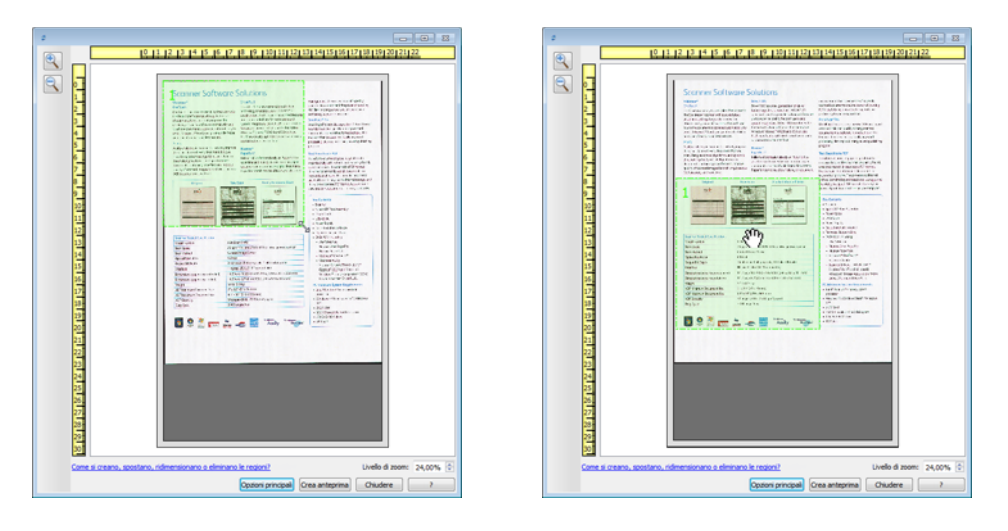

6. Per creare altre regioni di scansione, fare clic in qualsiasi punto dell'immagine campione, tenere premuto il pulsante del mouse e quindi trascinare il mouse per creare una regione di scansione. Rilasciare il pulsante del mouse quando l'area desiderata si trova all'interno del rettangolo.

Se si desidera creare una regione sovrapposta a un'altra regione, tenere premuto il tasto **Ctrl** (Control) della tastiera mentre si premere e si trascina il mouse per creare la regione. Il tasto **Ctrl** può essere rilasciato dopo avere iniziato a creare la regione sovrapposta. Il tasto Ctrl deve essere tenuto premuto solo se il punto iniziale della regione sovrapposta si trova sopra un'altra regione. Se non si tiene premuto il tasto Ctrl, quando si fa clic sull'area già impostata come regione si sposterà la regione esistente.

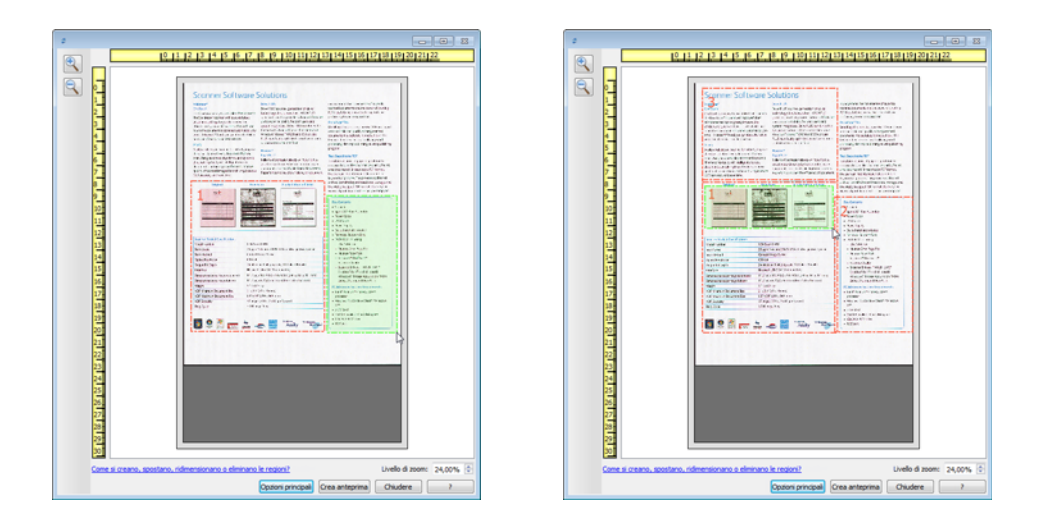

7. Fare clic su **Chiudi** al termine della creazione delle regioni di scansione.

8. Nell'interfaccia principale dello scanner, fare clic su **Salva** per salvare le impostazioni predefinite correnti delle regioni oppure salvare nuove impostazioni predefinite utilizzando la finestra di dialogo **Salva con nome**. L'area **Riepilogo** dell'interfaccia principale indica quando sono state definite regioni personalizzate nella finestra di anteprima. Fare clic su **Visualizza o modifica le regioni personalizzate** nell'area di riepilogo per visualizzare la finestra di anteprima.

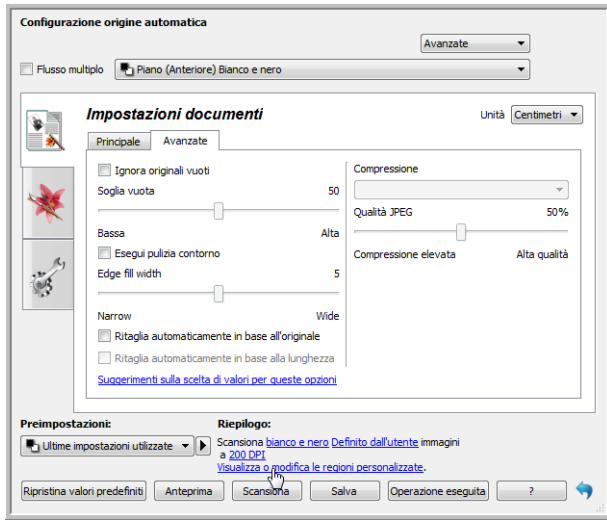

- 9. Fare clic su **Scansione** nell'interfaccia principale per scansionare utilizzando le regioni personalizzate.
- 10. Al termine della scansione viene creata un'immagine per ogni regione impostata nella finestra di anteprima.

Il numero di regioni di scansione create è limitato dal modello dello scanner e dai moduli installati. Ad esempio, la maggior parte degli scanner dispone di una sola regione. Quando si selezionano le dimensioni della carta nell'elenco Dimensione pagina o si immettono le dimensioni personalizzate per la pagina negli appositi campi, si imposta una regione di scansione.

Quando Visioneer Acuity è installato, è possibile creare più regioni di scansione per ogni immagine scansionata. Il numero massimo di regioni di scansioni che possono essere create quando Visioneer Acuity è installato varia a seconda del modello dello scanner. Se durante la creazione di regioni di scansione si raggiunge il numero massimo consentito, non sarà possibile continuare a creare le regioni finché non se ne elimina una già creata.

# <span id="page-137-0"></span>Spostamento, ridimensionamento o eliminazione di regioni

**Spostamento di regioni:** per spostare una regione, posizionare il cursore del mouse sulla regione che si desidera spostare. La regione verrà evidenziata, indicando che si tratta di quella attiva sotto il cursore del mouse. Fare clic sulla regione e trascinare il mouse per spostarla.

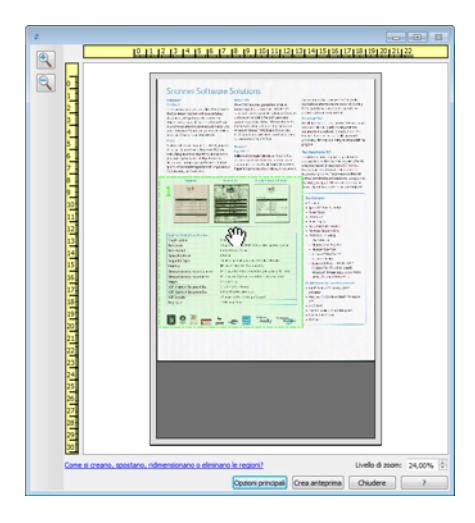

**Ridimensionamento di regioni:** per ridimensionare una regione, posizionare il cursore del mouse sul bordo della regione. Il cursore assumerà la forma di una freccia bidirezionale. Fare clic sulla linea e trascinare il mouse per ridimensionare la regione. Se si fa clic sul bordo superiore o inferiore è possibile ridimensionare la regione solo verso l'alto o verso il basso. Se si fa clic sul bordo sinistro o destro è possibile ridimensionare la regione solo verso sinistra o verso destra. Fare clic su un angolo e quindi trascinare il mouse per ridimensionare la regione in tutte le direzioni.

Tenere presente che le regioni di scansione possono essere ridimensionate solo all'interno delle dimensioni carta minime e massime supportate. Per conoscere le dimensioni carta supportate dallo scanner in uso, fare riferimento alla tabella delle specifiche dello scanner nella sezione della guida per l'utente relativa alla manutenzione.

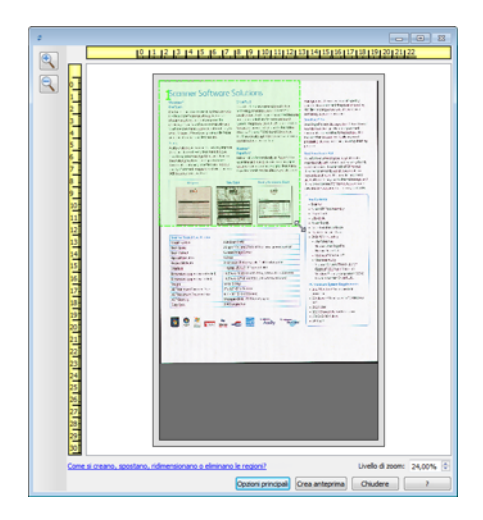

**Eliminazione di regioni:** per eliminare una regione, posizionare il cursore del mouse sulla regione che si desidera eliminare. La regione verrà evidenziata, indicando che si tratta di quella attiva sotto il cursore del mouse. Fare clic con il pulsante destro del mouse sulla regione, quindi selezionare l'opzione di eliminazione dal menu.

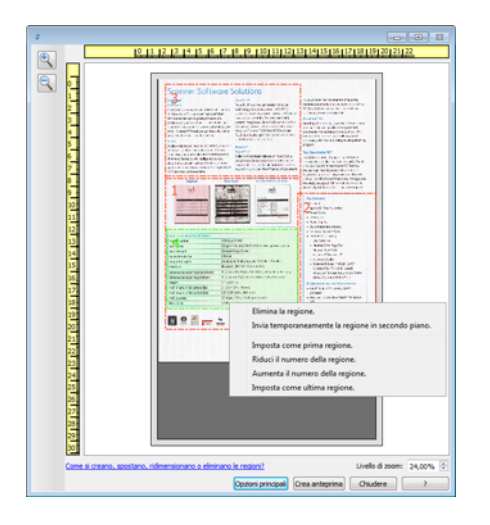

### Spostamento, ridimensionamento o eliminazione di una regione bloccata

Se non è possibile spostare o ridimensionare una regione perché si trova sotto un'altra, è possibile spostare temporaneamente la regione in primo piano dietro le altre. Fare clic con il pulsante destro del mouse sulla regione che si desidera spostare dal primo piano e selezionare **Invia temporaneamente la regione in secondo piano** per posizionarla sotto quella che si desidera spostare o ridimensionare. Si tratta di una modifica temporanea nell'ordine delle regioni, che non può essere annullata. La regione tornerà automaticamente nella posizione originale quando si fa clic per spostare o ridimensionare una regione.

# Riordinamento delle regioni

Se sono state create più regioni di scansione, è possibile modificarne l'ordine di priorità utilizzando il menu di scelta rapida per le regioni. La priorità determina l'ordine di elaborazione delle regioni durante la scansione. Ad esempio, la regione 1 verrà elaborata per prima e apparirà nell'applicazione di scansione come prima immagine. Fare clic con il pulsante destro del mouse sulla regione e selezionare un'opzione dal menu.

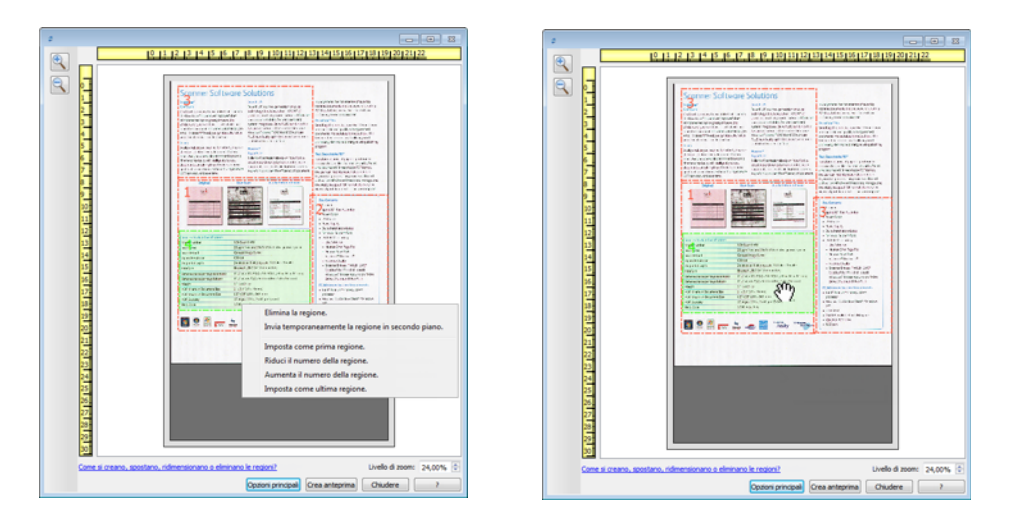

**Imposta come prima regione:** selezionare questa opzione per impostare a 1 il numero della regione. Questa opzione non è disponibile se la regione selezionata si trova già in posizione 1. Dopo avere selezionato questa opzione, i numeri di tutte le altre regioni verranno aggiornati di conseguenza.

**Riduci il numero della regione:** selezionare questa opzione per spostare verso l'alto il numero della regione nell'ordine di elaborazione. Questa opzione non è disponibile se la regione selezionata si trova già in posizione 1. Dopo avere selezionato questa opzione, i numeri di tutte le altre regioni verranno aggiornati di conseguenza.

**Aumenta il numero della regione:** selezionare questa opzione per spostare verso il basso il numero della regione nell'ordine di elaborazione. Questa opzione non è disponibile se la regione selezionata è già l'ultima regione nell'ordine di elaborazione. Dopo avere selezionato questa opzione, i numeri di tutte le altre regioni verranno aggiornati di conseguenza.

**Imposta come ultima regione:** selezionare questa opzione per rendere il numero della regione l'ultimo nell'ordine di elaborazione. Questa opzione non è disponibile se la regione selezionata si trova già nell'ultima posizione nell'ordine di elaborazione. Dopo avere selezionato questa opzione, i numeri di tutte le altre regioni verranno aggiornati di conseguenza.

# Cancella tutte le regioni

Fare clic con il pulsante destro del mouse in qualsiasi punto al di fuori delle regioni nella finestra di anteprima, quindi fare clic su Cancella tutte le regioni per eliminare tutte le regioni dall'area di anteprima. Questa opzione lascerà solo la regione etichettata come numero 1. Deve sempre essere presente almeno una regione di scansione.

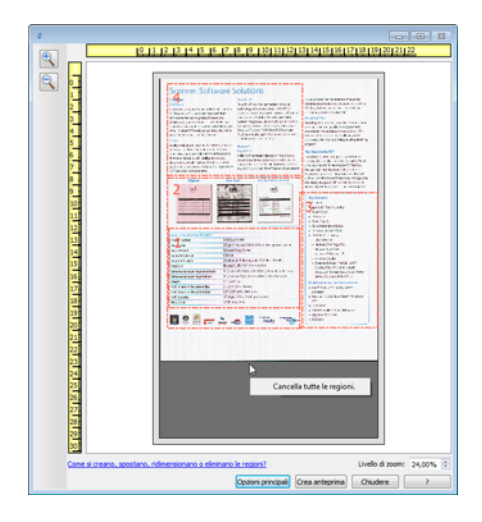

# <span id="page-141-0"></span>Configurazione dell'origine del documento

È possibile che alcune opzioni nell'interfaccia siano disattivate e non possano essere selezionate. Le opzioni disattivate non sono appropriate per lo scanner corrente, il software necessario per abilitare la funzione non è installato *o* la funzione dipende da un'altra impostazione nell'interfaccia dello scanner. Puntare il cursore del mouse sulla funzione disattivata per conoscere i motivi per cui non è disponibile.

Selezionare **Base** o **Avanzate** dall'elenco per mostrare le opzioni di configurazione dell'origine documento di base o avanzate come descritto di seguito.

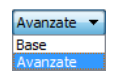

## Opzioni di base

Fare clic sul menu a discesa per selezionare la modalità a colori da utilizzare.

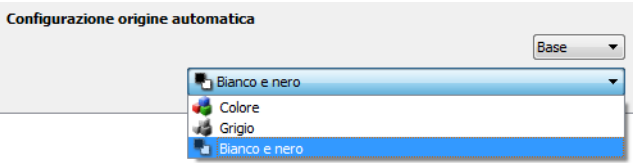

- **Colore** consente di eseguire la scansione dell'immagine a colori e di creare una copia con la gamma completa di colori di un documento o una fotografia originale. Le scansioni a colori generano file di dimensioni più grandi.
- **Grigio** consente di eseguire la scansione del documento utilizzando diverse sfumature di grigio per riprodurre il documento. La modalità in scala di grigi viene spesso utilizzata durante la scansione di documenti o grafici in cui è necessario che i grafici siano leggibili, ma non è necessario mantenere il colore originale. Con questo tipo di scansione la qualità dei grafici viene mantenuta e viene generato un file di dimensioni minori rispetto a quello generato da una scansione con la gamma completa di colori.
- **Bianco e nero**: questa modalità consente di eseguire la scansione bitonale dell'immagine in cui tutti gli elementi sulla pagina sono di colore bianco o nero. Questa impostazione viene spesso utilizzata durante la scansione di documenti dattiloscritti o scritti a mano. In presenza di una quantità ridotta di grafici o se i grafici non sono necessari, questa impostazione risulta particolarmente utile per archiviare i documenti su un server o su un disco, inviarli tramite posta elettronica o a una pagina Web, poiché viene generato un file di dimensioni minori rispetto al file generato con le altre modalità di scansione.

# Opzioni avanzate

• **Flusso multiplo**: selezionare questa opzione per creare automaticamente un'immagine di ciascun elemento sottoposto a scansione in ciascuna modalità a colori selezionata nell'elenco di origini.

Fare clic sul menu a discesa per selezionare le opzioni di scansione da utilizzare.

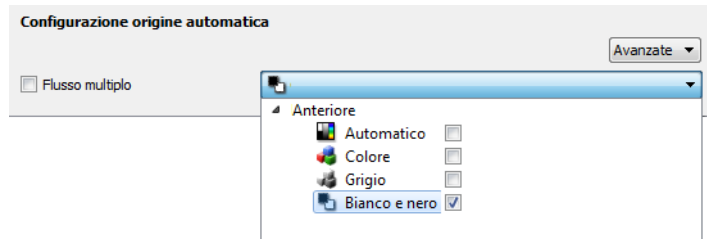

Le modalità a colori disponibili sono:

- **Automatico** consente di determinare il colore del documento in fase di scansione.
- **Colore** consente di eseguire la scansione dell'immagine a colori e di creare una copia con la gamma completa di colori di un documento o una fotografia originale. Le scansioni a colori generano file di dimensioni più grandi.
- **Grigio** consente di eseguire la scansione del documento utilizzando diverse sfumature di grigio per riprodurre il documento. La modalità in scala di grigi viene spesso utilizzata durante la scansione di documenti o grafici in cui è necessario che i grafici siano leggibili, ma non è necessario mantenere il colore originale. Con questo tipo di scansione la qualità dei grafici viene mantenuta e viene generato un file di dimensioni minori rispetto a quello generato da una scansione con la gamma completa di colori.
- **Bianco e nero**: questa modalità consente di eseguire la scansione bitonale dell'immagine in cui tutti gli elementi sulla pagina sono di colore bianco o nero. Questa impostazione viene spesso utilizzata durante la scansione di documenti dattiloscritti o scritti a mano. In presenza di una quantità ridotta di grafici o se i grafici non sono necessari, questa impostazione risulta particolarmente utile per archiviare i documenti su un server o su un disco, inviarli tramite posta elettronica o a una pagina Web, poiché viene generato un file di dimensioni minori rispetto al file generato con le altre modalità di scansione.

# <span id="page-143-0"></span>Riepilogo

Nell'area **Riepilogo** vengono visualizzate alcune opzioni di scansione di base selezionate nell'interfaccia. Se si fa clic su uno dei collegamenti, verrà aperta l'area dell'interfaccia in cui è presente l'impostazione.

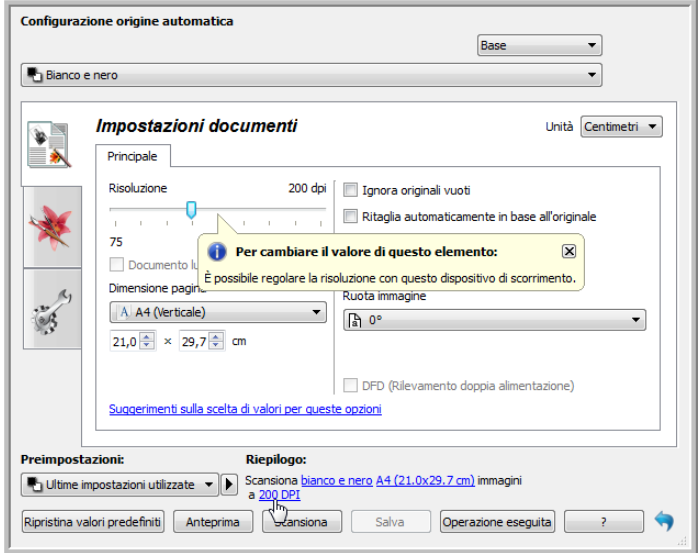
# Preimpostazioni

Una preimpostazione contiene tutte le funzioni disponibili nell'interfaccia dello scanner, tra cui la modalità a colori, la risoluzione, le dimensioni della carta e così via. È possibile creare, importare, esportare ed eliminare le preimpostazioni. Una volta aggiunte le preimpostazioni all'interfaccia, fare clic sul menu a discesa e selezionare un'opzione nell'elenco.

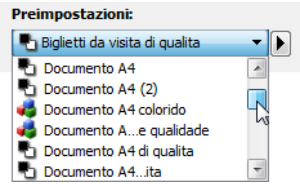

#### **Ultime impostazioni utilizzate**

- Se si seleziona la preimpostazione **Ultime impostazioni utilizzate**, quindi si regolano le impostazioni nell'interfaccia dello scanner, quando si esegue la scansione queste modifiche verranno salvate immediatamente nella preimpostazione.
- Fare clic sul pulsante **Salva** se si desidera salvare le modifiche alla preimpostazione Ultime impostazioni utilizzate senza eseguire la scansione.
- Fare clic sul pulsante **Operazione eseguita** per chiudere l'interfaccia dello scanner senza salvare le modifiche.

#### **Per salvare una nuova preimpostazione:**

- 1. Regolare le opzioni nell'interfaccia dello scanner in base alle necessità.
- 2. Fare clic sulla freccia destra e selezionare **Salva con nome...** nell'elenco.
- 3. Dopo aver fatto clic sull'opzione di salvataggio, viene aperta una finestra di dialogo in cui digitare un nome. Digitare il nome desiderato, quindi fare clic su **OK**.

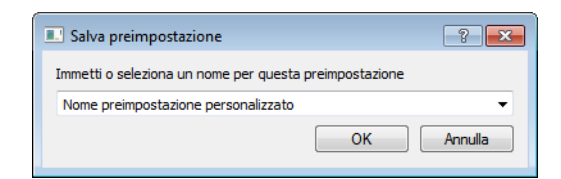

#### **Per modificare una preimpostazione esistente:**

- 1. Selezionare la preimpostazione che si desidera modificare nell'elenco delle preimpostazioni.
- 2. Regolare le opzioni nell'interfaccia dello scanner in base alle necessità.
- 3. Fare clic sulla freccia destra e selezionare **Salva con nome...** nell'elenco.

4. Assicurarsi che l'impostazione corretta sia visualizzata nel campo relativo al nome della preimpostazione, quindi fare clic su **OK**.

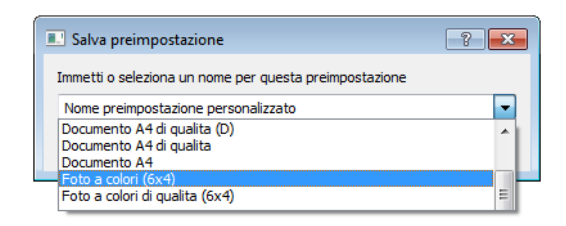

5. Fare clic su Sì quando viene richiesto di verificare se si desidera sovrascrivere il profilo corrente.

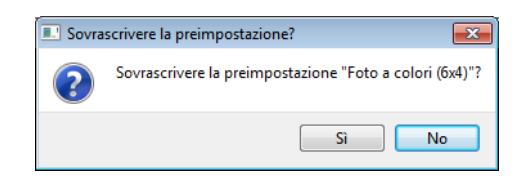

#### **Per rinominare una preimpostazione:**

- 1. Selezionare la preimpostazione da rinominare nell'elenco specifico.
- 2. Fare clic sul pulsante raffigurante la freccia verso destra, quindi selezionare **Rinomina...**.
- 3. Digitare un nuovo nome per la preimpostazione nel campo specifico, quindi fare clic su **OK** nella finestra di dialogo.

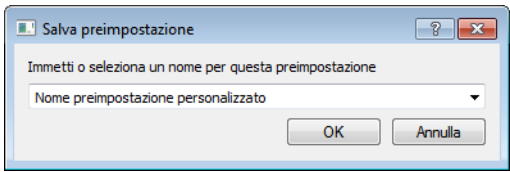

#### **Per eliminare una preimpostazione:**

- 1. Fare clic sul menu a discesa in Preimpostazioni, quindi selezionare la preimpostazione da eliminare.
- 2. Fare clic sul pulsante raffigurante la freccia verso destra, quindi selezionare **Elimina**.

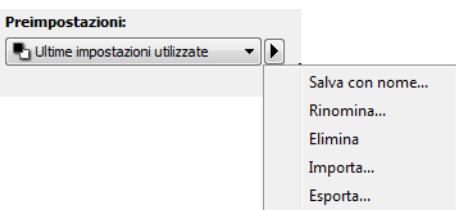

3. Fare clic su **Sì** quando viene richiesto di confermare se si desidera eliminare la preimpostazione selezionata attualmente.

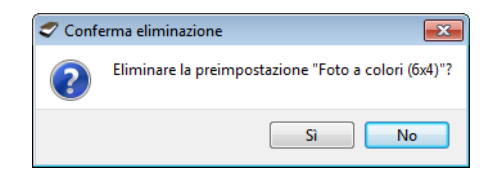

# Esporta preimpostazioni

1. Fare clic sulla freccia rivolta verso destra e selezionare **Esporta...** nell'elenco.

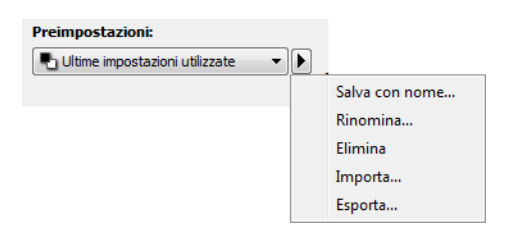

2. Fare clic sul pulsante Sfoglia  $\Box$  accanto al campo della cartella Destinazione per aprire una finestra di ricerca dei file.

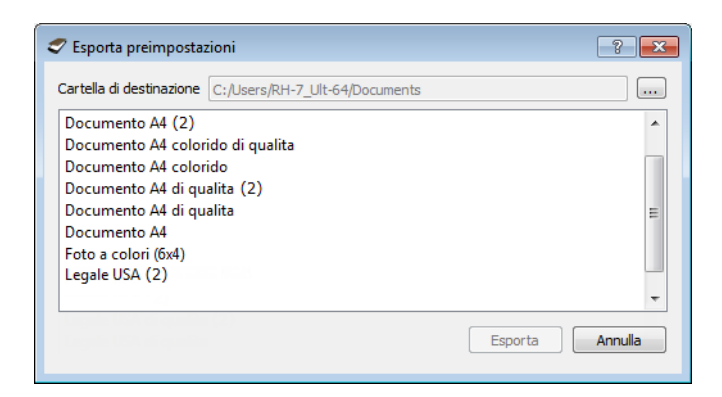

3. Individuare una posizione e selezionare la cartella in cui si desidera salvare il file delle preimpostazioni. Fare clic su Scegli.

Assicurarsi che sia una posizione in cui sarà possibile individuare facilmente il file.

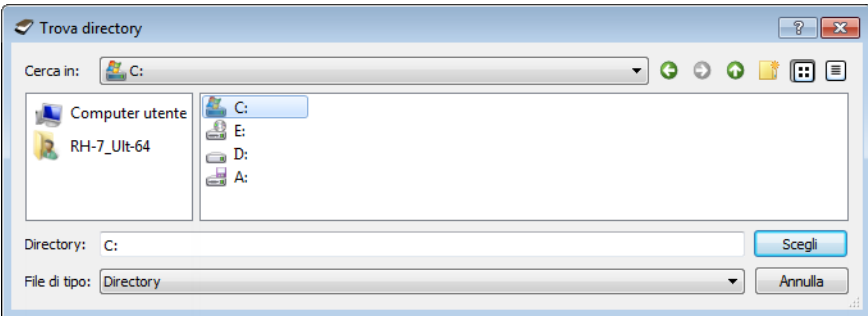

4. Selezionare la preimpostazione da esportare nella finestra di dialogo specifica per l'esportazione. Per esportare più elementi, fare clic sul nome di ciascuna preimpostazione. Per selezionare più preimpostazioni, è possibile che sia necessario premere il tasto **Ctrl** della tastiera mentre si fa clic sul nome di ciascuna preimpostazione.

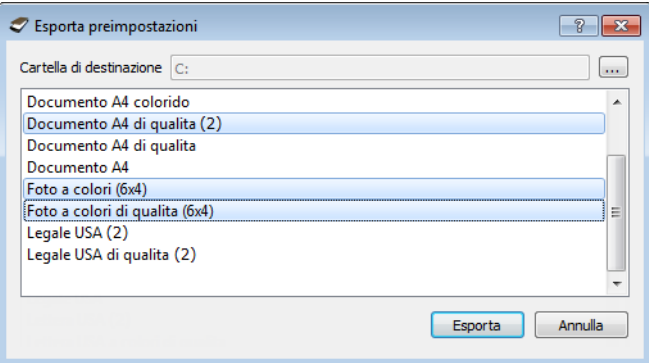

#### 5. Fare clic su **Esporta**.

Se sono state selezionate più preimpostazioni da esportare, verrà creato un file per ciascuna preimpostazione selezionata.

**Nota**: verranno ricercati automaticamente i nomi di preimpostazioni duplicati. Se viene visualizzata una notifica indicante che esiste già una preimpostazione con lo stesso nome, selezionare una delle opzioni visualizzate per continuare.

- **Sovrascrivi**: selezionare questa opzione per sostituire la preimpostazione corrente con quella selezionata nell'elenco.
- **Mantieni entrambi**: selezionare questa opzione per mantenere entrambe le preimpostazioni. Alla preimpostazione selezionata verrà aggiunto un conteggio alla fine del nome, ad esempio "Nome preimpostazione personalizzato (2)". Il nome della preimpostazione originale rimarrà invariato.
- **Ignora**: selezionare questa opzione per ignorare la preimpostazione con il nome duplicato.

Selezionare l'opzione Esegui questa operazione per tutti i conflitti per utilizzare l'azione selezionata in questa finestra di dialogo per tutti i conflitti rilevati.

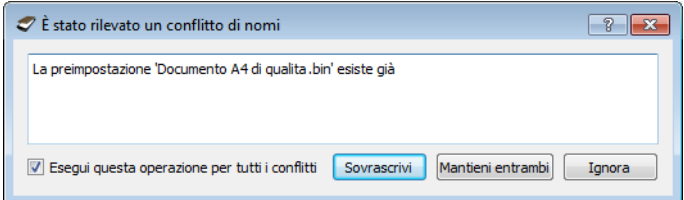

# Importa preimpostazioni

Se in precedenza sono state esportate le preimpostazioni o un altro utente ha fornito i file delle preimpostazioni, selezionare l'opzione di importazione per aggiungere queste preimpostazioni all'elenco corrente.

Se si importano preimpostazioni create quando si utilizza uno scanner che non ha le stesse caratteristiche dell'hardware corrente dello scanner, le impostazioni relative alle preimpostazioni importate verranno aggiornate automaticamente per riflettere le impostazioni supportate per lo scanner corrente. Ad esempio, se si utilizza uno scanner piano e si importa una preimpostazione creata utilizzando uno scanner ADF, tutte le impostazioni specifiche della scansione ADF verranno modificate.

1. Fare clic sulla freccia rivolta verso destra accanto all'elenco delle preimpostazioni, quindi selezionare **Importa...**.

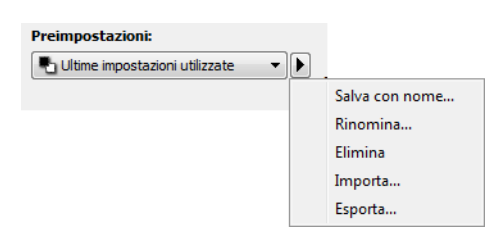

- 2. Verrà visualizzata una finestra di dialogo per individuare i file.
- 3. Individuare la posizione in cui verrà salvato il file delle preimpostazioni. Per importare più preimpostazioni, fare clic sul nome di ciascuna preimpostazione. Per selezionare più preimpostazioni, è possibile che sia necessario premere il tasto Ctrl della tastiera mentre si fa clic sul nome di ciascuna preimpostazione.

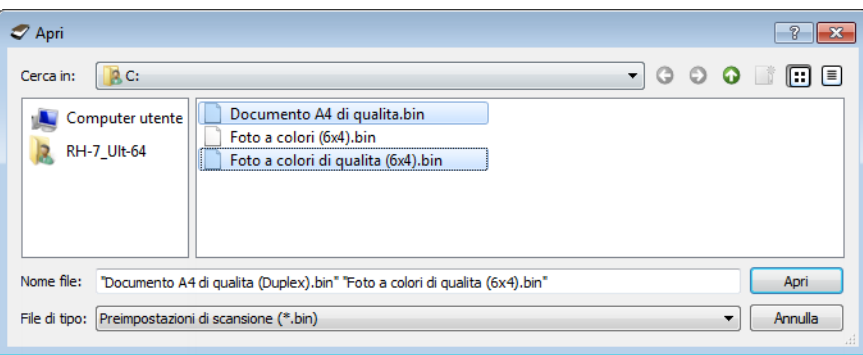

- 4. Fare clic su **Apri**.
- 5. La preimpostazione verrà inclusa ora nell'elenco delle preimpostazioni disponibili nell'interfaccia dello scanner.

**Nota**: verranno ricercati automaticamente i nomi di preimpostazioni duplicati. Se viene visualizzata una notifica indicante che esiste già una preimpostazione con lo stesso nome, selezionare una delle opzioni visualizzate per continuare.

- **Sovrascrivi**: selezionare questa opzione per sostituire la preimpostazione corrente con quella selezionata nell'elenco.
- **Mantieni entrambi**: selezionare questa opzione per mantenere entrambe le preimpostazioni. Alla preimpostazione selezionata verrà aggiunto un conteggio alla fine del nome, ad esempio "Nome preimpostazione personalizzato (2)". Il nome della preimpostazione originale rimarrà invariato.
- **Ignora**: selezionare questa opzione per ignorare la preimpostazione con il nome duplicato.

Selezionare l'opzione Esegui questa operazione per tutti i conflitti per utilizzare l'azione selezionata in questa finestra di dialogo per tutti i conflitti rilevati.

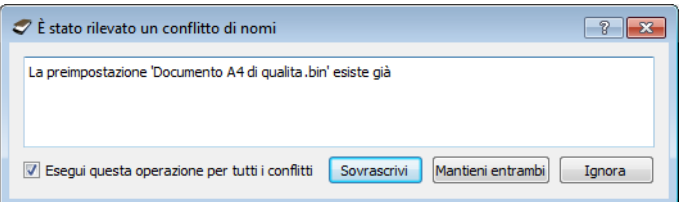

# Impostazioni documenti

• **Pannello Principale**: contiene le impostazioni di scansione più utilizzate. Se è selezionata la modalità di configurazione dell'origine di Base, questo è l'unico pannello disponibile. Impostare la modalità di configurazione dell'origine Avanzate per abilitare gli altri pannelli, anch'essi descritti in questa sezione.

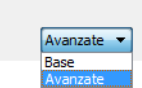

La sezione Impostazioni documenti se è selezionata la La sezione Impostazioni documenti se è selezionata la modalità di configurazione dell'origine del documento di modalità di configurazione dell'origine del documento Base.

Configurazione origine automatica

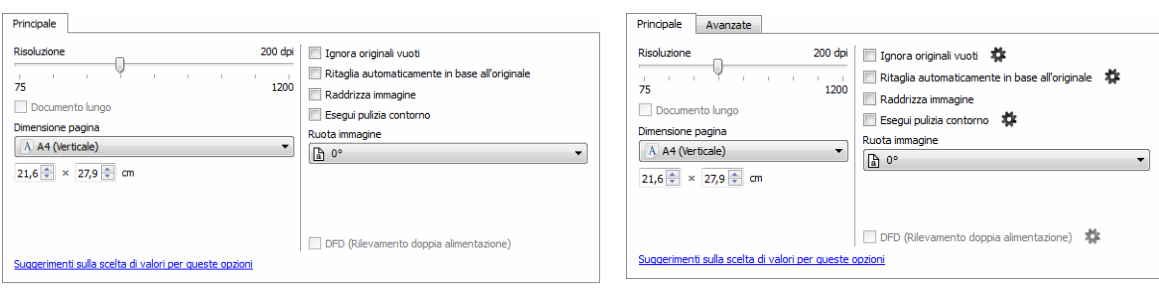

Avanzate.

• **Pannello Avanzate**: contiene le opzioni avanzate per la gestione dei documenti. Se si seleziona un'opzione in questo pannello presente anche nel pannello Principale, l'opzione verrà selezionata quando si torna al pannello Principale.

# Opzioni disabilitate in questa sezione

È possibile che alcune opzioni nell'interfaccia siano disattivate e non possano essere selezionate. Le opzioni disattivate non sono appropriate per lo scanner corrente, il software necessario per abilitare la funzione non è installato *o* la funzione dipende da un'altra impostazione nell'interfaccia dello scanner. Puntare il cursore del mouse sulla funzione disattivata per conoscere i motivi per cui non è disponibile.

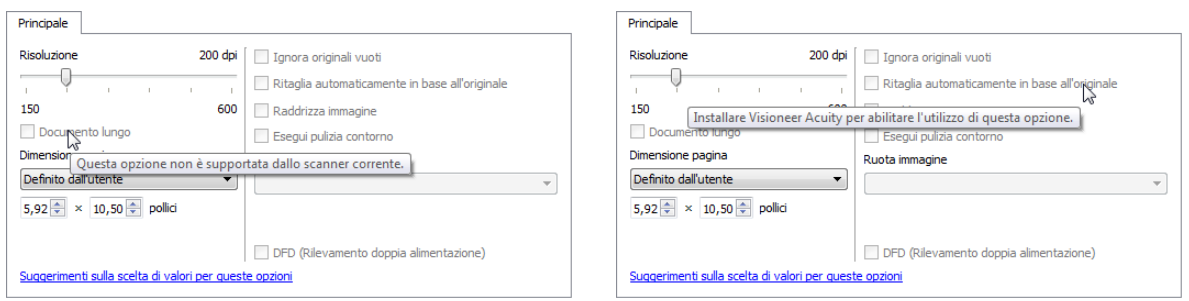

# Opzioni del pannello Principale

Alcune funzioni in questo pannello possono disporre di opzioni di regolazione avanzate in altri pannelli della sezione. Se è selezionata la modalità di configurazione Avanzate, verrà visualizzata un'icona raffigurante un ingranaggio accanto alle funzioni che dispongono di opzioni di regolazione. Se si fa clic su una di tali icone, verrà visualizzata l'area dell'interfaccia contenenti le impostazioni avanzate.

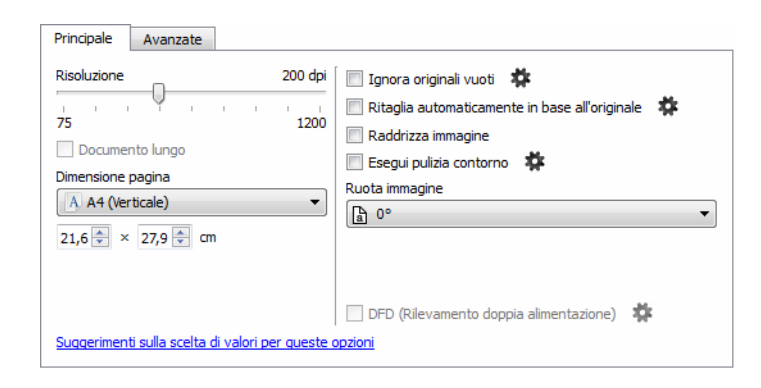

Fare clic su un collegamento di seguito per passare alla pagina appropriata in questa sezione contenente istruzioni sulla regolazione dell'opzione visualizzata nella scheda Principale.

Vedere Opzioni del pannello Avanzate

- Ignora originali vuoti
- Ritaglio automatico
- Esegui pulizia bordo

#### Risoluzione

La risoluzione determina la quantità di dettagli che è possibile visualizzare nell'immagine scansionata. La risoluzione indica la nitidezza dell'immagine misurata in punti per pollice (dpi).

Spostare il dispositivo di scorrimento verso sinistra o verso destra per modificare la risoluzione dell'immagine scansionata. Più la risoluzione è elevata, più nitida risulta l'immagine. Tuttavia, le scansioni a risoluzione elevata producono file di dimensioni maggiori. L'intervallo disponibile visualizzato nell'area del dispositivo di scorrimento è incluso nell'intervallo minimo e massimo supportato dallo scanner. Il dispositivo di scorrimento della risoluzione visualizzerà sempre l'intervallo corretto per lo scanner corrente.

#### **Scelta dei valori per la risoluzione**

Per le copie di documenti in bianco e nero, una risoluzione compresa tra 100 e 150 dpi determina in genere la creazione di un'immagine di qualità simile all'originale. Per le copie di documenti o fotografie a colori, una risoluzione compresa tra 150 e 200 dpi determina la creazione di un'immagine di qualità simile all'originale.

Impostazioni con risoluzioni più elevate vengono in genere utilizzate per la creazione di un'immagine che può essere ingrandita mantenendo la qualità dell'immagine, ma che richiede tempi di scansione più lunghi.

#### **Di seguito sono riportate alcune impostazioni di risoluzione per tipici elementi scansionati:**

- Documento di testo, ovvero lettere, moduli e altri documenti in bianco e nero dattiloscritti, da 100 a 150 dpi.
- Documento di testo, ovvero lettere o moduli con testo stampato a mano, 150 dpi.
- Documenti di testo (per OCR), ovvero moduli, lettere, promemoria o fogli di calcolo, 300 dpi.
- Biglietti da visita o altri elementi con caratteri di dimensioni ridotte, 300 dpi.
- Pagina a colori con grafici o fotografie a colori, 150 dpi.
- Fotografie a colori di scarsa qualità per il miglioramento dell'immagine a 300 dpi.
- Fotografie a colori per la stampa a 200 dpi.
- Fotografie a colori per e-mail, da 100 a 150 dpi.
- Pagina di riviste con grafici, line art o fotografie a colori a 200 dpi.

# Formati pagina

#### **Formati pagina standard**

Fare clic sulla freccia rivolta verso il basso e selezionare una dimensione pagina predefinita nell'elenco. Le dimensioni disponibili sono comprese nell'intervallo delle dimensioni minima e massima dello scanner.

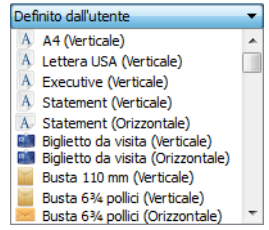

#### **Dimensioni pagina personalizzate**

Selezionare le unità di misura che si desidera utilizzare nell'elenco Unità.

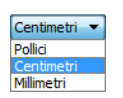

Se l'elenco Dimensione pagina non include la dimensione per il batch in scansione, fare clic in uno dei campi sotto l'elenco delle dimensioni pagina. Inserire la larghezza del documento nel primo campo, quindi l'altezza nel secondo campo.

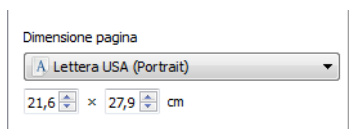

È possibile specificare solo i valori compresi nell'intervallo di dimensioni minime e massime supportate dallo scanner. Per informazioni sull'argomento, fare riferimento alla sezione sulla manutenzione della guida per l'utente per lo scanner.

# Regolazioni dell'immagine del documento

Queste opzioni sono presenti nell'interfaccia di scansione per regolare la modalità di visualizzazione del documento nell'immagine scansionata.

# Raddrizza immagine

Selezionare questa opzione per determinare automaticamente se una pagina è inclinata e per raddrizzare l'immagine. Questa opzione è disponibile esclusivamente se la funzione è supportata dallo scanner.

#### Ruota immagine

Selezionare un'opzione in questo elenco per fare in modo che l'immagine finale venga ruotata al completamento della scansione.

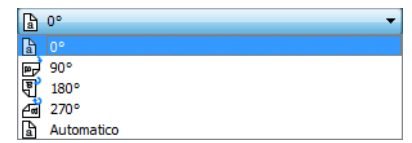

# Opzioni del pannello Avanzate

Le opzioni in questo pannello possono anche essere presenti nel pannello Principale, ma con ulteriori impostazioni per ottimizzare la funzione selezionata. Selezionare la modalità di configurazione dell'origine Avanzate per visualizzare questo pannello.

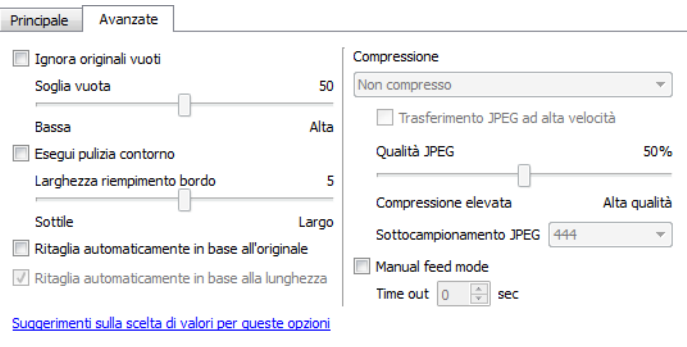

# Ignora originali vuoti

Selezionare questa opzione per consentire allo scanner di individuare eventuali pagine vuote alimentate nello scanner ed eliminarle dal file finale.

• **Soglia vuota**: è possibile regolare il livello di sensibilità del rilevamento di immagini vuote.

# Esegui pulizia bordo

Selezionare questa opzione per fare in modo che il software rimuova le linee sottili che si possono formare intorno ai bordi dell'immagine scansionata. Queste linee possono comparire nei bordi nel caso in cui le dimensioni dell'elemento sottoposto a scansione non corrispondano a quelle indicate nei campi delle dimensioni della pagina. Questa opzione è disponibile esclusivamente se la funzione è supportata dallo scanner.

Il dispositivo di scorrimento Larghezza riempimento bordo consente di regolare la dimensione del bordo che deve essere riempito. La larghezza è regolabile da circa 1 mm a 10 mm (da circa 0,04 a 0,4 pollici).

### Ritaglio automatico

In base al modello dello scanner e al software installato, è possibile che siano disponibili più opzioni per il ritaglio automatico nell'interfaccia.

- **Ritaglia automaticamente in base all'originale**: selezionare questa opzione per consentire allo scanner di determinare automaticamente le dimensioni dell'elemento di cui viene eseguita la scansione. Questa opzione è disponibile esclusivamente se la funzione è supportata dallo scanner. È possibile che talvolta sia disattivata in quanto questa funzione non è supportata da tutte le applicazioni di scansione.
- **Ritaglia automaticamente in base alla lunghezza**: l'immagine finale viene ritagliata nella parte inferiore della pagina da scansionare. Questa opzione è disponibile esclusivamente se la funzione è supportata dallo scanner. È possibile che talvolta sia disattivata in quanto questa funzione non è supportata da tutte le applicazioni di scansione.

# Modalità di alimentazione manuale

Selezionare questa opzione per attivare un ritardo nel momento in cui viene eseguita la scansione dell'ultima pagina e nel momento in cui viene interrotto il processo di scansione. Ciò consente di eseguire la scansione di una pagina alla volta e di inserire tutte le pagine scansionate in un unico processo di scansione al termine della scansione.

#### **Per eseguire la scansione utilizzando la modalità di alimentazione manuale:**

- 1. Selezionare Modalità di alimentazione manuale nell'interfaccia dello scanner.
- 2. Nel campo Timeout inserire il tempo per cui si desidera che lo scanner rimanga in attesa quando viene eseguita la scansione dell'ultima pagina e quando viene interrotta la scansione.
- 3. Inserire un documento nello scanner.
- 4. Fare clic su Scansione.
- 5. Nella finestra di dialogo relativa allo stato di avanzamento della scansione viene visualizzato un conto alla rovescia al termine della scansione della pagina che indica il tempo disponibile per l'inserimento del documento successivo nello scanner.
- 6. Al termine della scansione di tutte le pagine del documento, è possibile fare clic su Interrompi per arrestare il timeout o semplicemente lasciar scadere il timer.

# Miglioramenti immagine

Fare clic sull'icona Miglioramenti immagine per selezionare le opzioni applicabili al tipo di elaborazione dell'immagine che si desidera vengano applicate per gli elementi in fase di scansione.

• **Pannello Principale**: contiene le impostazioni di scansione più utilizzate. Per alcune opzioni in questo pannello è possibile che siano presenti opzioni di regolazione in altri pannelli in questa sezione. Se è selezionata la modalità di configurazione dell'origine di Base, questo è l'unico pannello disponibile. Impostare la modalità di configurazione dell'origine Avanzate per abilitare gli altri pannelli, anch'essi descritti in questa sezione.

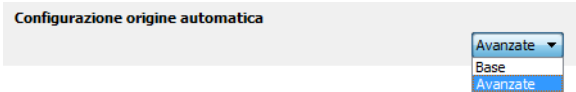

La sezione Miglioramenti immagine se è selezionata la modalità di configurazione dell'origine del documento di Base.

La sezione Miglioramenti immagine se è selezionata la modalità di configurazione dell'origine del documento Avanzate.

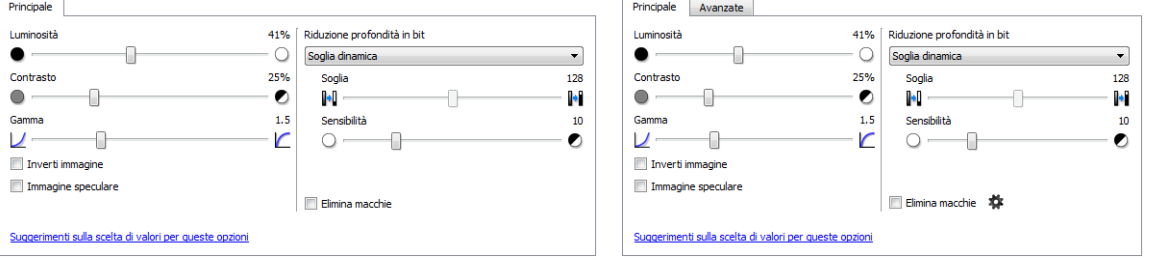

• **Pannello Avanzate**: contiene le opzioni avanzate per la gestione dei documenti. Se si seleziona un'opzione in questo pannello presente anche nel pannello Principale, l'opzione verrà selezionata quando si torna al pannello Principale.

# Opzioni disabilitate in questa sezione

È possibile che alcune opzioni nell'interfaccia siano disattivate e non possano essere selezionate. Le opzioni disattivate non sono appropriate per lo scanner corrente, il software necessario per abilitare la funzione non è installato o la funzione dipende da un'altra impostazione nell'interfaccia dello scanner. Puntare il cursore del mouse sulla funzione disattivata per conoscere i motivi per cui non è disponibile.

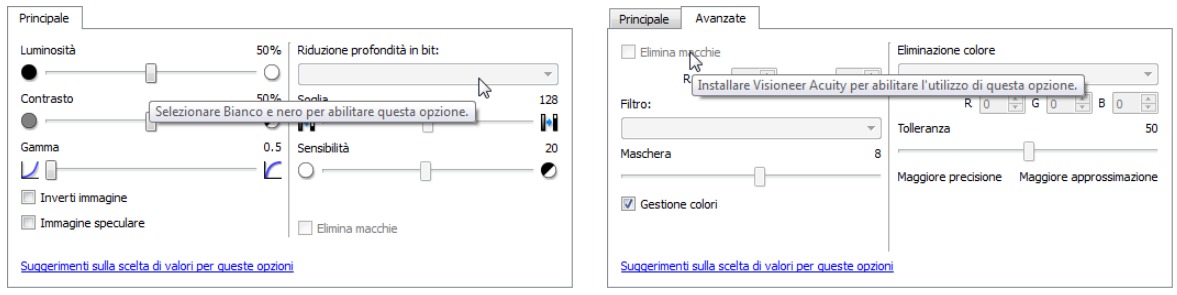

# Opzioni del pannello Principale

Alcune funzioni in questo pannello possono disporre di opzioni di regolazione avanzate in altri pannelli della sezione. Se è selezionata la modalità di configurazione Avanzate, verrà visualizzata un'icona raffigurante un ingranaggio accanto alle funzioni che dispongono di opzioni di regolazione. Se si fa clic su una di tali icone, verrà visualizzata l'area dell'interfaccia contenenti le impostazioni avanzate.

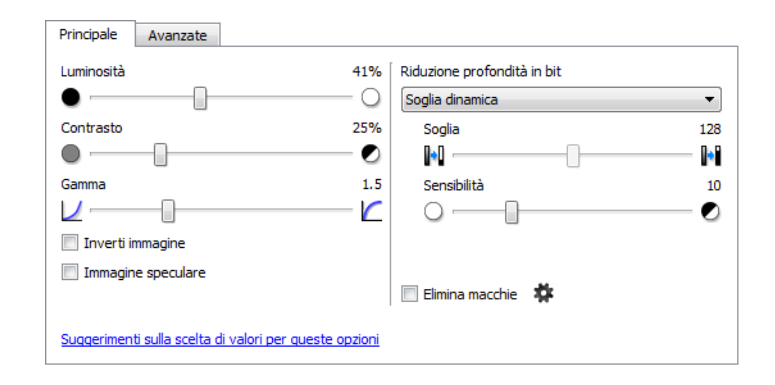

Fare clic su un collegamento di seguito per passare alla pagina appropriata in questa sezione contenente istruzioni sulla regolazione dell'opzione visualizzata nella scheda Principale.

#### Vedere Opzioni del pannello Avanzate

• Elimina macchie

#### Luminosità

Luminosità indica la luminosità globale dell'immagine. Spostare il dispositivo di scorrimento verso sinistra o destra per rendere l'immagine più chiara o più scura. Se si regola il livello di luminosità, si regola il tono dei pixel senza cambiare il colore reale dei pixel, ad esempio quando si regola una tinta.

**Nota**: questa opzione viene disabilitata quando si seleziona Soglia durante la scansione in bianco e nero.

#### **Scelta dei valori di luminosità**

La regolazione del livello di luminosità si basa sulla modalità di visualizzazione dell'immagine e non esiste uno standard di riferimento. Di seguito sono riportate alcune opzioni consigliate per la correzione della luminosità in base alla qualità del documento originale.

- Documenti originali di buona qualità, al 50%
- Lettere, moduli o disegni a matita, dal 25% al 40%
- Immagini sfocate o vecchi documenti con testo sfocato, dal 35% al 45%
- Carta carbone di colore chiaro, ad esempio giallo oppure rosa o verde chiaro, con testo chiaro, dal 45% al 55%
- Pagine di giornali o riviste, dal 55% al 70%
- Pagine di libri, dal 55% all'80%
- Foto scattate in interni o nell'ombra, dal 60% all'85%

Luminosità funziona in combinazione con Contrasto per il miglioramento dell'immagine. Quando si regola il livello di luminosità per migliorare la qualità dell'immagine sottoposta a scansione, provare anche a regolare il contrasto. Il livello di contrasto indica la differenza tra le aree più chiare e quelle più scure dell'immagine. Ad esempio, se è stata eseguita la scansione di un documento con note scritte a matita, è possibile che sia necessario diminuire il livello di luminosità per ottenere la visualizzazione delle note scritte a mano nell'immagine scansionata. Tuttavia, quando si diminuisce la luminosità, il bianco inizia ad apparire griglio nell'immagine. In questo caso, aumentare il livello di contrasto per una maggiore definizione delle differenze tra la parte più chiara e più scura dell'immagine.

#### **Esempi di luminosità delle immagini a colori**

Gli esempi riportati di seguito mostrano l'immagine originale all'impostazione predefinita del livello di luminosità al 50%, al 25% e al 75%. Se si adegua il livello di luminosità, non si rende l'immagine completamente nera o completamente bianca.

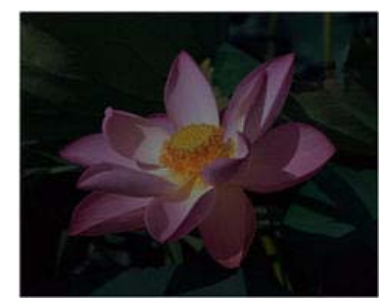

Luminosità: 25% Luminosità: 50% Luminosità: 75%

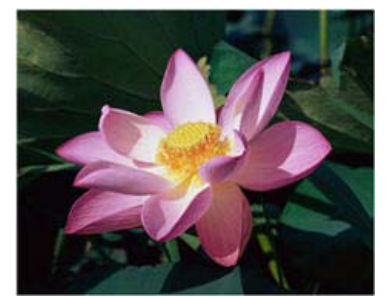

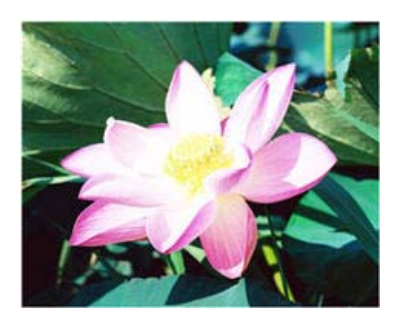

#### **Nota tecnica:**

nella maggior parte dei monitor è disponibile un'impostazione relativa alla luminosità regolabile dall'utente. Quando si visualizzano immagini scansionate sullo schermo rispetto alla stampa dell'immagine, l'impostazione relativa alla luminosità del monitor può incidere sul livello di chiarezza o oscurità dell'immagine scansionata rispetto all'originale. Se l'immagine scansionata è troppo diversa da quella originale o se la regolazione del livello di luminosità nella scansione non modifica l'immagine nel modo desiderato, provare a regolare il livello di luminosità del monitor. Per la regolazione del livello di luminosità e per eventuali impostazioni consigliate dal produttore, fare riferimento alla guida per l'utente del monitor.

#### **Scanner con sfondo nero:**

Alcuni scanner dispongono di una piastra posteriore nera. Uno sfondo nero determina risultati di ritaglio più precisi e il rilevamento di inclinazioni. Tuttavia, quando si esegue la scansione di carta sottile, ad esempio moduli a colori in più parti o carta a quadretti con un peso inferiore a 70 g/m<sup>2</sup> (18 lb), lo sfondo può "trasparire" nell'immagine finale e rendere l'immagine più scura di quello che dovrebbe essere. In tale caso, provare a regolare il livello di luminosità tra il 60% e il 80%.

# Contrasto

Il contrasto indica le differenze tra le aree chiare e quelle scure dell'immagine. Spostare il dispositivo di scorrimento verso sinistra o destra per diminuire o aumentare i livelli di contrasto. Se si aumenta il livello di contrasto, viene accentuata la differenza tra le aree più chiare e quelle più scure dell'immagine, mentre se si riduce il contrasto tale differenza viene attenuata.

**Nota**: questa opzione viene disabilitata quando l'opzione Soglia è selezionata durante la scansione in bianco e nero.

#### **Scelta di valori di contrasto**

Mentre l'opzione Luminosità aggiunge la stessa quantità di grigio o bianco a tutti i pixel nell'immagine, l'opzione Contrasto regola i pixel in base al livello di colore dei pixel. Ad esempio, se si aumenta il livello di contrasto, si aggiungerà il colore bianco ai pixel di colore chiaro e griglio ai pixel scuri per rendere più marcata la differenza tra i livelli di colore nell'immagine. Se si diminuisce il livello di contrasto, si otterrà l'effetto opposto, in cui i pixel di colore bianco vengono modificati con il colore grigio e i pixel scuri vengono modificati con il colore bianco per attenuare la transizione di colori nell'immagine.

La regolazione del livello di contrasto viene eseguita in base al risultato che si desidera ottenere e non esiste uno standard di riferimento. Il contrasto funziona insieme alla luminosità per il miglioramento immagine, diminuendo il livello di luminosità l'immagine complessiva diventa più scura; in questo caso è possibile aumentare il livello di contrasto in modo che siano più evidenti le differenze tra le aree più chiare e più scure dell'immagine.

Di seguito sono riportate alcune opzioni consigliate per la correzione del contrasto in base alla qualità del documento originale.

- Documenti originali di buona qualità, al 50%
- Lettere, moduli o disegni a matita, dal 55% al 65%
- Immagini sfocate o vecchi documenti con testo sfocato, dal 60% al 70%
- Carta carbone di colore chiaro, ad esempio giallo oppure rosa o verde chiaro, con testo chiaro, dal 45% al 55%
- Pagine di giornali o riviste, dal 55% al 70%
- Pagine di libri, dal 60% all'75%
- Foto scattate in interni o nell'ombra, dal 40% al 60%

#### **Esempi di contrasto delle immagini a colori**

Gli esempi riportati di seguito mostrano l'immagine originale all'impostazione predefinita del livello di contrasto al 50%, al 25% e al 75%.

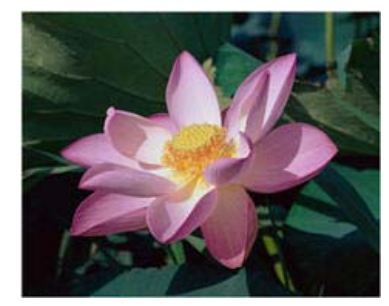

Contrasto: 25% Contrasto: 50% Contrasto: 75%

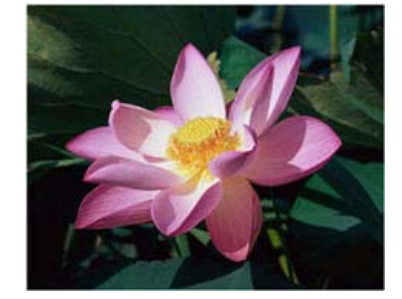

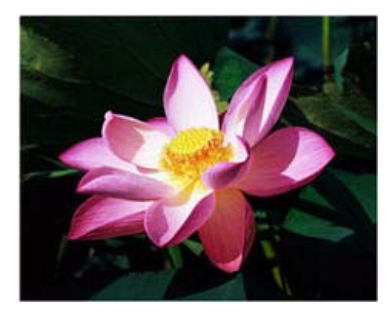

#### **Nota tecnica:**

Nella maggior parte dei monitor è disponibile un'impostazione relativa al contrasto regolabile dall'utente. Quando si visualizzano immagini scansionate sullo schermo rispetto alla stampa dell'immagine, l'impostazione relativa al contrasto del monitor può incidere sul livello di chiarezza dell'immagine scansionata rispetto all'originale. Se l'immagine scansionata è troppo diversa da quella originale o se la regolazione del livello di contrasto nella scansione non modifica l'immagine nel modo desiderato, provare a regolare il livello di contrasto del monitor. Per la regolazione del livello di contrasto e per le impostazioni consigliate dal produttore, fare riferimento alla guida per l'utente del monitor.

#### **Scanner con sfondo nero:**

Alcuni scanner dispongono di una piastra posteriore nera. Uno sfondo nero determina risultati di ritaglio più precisi e il rilevamento di inclinazioni. Tuttavia, quando si esegue la scansione di carta sottile, ad esempio carta carbone o carta a quadretti con peso inferiore a 70 g/m2 (18 lb), lo sfondo può "trasparire" nell'immagine finale e rendere l'immagine più scura di quello che dovrebbe essere. In tal caso, provare a regolare il livello di luminosità tra il 40% e il 60%, quindi il livello di contrasto tra il 60% e l'80%.

## Gamma

Gamma: rappresenta la curva delle tonalità e il punto di partenza per l'ottimizzazione delle immagini. Spostare il dispositivo di scorrimento verso sinistra o destra per rendere l'immagine più chiara o più scura. L'aumento o la riduzione del valore della gamma determina la modifica dei valori che influiscono sulla luminosità e sul contrasto dell'immagine. Si consiglia di mantenere il valore della gamma predefinito o regolare questa impostazione prima di modificare le altre opzioni.

#### **Scelta dei valori della gamma**

Quando la gamma viene regolata su un valore inferiore, la curva della tonalità inizia a raddrizzarsi e le ombre dell'immagine vengono espanse, scurendo le ombre senza scurire l'immagine complessiva con il grigio come si verifica diminuendo il livello di luminosità. In questo modo, le aree in evidenza e le ombre nell'immagine vengono mantenute saturando i pixel con livelli più scuri dello stesso colore, anziché aggiungendo il grigio a tutti i colori.

Quando la gamma viene regolata su un valore superiore, la curva della tonalità inizia a piegarsi e le arre in evidenza dell'immagine vengono espanse, schiarendo le aree in evidenza senza schiarire l'immagine complessiva con il bianco come si verifica aumentando il livello di luminosità. In questo modo, le aree in evidenza e le ombre nell'immagine vengono mantenute saturando i pixel con livelli più chiari dello stesso colore, anziché aggiungendo il colore bianco.

La regolazione del livello di gamma viene eseguita in base al risultato che si desidera ottenere e non esiste uno standard di riferimento.

#### **Esempi di gamma delle immagini a colori**

Gli esempi di seguito mostrano l'immagine originale all'impostazione predefinita del livello di gamma 1.8, quindi 1.0 e 2.6. Se si adegua il livello della gamma, non si rende l'immagine completamente nera o completamente bianca.

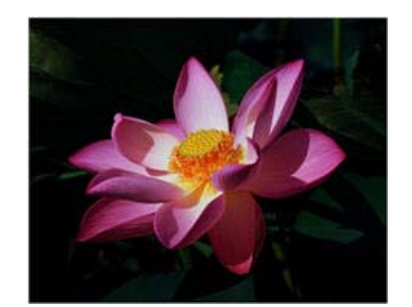

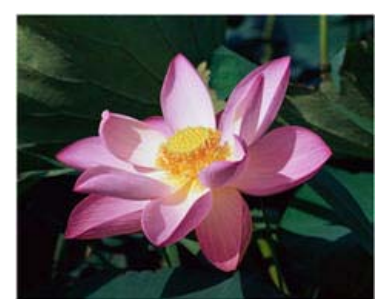

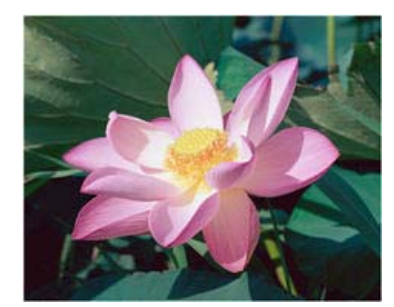

Gamma: 1.0 Gamma: 1.8 Gamma: 2.6

#### **Nota tecnica:**

Nella maggior parte dei monitor è disponibile un'impostazione relativa alla gamma regolabile dall'utente. Quando si visualizzano immagini scansionate sullo schermo rispetto alla stampa dell'immagine, l'impostazione relativa alla gamma del monitor può incidere sul livello di chiarezza o oscurità dell'immagine scansionata rispetto all'originale. Se l'immagine scansionata è troppo diversa da quella originale o se la regolazione del livello di gamma nella scansione non modifica l'immagine nel modo desiderato, provare a regolare il livello di gamma del monitor. Per la regolazione del livello di gamma e per le impostazioni consigliate dal produttore, fare riferimento alla guida per l'utente del monitor.

#### Inverti immagine

L'opzione Inverti immagine consente di invertire il colore di ciascun pixel nell'immagine scansionata.

Nella scansione in bianco e nero, ciascun pixel viene invertito da bianco in nero e da nero in bianco. Nella scansione in scala di grigi, ciascun pixel viene invertito nel livello opposto di grigio. Nella scansione a colori, ciascun pixel viene invertito nel colore opposto della ruota di colori.

Ad esempio, è possibile scegliere questa opzione se si esegue la scansione di pagine stampate dal microfilm di un quotidiano. Il microfilm inverte il bianco e il nero in modo che, se visualizzato su un monitor, il testo è bianco e la carta e nera.

> in scala di grigi, ciascun pixel viene in io. Nella scans ...<br>Le possibile scegliere questa opzione se si<br>ansione di pagine stampate dal microfilm<br>iano. Il microfilm inverte il bianco e il ner

Nella scansione in bianco e nero, ciascun pixel viene<br>invertito da bianco in nero e da nero in bianco. Nella scansione in scala di grigi, ciascun pixel viene invertito<br>nel livello opposto di grigio. Nella scansione a colori, ciascun pixel viene invertito nel colore opposto della ruota di colori. n colori.<br>mpio, è possibile scegliere questa opzione se si esegue la scansione di pagine stampate dal microfilm di un quotidiano. Il microfilm inverte il bianco e il nero

in modo che, se visualizzato su un monitor, il testo è bianco e la carta e nera.

Nel seguente esempio vengono mostrate l'immagine in scala di grigi originale e l'immagine invertita.

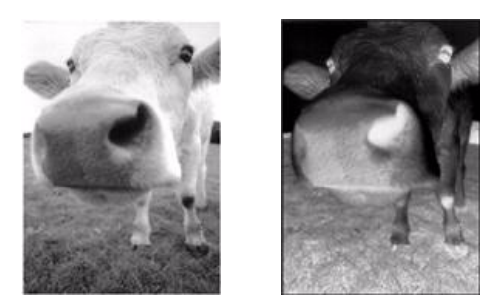

Nel seguente esempio vengono mostrate l'immagine a colori originale e l'immagine invertita.

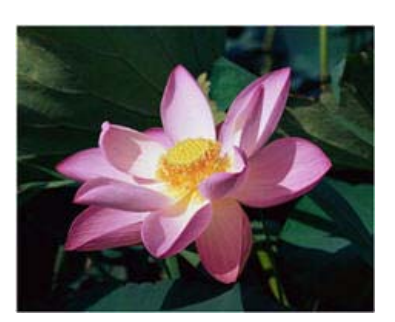

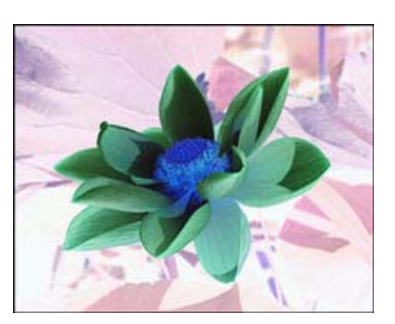

# Immagine speculare

L'opzione Immagine speculare consente di ruotare l'immagine da sinistra a destra.

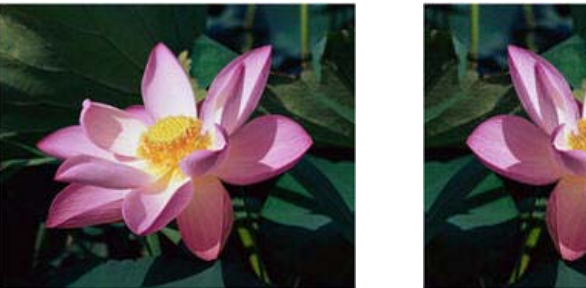

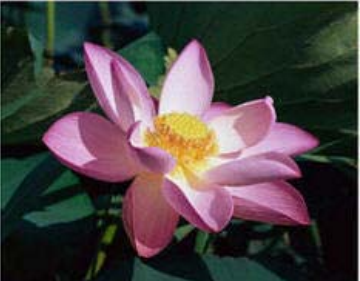

# Riduzione profondità in bit

Le opzioni Riduzione profondità in bit sono disponibili solo quando si esegue la scansione in bianco e nero. Fare clic sul menu a discesa e selezionare un'opzione nell'elenco.

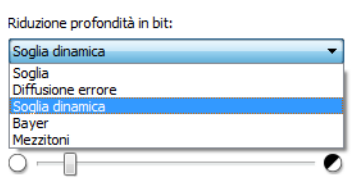

#### **Soglia e soglia dinamica**

L'opzione Soglia consente di impostare il livello di luminosità o di scurezza per una pagina. Nella scansione in bianco e nero, tutti gli elementi della pagina vengono impostati su pixel bianchi o neri nell'immagine finale. Se la pagina contiene testo di colore chiaro, è possibile che tale testo non sia presente nell'immagine finale poiché lo scanner modificherà questi colori chiari in pixel bianchi. Il dispositivo di scorrimento della soglia consente di impostare il livello di scurezza o di luminosità del testo della pagina. Soglia dinamica consente di valutare l'immagine e regolare dinamicamente il livello di soglia. Questa opzione è ideale per i documenti contenenti solo testo, quali lettere commerciali, fogli di calcolo, rapporti e così via.

• **Soglia**: spostare l'indicatore di scorrimento verso sinistra o destra per impostare il livello di luminosità o di scurezza da ottenere.

Ad esempio, se si sta eseguendo la scansione di un documento contenente testo grigio, ad esempio note scritte a mano con la matita, spostare il dispositivo di scorrimento verso destra. Questa impostazione indica allo scanner che il livello richiesto è chiaro e i pixel grigi vengono convertiti in pixel neri anziché in pixel bianchi. Se la tonalità globale del documento originale è scura, ad esempio nel caso di uno sfondo colorato che potrebbe interferire con l'individuazione delle aree nere, spostare il dispositivo di scorrimento verso sinistra. Questa impostazione indica allo scanner che il livello richiesto è scuro e solo le aree molto scure, ad esempio il testo, vengono convertite in pixel neri.

Se si sta eseguendo la scansione di documenti in buone condizioni, con testo nero su sfondo bianco, l'opzione di soglia predefinita consentirà di eseguire la scansione del documento in modo corretto. Il livello deve essere modificato solo se la nitidezza dell'immagine scansionata è diversa da quella dell'originale.

• **Sensibilità**: spostare l'indicatore di scorrimento verso sinistra o destra per modificare la soglia dinamica. Questo dispositivo di scorrimento è abilitato solo se l'opzione Soglia dinamica è selezionata nell'elenco.

#### **Diffusione errore, Bayer e mezzitoni**

I modelli diffusione errore, Bayer e mezzitoni indicano l'applicazione intenzionale di rumore (retinatura) nell'immagine per ridurre la presenza di bande nella scansione in modalità binaria (bianco e nero). Ad esempio, se si esegue la scansione in bianco e nero di una foto a colori, il file dell'immagine conterrà blocchi di colore nero e bianco di grandi dimensioni e l'immagine sarà a mala pena riconoscibile. La retinatura dell'immagine crea un'immagine in bianco e nero riconoscibile.

Di seguito è riportato un esempio di scansione a colori, scansione in bianco e nero senza retinatura e scansione in bianco e nero con retinatura. Quando l'immagine viene ridotta in scala, potrebbe apparire come una scansione in scala di grigi. Quando l'immagine è di dimensioni normali o ingrandita, sarà possibile visualizzare chiaramente lo schema di retinatura, come mostrato nell'immagine in primo piano.

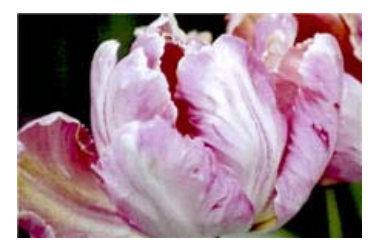

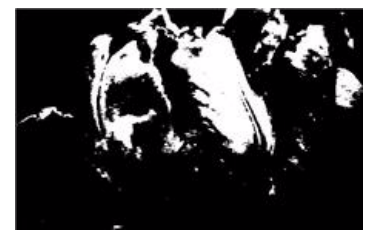

Scansione a colori Scansione in bianco e nero Scansione retinatura Bayer

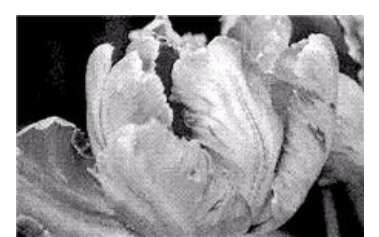

## **Scansione retinatura Bayer - primo piano**

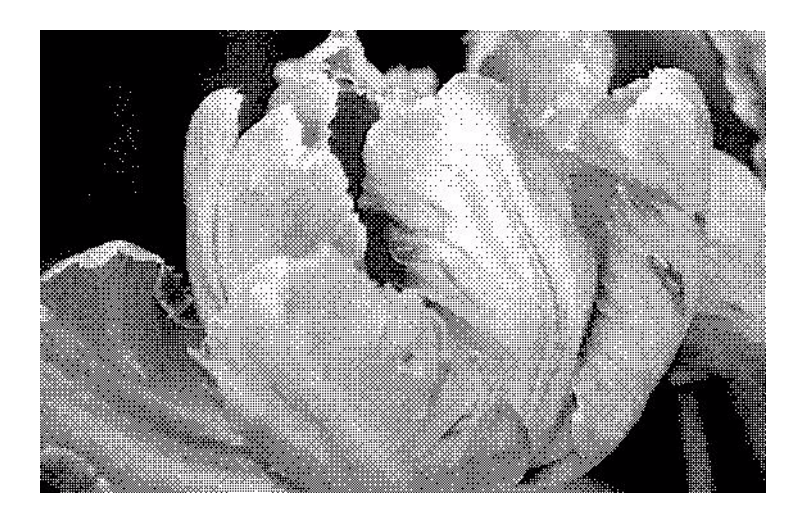

# Opzioni del pannello Principale

Le opzioni in questo pannello possono anche essere presenti nel pannello Principale, ma con ulteriori impostazioni per ottimizzare la funzione selezionata. Selezionare la modalità di configurazione dell'origine Avanzate per visualizzare questo pannello.

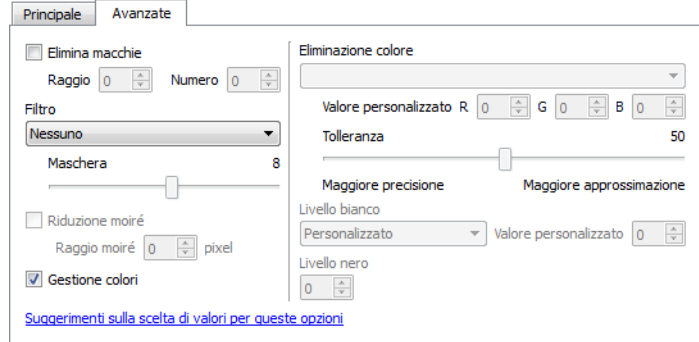

# Elimina macchie

Questa opzione consente di rimuovere le macchie dallo sfondo. Le macchie sono piccoli puntini di un'immagine che lo scanner ha interpretato come parti valide del documento. Ad esempio, una irregolarità della carta, una piccola piega o i fori lasciati dai punti rimossi di una cucitrice possono comparire come macchia nell'immagine scansionata. L'opzione Elimina macchie identifica queste macchie e le rimuove. L'opzione è disponibile solo quando si esegue la scansione in bianco e nero.

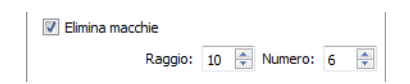

**Raggio**: la dimensione dell'area in cui vengono ricercati i punti sparsi.

**Numero**: numero massimo di puntini nel raggio che devono essere considerati una macchia. Se questo numero di puntini sono in cerchio, i puntini non verranno considerati una macchia e rimangono un'immagine. Se è presente un numero inferiore a questo numero di puntini in cerchio, i puntini vengono considerati una macchia e rimossi dall'immagine.

Ad esempio, se il raggio è 3 e il numero è 5, il documento viene valutato in sezioni di 3x3 pixel e, se sono presenti più di 5 punti sparsi nell'ambito di un'area 3x3, non vengono considerati una macchia.

# Gestione dei colori

Selezionare questa opzione per utilizzare la tabella della gamma predefinita dello scanner che è stata calibrata per ottenere i risultati di qualità migliore per lo scanner. Se questa opzione non è selezionata, è possibile che sia necessario regolare manualmente la gamma, la luminosità e il contrasto. Fare riferimento alle sezioni relative alla gamma, alla luminosità e al contrasto per ulteriori informazioni sulle funzioni e sulla modalità di regolazione delle impostazioni.

## Filtro

Utilizzare l'opzione Filtro per aumentare o diminuire la nitidezza nell'immagine scansionata. Fare clic sul menu a discesa e selezionare un'opzione nell'elenco. Utilizzare l'indicatore di scorrimento Maschera per regolare il livello di tolleranza del filtro.

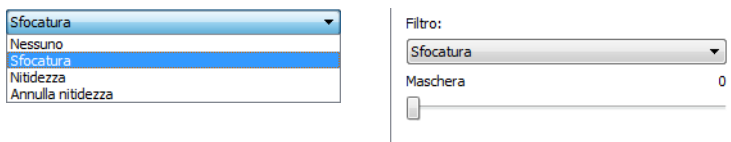

### Riduzione moiré

I motivi moiré sono linee ondeggianti e increspate che possono essere visualizzate nelle immagini scansionate di giornali e riviste e talvolta nelle immagini scansionate di foto, disegni al tratto e scansioni a colori di carta a trama. Selezionare l'opzione **Riduzione moiré** per fare in modo che il driver tenti di individuare e rimuovere i motivi moiré dall'immagine. Si noti che quando l'opzione Riduzione moiré è attivata, è possibile che la scansione venga eseguita più lentamente in quanto vengono controllati i motivi moiré nell'immagine. Questa opzione è disponibile solo quando si esegue la scansione a **colori** o in **scala di grigi**.

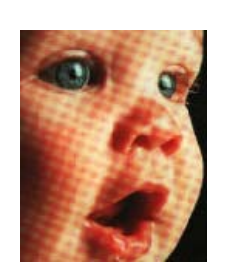

Immagine con i motivi moiré Immagine con i motivi moiré rimossi

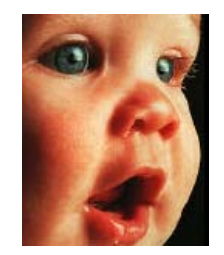

**Raggio moiré**: è possibile impostare la dimensione dell'area da valutare nel campo b. La regolazione del raggio produrrà risultati diversi per i vari tipi di elementi scansionati. Con questa funzione, potrebbe essere necessario eseguire la scansione più volte regolando, se necessario, il raggio moiré fino ad ottenere i migliori risultati per il tipo di carta utilizzato nel processo di scansione. Si noti che più alto è il numero nel campo **Raggio moiré**, maggiore sarà il tempo impiegato per valutare l'immagine.

# Eliminazione colore

**Eliminazione colore**: indica allo scanner e all'applicazione software di rimuovere uno specifico colore dall'immagine. È possibile scegliere Rosso, Verde o Blu oppure definire un colore personalizzato da eliminare da un'immagine.

Per inserire un colore personalizzato utilizzando il valore RGB, selezionare Personalizzato in questo elenco, quindi inserire i valori per R, G e B nelle caselle appropriate, in cui R, G e B sono numeri compresi da 0 a 255.

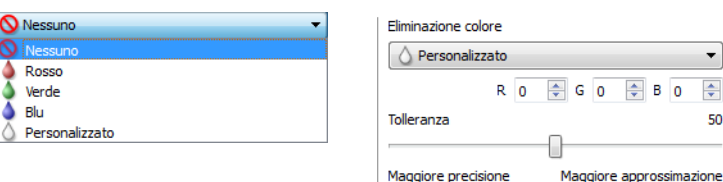

**Tolleranza**: utilizzare l'indicatore di scorrimento per regolare la precisione dell'eliminazione colore.

- **Maggiore precisione**: questa opzione consente di rimuovere una gamma dei colori più vicini al colore puro selezionato o definito nei campi personalizzati. Ad esempio, il rosso puro ha un valore R/G/B di 255/0/0. Selezionando Rosso si indica che lo scanner deve cercare una gamma di rossi RGB vicini al rosso puro e rimuoverli dall'immagine.
- **Maggiore approssimazione**: questa opzione consente di rimuovere una gamma più ampia dei colori basati al colore puro selezionati nell'elenco o definiti nei campi personalizzati.

Questa opzione è disponibile solo quando si esegue la scansione in scala di grigi o in bianco e nero. L'esempio riportato di seguito mostra il testo originale con una filigrana rossa e l'immagine risultante con il colore rimosso.

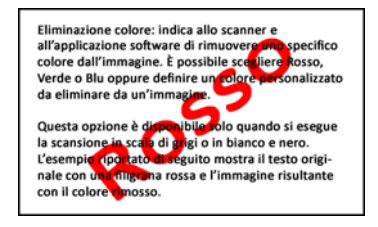

Eliminazione colore: indica allo scanner e all'applicazione software di rimuovere uno specifico colore dall'immagine. È possibile scegliere Rosso,<br>Colore dall'immagine. È possibile scegliere Rosso,<br>Verde o Blu oppure definire un colore personalizzato da eliminare da un'immagine.

 $\overline{\phantom{a}}$  $\div$ 

50

Questa opzione è disponibile solo quando si esegue la scansione in scala di grigi o in bianco e nero. L'esempio riportato di seguito mostra il testo origi-<br>L'esempio riportato di seguito mostra il testo origi-<br>nale con una filigrana rossa e l'immagine risultante con il colore rimosso.

# Configurazione dei driver

Utilizzare la sezione Configurazione driver per configurare i moduli aggiuntivi, selezionare le opzioni dell'interfaccia e visualizzare le proprietà dell'hardware dello scanner. Se è selezionata la modalità di configurazione Avanzate, è disponibile un'opzione del pannello dello scanner che consente di cambiare impostazioni relative all'hardware eventualmente disponibili per lo scanner.

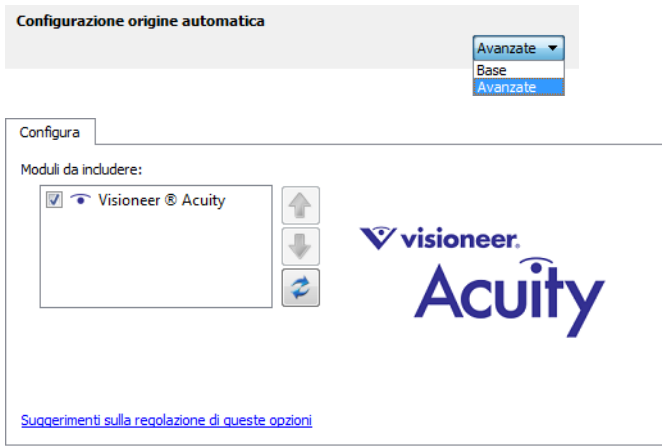

# Opzioni disabilitate in questa sezione

È possibile che alcune opzioni nell'interfaccia siano disattivate e non possano essere selezionate. Le opzioni disattivate non sono appropriate per lo scanner corrente, il software necessario per abilitare la funzione non è installato o la funzione dipende da un'altra impostazione nell'interfaccia dello scanner. Puntare il cursore del mouse sulla funzione disattivata per conoscere i motivi per cui non è disponibile.

# Configurazione modulo

Quando sono installati moduli di elaborazione delle immagini, questi verranno inclusi nell'elenco nella scheda Configura. Utilizzare questa scheda per abilitare i moduli da utilizzare in fase di scansione.

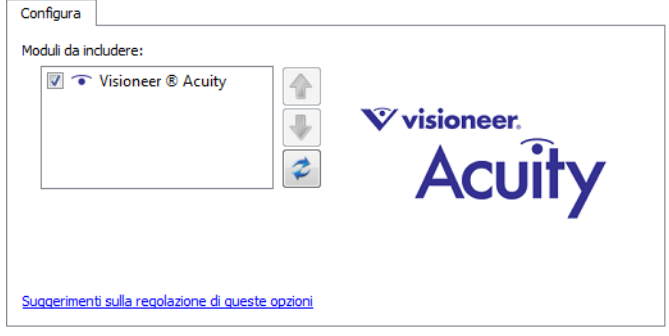

Alcune funzioni nell'interfaccia dello scanner sono disabilitate finché non viene installato un modulo contenente tali opzioni. Quando il modulo viene installato, le funzioni verranno abilitate nell'interfaccia dello scanner e sarà possibile utilizzarle.

#### **Riordino di moduli**

Selezionare un modulo nell'elenco e fare clic sulla freccia verso l'alto o il basso per cambiare l'ordine del modulo nell'elenco. Se si modifica l'ordine dei moduli, cambia anche l'ordine in cui vengono utilizzate le opzioni di elaborazione delle immagini. Ad esempio, se esistono due moduli installati ed entrambi i moduli includono un'opzione di rotazione automatica delle immagini, viene utilizzata l'opzione di rotazione del primo modulo e viene ignorata l'impostazione di rotazione del secondo modulo per evitare che l'immagine venga ruotata due volte.

# Configurazione dello scanner

Nella scheda di configurazione dello scanner vengono visualizzate le informazioni sull'hardware relative allo scanner.

#### **Manutenzione scanner:**

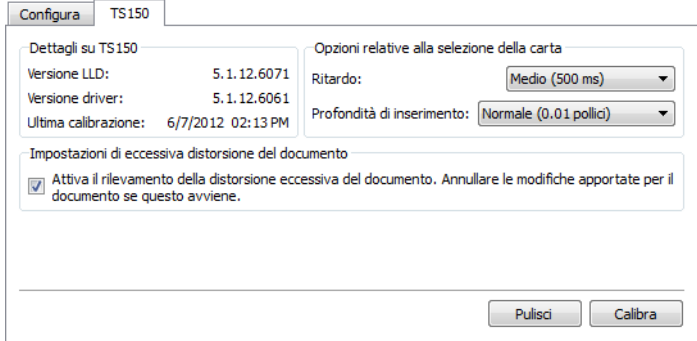

# Calibrazione e pulizia

Il software tiene traccia dell'ultima volta che è stata eseguita la calibrazione dello scanner. Utilizzare questa schermata per avviare le utilità di calibrazione e pulizia.

- 1. Fare clic sul pulsante di calibrazione o di pulizia per avviare l'utilità.
- 2. Quando richiesto, inserire la pagina di calibrazione con la striscia nera *rivolta verso il basso* oppure inserire la pagina di pulizia, se è stata avviata un'utilità di pulizia.

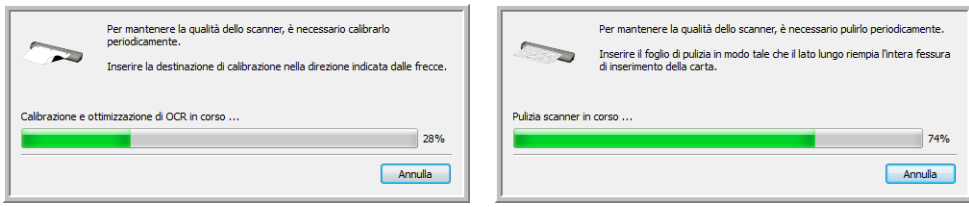

- 3. Lo scanner afferra la pagina e la sposta in avanti e indietro finché non viene completata l'operazione.
- 4. Quando richiesto, estrarre la pagina dallo scanner.

Se è stata completata una calibrazione, il campo Ultima calibrazione verrà aggiornato con la data e l'ora correnti.

# Opzioni relative alla selezione della carta

Le opzioni relative alla selezione della carta consentono di scegliere la modalità in cui lo scanner risponde quando viene inserita una pagina nello scanner.

- **Ritardo**: tempo per cui lo scanner rimane in attesa prima di avviare la scansione dopo l'inserimento di una pagina nello scanner. Un ritardo maggiore consente di verificare che la pagina sia in posizione diritta prima che inizi l'alimentazione . Se il ritardo è 0 ms (millisecondi), lo scanner inizia non appena il sensore carta rileva l'inserimento di una pagina.
- **Profondità di inserimento**: selezionare il punto fino al quale si desidera inserire il documento nello scanner prima che i rulli inizino ad alimentare la pagina nello scanner.

# Rilevamento distorsione

Per impostazione predefinita, lo scanner è impostato in modo da rilevare se l'elemento scansionato è inclinato. La scansione verrà interrotta e l'elemento verrà espulso dello scanner. È possibile disattivare e attivare questa funzione dalla scheda Impostazioni dispositivo nelle proprietà dell'hardware per lo scanner in uso.

Fare clic su Attiva il rilevamento della distorsione eccessiva del documento. Annullare le modifiche apportate per il documento se questo avviene.

# Proprietà dell'hardware e comportamento dell'interfaccia

È possibile utilizzare la pagina delle proprietà dello scanner per tenere traccia della manutenzione, cambiare alcune opzioni dell'hardware, configurare il comportamento dell'interfaccia dello scanner e regolare le opzioni dell'applicazione che possono essere disponibili per lo scanner.

#### **Per aprire la pagina delle proprietà dell'hardware dello scanner:**

**Windows 7**: nel Pannello di controllo di Windows aprire Hardware e suoni, quindi Dispositivi e stampanti.

• Fare clic con il pulsante destro del mouse sullo scanner, quindi selezionare Proprietà digitalizzazione nell'elenco. Fare clic su Sì se Controllo account utente di Windows richiede di confermare se si desidera apportare modifiche alle impostazioni di sistema.

**Windows Vista**: nel Pannello di controllo di Windows aprire Hardware e suoni, quindi Scanner e fotocamere digitali.

• Fare clic sull'icona dello scanner, quindi sul pulsante Proprietà. Fare clic su Sì se Controllo account utente di Windows richiede di confermare se si desidera apportare modifiche alle impostazioni di sistema.

**Windows XP**: nel Pannello di controllo di Windows nella visualizzazione per categorie, aprire Stampanti e altro hardware, quindi Scanner e fotocamere digitali.

• Fare clic con il pulsante destro del mouse sullo scanner, quindi selezionare Proprietà nell'elenco.

# Impostazioni relative al dispositivo

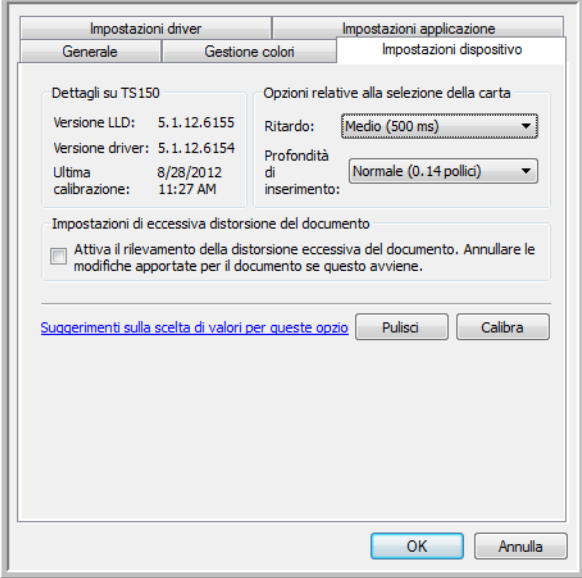

# Dettagli sullo scanner

- **Versione LLD**: versione del driver di base dello scanner. Non si tratta della versione del software One Touch oppure delle versioni dei driver TWAIN o WIA.
- **Versione driver**: versione del driver TWAIN dello scanner.

# Calibrazione e pulizia

Il software tiene traccia dell'ultima volta che è stata eseguita la calibrazione dello scanner. Utilizzare questa schermata per avviare le utilità di calibrazione e pulizia.

- 1. Fare clic sul pulsante di calibrazione o di pulizia per avviare l'utilità.
- 2. Quando richiesto, inserire la pagina di calibrazione con la striscia nera *rivolta verso il basso* oppure inserire la pagina di pulizia, se è stata avviata un'utilità di pulizia.

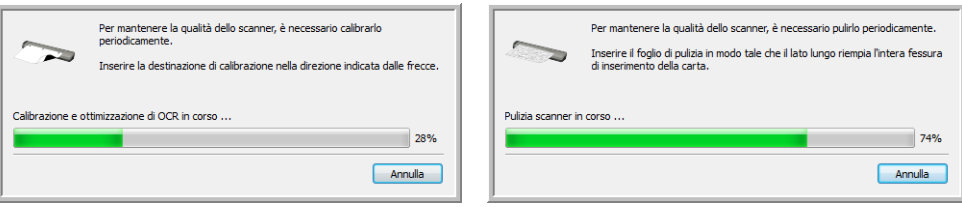

- 3. Lo scanner afferra la pagina e la sposta in avanti e indietro finché non viene completata l'operazione.
- 4. Quando richiesto, estrarre la pagina dallo scanner. Se è stata completata una calibrazione, il campo Ultima calibrazione verrà aggiornato con la data e l'ora correnti.

# Opzioni relative alla selezione della carta

Le opzioni relative alla selezione della carta consentono di scegliere la modalità in cui lo scanner risponde quando viene inserita una pagina nello scanner.

- **Ritardo**: tempo per cui lo scanner rimane in attesa prima di avviare la scansione dopo l'inserimento di una pagina nello scanner. Un ritardo maggiore consente di verificare che la pagina sia in posizione diritta prima che inizi l'alimentazione . Se il ritardo è 0 ms (millisecondi), lo scanner inizia non appena il sensore carta rileva l'inserimento di una pagina.
- **Profondità di inserimento**: selezionare il punto fino al quale si desidera inserire il documento nello scanner prima che i rulli inizino ad alimentare la pagina nello scanner.

# Rilevamento distorsione

Per impostazione predefinita, lo scanner è impostato in modo da rilevare se l'elemento scansionato è inclinato. La scansione verrà interrotta e l'elemento verrà espulso dello scanner. È possibile disattivare e attivare questa funzione dalla scheda Impostazioni dispositivo nelle proprietà dell'hardware per lo scanner in uso.

Fare clic su Attiva il rilevamento della distorsione eccessiva del documento. Annullare le modifiche apportate per il documento se questo avviene.

# Impostazioni dei driver

Le opzioni in questo pannello consentono di configurare il comportamento dell'interfaccia dello scanner in alcuni scenari. Le opzioni presente in questa sezione devono essere modificate solo da utenti avanzati. Le opzioni non disponibili per lo scanner possono essere disattivate e disabilitate.

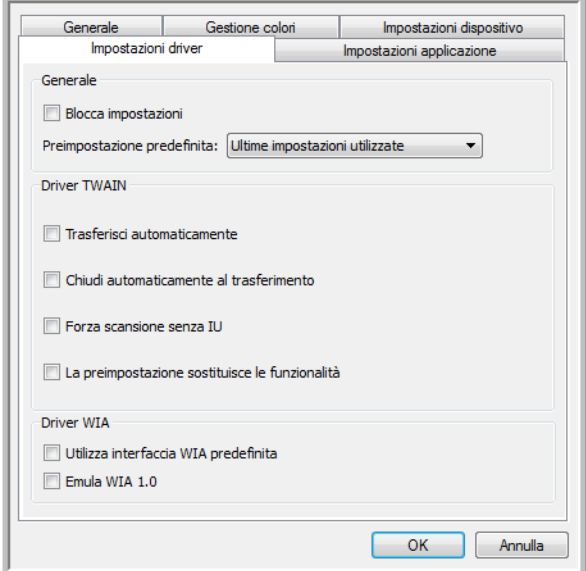

# Generale

• **Blocca impostazioni**: questa opzione impedisce all'utente di apportare modifiche alle opzioni nell'interfaccia dello scanner. All'apertura dell'interfaccia, solo le preimpostazioni di scansione saranno disponibili da selezionare e utilizzare per la scansione.

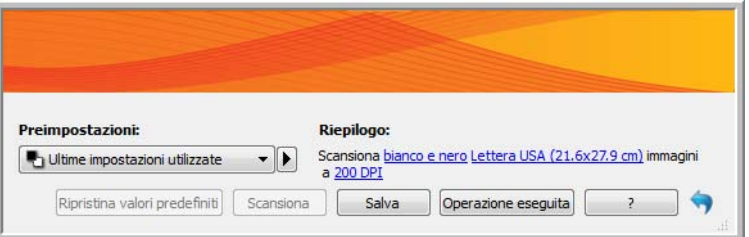

• **Preimpostazione predefinita**: selezionare la preimpostazione che si desidera disponga delle opzioni visualizzate predefinite nell'interfaccia dello scanner ad ogni apertura.

# Driver TWAIN

- **Trasferisci automaticamente**: la scansione e il trasferimento vengono avviati al rilevamento della carta.
- **Chiudi automaticamente al transferimento**: l'interfaccia viene chiusa automaticamente al completamento della scansione.
- **Forza scansione senza IU**: selezionare questa opzione per impedire l'apertura dell'interfaccia dello scanner quando si avvia una scansione nell'applicazione di scansione. Questa opzione funziona solo se l'applicazione di scansione supporta la scansione senza interfaccia utente. Per poter utilizzare questa opzione, è possibile anche che sia necessario selezionare l'opzione per la chiusura automatica al completamento del trasferimento.
- **La preimpostazione sostituisce le funzionalità**: alcune applicazioni di scansione dispongono di un'opzione che consente di regolare le impostazioni e la scansione senza aprire l'interfaccia dello scanner. Alla successiva apertura dell'interfaccia, le ultime impostazioni utilizzate corrisponderanno alle impostazioni dell'applicazione utilizzate per la scansione. Selezionare questa opzione per ripristinare le ultime impostazioni utilizzate quando è stata aperta l'interfaccia.

# Driver WIA

- **Utilizza interfaccia WIA predefinita**: selezionare questa opzione per visualizzare l'interfaccia Microsoft WIA, anziché l'interfaccia TWAIN nelle applicazioni WIA 2.0.
- **Emula WIA 1.0**: selezionare questa opzione per visualizzare l'interfaccia TWAIN per le applicazioni compatibili con WIA 1.0 Se questa opzione è selezionata, le applicazioni WIA 2.0 utilizzeranno l'interfaccia Microsoft WIA.

# Impostazioni applicazione

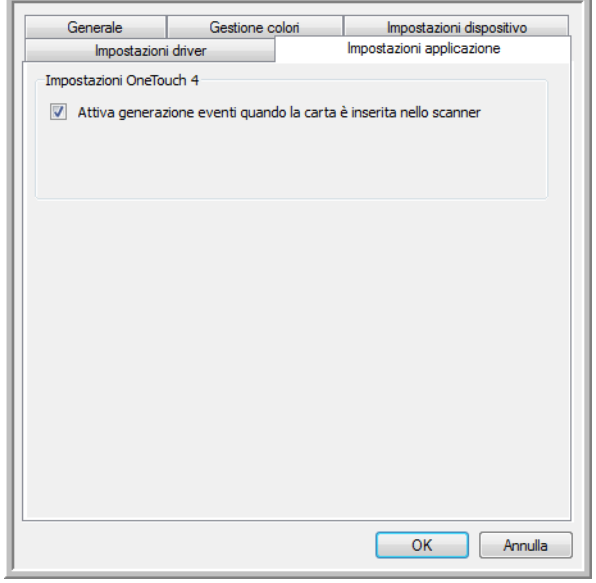

AutoLaunch™ è la capacità dello scanner di avviare automaticamente la scansione quando viene rilevato l'inserimento di una pagina nello scanner. È possibile disattivare questa funzione dalla scheda Impostazioni applicazione nelle proprietà dell'hardware per lo scanner.

Per disattivare la scansione automatica, deselezionare **Attiva generazione eventi quando la carta è inserita nello scanner** e fare clic su **OK** per salvare le modifiche. Una volta disabilitata questa opzione, è possibile eseguire la scansione inserendo una pagina nello scanner, quindi fare clic sul pulsante **Scansione** nell'interfaccia di scansione.

# Manutenzione

In questo capitolo vengono fornite le seguenti istruzioni:

- [Calibrazione dello scanner a pagina 174](#page-173-0)
- [Pulizia dello scanner a pagina 177](#page-176-0)
- [Risoluzione dei problemi a pagina 181](#page-180-0)
- [Disinstallazione dello scanner a pagina 184](#page-183-0)
- [Specifiche dello scanner Xerox Travel Scanner 150 a pagina 185](#page-184-0)
- [Elenco delle parti dello scanner Xerox Travel Scanner 150 a pagina 186](#page-185-0)

La presente sezione contiene informazioni relative alla calibrazione, pulizia, risoluzione dei problemi, disinstallazione, specifiche dello scanner e parti di ricambio.

# <span id="page-173-0"></span>Calibrazione dello scanner

La calibrazione dello scanner è un'operazione necessaria da eseguire come parte della manutenzione mensile dello scanner. Sebbene la calibrazione dello scanner sia stata eseguita al momento dell'installazione del software, è necessario eseguirla per mantenere la qualità dell'immagine. Se lo scanner viene usato ogni giorno, potrebbe essere necessario eseguire la calibrazione con maggiore frequenza.

La presenza di righe verticali nere o colorate nelle immagini scansionate potrebbe indicare la necessità di eseguire una calibrazione. Se il problema persiste, andare alla sezione seguente ed effettuare la procedura di pulizia dello scanner.

È necessario tenere pronta una delle pagine di calibrazione.

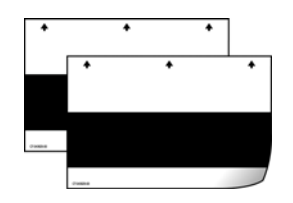

#### **Per calibrare lo scanner:**

1. Fare clic con il pulsante destro del mouse sull'icona di One Touch nell'area di notifica di Windows (nell'angolo inferiore destro dello schermo) e scegliere Mostra hardware dal menu di scelta rapida.

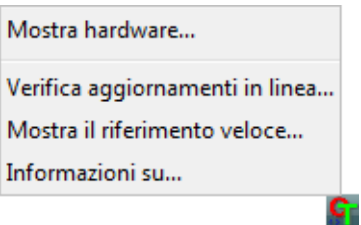

2. Vengono visualizzate le proprietà hardware dello scanner.

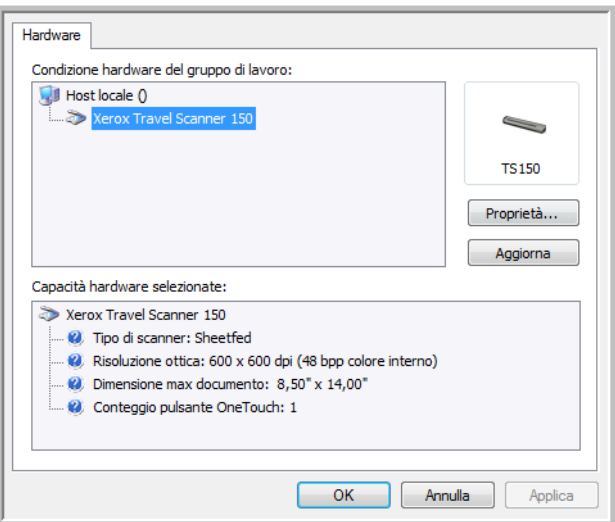

3. Fare clic sul pulsante Proprietà per aprire la finestra Impostazioni periferica per lo scanner.

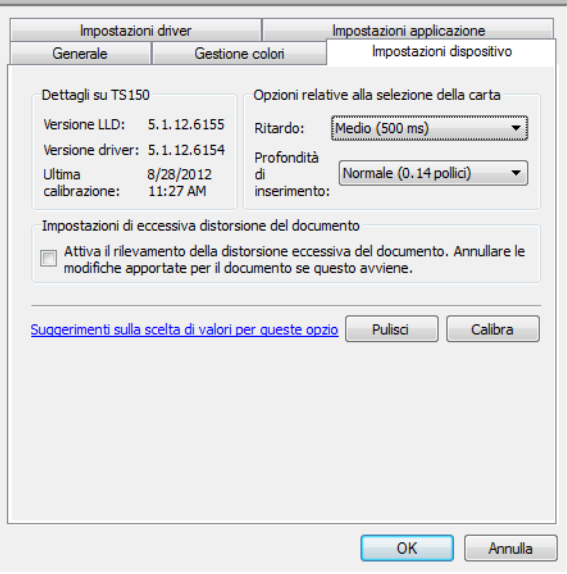

4. Fare clic sul pulsante di calibrazione per avviare l'utilità di calibrazione.

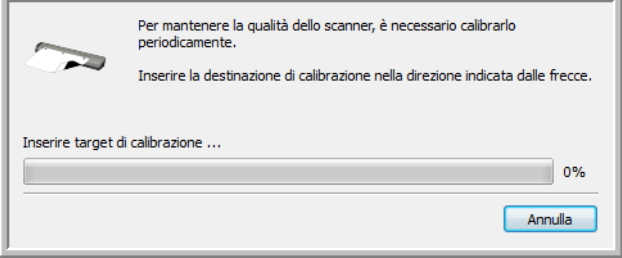

5. Inserire la pagina di calibrazione, con la barra nera *rivolta verso il basso* e con le frecce rivolte verso lo scanner.

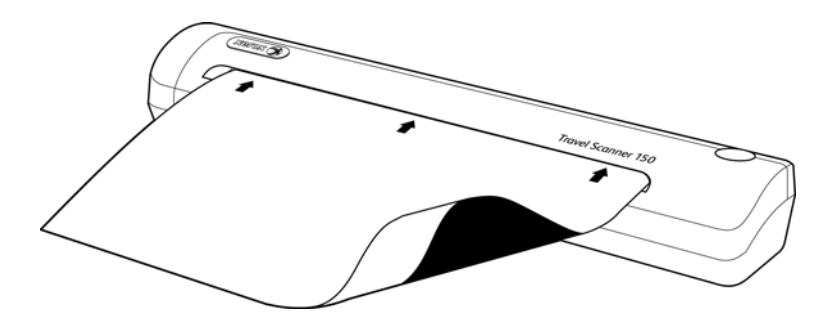

6. La pagina di calibrazione viene prelevata dallo scanner e viene spostata in avanti e indietro durante la calibrazione.

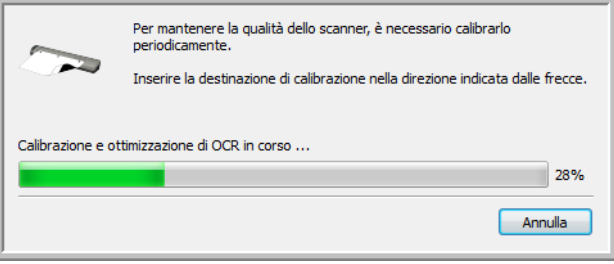

7. Al termine della calibrazione, la pagina di calibrazione viene espulsa dallo scanner. Estrarre la pagina di calibrazione quando richiesto dall'utilità. Non estrarre con forza la pagina dallo scanner, in quanto essa verrà rilasciata dallo scanner stesso.

#### **Calibrazione dal Panello di controllo di Windows:**

Se One Touch non è stato installato durante l'installazione iniziale del driver dello scanner, eseguire la procedura per visualizzare le proprietà hardware dello scanner.

**Windows 7**: nel Pannello di controllo di Windows aprire Hardware e suoni, quindi Dispositivi e stampanti.

• Fare clic con il pulsante destro del mouse sullo scanner, quindi selezionare Proprietà digitalizzazione nell'elenco. Fare clic su Sì se Controllo account utente di Windows richiede di confermare se si desidera apportare modifiche alle impostazioni di sistema.

**Windows Vista**: nel Pannello di controllo di Windows aprire Hardware e suoni, quindi Scanner e fotocamere digitali.

• Fare clic sull'icona dello scanner, quindi sul pulsante Proprietà. Fare clic su Sì se Controllo account utente di Windows richiede di confermare se si desidera apportare modifiche alle impostazioni di sistema.

**Windows XP**: nel Pannello di controllo di Windows nella visualizzazione per categorie, aprire Stampanti e altro hardware, quindi Scanner e fotocamere digitali.

• Fare clic con il pulsante destro del mouse sullo scanner, quindi selezionare Proprietà nell'elenco.

# <span id="page-176-0"></span>Pulizia dello scanner

Se la calibrazione non risolve i problemi legati alla qualità dell'immagine visualizzata, potrebbe essere necessario pulire lo scanner.

È necessario tenere pronto il foglio di pulizia dello scanner.

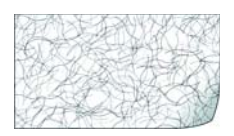

#### **Per pulire lo scanner:**

1. Fare clic con il pulsante destro del mouse sull'icona di One Touch nell'area di notifica di Windows (nell'angolo inferiore destro dello schermo) e scegliere Mostra hardware dal menu di scelta rapida.

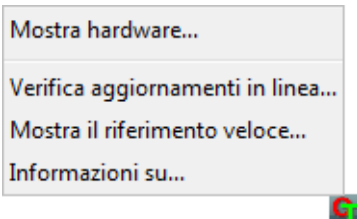

2. Vengono visualizzate le proprietà hardware dello scanner.

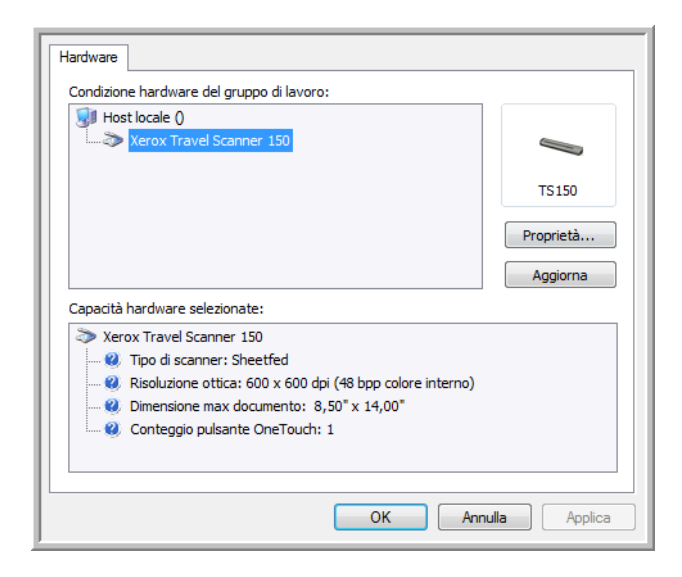

3. Fare clic sul pulsante Proprietà per aprire la finestra Impostazioni periferica per lo scanner.

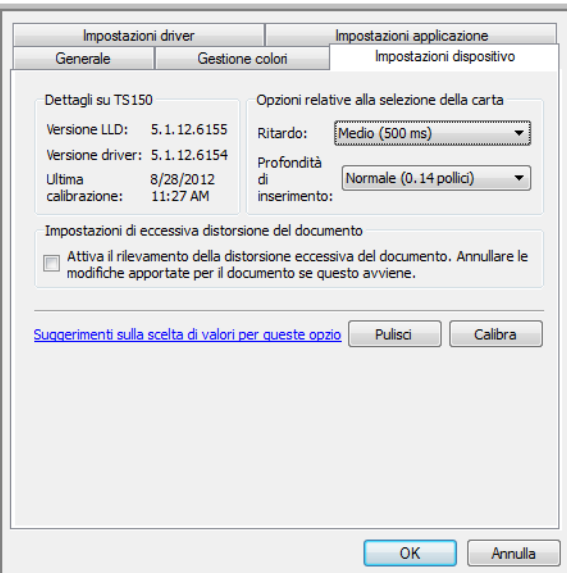

4. Fare clic sul pulsante di pulizia per avviare l'utilità di pulizia.

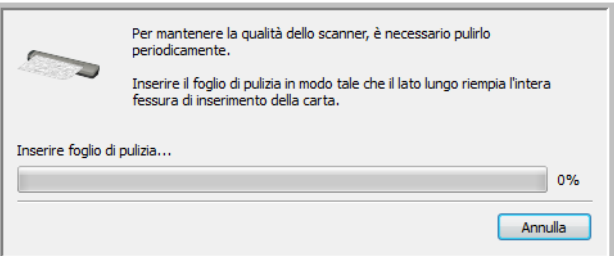

5. Inserire il foglio di pulizia nello scanner.

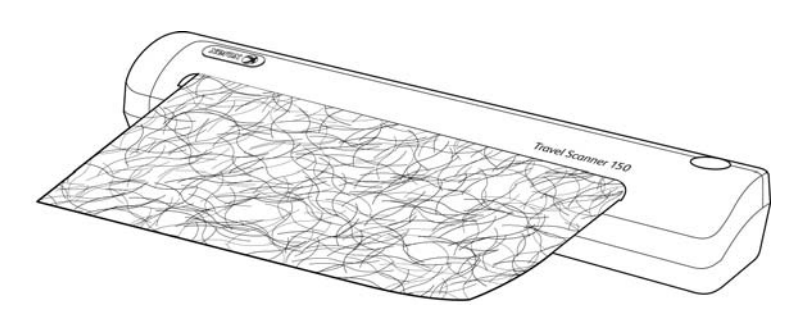

6. Il foglio di pulizia viene prelevato dallo scanner e viene spostato in avanti e indietro durante la pulizia.

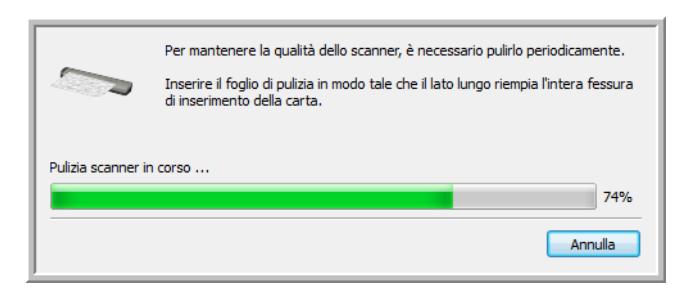

7. Al termine della pulizia, il foglio di pulizia viene espulso dallo scanner. Estrarre il foglio di pulizia quando richiesto dall'utilità. Non estrarre con forza la pagina dallo scanner, in quanto essa verrà rilasciata dallo scanner stesso.

#### **Pulizia dal Panello di controllo di Windows:**

Se One Touch non è stato installato durante l'installazione iniziale del driver dello scanner, eseguire la procedura per visualizzare le proprietà hardware dello scanner.

**Windows 7**: nel Pannello di controllo di Windows aprire Hardware e suoni, quindi Dispositivi e stampanti.

• Fare clic con il pulsante destro del mouse sullo scanner, quindi selezionare Proprietà digitalizzazione nell'elenco. Fare clic su Sì se Controllo account utente di Windows richiede di confermare se si desidera apportare modifiche alle impostazioni di sistema.

**Windows Vista**: nel Pannello di controllo di Windows aprire Hardware e suoni, quindi Scanner e fotocamere digitali.

• Fare clic sull'icona dello scanner, quindi sul pulsante Proprietà. Fare clic su Sì se Controllo account utente di Windows richiede di confermare se si desidera apportare modifiche alle impostazioni di sistema.

**Windows XP**: nel Pannello di controllo di Windows nella visualizzazione per categorie, aprire Stampanti e altro hardware, quindi Scanner e fotocamere digitali.

• Fare clic con il pulsante destro del mouse sullo scanner, quindi selezionare Proprietà nell'elenco.

# Metodi di pulizia aggiuntivi

Il metodo di pulizia standard per lo scanner consiste nell'utilizzo del foglio di pulizia asciutto. Se l'immagine scansionata contiene ancora righe, macchie o aree poco nitide, è possibile provare a pulire lo scanner con alcol isopropilico.

Effettuare la pulizia dello scanner con attenzione e prendere le misure di sicurezza appropriate per evitare lesioni, irritazioni della pelle e danneggiamenti allo scanner.

- Foglio di pulizia dello scanner
- Una bottiglia di alcol isopropilico al 70%
- Guanti in lattice o in gomma protettivi
- Occhiali protettivi

#### **Pulizia dello scanner con alcol isopropilico**

1. Inumidire il foglio di pulizia con alcol isopropilico. Provare a inumidire il foglio di pulizia solo nell'area dell'immagine in cui si è verificato il problema. Ad esempio, se la riga o la macchia sull'immagine viene visualizzata al centro della pagina scansionata, inumidire il foglio di pulizia al centro.

Inumidire solo un lato del foglio di pulizia.

2. Fare clic sul pulsante di pulizia per avviare l'utilità di pulizia.

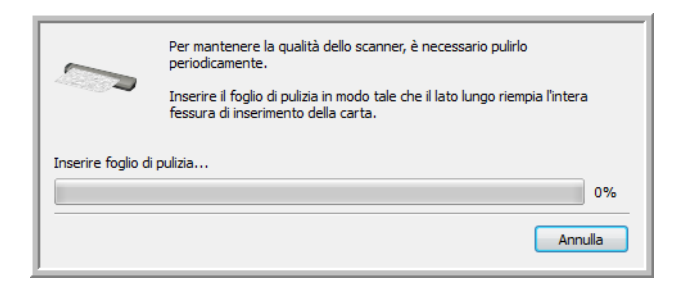

3. Inserire il foglio di pulizia nello scanner. Inserire il lato inumidito *rivolto verso il basso*.

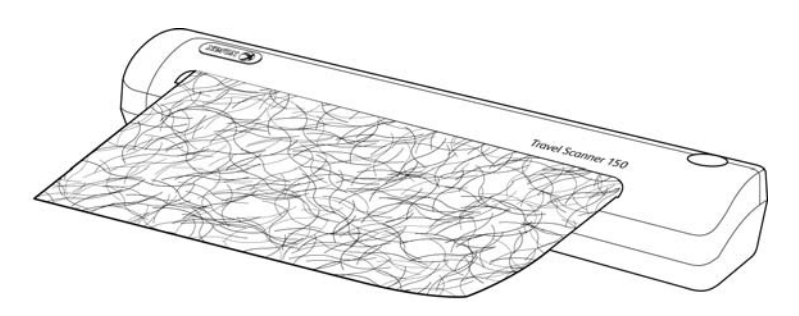

4. Il foglio di pulizia viene prelevato dallo scanner e viene spostato in avanti e indietro durante la pulizia.

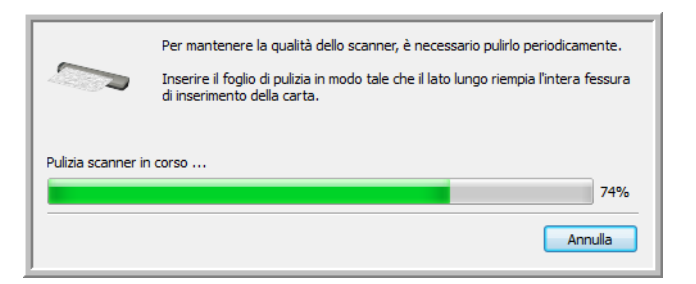

5. Al termine della pulizia, il foglio di pulizia viene espulso dallo scanner. Estrarre il foglio di pulizia quando richiesto dall'utilità. Non estrarre con forza la pagina dallo scanner, in quanto essa verrà rilasciata dallo scanner stesso.
## Risoluzione dei problemi

**Problema**: lo scanner non effettua la scansione. Qual è la causa?

Verificare le seguenti possibilità:

- **Vi sono cavi non saldamente collegati?** Controllare i collegamenti di tutti i cavi e accertarsi che siano saldi.
- **L'icona di One Touch è presente nell'area di notifica di Windows?** Per poter utilizzare la funzione AutoLaunch dello scanner, è necessario che One Touch sia stato installato. È possibile provare anche ad eseguire la scansione da un'applicazione di scansione TWAIN, come ad esempio PaperPort.
- **Il computer è stato riavviato dopo l'installazione del software?** Se il computer non è stato riavviato, potrebbe non aver caricato tutti i file del software. Provare a riavviare il computer.
- **Lo scanner è stato collegato a un hub USB?** Se si utilizza un hub USB per collegare lo scanner, l'hub deve disporre di alimentazione propria. In caso contrario, collegare lo scanner a una porta USB sul computer.
- **È stata selezionata un'altra origine di scansione nell'applicazione di scansione?** Se si usano più dispositivi con il computer, è possibile che sia stata selezionata un'altra origine per le immagini. Avviare l'applicazione e assicurarsi che come scanner sia selezionato **Xerox Travel Scanner 150**.

**Problema**: per quale motivo lo scanner non funziona dopo aver eseguito un ripristino di sistema in Windows XP o in Windows Vista?

Il processo di ripristino del sistema può aver danneggiato alcuni componenti del driver. Si consiglia di reinstallare il driver dello scanner.

**Problema**: per quale motivo i pulsanti dello scanner non funzionano dopo aver eseguito la scansione con l'interfaccia Acquisizione di immagini di Windows (WIA)?

Dopo aver eseguito una scansione con l'interfaccia WIA, è necessario chiudere l'applicazione in uso prima di eseguire la scansione con i pulsanti dello scanner. Questo problema non si verifica quando si esegue la scansione con l'interfaccia TWAIN.

**Problema**: per quale motivo i pulsanti dello scanner non funzionano dopo che il computer è rimasto inattivo per diverse ore?

Questo problema può verificarsi quando Windows passa alla modalità di sospensione per il risparmio energetico. Quando si sposta il mouse o si digita un carattere sulla tastiera, il sistema "riattiva" il computer e ripristina l'alimentazione completa del computer. Questa fluttuazione dell'alimentazione durante il periodo di sospensione del computer può talvolta causare la perdita delle comunicazioni tra lo scanner e il computer.

**Problema**: l'installazione non viene completata. Se l'installazione viene terminata, le opzioni One Touch dello scanner non funzionano correttamente.

La causa probabile è che nel computer siano già installati alcuni programmi del driver per un altro scanner. Questi interferiscono con l'installazione delle opzioni di One Touch ed è necessario rimuoverli e reinstallare lo scanner Xerox. Consultare la documentazione acclusa all'altro scanner per i passi necessari alla rimozione dei relativi programmi del driver.

**Problema**: sul computer in uso vengono costantemente visualizzati messaggi di errore riguardo la mancanza di spazio disponibile sul disco rigido.

Sono necessari 350MB di spazio disponibile sul disco rigido per l'installazione del software e per eseguire semplici scansioni a bassa risoluzione. Scansioni ad alta risoluzione possono comportare la creazione di file di dimensioni superiori a 1 gigabyte. È necessario liberare dello spazio sul disco rigido per permettere al software di salvare le immagini scansionate.

**Problema**: Utilizzando l'opzione "Crea singoli file di immagine" non tutte le pagine scansionate vengono inviate a destinazione. Dove sono le pagine mancanti?

Le applicazioni possono essere aperte per un numero limitato di volte. Selezionando "Crea singoli file di immagine" durante la scansione su un'applicazione di destinazione, per ciascun lato della pagina scansionata verrà creata una nuova istanza dell'applicazione. Se si desidera aprire immediatamente un'immagine in un'applicazione, è necessario limitare il gruppo da scansionare a meno di 5 pagine.

In alternativa è possibile impostare come destinazione la posizione di una cartella nel computer o nella rete, utilizzando "Trasferire in memoria". Selezionare un formato file qualsiasi, quindi eseguire la scansione di un gruppo consistente di fogli. Al termine della scansione, tutte le pagine scansionate verranno salvate dal driver in quella posizione della cartella, senza aprire alcuna applicazione.

**Problema**: Ho selezionato "Saltare originali in bianco", ma non tutte le pagine in bianco sono state rimosse. Perché ci sono ancora pagine bianche nel file?

Se si sta effettuando la scansione di carta leggera, ad esempio carta da 7,26 kg o 8,16 kg, lo scanner potrebbe caricare immagini sbiadite. Il driver non eliminerà quelle pagine dal file finale. Il risultato dell'opzione "Saltare originali in bianco" cambierà a seconda della gamma dei punti per pollice e del peso della carta. Generalmente il miglior risultato si ottiene con la risoluzione a 100 o 150 dpi.

**Problema**: Ho tentato di ripristinare l'applicazione One Touch utilizzando la funzione 'Cambia' disponibile in Installazione applicazioni del Pannello di controllo, ma non sono riuscito ad eseguire questa operazione.

Prima di tentare di ripristinare One Touch, scollegare il cavo USB collegato allo scanner.

- 1. Eseguire di nuovo la funzione Cambia/Ripristina. Se viene richiesto di inserire il DVD di installazione, inserire il disco 1 nel lettore DVD-ROM e fare clic su OK.
- 2. Quando richiesto, inserire di nuovo il cavo USB nello scanner.
- 3. Al termine del processo di installazione, fare clic su OK nella finestra di completamento dell'installazione e fare clic su Chiudi.
- 4. Riavviare il computer.

**Problema**: One Touch non funziona dopo l'installazione di Internet Explorer 7 in Windows XP.

Si tratta di un problema noto. One Touch non risponde quando Internet Explorer 7 viene installato dopo lo scanner. Per risolvere il problema:

- 1. Aprire la funzione Installazione applicazioni di Windows dal Pannello di controllo.
- 2. Trovare Windows Internet Explorer 7 e disinstallarlo utilizzando le opzioni Cambia/Rimuovi. Seguire la procedura guidata per rimuovere completamente il software Internet Explorer 7.
- 3. Trovare One Touch e disinstallarlo utilizzando le opzioni Cambia/Rimuovi. Seguire la procedura guidata per rimuovere completamente il programma One Touch.
- 4. Scollegare il cavo USB dello scanner dal computer.
- 5. Riavviare il computer.
- 6. Installare Internet Explorer 7.
- 7. Installare il driver dello scanner.

**Problema**: Ogni volta che tento di eseguire la scansione utilizzando le funzioni OCR disponibili in One Touch, viene visualizzato un messaggio di errore per indicare che la funzione OCR non riesce.

L'impostazione del software antispyware su Esegui sempre può interferire con la funzionalità del driver. Si consiglia di disabilitare o sospendere temporaneamente la funzione di protezione automatica durante la scansione. Al termine della scansione e dopo aver salvato il file, attivare di nuovo la funzione di protezione automatica. Non è necessario chiudere il software antispyware.

**Problema**: le immagini scansionate sono di qualità scadente anche dopo aver eseguito una nuova calibrazione ed aver pulito lo scanner.

Provare a reinstallare il driver dello scanner. Il software del driver potrebbe essere danneggiato.

## Disinstallazione dello scanner

Per disinstallare lo scanner Xerox Travel Scanner 150, rimuovere il driver e i moduli One Touch e qualsiasi altro software di scansione in dotazione con lo scanner.

Durante la disinstallazione del driver dello scanner o di One Touch, lasciare il cavo USB dello scanner collegato al computer. Scollegare il cavo USB dal computer dopo la chiusura del programma di disinstallazione del software.

#### **Disinstallazione dello scanner e del software One Touch**

- 1. Sulla barra delle applicazioni di Windows, fare clic su **Start**, scegliere **Impostazioni**, quindi fare clic su **Pannello di controllo**.
- 2. *Windows XP:* fare doppio clic sull'icona **Installazione applicazioni**. *Windows Vista e Windows 7:* fare doppio clic sull'icona Programmi e funzionalità.
- 3. Dall'elenco dei programmi selezionare **Xerox Travel Scanner 150**.
- 4. Fare clic sul pulsante **Aggiungi/Rimuovi**.
- 5. Fare clic su Sì alla richiesta di conferma della rimozione di questi programmi software.
- 6. Seguire questi stessi passi per selezionare e rimuovere i moduli One Touch, Kofax VirtualReScan e One Touch OmniPage OCR dall'elenco dei programmi installati.
- 7. Il software e i moduli One Touch verranno rimossi dal computer.
- 8. Scollegare il cavo USB dallo scanner.
- 9. Chiudere tutte le finestre aperte e riavviare il computer.

#### **Disinstallazione del software OmniPage**

- 1. Sulla barra delle applicazioni di Windows, fare clic su **Start**, scegliere **Impostazioni**, quindi fare clic su **Pannello di controllo**.
- 2. *Windows XP:* fare doppio clic sull'icona **Installazione applicazioni**. *Windows Vista e Windows 7:* fare doppio clic sull'icona Programmi e funzionalità.
- 3. Selezionare **OmniPage** e fare clic su **Rimuovi**.
- 4. Selezionare Sì alla richiesta di conferma della rimozione di questo programma software.
- 5. Il software OmniPage verrà rimosso dal computer.
- 6. Chiudere tutte le finestre aperte e riavviare il computer.

## Specifiche dello scanner Xerox Travel Scanner 150

<span id="page-184-0"></span>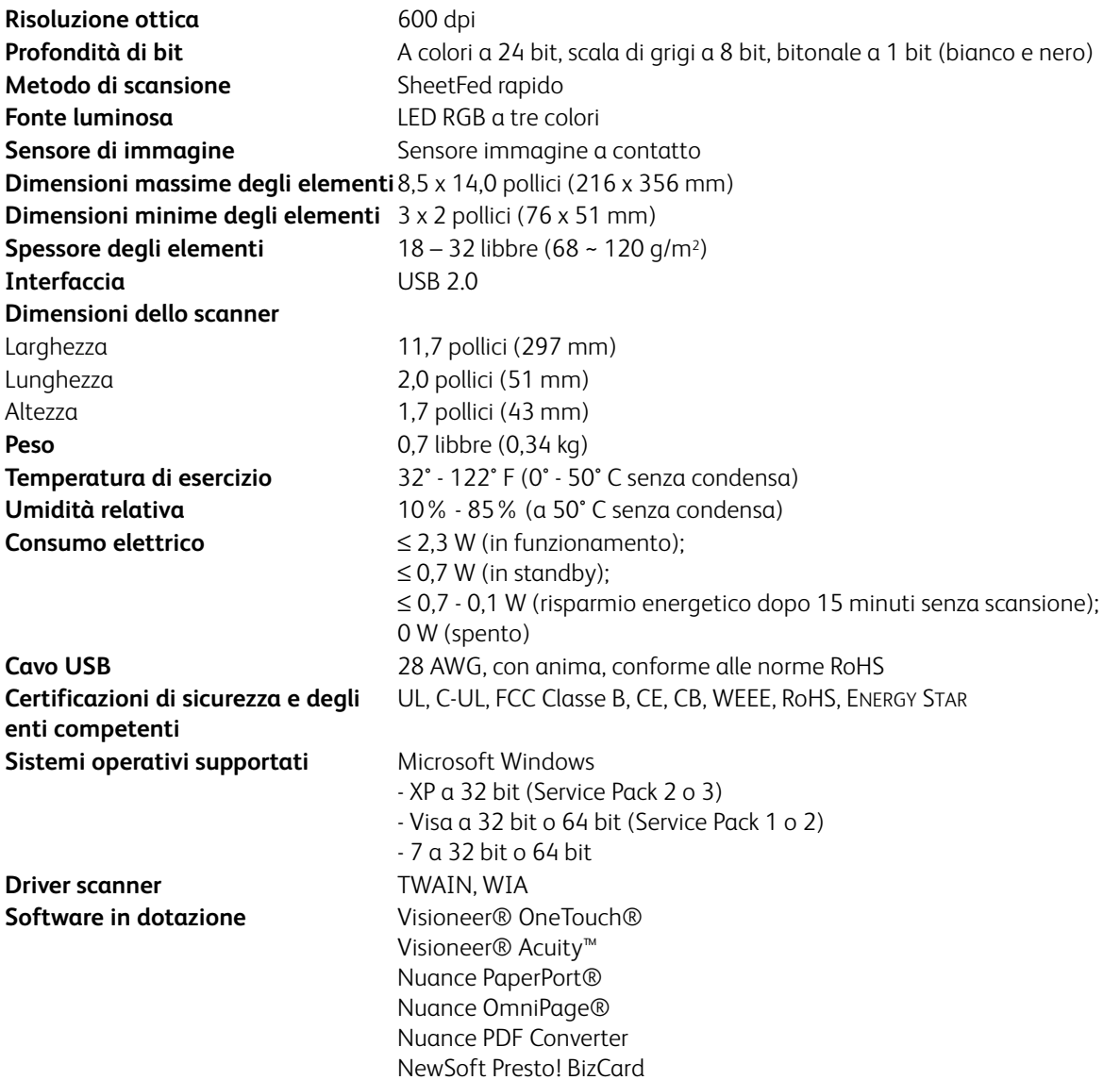

## Elenco delle parti dello scanner Xerox Travel Scanner 150

Utilizzare le seguenti denominazioni delle parti e relativi numeri in caso di ordinazione di parti di ricambio per lo scanner.

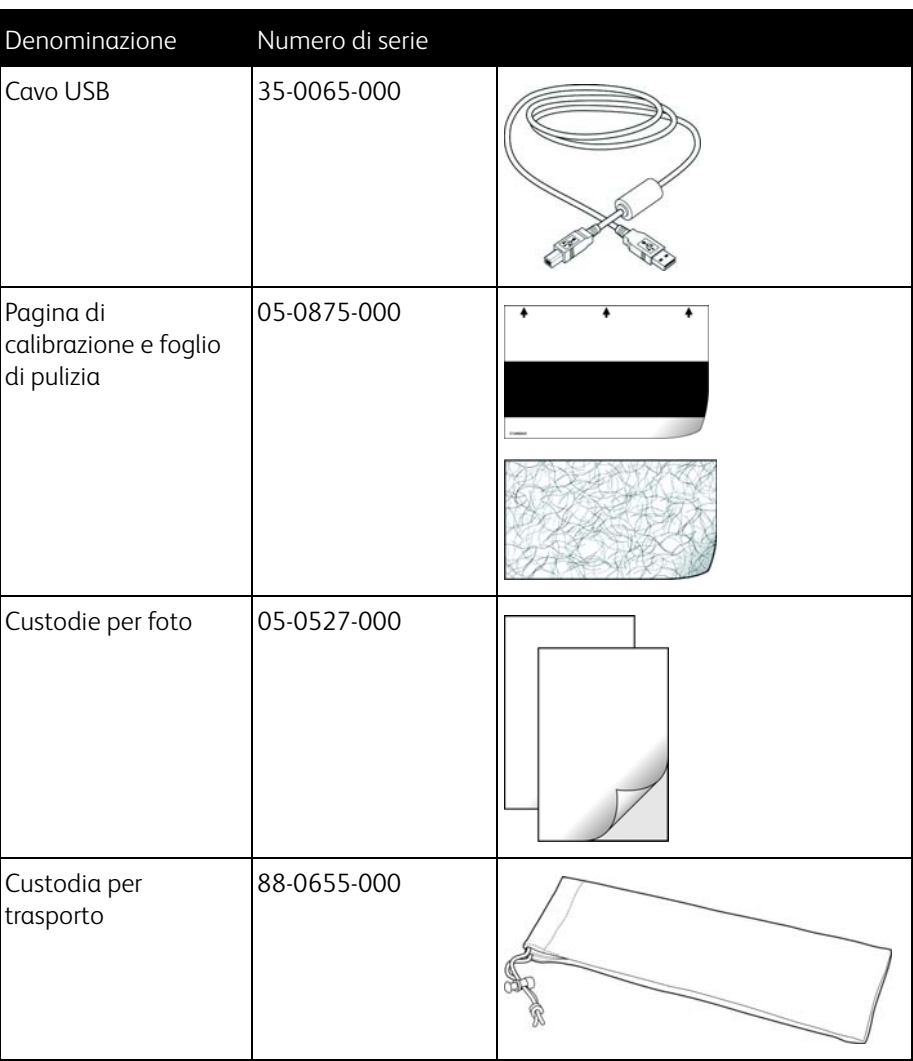

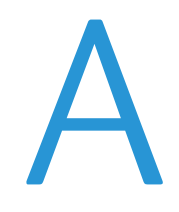

## Informazioni sulle normative

In questo capitolo vengono fornite le seguenti istruzioni:

- [Normative di base a pagina 188](#page-187-0)
- [Normative per la copia a pagina 190](#page-189-0)

## <span id="page-187-0"></span>Normative di base

### Stati Uniti (Normative FCC)

Questa apparecchiatura è stata testata e ritenuta conforme ai limiti dei dispositivi digitali di Classe B, in conformità alle specifiche della Parte 15 delle Normative FCC. Queste specifiche sono state create per fornire una protezione efficiente contro le interferenze dannose in un'installazione residenziale. L'apparecchiatura genera, utilizza e può irradiare frequenze radio e se non viene installata e utilizzata in conformità al manuale di istruzioni può generare interferenze dannose alle comunicazioni radio.

Tuttavia, non vi è garanzia di protezione contro le interferenze in un'installazione particolare. Se l'apparecchiatura genera interferenze dannose alla ricezione radio o televisiva, determinabile spegnendo e riaccendendo l'apparecchiatura, provare a eliminarle eseguendo una delle seguenti azioni:

- Riorientare o spostare l'antenna ricevente.
- Aumentare la distanza tra l'apparecchiatura e il ricevitore.
- Collegare l'apparecchiatura a una presa posta su un circuito diverso da quello del ricevitore.
- Consultare il rivenditore o un tecnico radio/TV esperto.

Questo dispositivo è conforme alla parte 15 delle Normative FCC. Il funzionamento è soggetto alle due condizioni seguenti: (1) questo dispositivo non può causare interferenze dannose e (2) deve accettare qualsiasi interferenza ricevuta, comprese quelle che possono causare un funzionamento indesiderato.

Cambiamenti e modifiche apportate all'apparecchiatura senza approvazione da parte di Xerox possono invalidare il diritto dell'utente a utilizzare questa apparecchiatura.

Per mantenere la conformità alle Normative FCC, è necessario utilizzare cavi schermati con questa apparecchiatura.

### Unione Europea

## $\epsilon$

Il marchio CE applicato a questo prodotto simboleggia la dichiarazione di conformità di Xerox alle seguenti normative applicabili dell'Unione Europea, aggiornate alle date indicate:

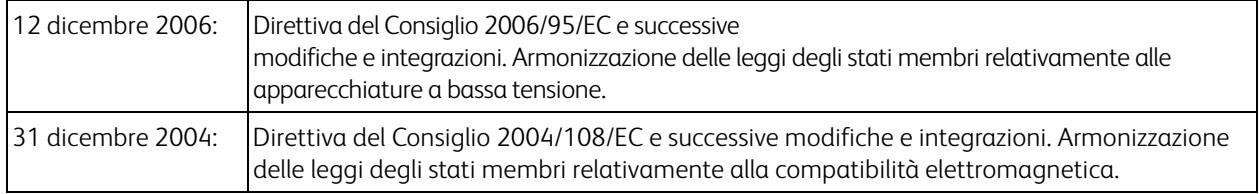

Questo apparecchio è certificato come prodotto LED di classe 1. Ciò significa che non produce radiazioni laser pericolose.

È possibile ottenere una dichiarazione di conformità completa, che definisce le normative pertinenti e gli standard di riferimento, dal proprio rappresentante Xerox Limited o contattando:

Environment, Heath and Safety The Document Company Xerox Bessemer Road Welwyn Garden City Herts AL7 1HE Inghilterra, Telefono +44 (0) 1707 353434

### Altre normative

### Turchia (Normativa RoHS)

In conformità con l'Articolo 7 (d), si certifica che "È conforme con la normativa EEE."

("EEE yönetmeliğine uygundur.")

### <span id="page-189-0"></span>Normative per la copia

### Stati Uniti

Lo statuto del congresso vieta la riproduzione dei documenti seguenti in determinate circostanze. Chi esegue tali riproduzioni può essere soggetto a sanzioni di tipo pecuniario o detentivo.

1. Obbligazioni o titoli del Governo degli Stati Uniti, quali:

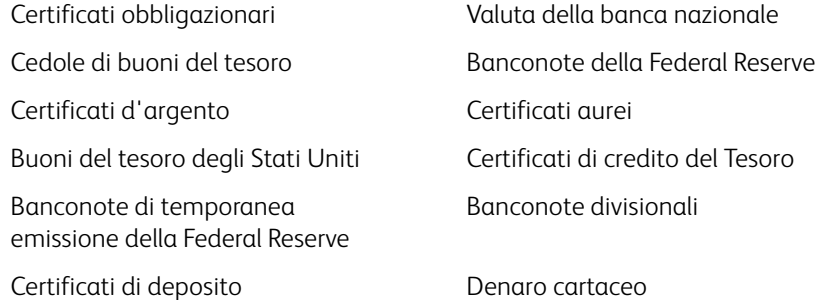

Buoni del tesoro e obbligazioni di determinate agenzie governative, quali FHA, ecc.

Buoni del tesoro (i buoni di risparmio USA possono essere fotografati solo a scopo pubblicitario e relativamente alla campagna di vendita di tali buoni).

Marche da bollo dell'erario (se è necessario riprodurre un documento legale che riporta una marca da bollo vidimata, la riproduzione del documento è consentita laddove viene effettuata a scopi legali).

Francobolli postali, vidimati o non vidimati (i francobolli postali possono essere fotografati a scopi filatelici, purché la riproduzione sia in bianco e nero e le dimensioni siano inferiori del 75% o superiori del 150% alle dimensioni lineari dell'originale).

Vaglia postali.

Effetti, assegni o tratte in denaro emessi o autorizzati da funzionari statunitensi in possesso di autorizzazione. Francobolli e altri sostituti del denaro, con qualsivoglia denominazione, che sono stati emessi o possono essere emessi in conformità con un Atto del Congresso.

- 2. Certificati d'indennità conguagliati per i veterani delle due guerre mondiali.
- 3. Obbligazioni o titoli di qualsiasi governo, banca o persona giuridica estera.
- 4. Materiale coperto da copyright, se non dietro consenso del proprietario del copyright o se la riproduzione ricade entro l'utilizzo lecito o è contemplato da clausole sui diritti di riproduzione libraria della legge sul copyright. Ulteriori informazioni su tali clausole possono essere reperite presso l'Ufficio del copyright, Biblioteca del Congresso, Washington, D.C. 20559. Chiedere della Circolare R21.
- 5. Certificati di cittadinanza o naturalizzazione (i certificati di naturalizzazione estera possono essere fotografati).
- 6. Passaporti (i passaporti esteri possono essere fotografati).
- 7. Documenti d'immigrazione.
- 8. Schede di registrazione tratte.

9. Documenti del servizio di reclutamento selettivo che riportano le seguenti informazioni sul titolare: Profitti o reddito Familiari a carico

Verbali di processo Servizio militare precedente

Condizione fisica o mentale

Eccezione: i certificati di congedo dell'Esercito e della Marina degli Stati Uniti possono essere fotografati.

- 10. Tesserini, carte d'identità, lasciapassare o distintivi di personale militare o membri dei vari dipartimenti federali, quali FBI, Tesoro, ecc. (a meno che una fotografia non sia ordinata dal responsabile di tale dipartimento o bureau).
- 11. La riproduzione dei documenti seguenti è inoltre vietata in determinati stati: Patenti automobilistiche, patenti di guida, documenti di proprietà di veicoli.

L'elenco sopra riportato non è completo; si declina ogni responsabilità per la sua completezza o precisione. In caso di dubbi, consultare il proprio legale.

### Canada

Lo statuto del parlamento vieta la riproduzione dei documenti seguenti in determinate circostanze. Chi esegue tali copie può essere soggetto a sanzioni di tipo pecuniario o detentivo.

- 1. Banconote o denaro cartaceo in corso.
- 2. Obbligazioni o titoli di un governo o di un istituto di credito.
- 3. Documenti di titoli di stato o tributari.
- 4. Il pubblico sigillo del Canada o di una provincia o il sigillo di un ente o autorità pubblica in Canada o di un tribunale.
- 5. Bandi, ordini, normative o nomine o notifiche a essi correlate (con l'intento di simulare la stampa da parte della "Queen's Printer for Canada" o stampante equivalente in caso di una provincia).
- 6. Marche, marchi, sigilli, involucri o design utilizzati da o per conto del governo o di una provincia canadese, il governo di uno stato diverso dal Canada o di un dipartimento, ente, commissione o agenzia nominata dal governo o da una provincia canadese o dal governo di uno stato diverso dal Canada.
- 7. Francobolli stampati o adesivi utilizzati a scopo di reddito dal governo o da una provincia canadese o dal governo di uno stato diverso dal Canada.
- 8. Documenti, registri o archivi conservati da funzionari pubblici incaricati della creazione o dell'emissione di copie certificate, dove la riproduzione ha l'intento di simulare una copia certificata di tali documenti.
- 9. Materiale coperto da copyright o marchi registrati di qualsiasi tipo senza il consenso del proprietario del copyright o del marchio.

L'elenco sopra riportato viene fornito per comodità e assistenza all'utente, ma non è completo; si declina ogni responsabilità per la sua completezza o precisione. In caso di dubbi, consultare il proprio legale.

### Altri paesi

La copia di determinati documenti può essere illegale nel proprio paese. Chi esegue tali riproduzioni può essere soggetto a sanzioni di tipo pecuniario o detentivo.

- Biglietti di banca
- Banconote e assegni
- Buoni del tesoro e titoli bancari e statali
- Passaporti e carte d'identità
- Materiali o marchi protetti da copyright senza il consenso del proprietario

• Francobolli o altri strumenti negoziabili

Nota: questo elenco non è completo e si declina ogni responsabilità relativamente alla sua completezza o accuratezza. In caso di dubbi, consultare il proprio legale.

# Informazioni sulla conformità

In questo capitolo vengono fornite le seguenti istruzioni:

- [Riciclaggio e smaltimento del prodotto a pagina 194](#page-193-0)
- [Energy Star per gli USA a pagina 195](#page-194-0)

## <span id="page-193-0"></span>Riciclaggio e smaltimento del prodotto

### USA e Canada

Se ci si deve occupare personalmente dello smaltimento del proprio prodotto Xerox, tenere presente che il prodotto può contenere mercurio, piombo, perclorato e altri materiali il cui smaltimento può essere regolamentato per motivi ambientali. La presenza di questi materiali è pienamente conforme alle normative mondiali applicabili al momento dell'introduzione del prodotto sul mercato. Per informazioni sul riciclaggio e lo smaltimento, rivolgersi alle autorità locali. Per gli Stati Uniti è anche possibile consultare il sito Web di Electronic Industries Alliance: http://www.eiae.org.

Materiali in perclorato - Questo prodotto può contenere uno o più dispositivi contenenti perclorato, quali le batterie. Può essere necessario un trattamento speciale; visitare il sito: http://www.dtsc.ca.gov/hazardouswaste/perchlorate/.

### Unione Europea

### Conformità RoHS e WEEE

Questo prodotto è conforme alle Normative RoHS del Parlamento Europeo e della Direttiva del Consiglio sulla RoHS (Restrictions of the Use of Certain Hazardous Substances, Restrizione delle sostanze dannose) nelle apparecchiature elettriche ed elettroniche (2002/95/EC) e alla Direttiva WEEE (Waste Electrical and Electronic Equipment, Rifiuti di apparecchiature elettriche ed elettroniche) (2002/96/EC).

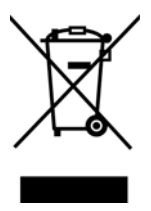

Alcune apparecchiature possono essere utilizzate in un'installazione domestica e professionale o aziendale.

### Ambiente professionale o aziendale

L'applicazione di questo simbolo sull'apparecchiatura conferma la necessità di uno smaltimento conforme alle procedure nazionali riconosciute. In conformità alla legislazione europea, le apparecchiature elettriche ed elettroniche esaurite devono essere smaltite nel rispetto delle procedure riconosciute.

## <span id="page-194-0"></span>Energy Star per gli USA

Conformità al programma energetico

Xerox Travel Scanner 150 è certificato ENERGY STAR ed è conforme ai requisiti del programma ENERGY STAR per le apparecchiature di imaging.

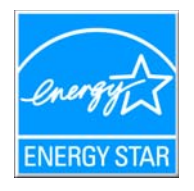

ENERGY STAR e il marchio ENERGY STAR sono marchi registrati negli Stati Uniti. Il programma per le apparecchiature di imaging ENERGY STAR è uno sforzo congiunto tra i governi degli USA, dell'Unione Europea e del Giappone e il settore delle apparecchiature per ufficio, atto a promuovere fotocopiatrici, stampanti, fax, macchine multifunzione, personal computer e monitor a efficienza energetica. La riduzione del consumo energetico dei prodotti contribuisce alla lotta contro lo smog, le piogge acide e i cambiamenti climatici a lungo termine, tramite riduzione delle emissioni generate dalla produzione di energia.

## **Indice**

### A

[Adattare alla pagina, 78](#page-77-0) [Aggiorna, pulsante, 47](#page-46-0) [Alimentatore della carta, 19,](#page-18-0) [36,](#page-35-0) [65](#page-64-0) [Applica, pulsante, 47](#page-46-1) [Applicazione di destinazione, 36,](#page-35-1) [37,](#page-36-0) [43,](#page-42-0) [44,](#page-43-0) [48,](#page-47-0) [59,](#page-58-0) [68,](#page-67-0)  [79](#page-78-0) [Applicazioni di elaborazione immagini,](#page-96-0)  proprietà, 97 [Applicazioni di posta elettronica, proprietà, 91](#page-90-0) [Applicazioni di testo, proprietà, 93](#page-92-0) [File di testo, formato, 111](#page-110-0) [Formato file di testo, 62](#page-61-0) [Microsoft Explorer \(HTML\), 95](#page-94-0) [OCR, 46,](#page-45-0) [110](#page-109-0) [Registrazione su CD, 75](#page-74-0) [STI, inoltro di eventi, 102](#page-101-0) [Trasferire in memoria, proprietà, 76](#page-75-0) [Applicazioni gestione testi \(Word\), 48](#page-47-1) [Applicazioni PDF, 48](#page-47-2) [Appunti Post-It™ ed etichette, 35](#page-34-0) [Attiva generazione eventi, opzione, 39](#page-38-0) [AutoCrop a originale, 53](#page-52-0) [AutoLaunch, funzione, 35,](#page-34-1) [37,](#page-36-1) [39,](#page-38-1) [40,](#page-39-0) [44](#page-43-1) [disattivazione o attivazione, 38](#page-37-0)

### B

[Bianco e nero, modalità, 52,](#page-51-0) [54](#page-53-0) [BMP, formato file, 59,](#page-58-1) [60,](#page-59-0) [65](#page-64-1)

### $\mathsf{C}$

[Calibrazione, 27,](#page-26-0) [174](#page-173-0) [Carattere mancante, 116](#page-115-0) [Carattere rifiutato, 116](#page-115-1) [Centratura immagine, 78](#page-77-1) [Chiave, icona, 51,](#page-50-0) [53](#page-52-1) [Colore, modalità, 52](#page-51-1) [Configurare prima di procedere alla scansione, 51](#page-50-1) [Annullamento, 65](#page-64-2) [Configurare prima di procedere alla scansione,](#page-63-0)  opzione, 64 [Configurazione di scansione, 37,](#page-36-2) [43,](#page-42-1) [70](#page-69-0) [Blocco o sblocco, 53](#page-52-2) [Modifica o eliminazione, 51](#page-50-2) [Nuova, 51](#page-50-3) [Consegna immediata, 49](#page-48-0) [Contrasto, 53](#page-52-3)

[Copia, pulsante, 47](#page-46-2) [Crea singoli file di immagine, 59](#page-58-2)

### D

[Delimitato da virgole, 112](#page-111-0) [Desktop di PaperPort, 36,](#page-35-2) [44](#page-43-2) [Destinazioni PDF, 99](#page-98-0) [Dimensioni carta, 53](#page-52-4) [Dizionario OCR, 116](#page-115-2) Dizionario utente [Modifica, 118](#page-117-0) [Nuovo, 116](#page-115-3) [DOC, formato file, 110](#page-109-1) [Documentazione, 18](#page-17-0) [Documento HTML, 112](#page-111-1) [Documento Word, 112](#page-111-2) [Driver scanner, 24](#page-23-0)

### E

[Editor di immagini \(Paint\), 48](#page-47-3) [Elimina, pulsante, 47](#page-46-2) [Eliminazione colore, 54](#page-53-1) [eMail, 48](#page-47-4)

### F

[Fax e stampa, 49](#page-48-1) [File di immagine, formati, 60](#page-59-1) [File di testo, formato, 111](#page-110-1) [Filigrana, 54](#page-53-2) [Filtro a colori, 58](#page-57-0) [Foglio di calcolo, 120,](#page-119-0) [121](#page-120-0) [Foglio elettronico Excel, 112](#page-111-3) [Formati file di testo, 62](#page-61-1) [Formato, 53](#page-52-4) [Formato file, 37,](#page-36-3) [43,](#page-42-2) [59,](#page-58-3) [64,](#page-63-1) [112](#page-111-4) [Formato file CSV, 112](#page-111-5) [Formato file HTM, 112](#page-111-6) [Formato file RTF, 112](#page-111-7) [Formato file XLS, 112](#page-111-8) [Formato input OCR, 120](#page-119-1) [Formato output OCR, 121](#page-120-1) [Formato RTF, 112](#page-111-9)

### G

[Gamma, 55](#page-54-0) [Garanzia, 35](#page-34-2) [Gestione documento, 48](#page-47-5) [Grandezza effettiva, 78](#page-77-2)

### H

[HTM, formato file, 95](#page-94-1) [HTML, pagina, 95](#page-94-2)

### I

[Impostazioni apparecchiatura, 38](#page-37-1) [Impostazioni avanzate dell'apparecchiatura, 78](#page-77-3) [Impostazioni avanzate, scheda, 55](#page-54-1) [Impostazioni di revisione, scheda, 56](#page-55-0) [Impostazioni pagina, scheda, 53](#page-52-5) [Impostazioni scansione, scheda, 52](#page-51-2) [Invertire immagine, 54](#page-53-3) [Invia all'applicazione, 101](#page-100-0)

### J

JPG [Qualità e formato file per immagini, 61,](#page-60-0) [62](#page-61-2) [JPG, formato file, 59,](#page-58-4) [65](#page-64-3)

### L

[Lingue nel documento, 115](#page-114-0) [Lucchetto, icona, 51,](#page-50-0) [53](#page-52-6) [Luminosità, 52](#page-51-3)

### M

[Mantenere proporzioni, 78](#page-77-4) [Masterizzatore CD, 75](#page-74-1) [Memoria e CD-R/W, 48](#page-47-6) [Mettere in ordine copie, 78](#page-77-5) [Microsoft Internet Explorer, 95](#page-94-3) [Microsoft Outlook, 48](#page-47-7) [Microsoft Paint, 48,](#page-47-8) [97](#page-96-1) [Microsoft Word, 46,](#page-45-1) [48,](#page-47-9) [93,](#page-92-1) [110](#page-109-2) [Migliorie e impostazioni, 53](#page-52-7) [Modalità Colore, 64](#page-63-2) [Modalità di scansione, 64](#page-63-2) [Modifica, pulsante, 47](#page-46-2) [Monitor, 17](#page-16-0) [Mostra hardware, opzione, 174,](#page-173-1) [177](#page-176-0) [Mostra tutte le destinazioni, 48](#page-47-10) [Mostrare finestra di avanzamento, 49](#page-48-2) [MRC, 113](#page-112-0)

### N

[NewSoft Presto! BizCard®, 31](#page-30-0) [Normale, 61,](#page-60-1) [62](#page-61-3) [nPDF, 113](#page-112-1) [Numero di LED, 46](#page-45-2) [Nuova applicazione, 94,](#page-93-0) [98,](#page-97-0) [100](#page-99-0) [Nuovo, pulsante, 47](#page-46-2)

### $\Omega$

[OCR, 111](#page-110-2) [Colonne, 120](#page-119-2) [Tabelle, 120](#page-119-3) One Touch [funzione AutoLaunch, 40](#page-39-1) [Funzioni del pannello, 45](#page-44-0) [Icona, 45,](#page-44-1) [46](#page-45-3) [icona, 37,](#page-36-4) [38,](#page-37-2) [44,](#page-43-3) [126,](#page-125-0) [174,](#page-173-2) [177](#page-176-1) [Nuove impostazioni, 46](#page-45-4) [Opzioni, scheda, 48](#page-47-11) [pannello dei pulsanti, 44,](#page-43-4) [45](#page-44-2) [Proprietà, 46,](#page-45-5) [68,](#page-67-1) [75,](#page-74-2) [79,](#page-78-1) [102,](#page-101-1) [110](#page-109-3) [proprietà, 37,](#page-36-5) [64](#page-63-3) [scansione di più pagine, 65](#page-64-4) One Touch, pannello dei pulsanti [Nomi, 43](#page-42-3) [Opzioni Internet, 91](#page-90-1) [Opzioni OCR, 114](#page-113-0) [Opzioni, scheda, 48](#page-47-11) [Ottimizza qualità, 61,](#page-60-2) [62](#page-61-4)

### P

[Pagina reale, 121](#page-120-2) [Pagina seguente, 121](#page-120-3) [Pannello dei pulsanti, 40](#page-39-2) [PaperIn, 36,](#page-35-3) [37,](#page-36-6) [44](#page-43-5) PDF [Qualità e formato file per immagini, 61,](#page-60-0) [62](#page-61-2) [PDF normale, 113](#page-112-1) [PDF ricercabile, 112](#page-111-10) [PDF, formato file, 48,](#page-47-12) [59,](#page-58-5) [65](#page-64-5) [Porta USB, 19](#page-18-1) [Profondità di bit, 185](#page-184-0) [Proporzioni, 78](#page-77-4) [Proprietà dei documenti di immagine, 97](#page-96-2) [Proprietà dei documenti di testo, 93](#page-92-2) Proprietà di One Touch, finestra [Opzioni, 51](#page-50-4) [Proprietà hardware, 38,](#page-37-3) [45,](#page-44-3) [126,](#page-125-1) [175,](#page-174-0) [177](#page-176-2) [Proprietà, pulsante, 47](#page-46-3) [Pulizia, 177](#page-176-3) [Pulizia contorni, 54](#page-53-4) [Pulsante dello scanner, 19](#page-18-2) [Pulsante di calibrazione, 127,](#page-126-0) [167,](#page-166-0) [170,](#page-169-0) [175](#page-174-1) [Pulsante di pulizia, 127,](#page-126-1) [167,](#page-166-1) [170,](#page-169-1) [178,](#page-177-0) [180](#page-179-0) [Punti per pollice \(dpi\), 52,](#page-51-4) [64](#page-63-4)

### $\overline{O}$

[Qualità del riconoscimento, 116](#page-115-4)

### R

[Raddrizzare immagine, 53](#page-52-8) [Registrazione su CD, 75](#page-74-1) [Applicazione di destinazione, 75](#page-74-3) [Requisiti di sistema, 17](#page-16-1) [Riconoscimento ottico dei caratteri \(OCR\), 48,](#page-47-13) [62,](#page-61-5) [110](#page-109-4) [Riduci al minimo il formato, 61,](#page-60-3) [62](#page-61-6) [Ridurre Schemi Moire, 53](#page-52-9) [Righe verticali, 174](#page-173-3) [Risoluzione, 52,](#page-51-4) [64](#page-63-4) [Risoluzione schermo, 91,](#page-90-2) [97](#page-96-3) [Rotazione automatica dell'immagine, 78](#page-77-6) [RTF, formato file, 46,](#page-45-6) [110](#page-109-1)

### S

[Saltare originali in bianco, 54](#page-53-1) [Saturazione, 55](#page-54-2) [Scala di grigi, modalità, 52,](#page-51-5) [54](#page-53-5) Scanner [hardware, 19](#page-18-3) [impostazioni apparecchiatura, 38,](#page-37-1) [39,](#page-38-2) [175,](#page-174-2) [178](#page-177-1) [Registrazione, 33](#page-32-0) [Scansione di più pagine, 65](#page-64-4) [Scansione nella cartella, 68](#page-67-2) [Più cartelle, 70](#page-69-1) [Scansione, modalità, 51,](#page-50-5) [52](#page-51-6) [Scheda Formato, 119](#page-118-0) [Scheda OCR, 115](#page-114-1) [Schede dei pulsanti, 46](#page-45-7) [Schemi moiré, 53](#page-52-10) [Seleziona configurazione, 47](#page-46-4) [Proprietà, 52](#page-51-7) [Seleziona destinazioni, 48](#page-47-14) [Seleziona formato, 47](#page-46-5) [Selezionare pulsante, 48](#page-47-15) [Sensore della carta, 19](#page-18-4) [sPDF, 112](#page-111-10) [Specifiche computer, 17](#page-16-2)

### T

[Testo semplice, 112,](#page-111-11) [113](#page-112-1) [TIFF, formato file, 59,](#page-58-6) [60,](#page-59-2) [65](#page-64-6) [Tinta, 55](#page-54-3) [Trasferire in memoria, 68,](#page-67-3) [70](#page-69-2) [TWAIN, interfaccia, 64,](#page-63-5) [66](#page-65-0) [TXT, formato file, 46,](#page-45-8) [110](#page-109-1)

### $\cup$

[Unità CD-ROM, 17](#page-16-0) [Usa MRC, 113](#page-112-2) [Utilizza le lingue e i dizionari per migliorare](#page-114-2)  l'accuratezza, 115

Indice